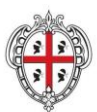

**REGIONE AUTÒNOMA DE SARDIGNA REGIONE AUTONOMA DELLA SARDEGNA** 

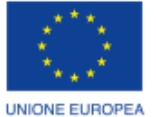

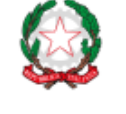

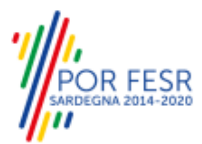

**UNIONE EUROPEA** Fondo europeo di sviluppo regionale

### REPUBBLICA ITALIANA

# **REALIZZAZIONE DEL SISTEMA INFORMATIVO DEL SUAPE**

# **Manuale Utente Front Office (Scrivania del compilatore)**

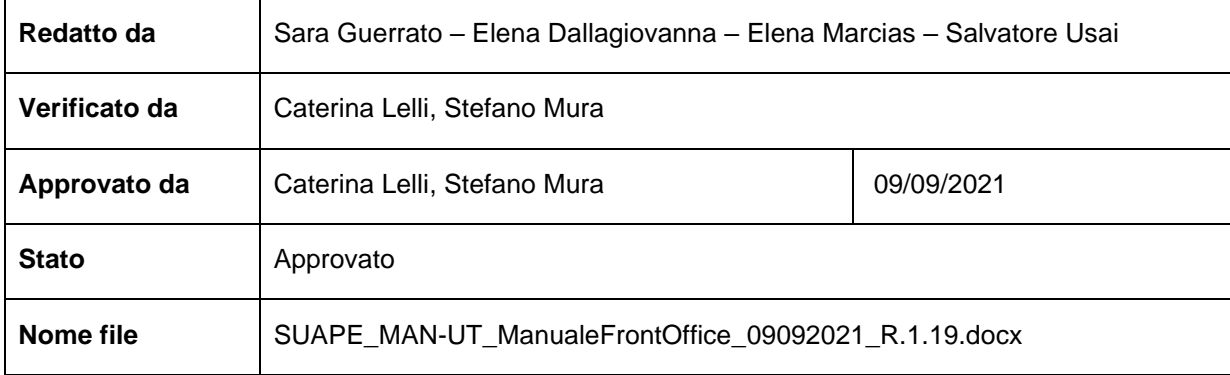

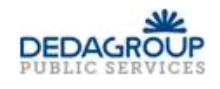

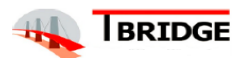

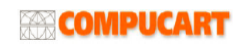

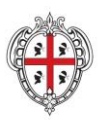

REGIONE AUTÒNOMA DE SARDIGNA REGIONE AUTONOMA DELLA SARDEGNA REALIZZAZIONE DEL SISTEMA INFORMATIVO DEL SUAPE

Titolo: Manuale utente Front Office

Rev.: 1.19

# Storico delle revisioni

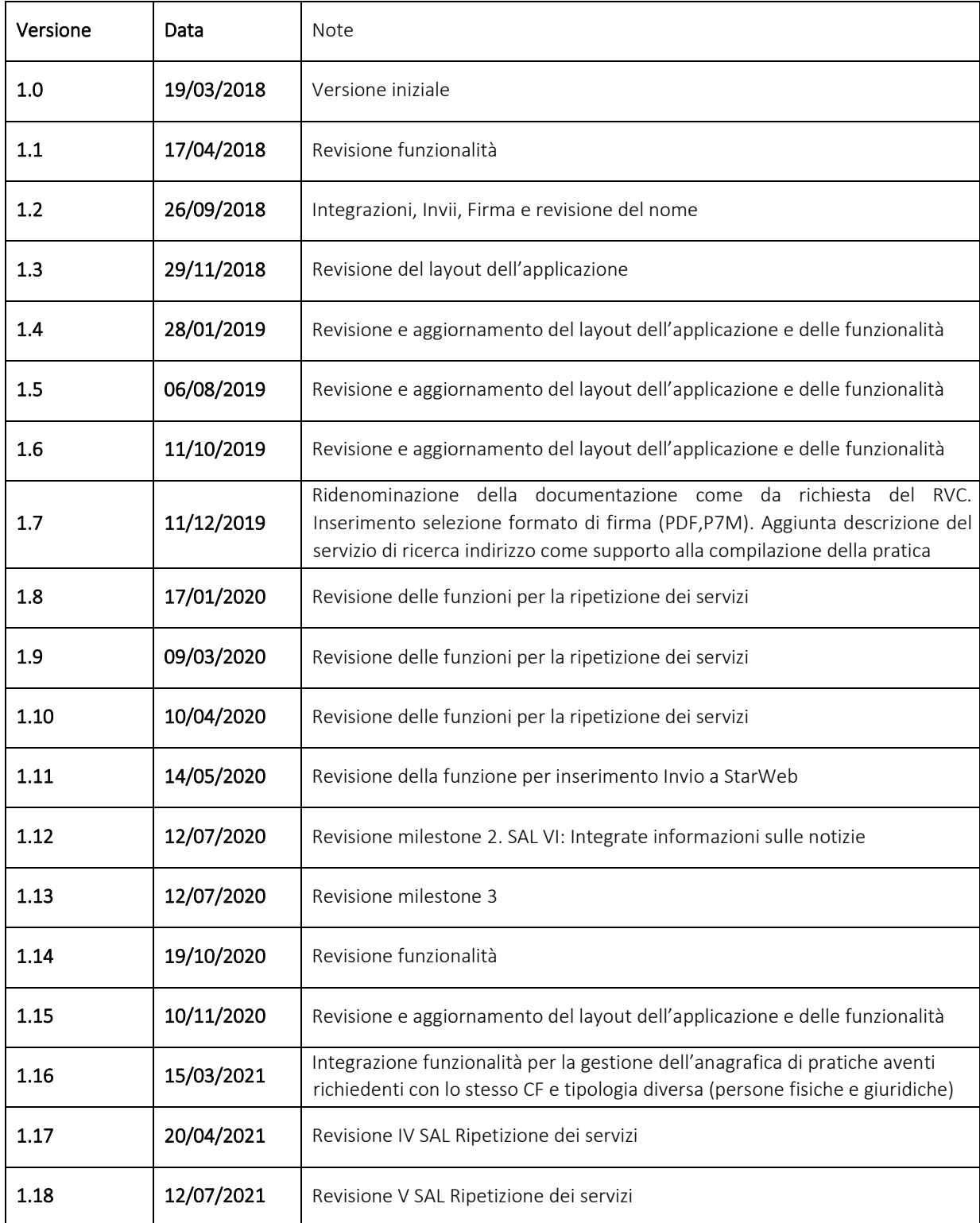

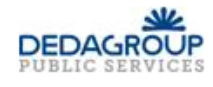

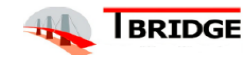

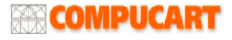

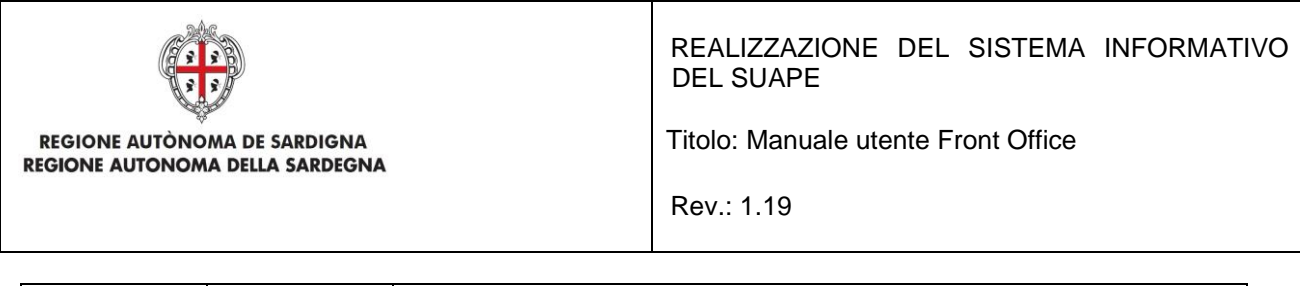

1.19 09/09/2021 Revisione layout

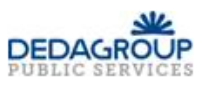

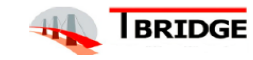

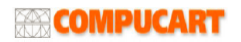

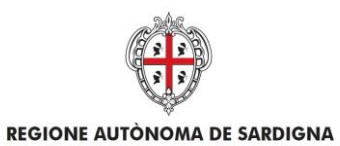

REALIZZAZIONE DEL SISTEMA INFORMATIVO **DEL SUAPE** 

Titolo: Manuale utente Front Office

REGIONE AUTONOMA DELLA SARDEGNA

Rev.: 1.19

### Indice

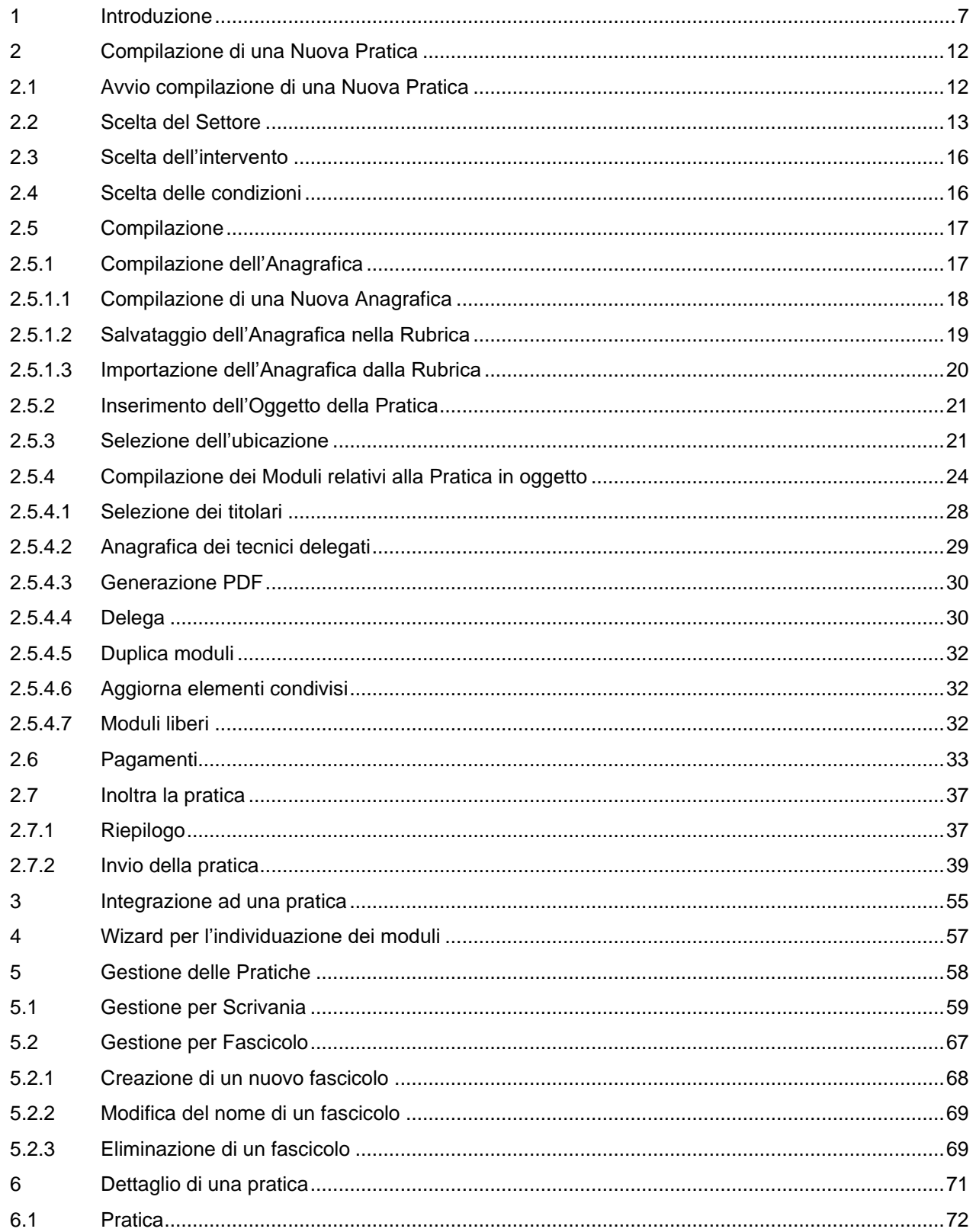

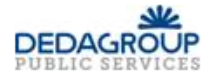

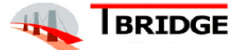

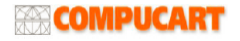

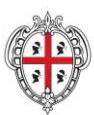

REALIZZAZIONE DEL SISTEMA INFORMATIVO **DEL SUAPE** 

REGIONE AUTÒNOMA DE SARDIGNA REGIONE AUTONOMA DELLA SARDEGNA Titolo: Manuale utente Front Office

Rev.: 1.19

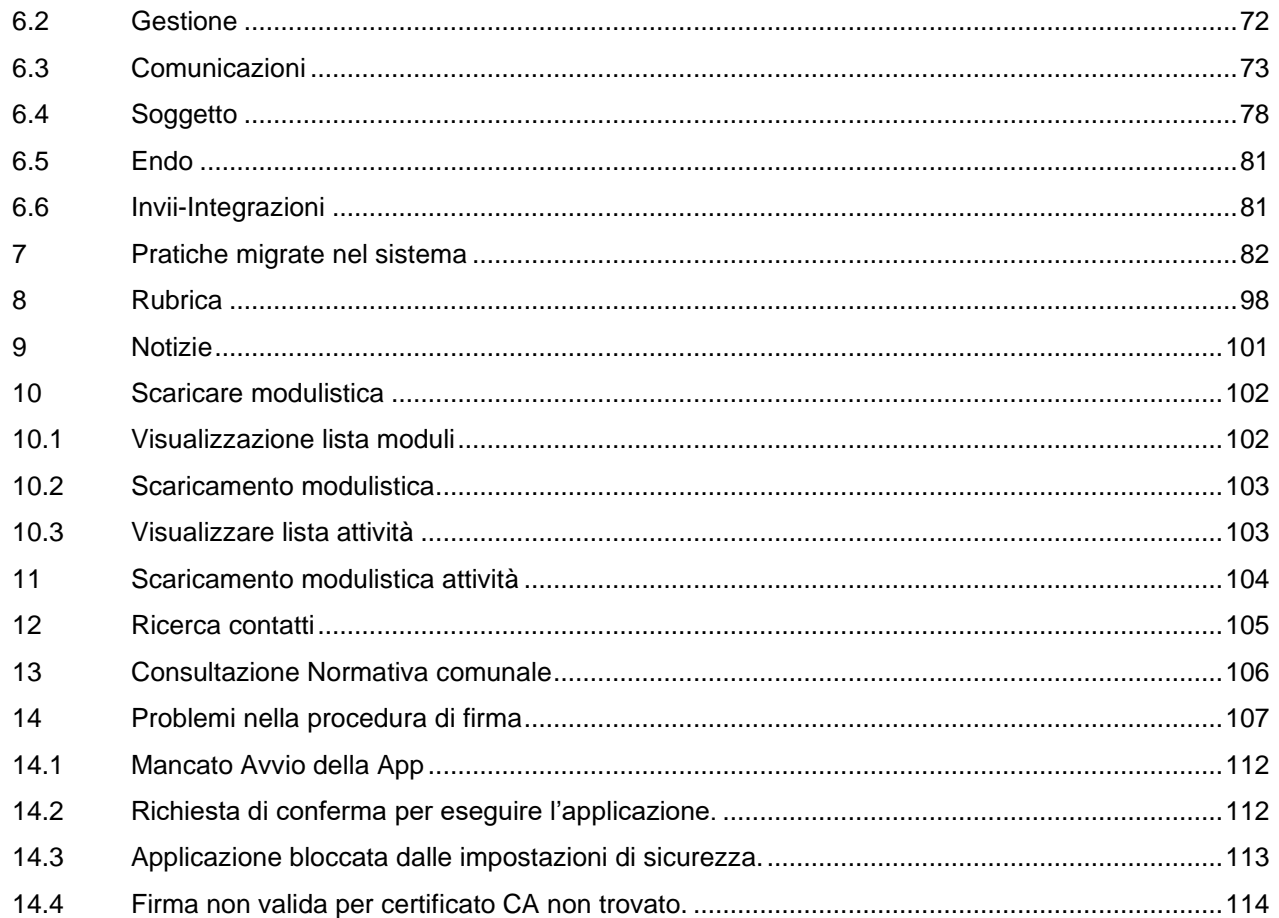

# Indice delle Figure

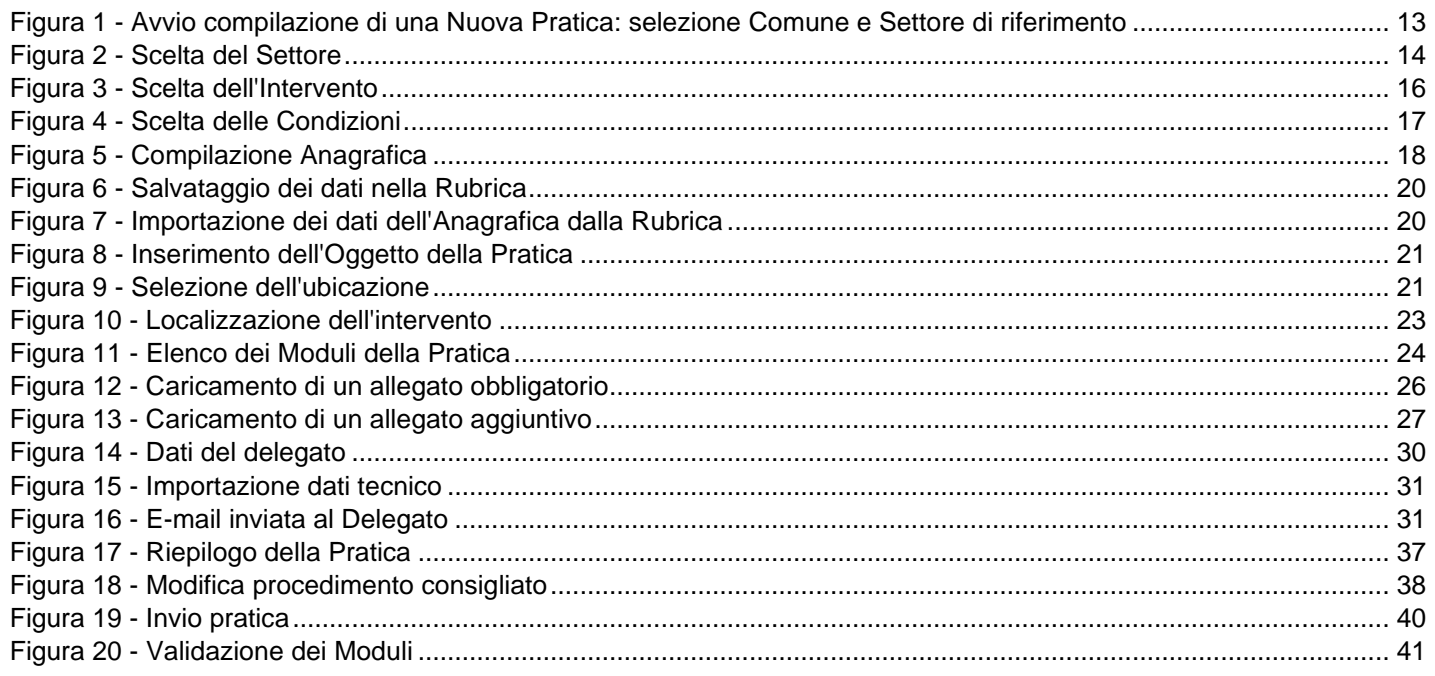

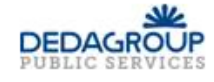

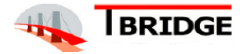

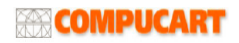

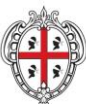

REGIONE AUTÒNOMA DE SARDIGNA REGIONE AUTONOMA DELLA SARDEGNA REALIZZAZIONE DEL SISTEMA INFORMATIVO **DEL SUAPE** 

Titolo: Manuale utente Front Office

Rev.: 1.19

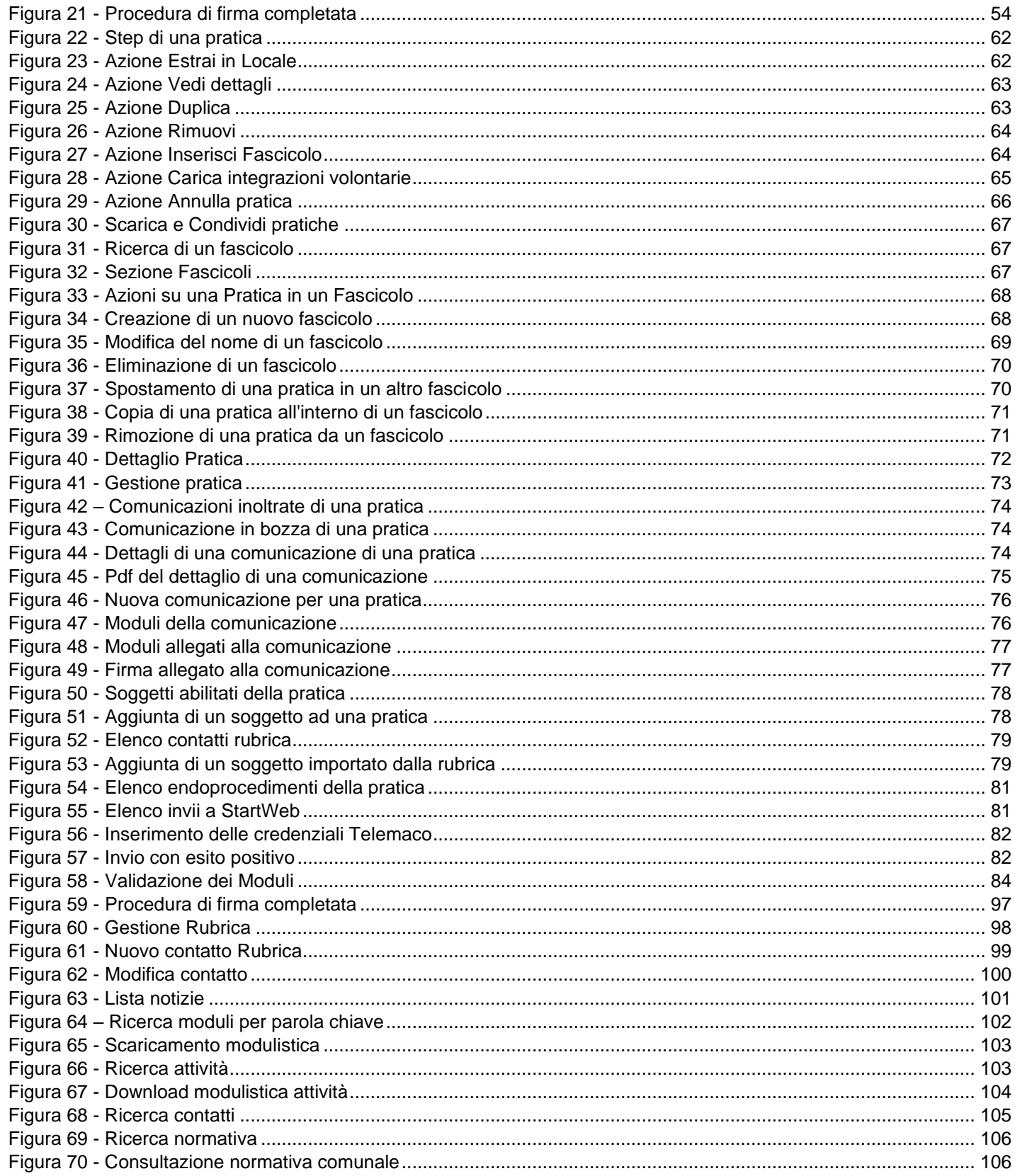

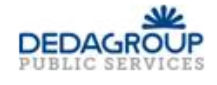

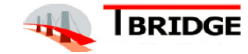

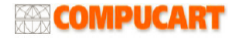

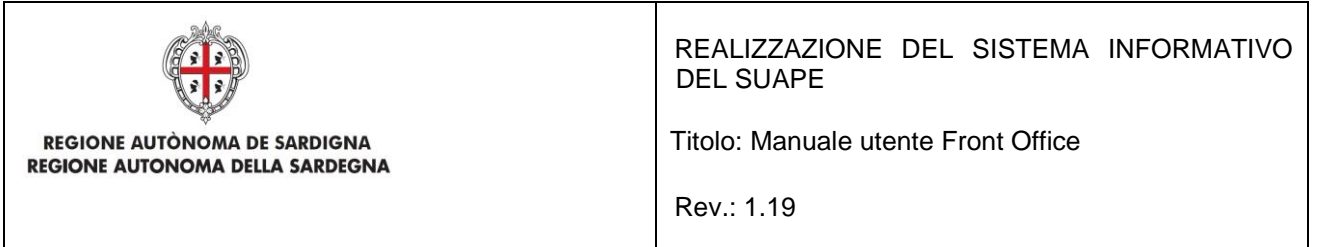

# <span id="page-6-0"></span>1 Introduzione

Il presente documento descrive le componenti degli Strumenti di Front Office della nuova piattaforma SUAPE utili agli utenti finali esterni alla Pubblica Amministrazione, che accedono al sistema via Web: Cittadini/Imprenditori, Procuratori e Tecnici Delegati.

Questa console è rivolta agli utenti **Finali** della Piattaforma SUAPE che entrano nella Homepage dell'applicativo

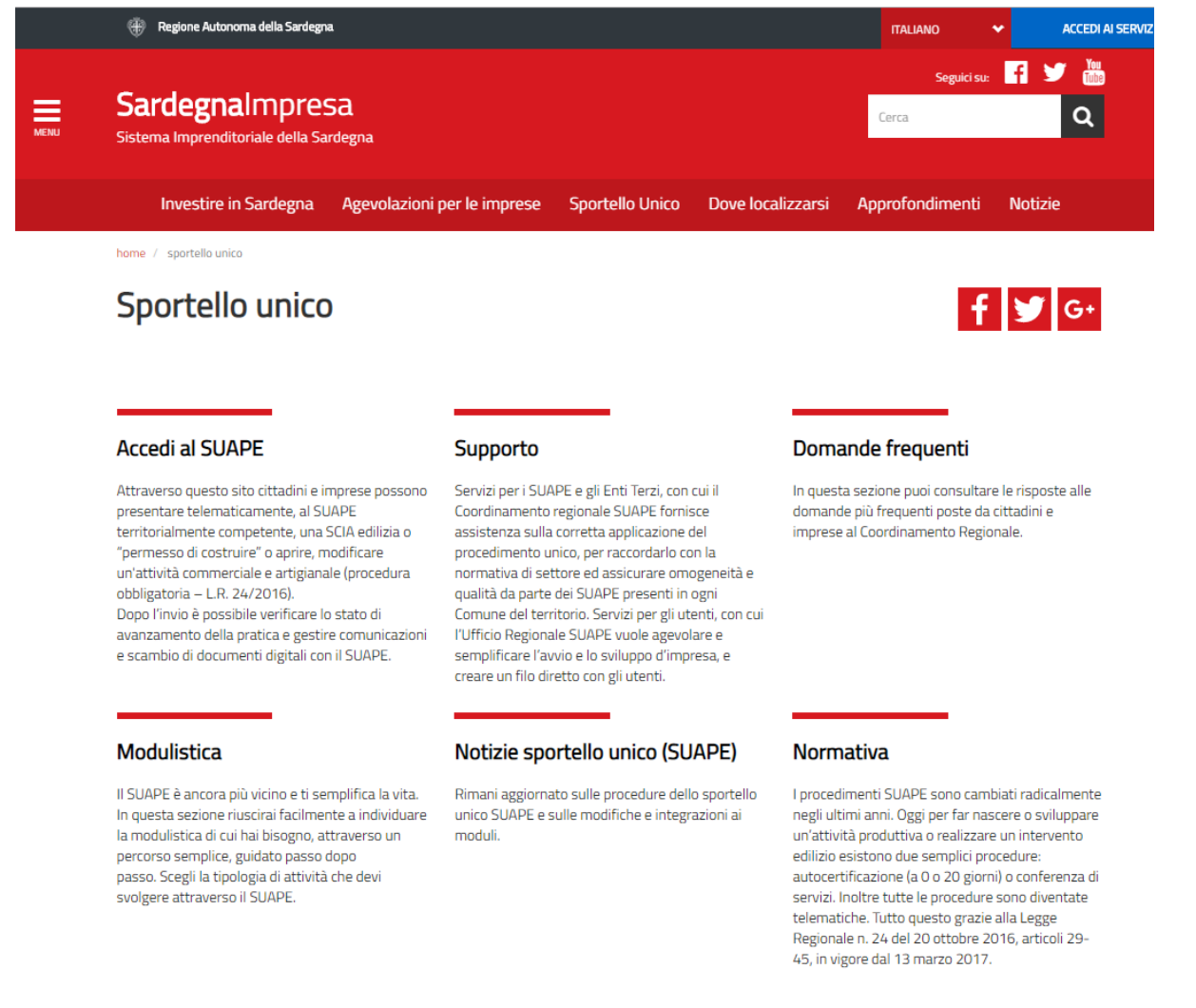

e visualizzano gli strumenti dello **Sportello Unico**; ma per poter accedere al Sistema devono effettuare il login. Per poter consultare una Pratica o per compilarne una nuova l'utente deve cliccare su **Accedi al SUAPE:** si apre la seguente pagina dove l'utente sceglie la modalità di autenticazione che può essere fatta con SPID, CNS o con IdM.

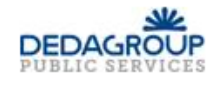

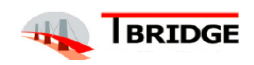

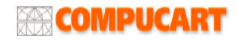

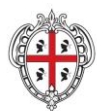

REGIONE AUTÒNOMA DE SARDIGNA REGIONE AUTONOMA DELLA SARDEGNA REALIZZAZIONE DEL SISTEMA INFORMATIVO DEL SUAPE

Titolo: Manuale utente Front Office

Rev.: 1.19

# Accesso ai servizi

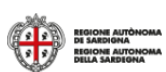

### Per accedere al servizio è richiesta l'autenticazione

L'autenticazione può essere effettuata secondo le modalità stabilite per l'accesso ai servizi online della Pubblica Amministrazione il cui utilizzo garantisce il riconoscimento sicuro e la tutela della privacy dell'utente. Nell'ottica del processo di adeguamento alla normativa ed agli standard previsti a livello nazionale, SPID e TS-CNS rappresenteranno gli unici strumenti di autenticazione riconosciuti per l'accesso ai servizi online della P.A.

Si avvisano gli utenti che ad oggi non sono utilizzabili le identità SPID rilasciate a persone giuridiche, rispetto alle quali è ancora in corso da parte di AgID la definizione delle relative Linee guida.

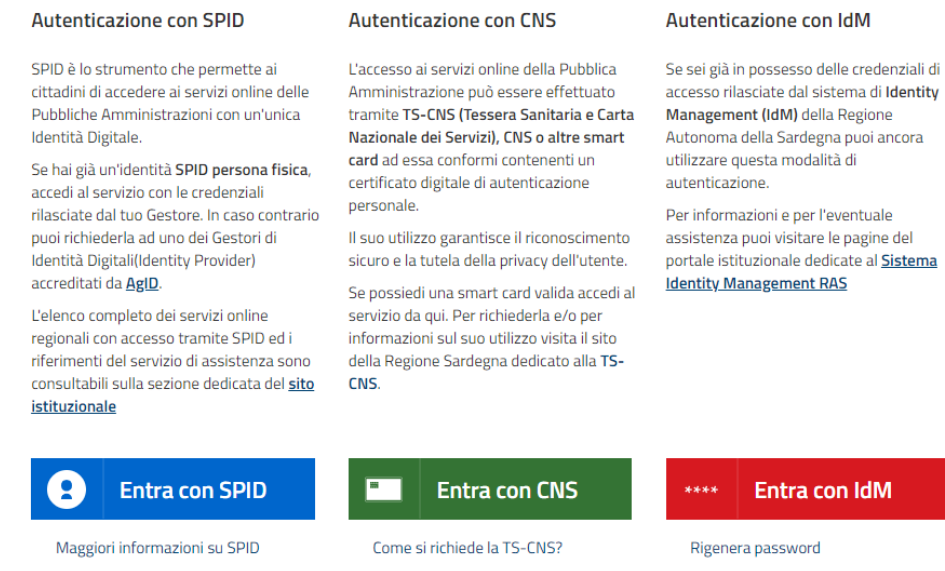

La pagina di autenticazione sarà diversa a seconda dello strumento che si utilizza:

• se l'utente utilizza lo SPID si apre il seguente menu a tendina,

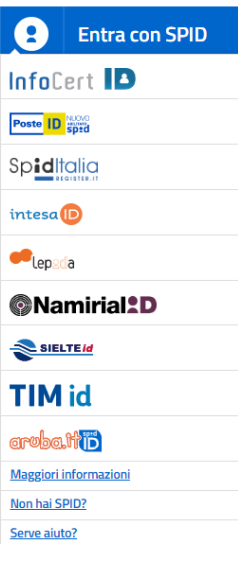

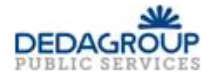

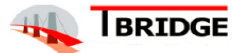

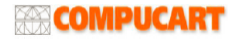

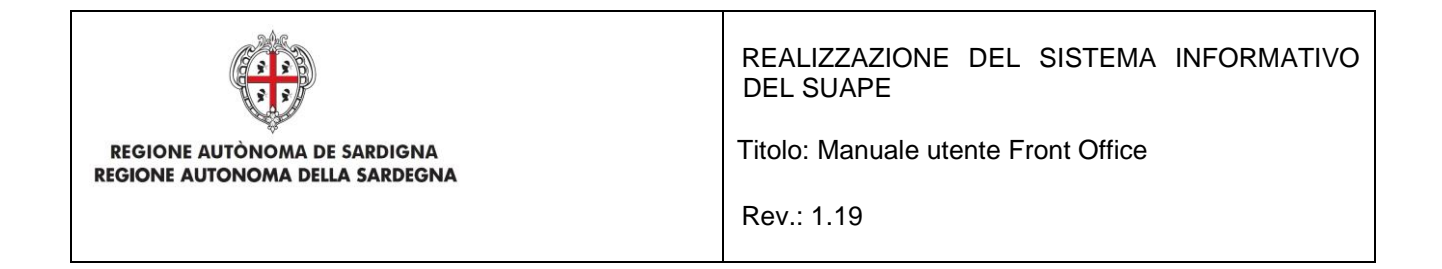

sceglie la modalità di autenticazione e compila i campi richiesti.

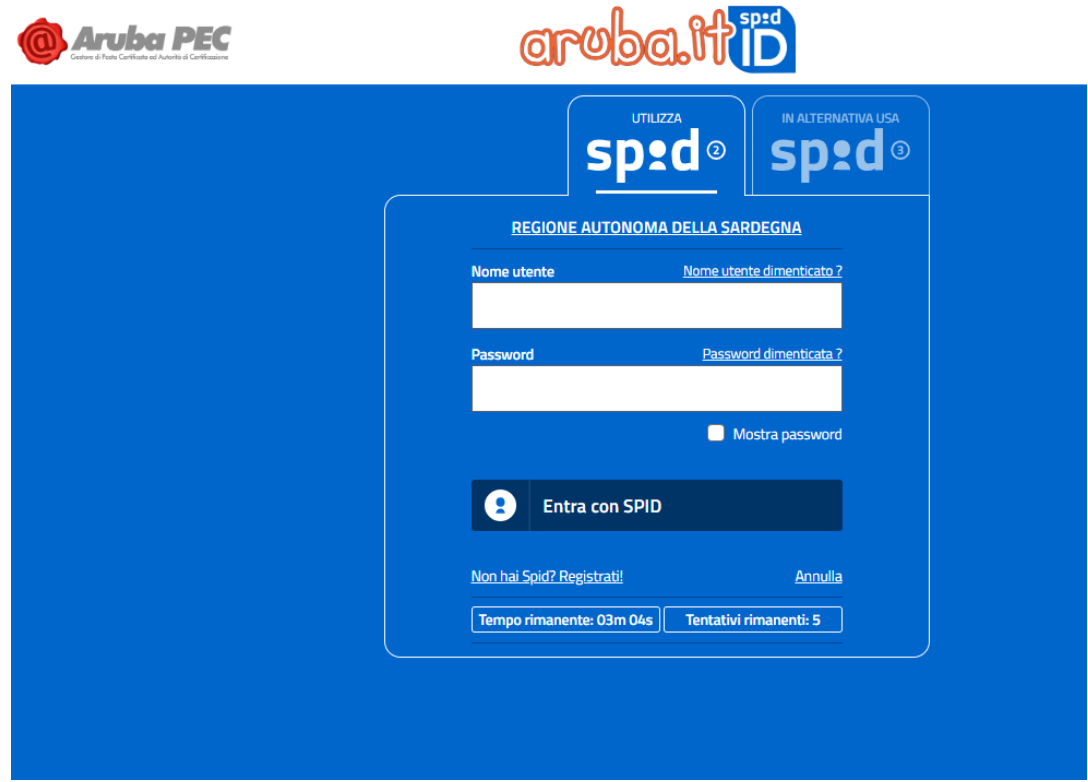

• Se entra invece con CNS si apre la seguente pagina,

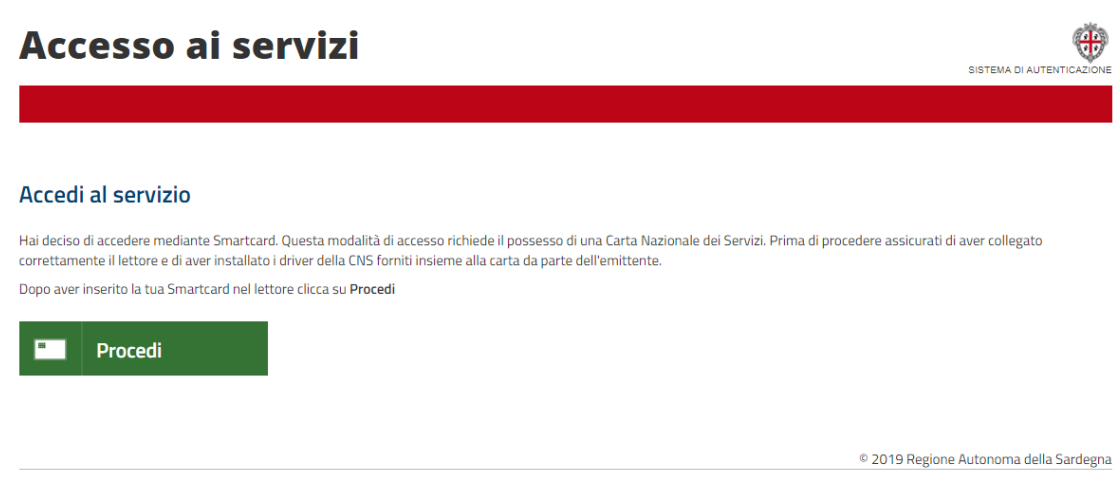

seleziona il certificato che permette l'autenticazione,

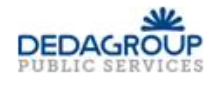

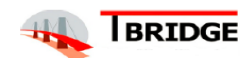

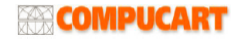

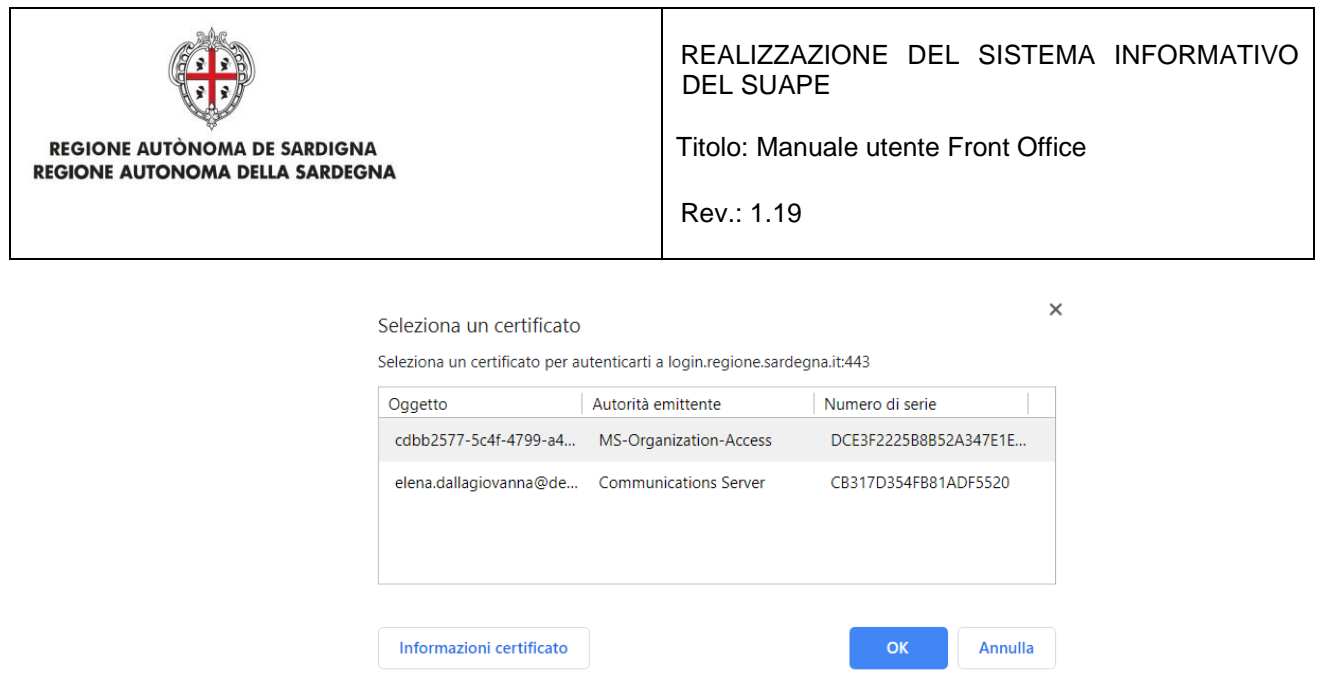

ed entra nel Sistema.

• Se l'utente entra, invece, con IdM

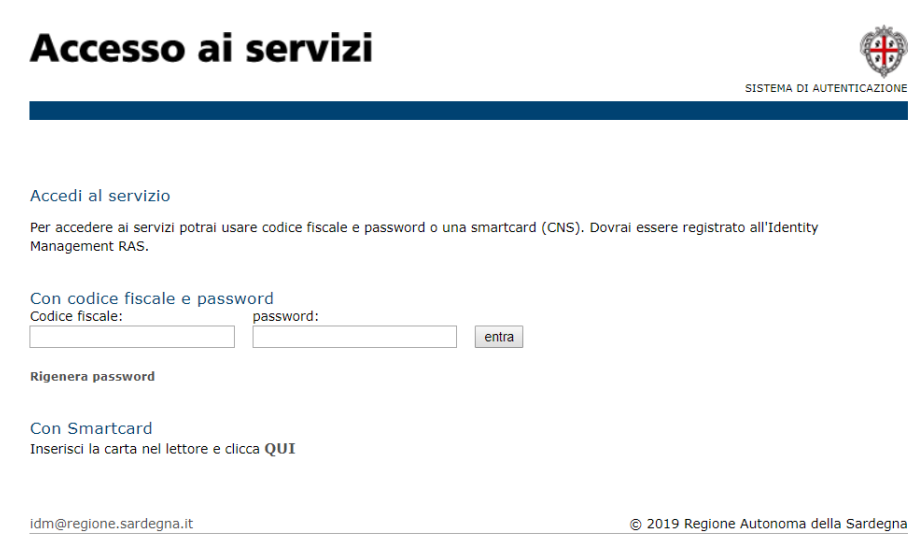

per accedere ai Servizi deve autenticarsi con Codice Fiscale e Password che avrà precedentemente ricevuto da Regione Sardegna.

Se l'utente ha più di un Ruolo deve scegliere il RUOLO con il quale entrare nel Sistema:

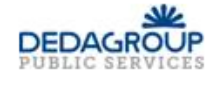

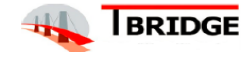

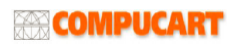

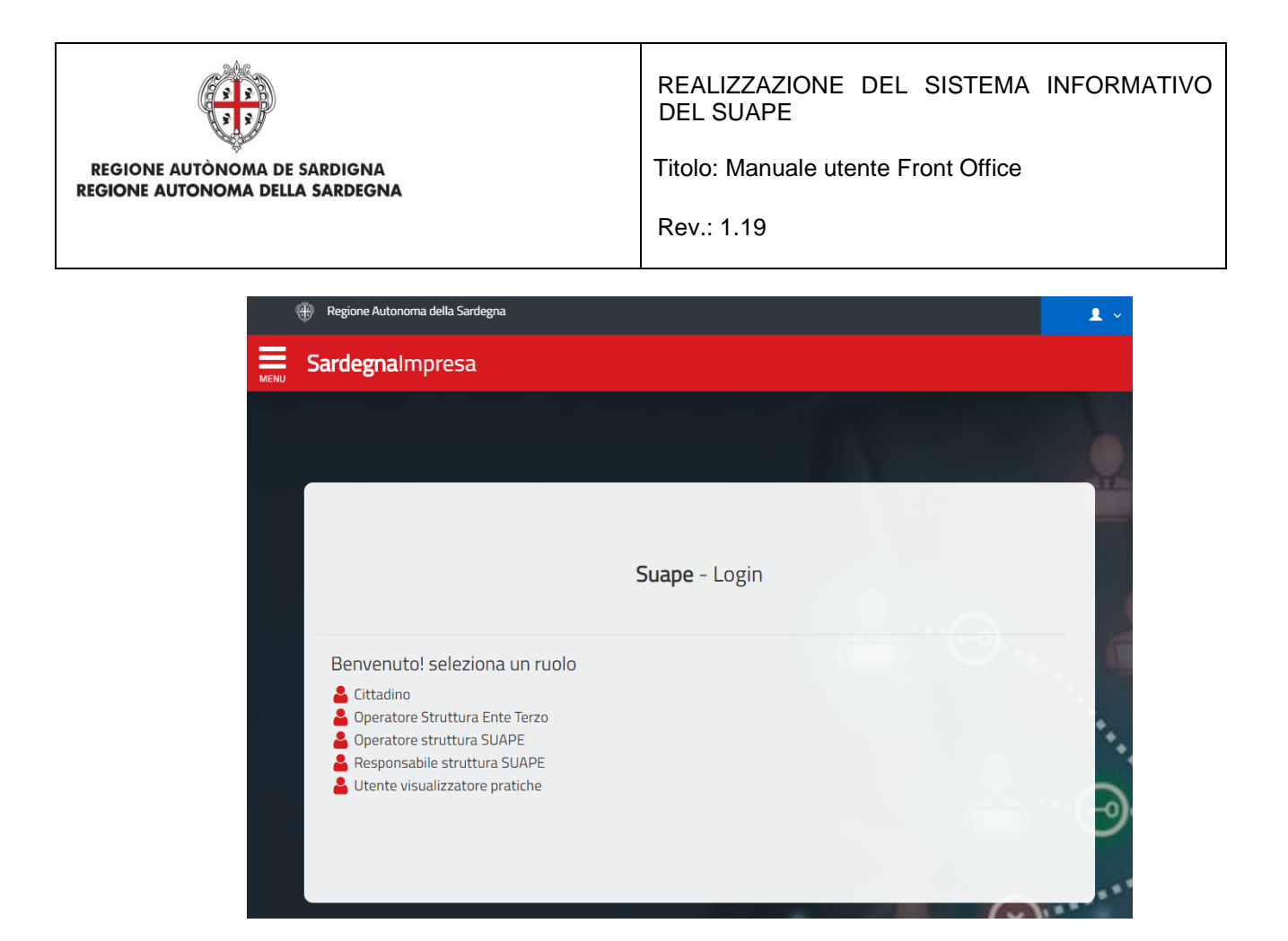

Dopo il login l'utente Cittadino entra nella sezione *Scrivania* dove è possibile effettuare la:

- **Compilazione di una Nuova pratica** → Si tratta delle funzionalità che guidano l'utente finale alla creazione di una nuova pratica, alla compilazione e la firma della modulistica richiesta, al pagamento degli oneri, fino alla trasmissione della pratica allo Sportello Unico
- **Ricerca di una pratica** → Si tratta delle funzionalità che permettono la ricerca di una determinata pratica che è già stata inserita
- **Gestione delle pratiche** → Si tratta delle funzionalità disponibili solamente per utenti registrati che vengono riconosciuti dal sistema e che possono gestire pratiche già inserite nel sistema con funzionalità diverse a seconda del ruolo rivestito nella pratica e dallo stato di lavorazione in cui si trova la pratica
- **Gestione dei contatti ->** Si tratta della funzione di gestione dei contatti utilizzabili sia per la compilazione della pratica sia per le funzioni di delega
- **Visualizzazione delle notizie ->** Si tratta di una sezione che riporta le notizie di interesse del cittadino
- **Visualizzazione della normativa ->** Si tratta di una sezione del portale contenente la normativa riguardante il SUAPE

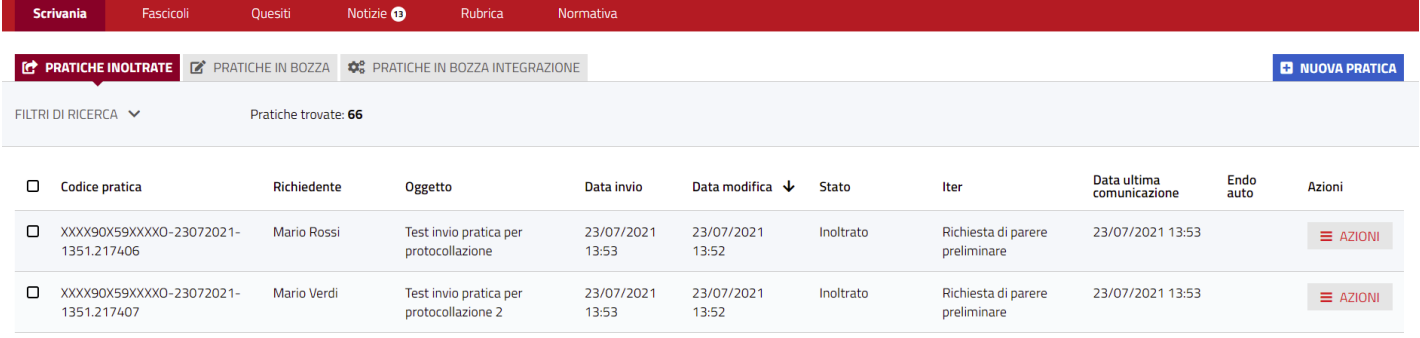

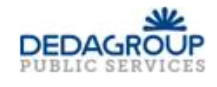

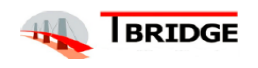

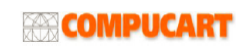

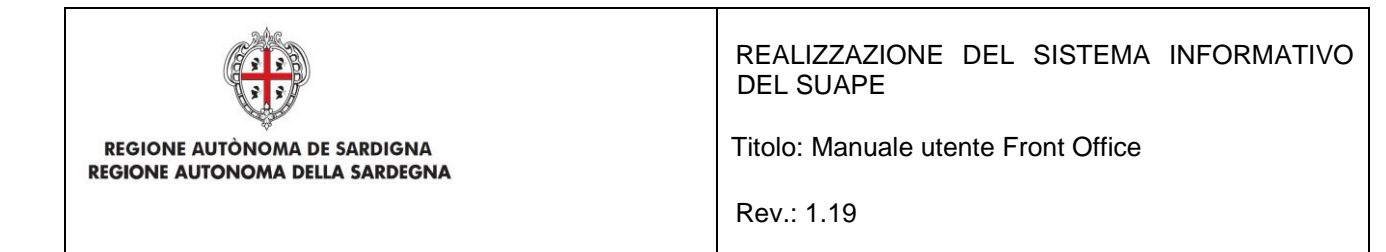

## <span id="page-11-0"></span>2 Compilazione di una Nuova Pratica

Una volta effettuato il login, l'utente può procedere alla Compilazione di una Nuova Pratica attraverso la compilazione guidata mediante la quale l'utente:

- Viene guidato nella scelta del procedimento e dell'intervento rispondendo alle domande poste dal sistema.
- Compila la sezione Anagrafica indicando i dati dell'intestatario.
- Compila l'oggetto della pratica.
- Compila i vari campi di tutti i Moduli presentati dal sistema.
- Aggiunge ulteriori moduli oltre a quelli proposti dal sistema.
- Esegue il pagamento degli oneri o indica la modalità alternativa di pagamento.
- Carica gli allegati obbligatori e facoltativi.
- Esegue il riepilogo della pratica, producendo un file .PDF per ciascun modulo compilato.
- Firma on line i file presenti nel riepilogo.
- Esegue la verifica finale.
- Trasmette la pratica.

A procedura ultimata il sistema produce la ricevuta di ricezione.

### <span id="page-11-1"></span>2.1 Avvio compilazione di una Nuova Pratica

L'utente deve cliccare sul bottone NUOVA PRATICA

# **NUOVA PRATICA**

per iniziare la compilazione guidata di una Nuova Pratica. In base alle risposte progressivamente fornite, il sistema determina in modo esaustivo i moduli da compilare. Il sistema consente di gestire in un unico percorso anche il caso di selezione di più interventi (ad esempio intervento edilizio ed esercizio di una serie di altre attività). La procedura guidata prevede 5 passi:

- 1. Comune e Settore.
- 2. Interventi.
- 3. Condizioni.
- 4. Compilazione.
- 5. Inoltro.

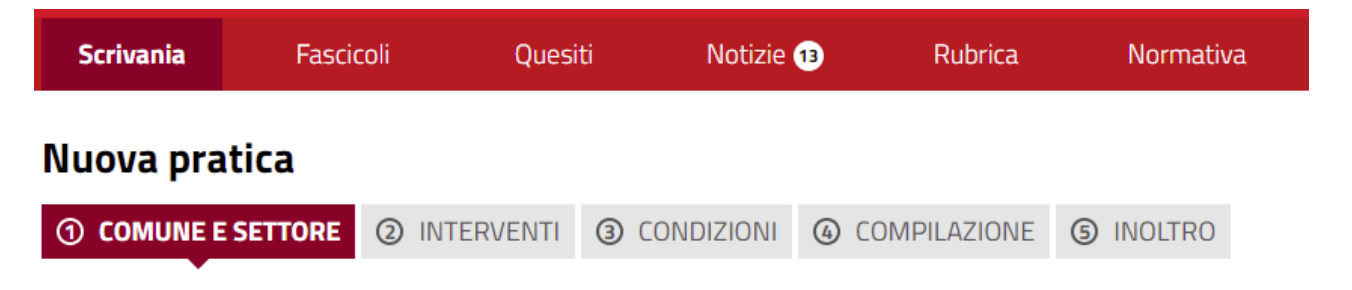

La prima sezione da compilare è quella relativa al Comune e al Settore di riferimento; l'utente deve scegliere il Comune a cui inviare la pratica dall'elenco a tendina.

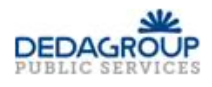

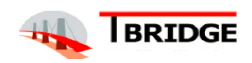

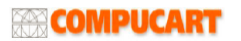

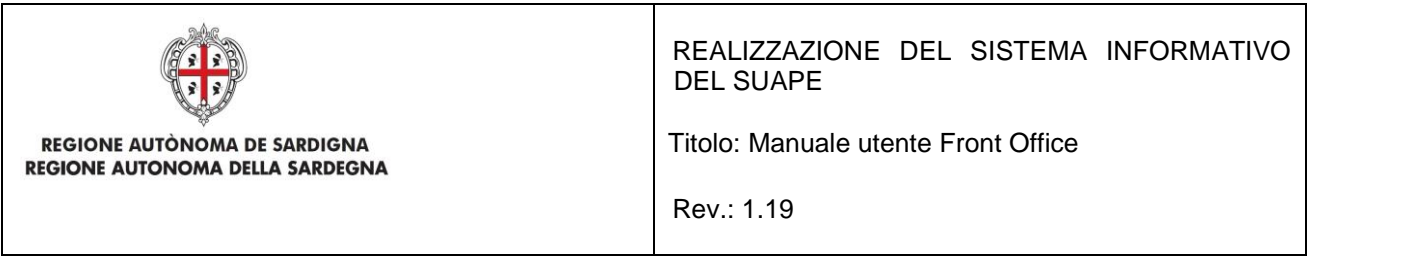

Subito dopo aver selezionato il comune di interesse si aprirà un menù nel quale selezionare il Macro-Settore a cui appartiene l'attività della pratica.

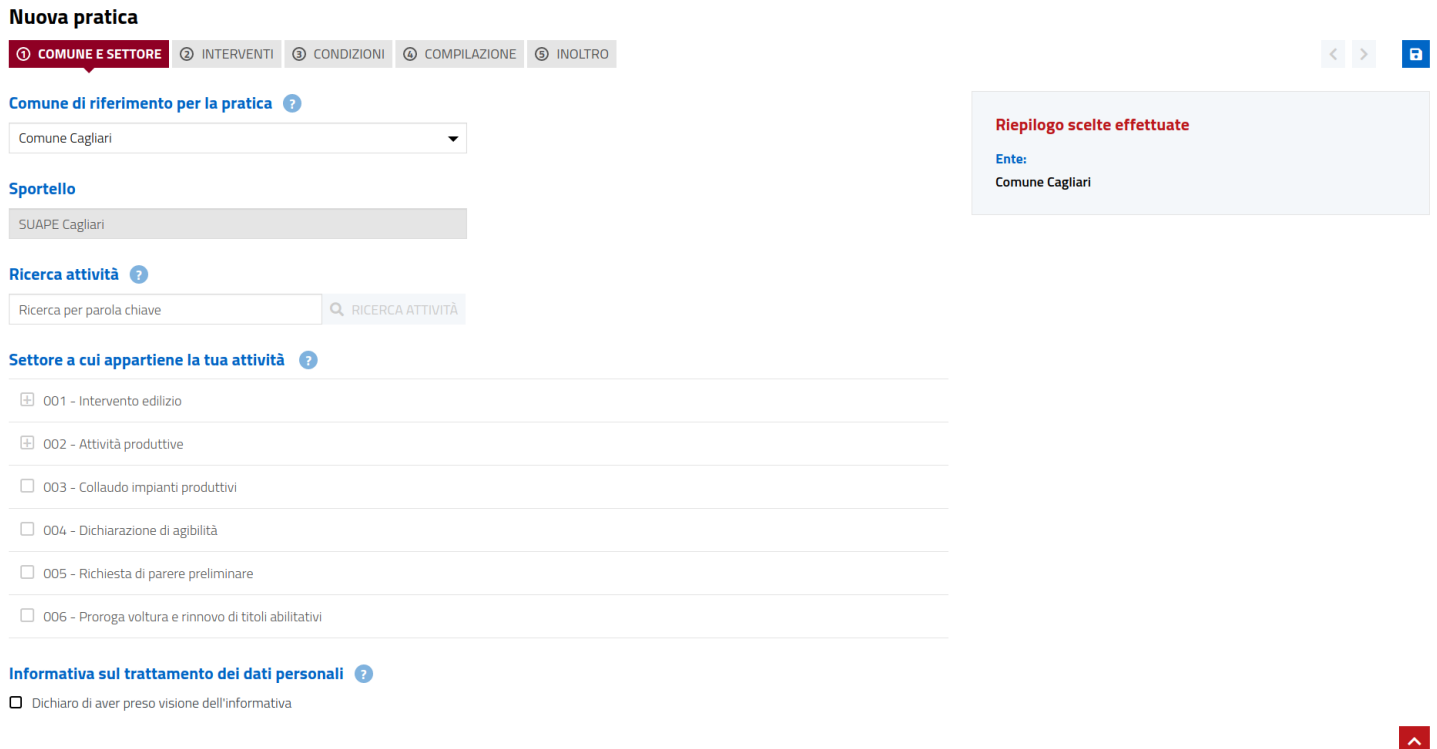

*Figura 1 - Avvio compilazione di una Nuova Pratica: selezione Comune e Settore di riferimento*

# <span id="page-12-0"></span>2.2 Scelta del Settore

Una volta cliccato sul Comune di interesse si visualizza la lista di tutti i Macro-Settori che definiscono l'ambito delle attività che, a loro volta, sono raggruppati in Settori e in Sotto-Settori.

Per espandere un raggruppamento e visualizzare le opzioni sottostanti, si deve cliccare sull'icona a sinistra.

# Settore a cui appartiene la tua attività 001 - Intervento edilizio dilizio da realizzare vent 02 - Sanatona Lulizia

Si deve poi selezionare il settore di interesse, cliccando sulla casella di spunta a sinistra.

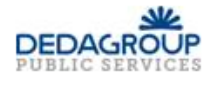

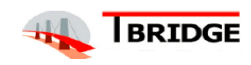

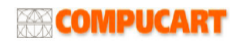

| <b>REGIONE AUTONOMA DE SARDIGNA</b><br><b>REGIONE AUTONOMA DELLA SARDEGNA</b>                              | REALIZZAZIONE DEL SISTEMA INFORMATIVO<br><b>DEL SUAPE</b><br>Titolo: Manuale utente Front Office<br>Rev.: 1.19 |  |  |  |
|----------------------------------------------------------------------------------------------------|----------------------------------------------------------------------------------------------------|--|--|--|
| Settore a cui appartiene la tua attività @<br>001 - Intervento edilizio<br>г-l                             |                                                                                                    |  |  |  |
| 01 - Intervento edilizio da realizzare<br>п<br>01 - Impianti di produzione di energia da fonti rinnovabili |                                                                                                    |  |  |  |
| 03 - Interventi di manutenzione straordinaria                                                              | dioramento del patrimonio edilizio esistente di cui alla L.R. n. 8/2015                                        |  |  |  |
| 04 - Interventi di nuova costruzione                                                                       |                                                                                                    |  |  |  |

*Figura 2 - Scelta del Settore*

L'utente può quindi visualizzare il riepilogo delle voci selezionate nella sezione a destra **"Riepilogo scelte effettuate"**.

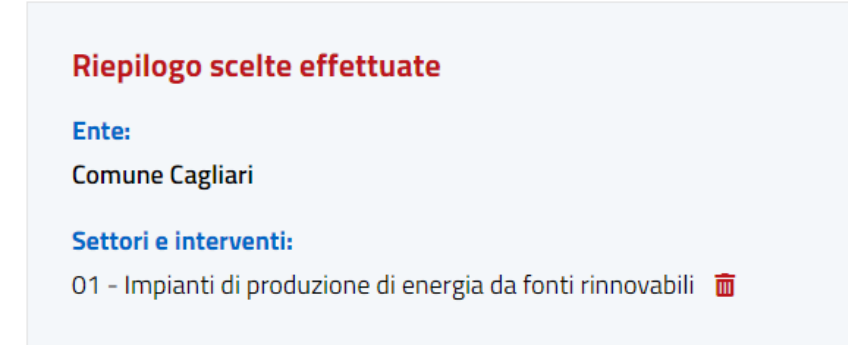

Dopo aver scelto **Comune** e **Settore,** l'utente può salvare la selezione cliccando il bottone **SALVA PRATICA** che si trova in fondo alla pagina.

A questo punto è possibile completare il primo step leggendo l'informativa sulla privacy che sarà mostrata cliccando sul pulsate di aiuto. Successivamente, per confermare la lettura si dovrà spuntare la casella sottostante.

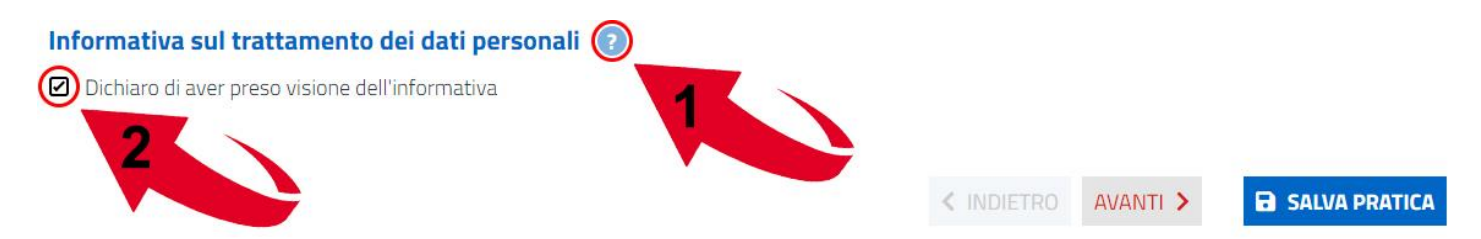

Per proseguire si dovrà cliccare sul bottone **AVANTI**.

In questo passo è possibile, ricercare direttamente gli interventi indicando una parola chiave senza espandere l'albero.

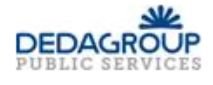

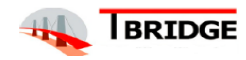

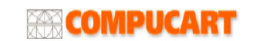

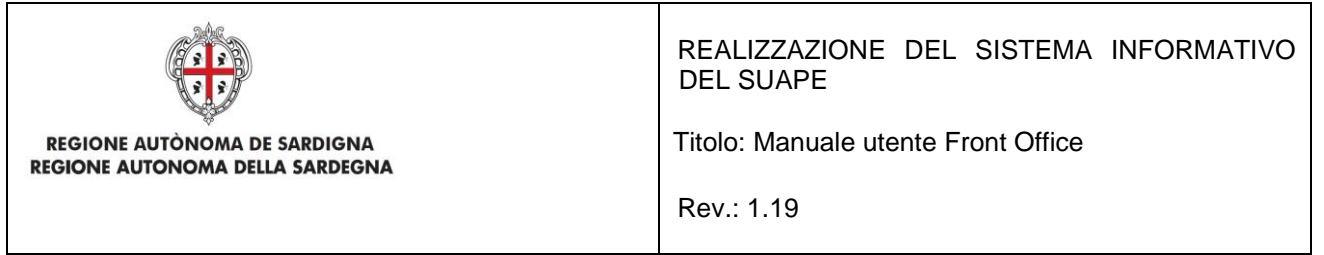

### Ricerca attività

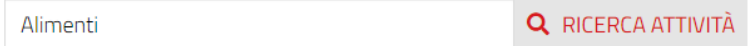

Una volta inserita la parola chiave con cui ricercare gli interventi, si deve cliccare sul testo. E' possibile inserire ulteriori parole chiave per affinare la ricerca.

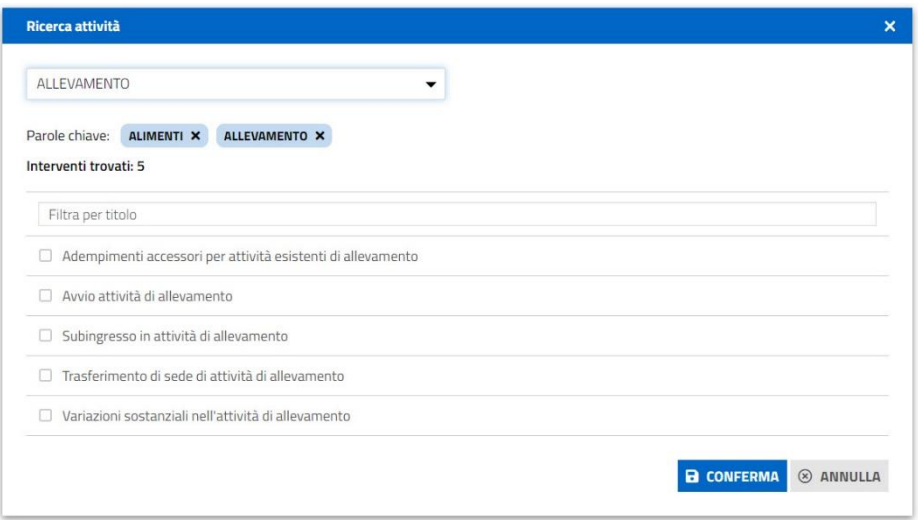

A questo punto si potranno selezionare uno o più interventi, come nell'esempio sopra, e si potrà cliccare sul tasto conferma per eseguire la ricerca. Il sistema selezionerà automaticamente nell'albero, l'intervento e il settore collegato.

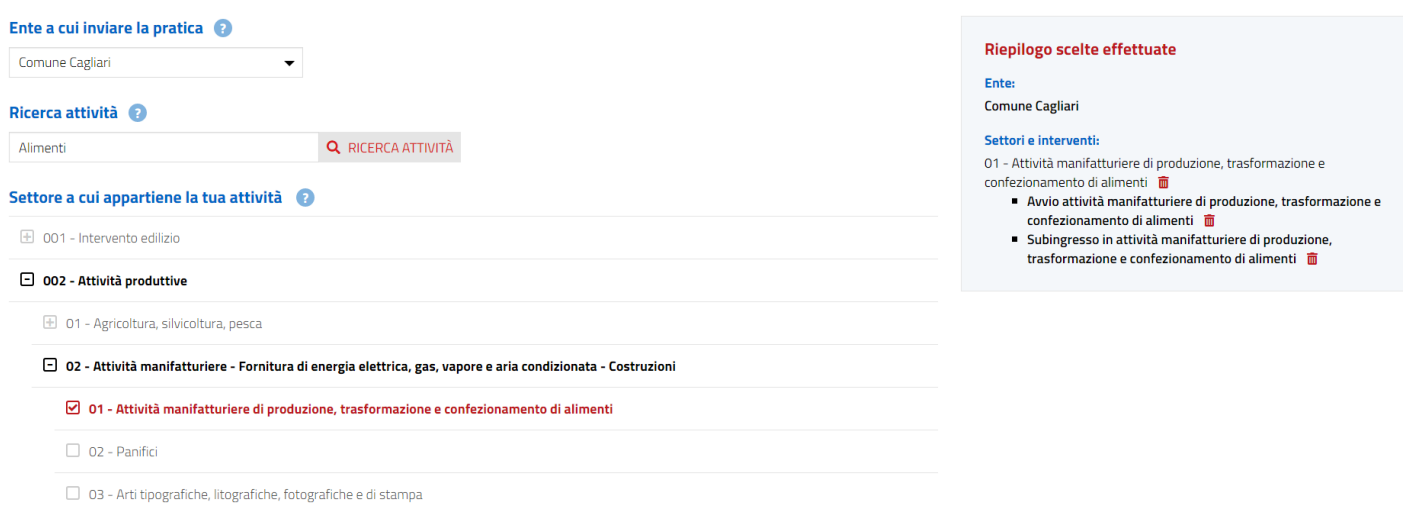

È possibile comunque, rimuovere interventi e settori, cliccando sul cestino corrispondente presente nel riepilogo delle scelte sulla destra.

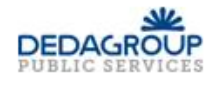

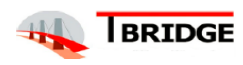

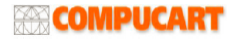

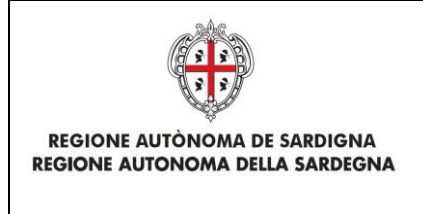

REALIZZAZIONE DEL SISTEMA INFORMATIVO DEL SUAPE

Titolo: Manuale utente Front Office

Rev.: 1.19

# <span id="page-15-0"></span>2.3 Scelta dell'intervento

In questo passo è possibile selezionare gli Interventi se non già selezionati con la ricerca descritta sopra, per il settore o i settori scelti in precedenza. L'utente seleziona l'Intervento di interesse tra quelli proposti e nella parte a destra della pagina visualizza le selezioni effettuate.

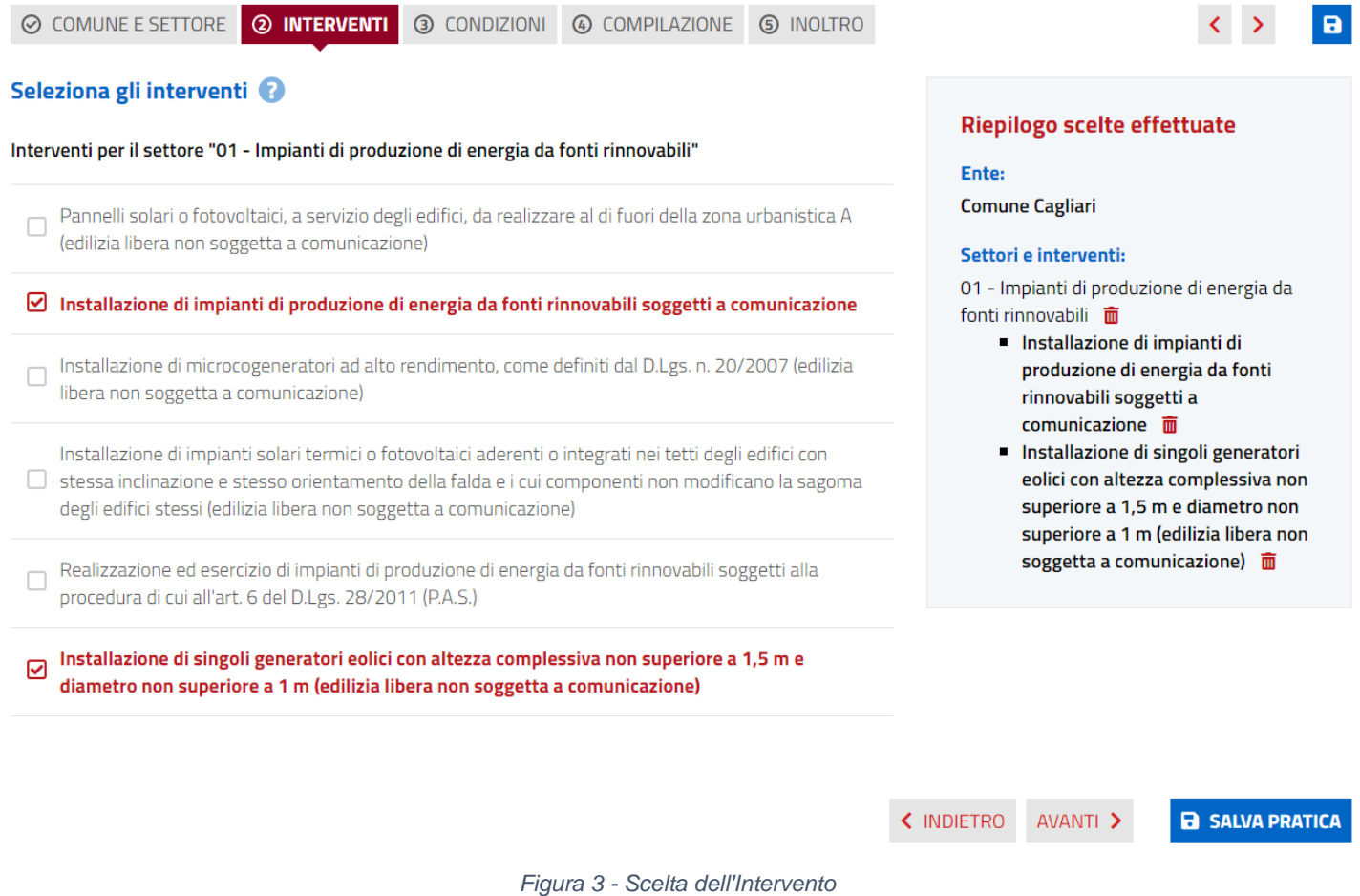

Sarà possibile salvare la selezione e procedere con la compilazione, cliccando sul bottone **AVANTI** in fondo alla pagina o sul bottone analogo posto in alto sulla destra.

# <span id="page-15-1"></span>2.4 Scelta delle condizioni

Se l'intervento scelto NON ha **Condizioni** associate, il Sistema si porta direttamente nella pagina di **Anagrafica**; se invece ha **Condizioni** associate, il Sistema propone all'utente la schermata per la scelta delle **Condizioni.**

La condizione non è altro che una domanda posta all'utente, la cui risposta positiva condiziona l'inclusione nella pratica di altri Moduli. Dovranno essere selezionate le opzioni corrispondenti alle caratteristiche della propria pratica.

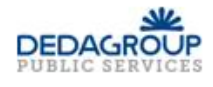

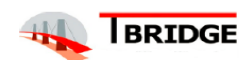

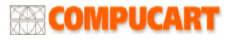

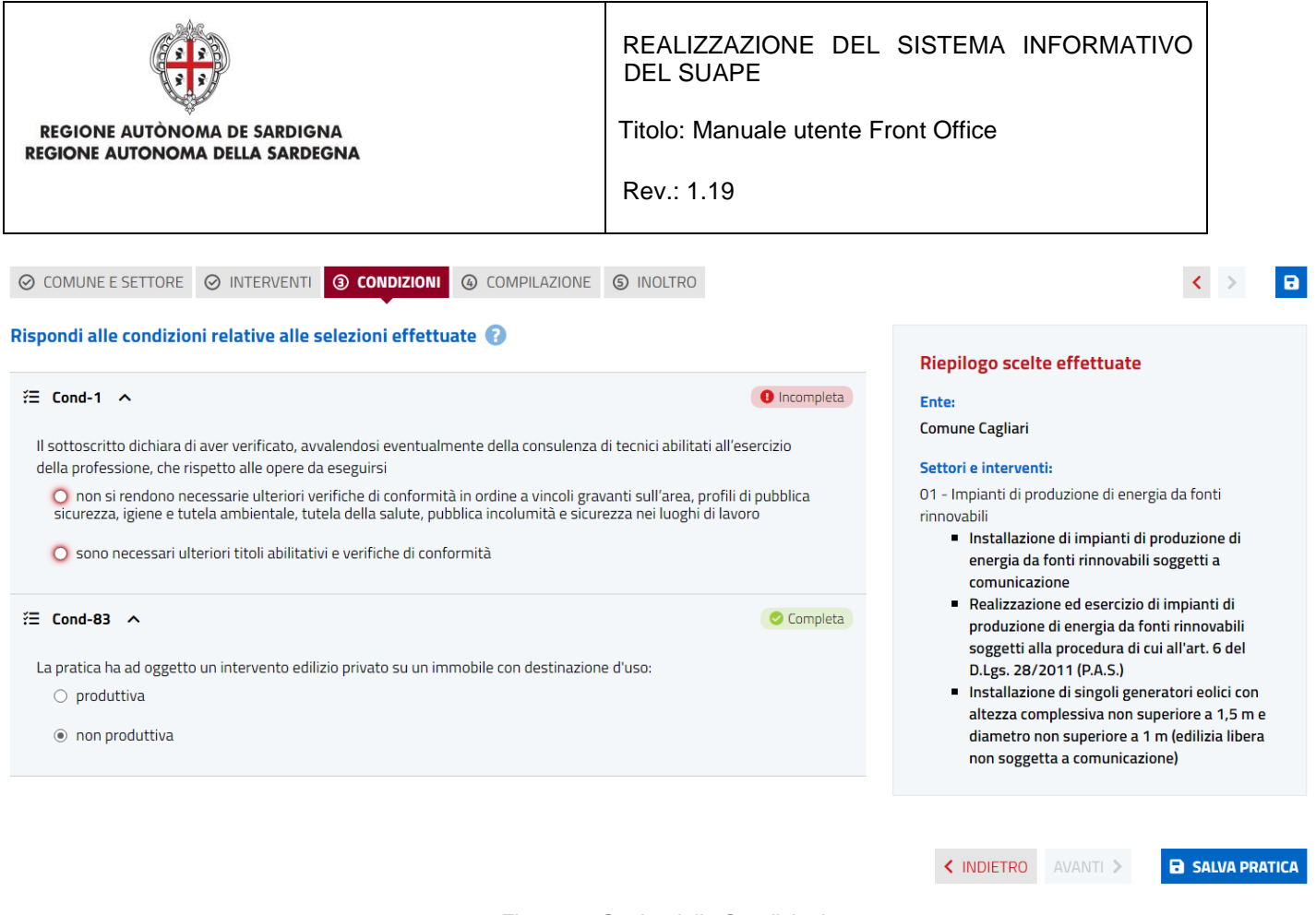

*Figura 4 - Scelta delle Condizioni*

L'utente può salvare e cliccare sul bottone **AVANTI** per proseguire la compilazione della pratica una volta che avrà risposto a tutte le domande obbligatorie.

# <span id="page-16-0"></span>2.5 Compilazione

L'utente accede alla sezione **Compilazione** che è costituita da:

- Anagrafica
- Oggetto
- Ubicazione
- Moduli
- Pagamenti

### Nuova pratica

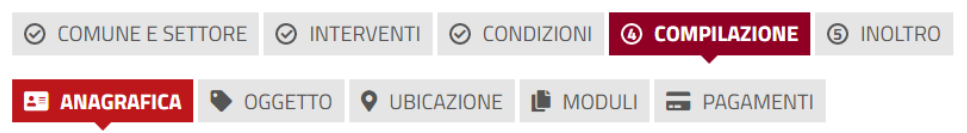

# 2.5.1 Compilazione dell'Anagrafica

<span id="page-16-1"></span>Il Sistema chiede all'utente di inserire l'**Anagrafica** indicando i dati dell'intestatario.

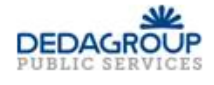

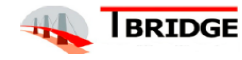

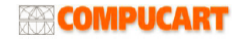

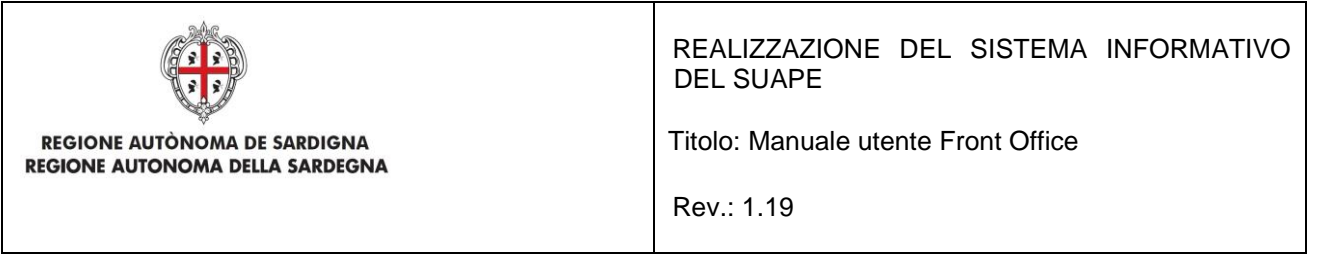

Per la compilazione dell'Anagrafica è possibile procedere in due modi:

- compilazione di tutti i campi, in particolare i campi obbligatori nel caso in cui se l'utente non abbia mai inserito una Pratica.
- Importazione dell'anagrafica dalla Rubrica nel caso in cui nell'inserimento di una precedente Pratica l'utente abbia salvato i dati nella Rubrica.

### <span id="page-17-0"></span>2.5.1.1 Compilazione di una Nuova Anagrafica

In questo passo si inseriscono i dati anagrafici del richiedente o dei richiedenti della pratica siano essi persone fisiche o giuridiche. La compilazione dell'Anagrafica è necessaria per il proseguimento dell'inserimento della Pratica. È necessario quindi che l'utente compili i campi proposti dal Sistema (*i campi obbligatori sono in rosso e contrassegnati con asterisco*) inserendo i dati di uno o più richiedenti della pratica.

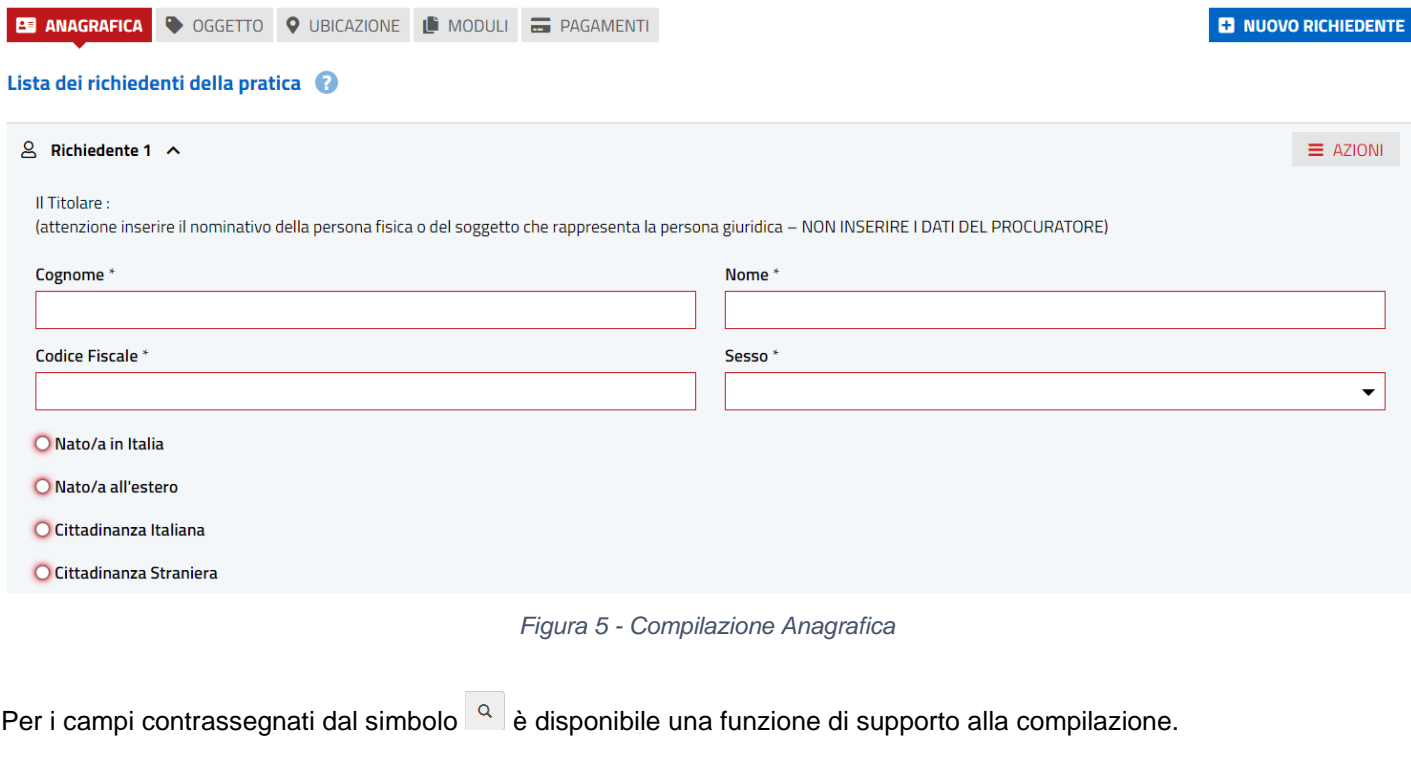

◉ Nato/a in Italia

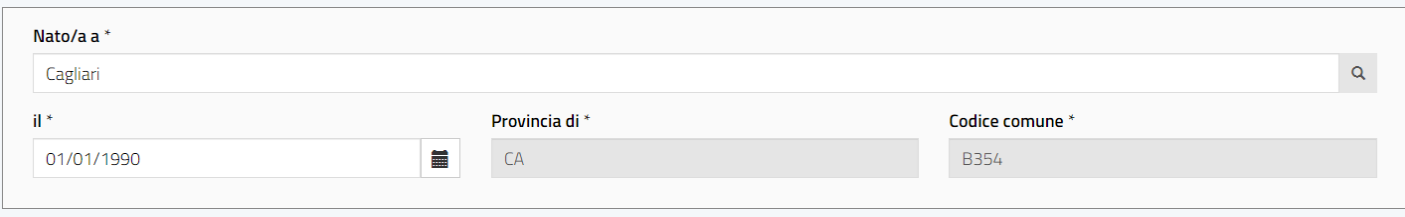

Per esempio, nel campo "Nato/a a" si potrà digitare parte del nome del comune di nascita e premere sul pulsante  $\frac{q}{r}$ .

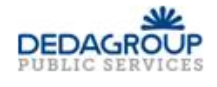

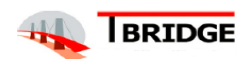

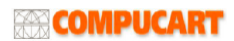

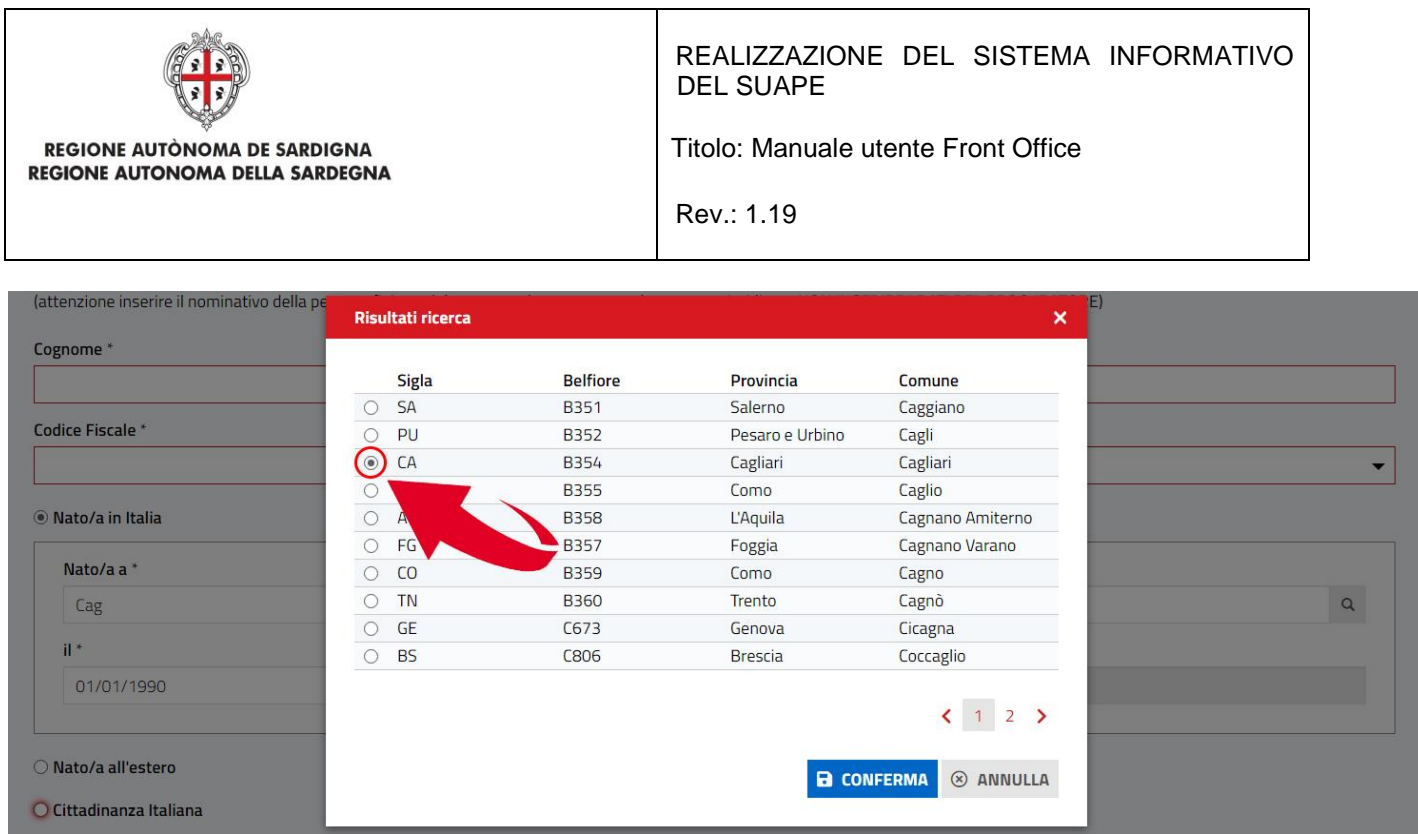

Il sistema visualizza l'elenco dei comuni il cui nome contiene la stringa digitata. Cliccando sulla casella di spunta corrispondente alla voce di interesse e premendo il pulsante Conferma il sistema popolerà in automatico i campi relativi alla Provincia e al Codice Comune con i dati del comune selezionato.

### <span id="page-18-0"></span>2.5.1.2 Salvataggio dell'Anagrafica nella Rubrica

Dopo aver compilato per la prima volta la maschera dell'**Anagrafica** dell'Intestatario e/o del Procuratore di una pratica l'utente, attraverso la funzionalità di salvataggio dei dati anagrafici (**Salva in Rubrica**), l'utente potrà salvare i dati inseriti nella rubrica in modo da poterli richiamare in seguito senza doverli digitare nuovamente. NOTA: La funzione **Salva in Rubrica** è disponibile solo per i dati anagrafici.

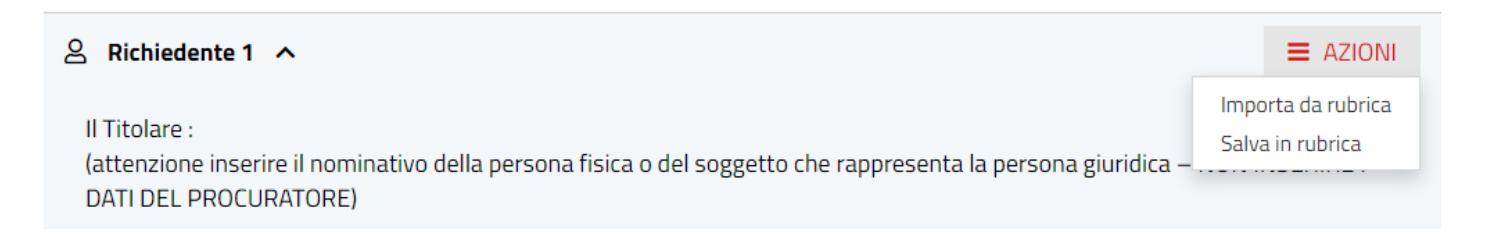

Cliccando il bottone **Salva in Rubrica** il Sistema chiede all'utente come desidera salvare il contatto:

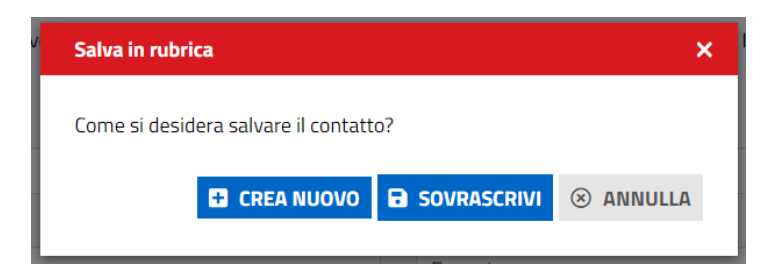

per creare un nuovo contatto si dovrà cliccare il bottone **CREA NUOVO** e scrivere il nome con cui si vogliono salvare i dati all'interno della Rubrica;

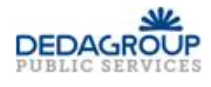

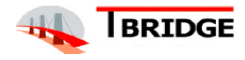

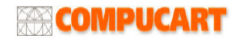

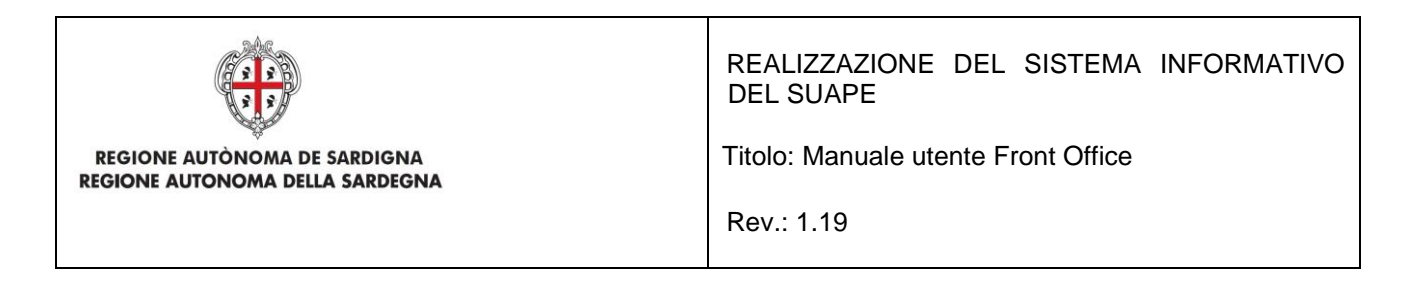

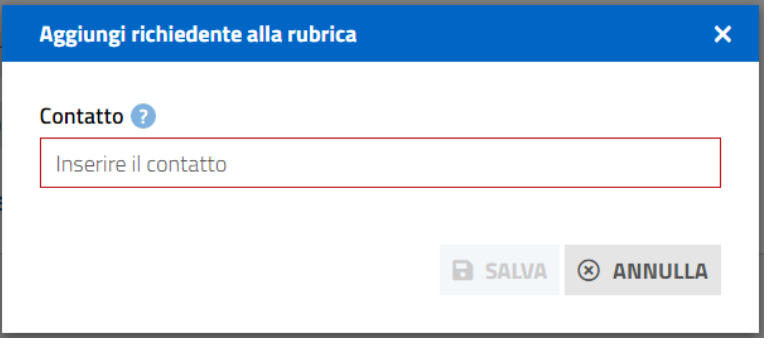

*Figura 6 - Salvataggio dei dati nella Rubrica*

se invece si vuole sovrascrivere un contatto già esistente si dovrà cliccare sul pulsante **SOVRASCRIVI**.

### <span id="page-19-0"></span>2.5.1.3 Importazione dell'Anagrafica dalla Rubrica

Durante la compilazione di una pratica, l'utente può utilizzare la funzione **Importa da Rubrica**, che il Sistema mette a disposizione, per richiamare i dati precedentemente memorizzati nel sistema attraverso la funzione **Salva in Rubrica**.

Selezionando la voce **Importa da Rubrica** dal menu **AZIONI**, il Sistema apre la maschera della rubrica:

|   | Contatto           | <b>Nome</b> | Cognome       |
|---|--------------------|-------------|---------------|
|   | Cerca contatto     | Cerca nome  | Cerca cognome |
|   | <b>Mario Rossi</b> | Mario       | Rossi         |
| ◉ | Luigi Verdi        | Luigi       | Verdi         |
|   | Paola Bianchi      | Paola       | Bianchi       |

*Figura 7 - Importazione dei dati dell'Anagrafica dalla Rubrica*

L'utente può ricercare i propri dati nella Rubrica attraverso la compilazione di uno dei campi: Contatto, Nome, Cognome.

Una volta trovati i dati cercati è sufficiente che l'utente ci clicchi sopra e il Sistema compilerà in automatico il form dell'Anagrafica.

Si potrà proseguire cliccando sul bottone **AVANTI.**

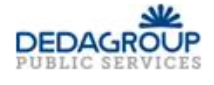

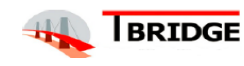

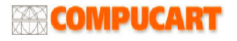

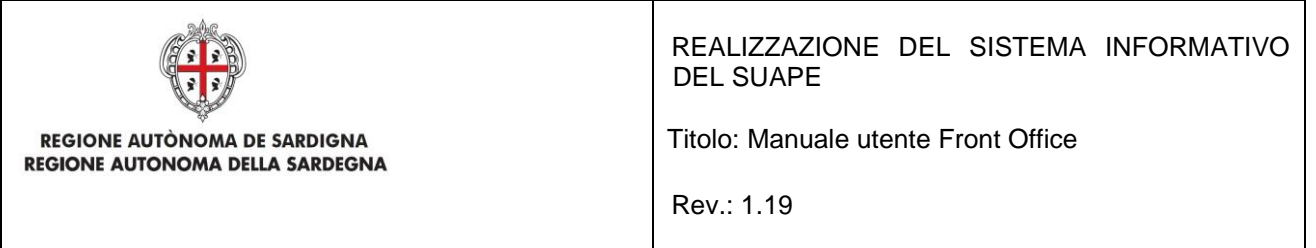

# 2.5.2 Inserimento dell'Oggetto della Pratica

<span id="page-20-0"></span>Il Sistema propone all'utente la schermata per l'inserimento dell'**Oggetto della Pratica**. L'utente dovrà inserire una descrizione sintetica della pratica.

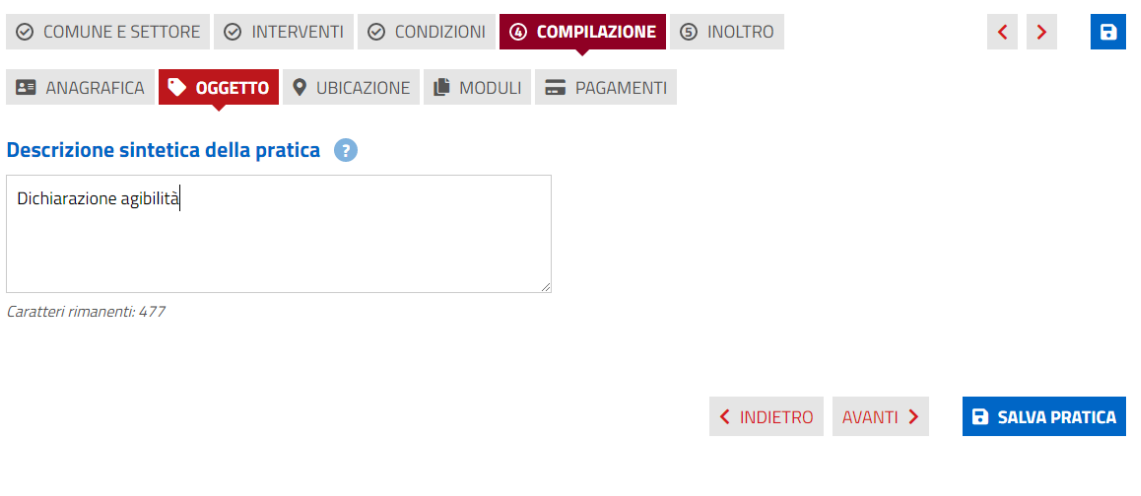

*Figura 8 - Inserimento dell'Oggetto della Pratica*

L'utente cliccando sul bottone **AVANTI potrà proseguire.**

# 2.5.3 Selezione dell'ubicazione

<span id="page-20-1"></span>Il Sistema propone all'utente la schermata per la selezione dell'Ubicazione. È necessario selezionare almeno una fra le voci proposte (Attività in forma fissa, Attività in forma itinerante…) specificando le informazioni aggiuntive per poter proseguire con la compilazione della pratica.

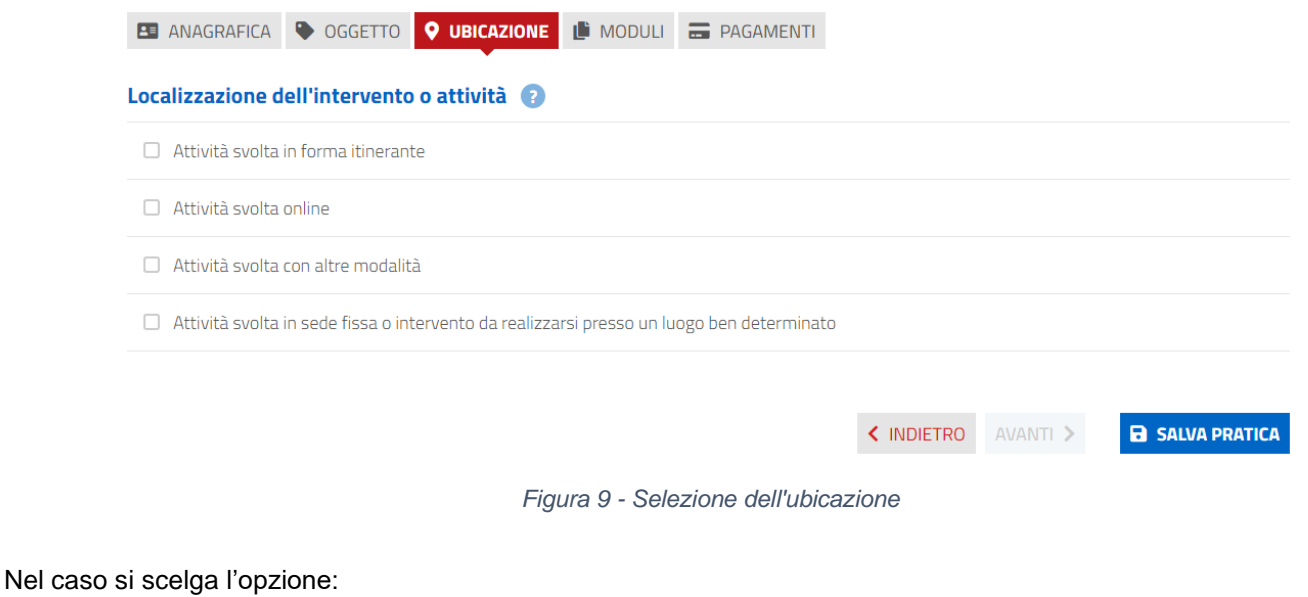

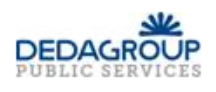

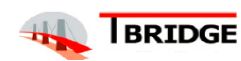

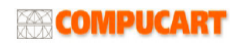

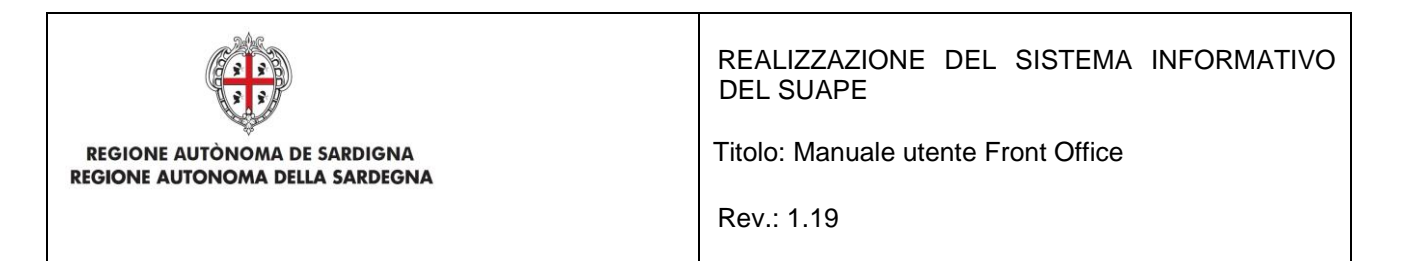

- Attività svolta online, compilare il campo obbligatorio Indirizzo del sito
- Attività svolta con altre modalità, compilare il campo obbligatorio Specificare
- Attività in forma fissa, è necessario compilare Indirizzo e riferimenti catastali o, in alternativa, indicare le coordinate geografiche dell'intervento selezionandole sulla mappa.

sarà necessario selezionare almeno una delle opzioni proposte per proseguire con la compilazione della pratica e compilare i campi obbligatori collegati.

Nel caso di attività in sede fissa in particolare viene mostrato in un campo disabilitato il comune (selezionato durante il primo step) ed è obbligatorio l'inserimento del solo indirizzo (denominazione via e civico).

Per compilare l'indirizzo, si dovrà selezionare la tipologia di toponimo nell'elenco a tendina. Il campo è opzionale e può non essere compilato.

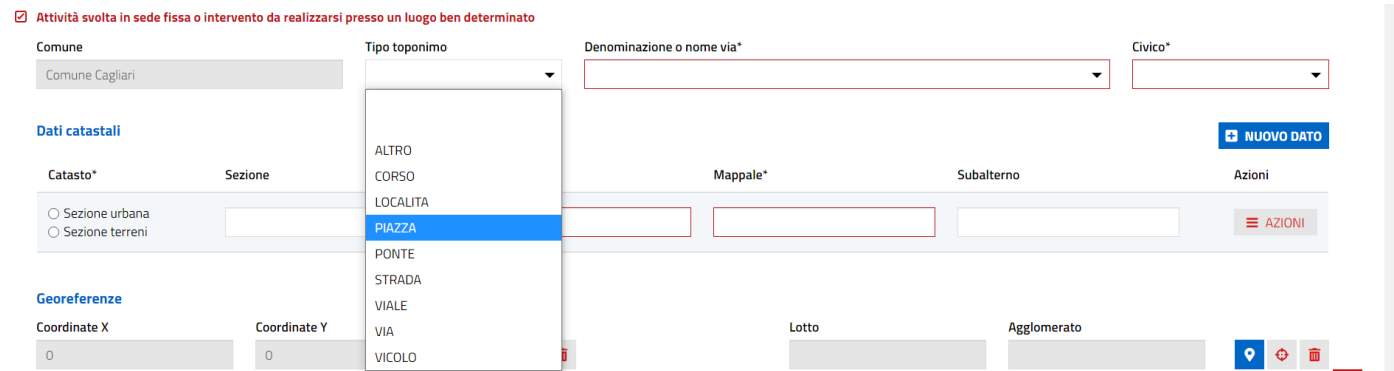

È disponibile per alcuni comuni un supporto alla compilazione dell'indirizzo. Digitando parte del nome della via, il sistema visualizza le vie il cui nome contiene la stringa inserita. Selezionando il toponimo di interesse tra quelli proposti, il sistema valorizzerà il campo Tipo Toponimo con il valore corretto. Sarà sempre possibile inserire a mano il nome della via. Il sistema propone in automatico i valori restituiti dall'ultima ricerca, fino all'inserimento di un nuovo valore.

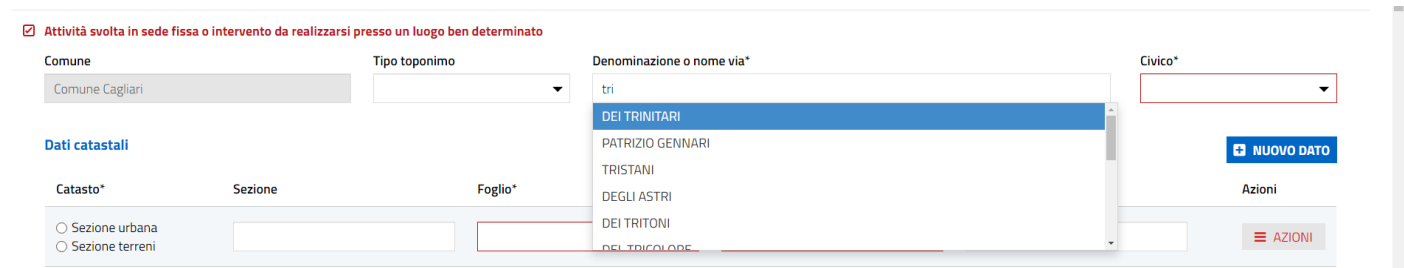

Inserire il civico. Per i comuni per i quali è disponibile il servizio di ricerca dell'indirizzo, il sistema propone l'elenco dei civici disponibili per la via selezionata. Sarà sempre possibile inserirlo a mano

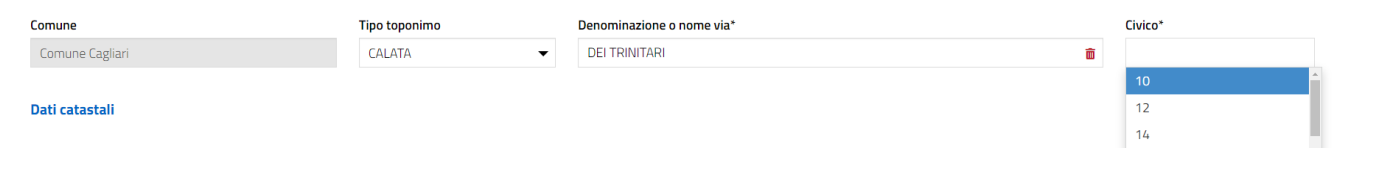

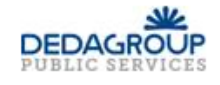

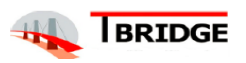

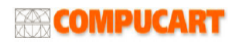

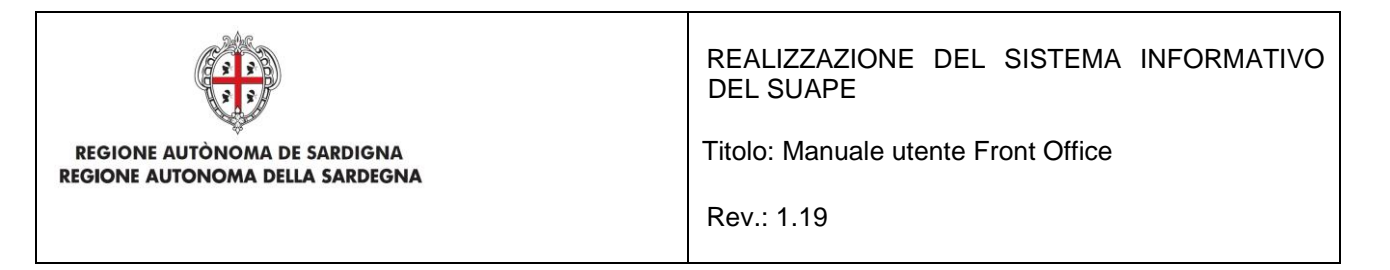

È possibile, ma non obbligatorio, indicare uno o più identificativi catastali. Per ogni identificativo inserito, sono obbligatori i seguenti campi:

- Tipologia (Sezione urbana o sezione terreni)
- Foglio
- Mappale

Per inserire un nuovo identificativo, si dovrà cliccare sul pulsante **NUOVO DATO**.

#### Dati catastali **E** NUOVO DATO Catasto<sup>\*</sup> Sezione Foglio\* Mappale\* Subalterno  $\bigcirc$  Sezione urbana  $=$   $\Delta Z$ IONI ○ Sezione terreni

È possibile rimuovere l'identificativo appena inserito cliccando sul pulsante Rimuovi nella riga dell'identificativo da eliminare

#### Dati catastali

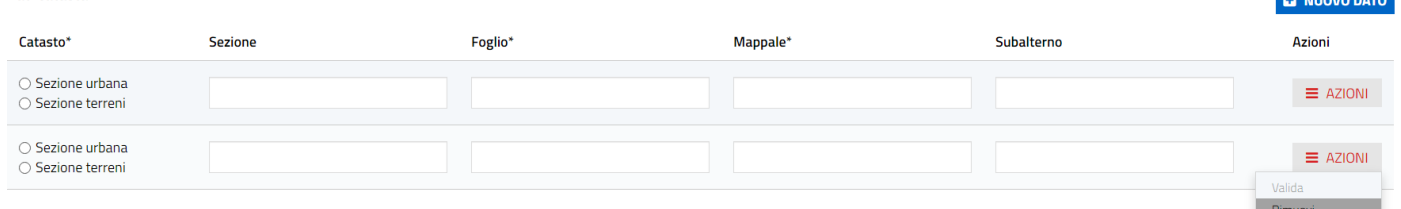

Per inserire le coordinate, si dovrà cliccare sul **e** pulsante corrispondente e quindi, sulla mappa in corrispondenza della localizzazione dell'intervento.

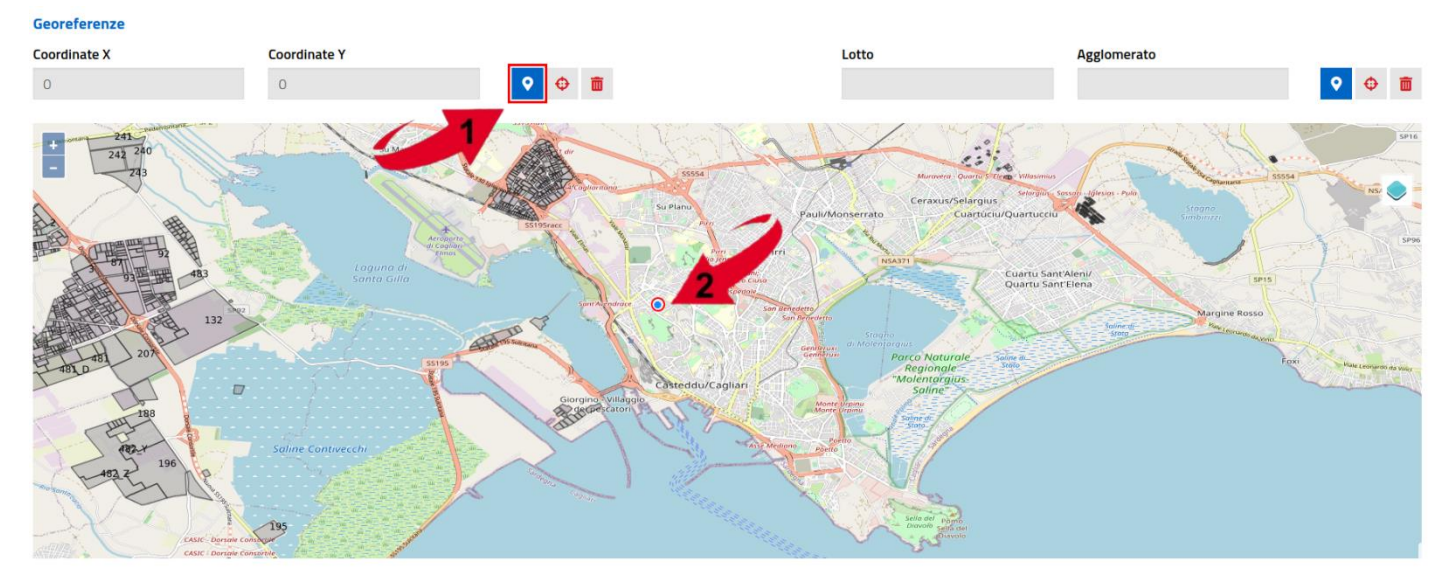

*Figura 10 - Localizzazione dell'intervento*

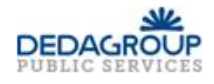

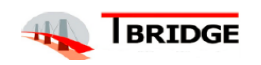

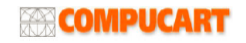

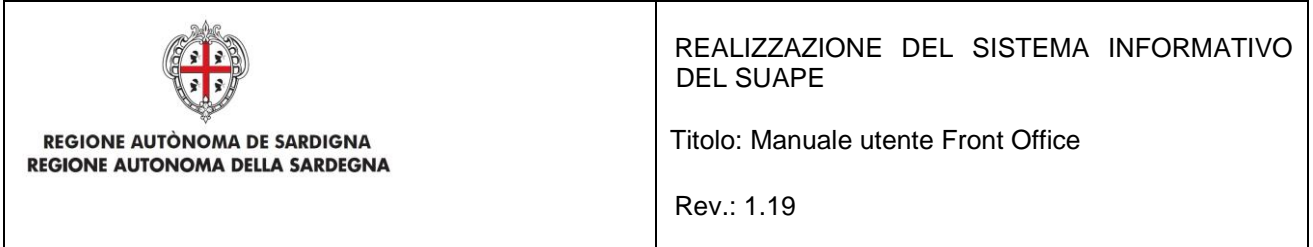

Per inserire l'indicazione di un lotto, si dovrà cliccare sul **P** pulsante corrispondente e quindi, sulla mappa in corrispondenza della localizzazione dell'intervento. Il sistema visualizza l'elenco dei lotti localizzati in corrispondenza del punto indicato.

Per confermare la selezione sarà necessario selezionare il lotto e cliccare sul pulsante **CONFERMA**

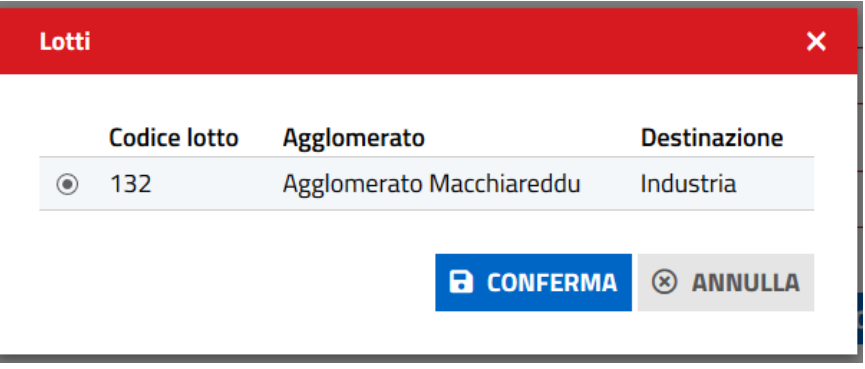

Cliccando sul bottone **AVANTI si potrà proseguire.**

# 2.5.4 Compilazione dei Moduli relativi alla Pratica in oggetto

<span id="page-23-0"></span>Il Sistema propone all'utente la schermata con l'elenco di alcuni **Moduli** che l'utente deve compilare per la pratica. Durante la compilazione dei vari Moduli, nuovi Moduli da compilare potranno venire attivati e, nel caso, si aggiungeranno in questa sezione.

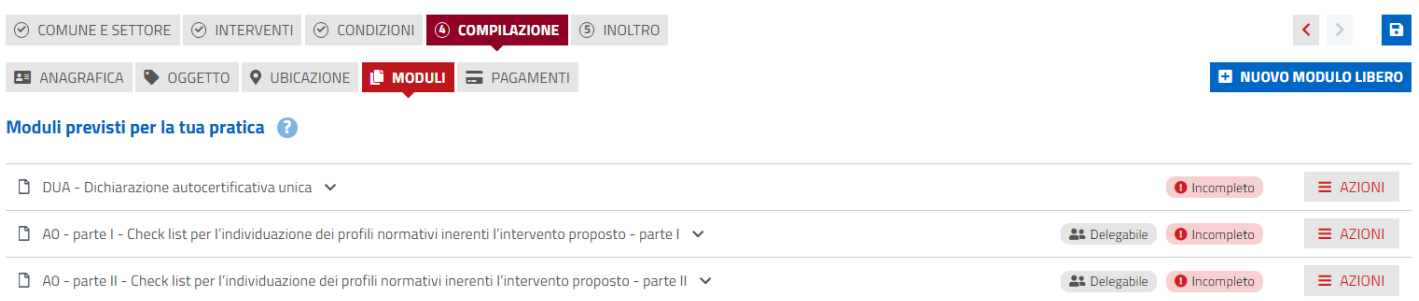

#### *Figura 11 - Elenco dei Moduli della Pratica*

Per poter compilare ciascun modulo l'utente deve espanderlo cliccando sul titolo o selezionando la voce **Compila modulo** dal menu **AZIONI** corrispondente.

#### Moduli previsti per la tua pratica (

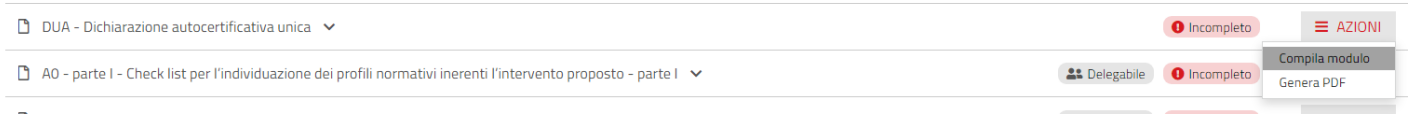

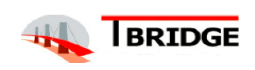

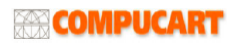

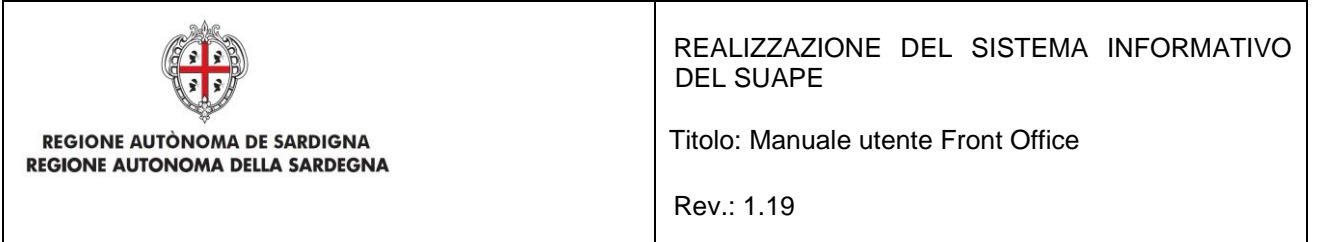

Il sistema espande il modulo in compilazione; ogni segmento del Modulo che riporta la dicitura **Incompleto** deve essere compilato.

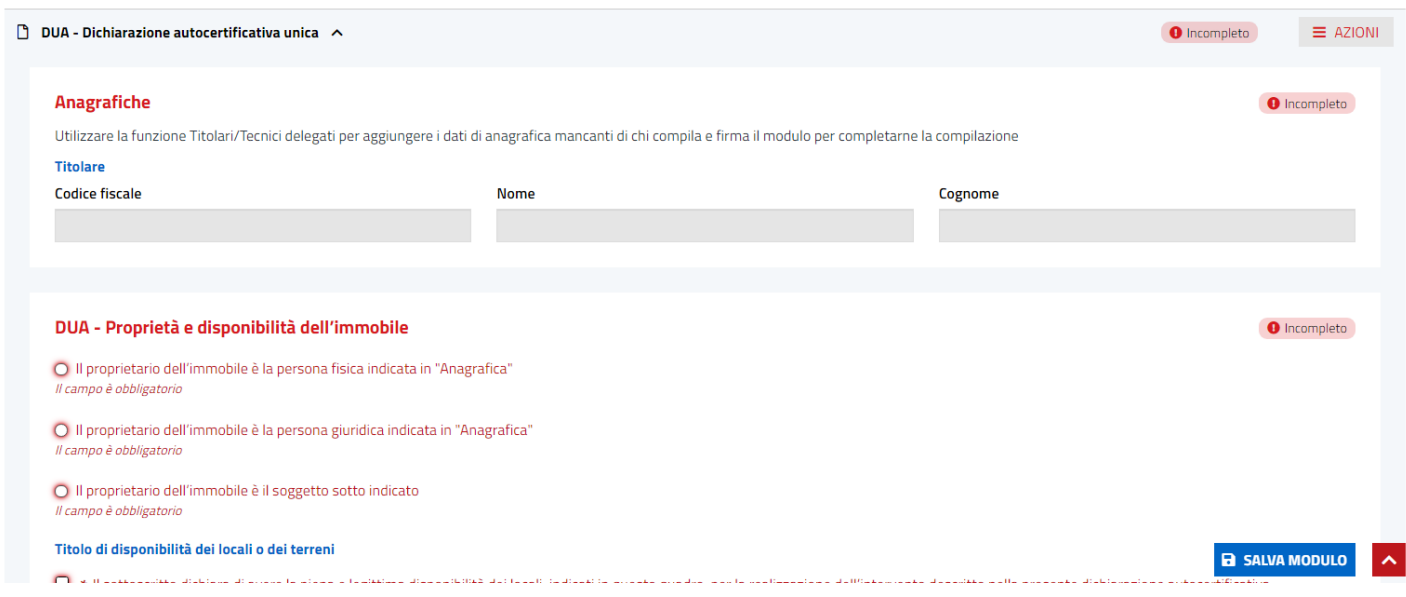

Per salvare e tornare alla lista dei moduli si dovrà cliccare sul bottone **SALVA MODULO**. Tramite il menu **AZIONI** sarà possibile eseguire diverse operazioni relative al modulo:

- verificarne la corretta compilazione selezionando la voce **Valida;**
- utilizzare la funzione **Titolari/Tecnici delegati** per aggiungere i dati di anagrafica mancanti di chi compila e firma il modulo.

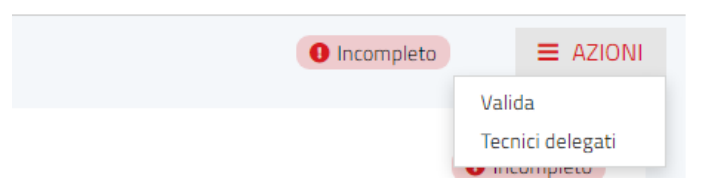

Per alcuni moduli la funzione **Titolari** consente di inserire dei titolari non intestatari della pratica, importandoli dalla propria rubrica cliccando sul bottone **IMPORTA DA RUBRICA** o creandone dei nuovi cliccando su **NUOVO CONTATTO.**

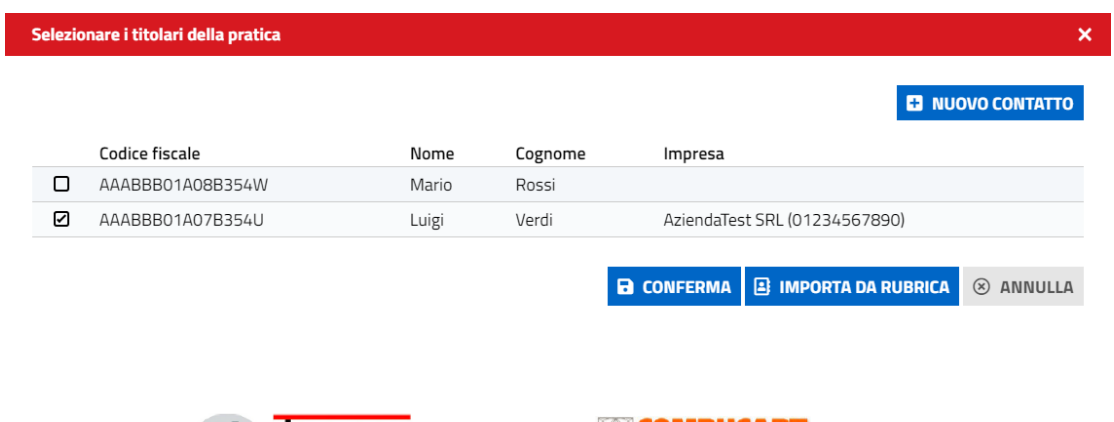

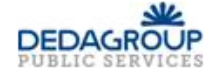

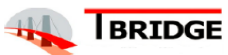

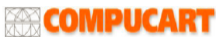

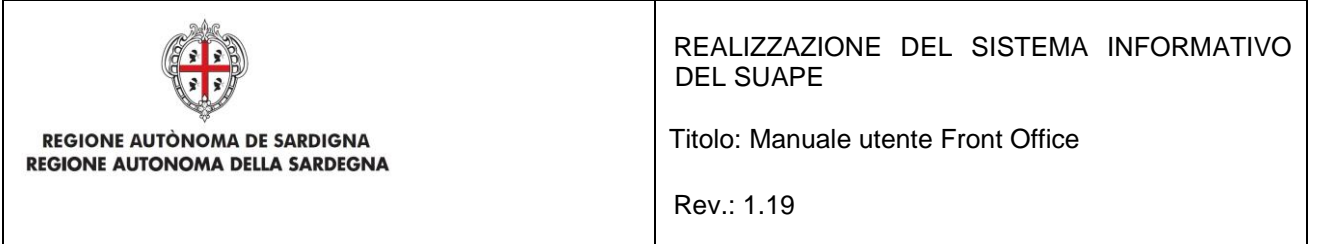

È inoltre possibile che, all'interno dei uno o più moduli, siano presenti degli **allegati** che l'utente dovrà fornire e quindi caricare nel Sistema.

#### A24 - Allegati

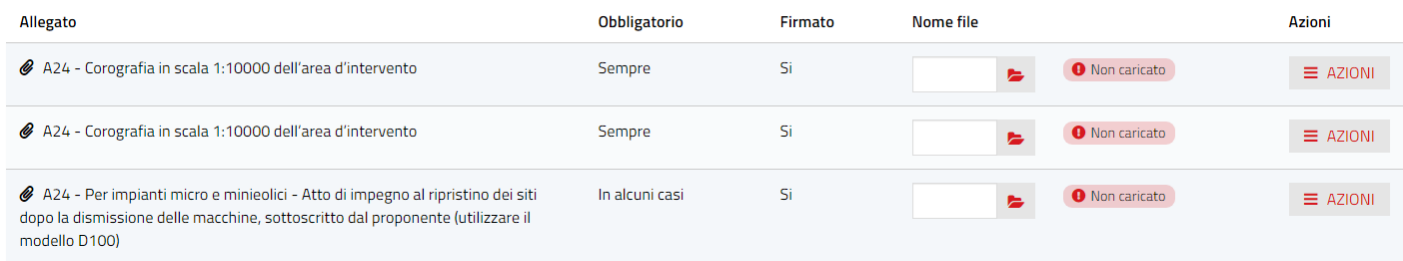

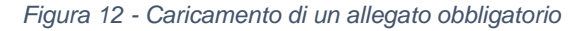

Per caricare un allegato l'utente deve:

• cliccare sul bottone **SFOGLIA** e navigare per cercare il file da allegare alla pratica

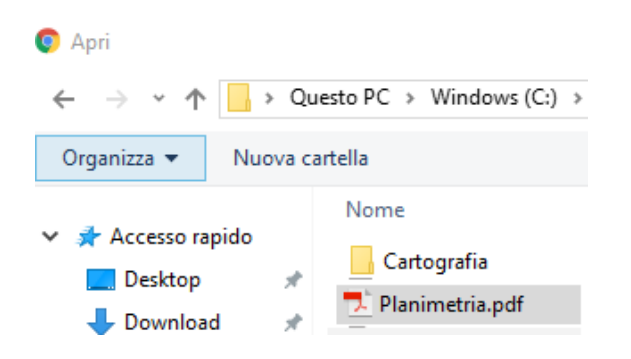

• Una volta selezionato il sistema caricherà il file da allegare

#### A24 - Allegati

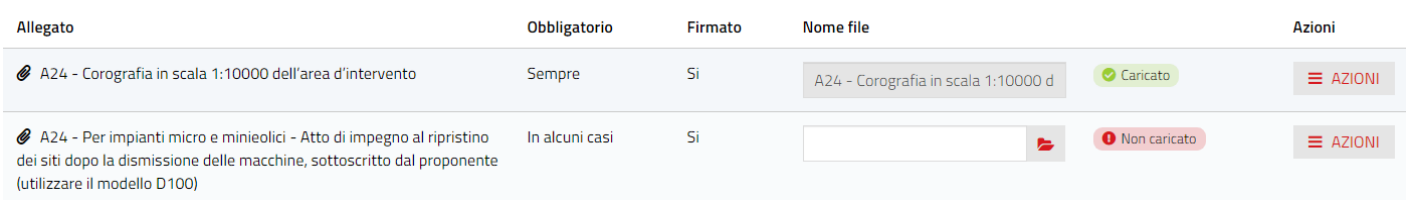

Il contrassegno **Caricato** in verde, indica il corretto caricamento dell'allegato all'interno del modulo della pratica.

Tramite il menu **AZIONI** sarà possibile eseguire diverse operazioni relative agli allegati:

- Aggiungere un altro file
- Cancellare il file precedentemente caricato
- Scaricare sul proprio dispositivo il file caricato

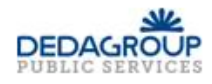

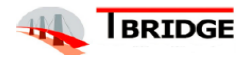

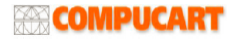

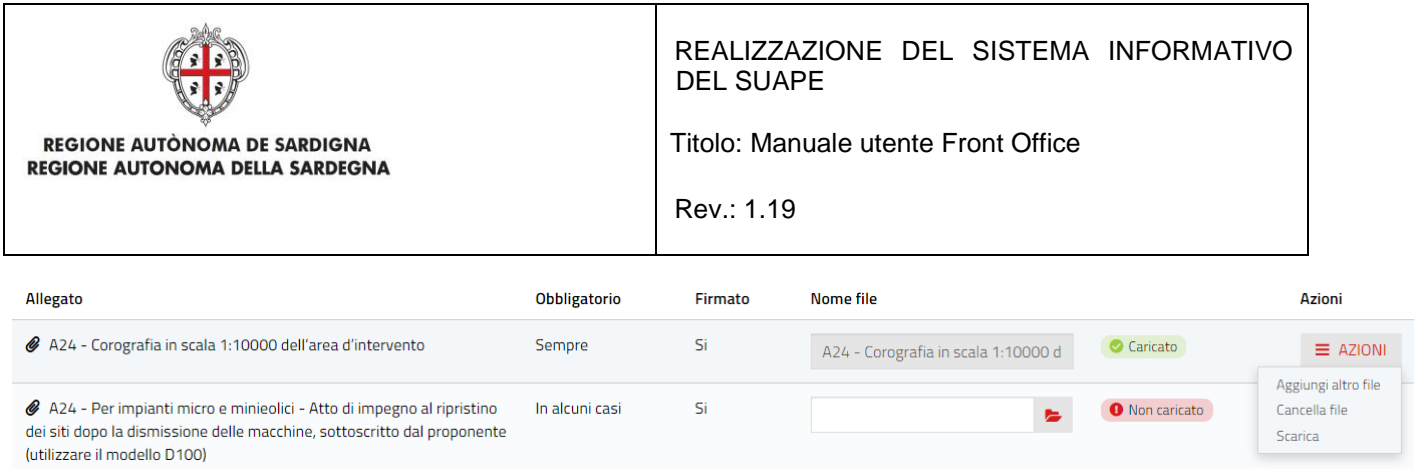

#### Il Sistema dà all'utente anche la possibilità di inserire altri allegati attraverso la sezione Allegati Liberi.

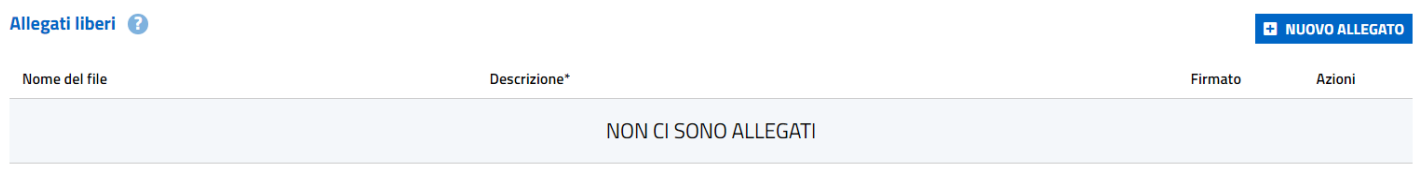

*Figura 13 - Caricamento di un allegato aggiuntivo*

Per caricare un allegato libero l'utente deve:

- cliccare sul bottone **NUOVO ALLEGATO**
- cliccare il pulsante e navigare per cercare il file da allegare alla pratica che verrà caricato automaticamente dal Sistema

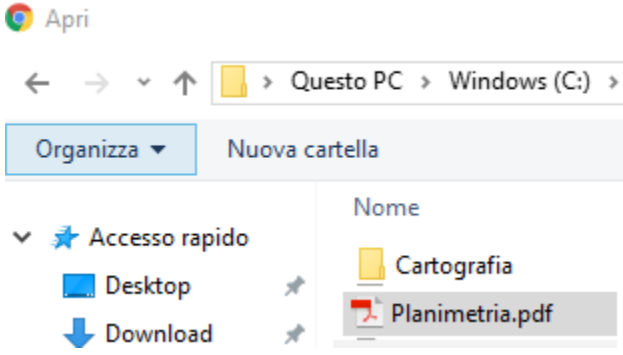

L'utente potrà aggiungere una descrizione dell'allegato caricato compilando il campo **Descrizione**;

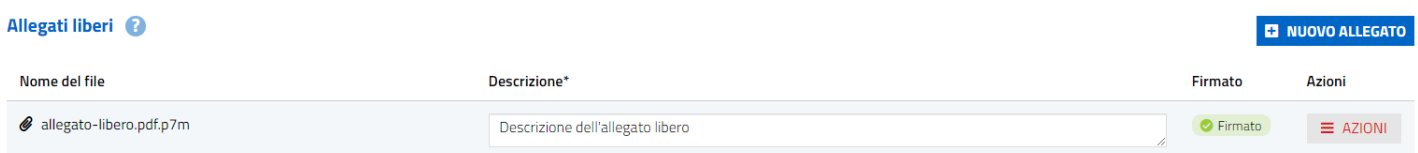

Tramite il menu AZIONI sarà possibile eseguire diverse operazioni relative agli allegati:

- Rimuovere il file
- Scaricare sul proprio dispositivo il file caricato
- Visualizzare eventuali firme

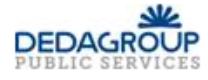

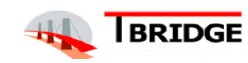

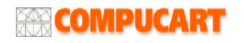

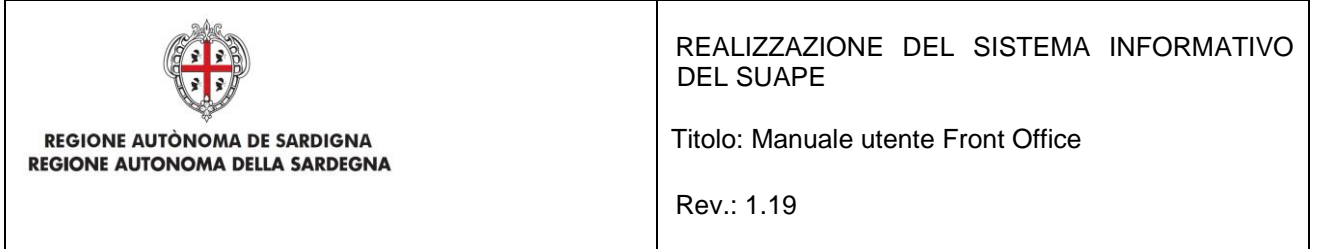

L'utente può passare al passo successivo dell'inserimento della pratica solo quando tutte le parti obbligatorie dei Moduli saranno state contrassegnate come completate.

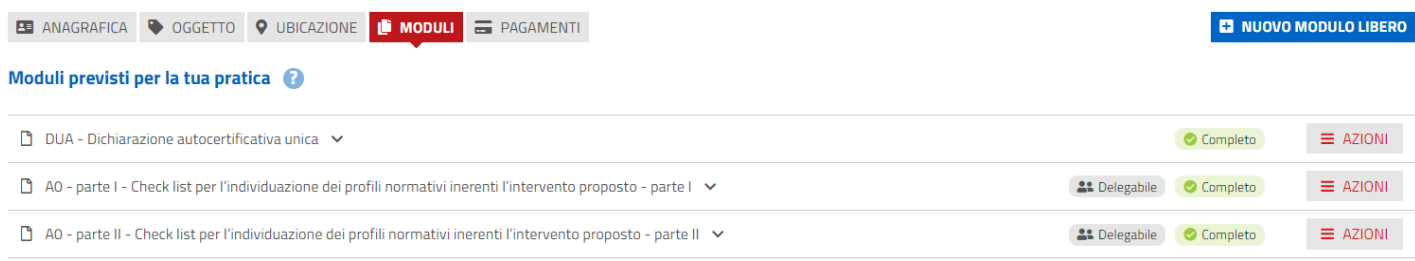

Una volta completata la compilazione dei moduli cliccando sul bottone **AVANTI** si avanzerà al passo successivo.

### <span id="page-27-0"></span>2.5.4.1 Selezione dei titolari

Il Sistema consente di importare l'anagrafica dei titolari nel modulo senza la necessità di ricompilarla. Il pulsante è disponibile tra le voci del menu **AZIONI** una volta aperto il modulo in modifica.

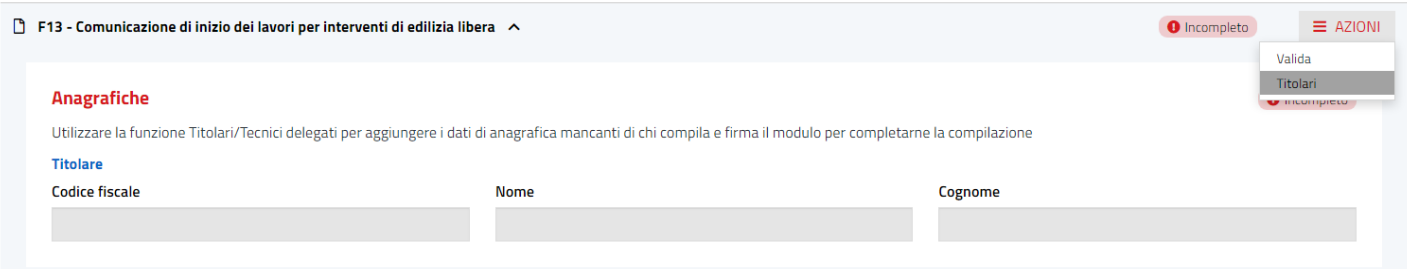

Cliccando sulla voce **Titolari**, si visualizzerà la maschera con l'elenco dei richiedenti configurati nella pratica. Nel caso in cui il titolare sia una persona giuridica, verranno mostrate le informazioni dell'impresa.

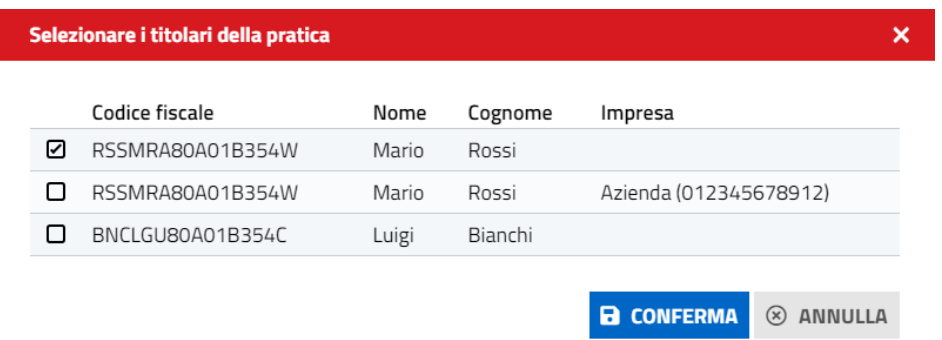

Si potranno selezionare i titolari, tra quelli configurati nello step di anagrafica, per i quali si vogliono inserire i dati nel modulo. Cliccando sul pulsante **CONFERMA** i dati verranno inseriti.

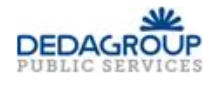

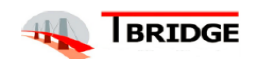

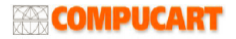

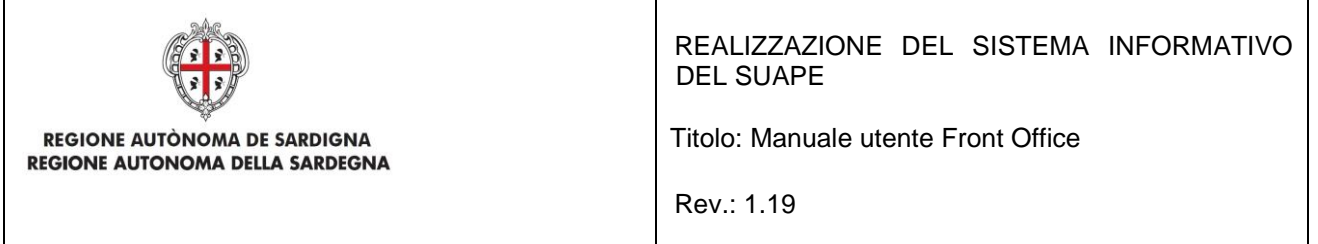

### <span id="page-28-0"></span>2.5.4.2 Anagrafica dei tecnici delegati

L

Il Sistema consente di importare l'anagrafica del/i tecnico/i delegato/i alla compilazione del modulo senza la necessità di ricompilarla. Il pulsante è disponibile tra le voci del menu AZIONI una volta aperto il modulo in modifica.

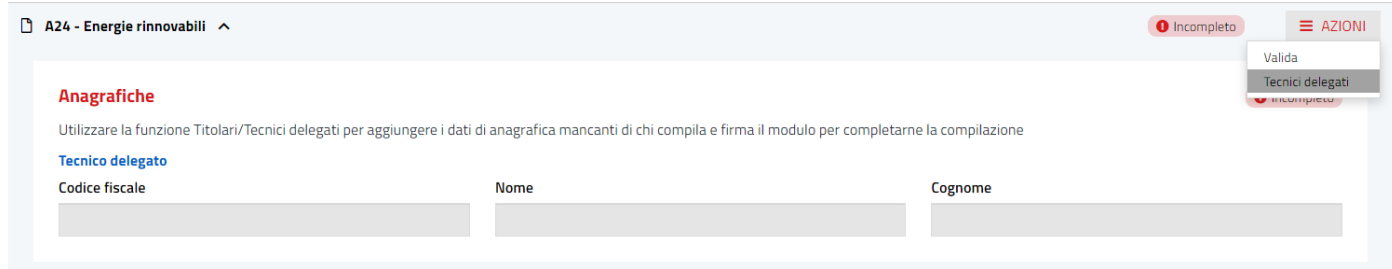

Cliccando sul pulsante Tecnici Delegati, si visualizzerà la maschera con l'elenco dei tecnici.

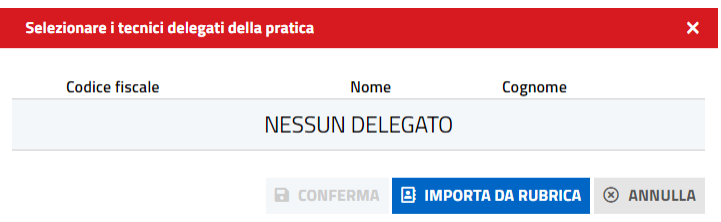

Cliccando su Importa da rubrica si importerà dalla propria rubrica l'anagrafica dei tecnici. Se l'anagrafica non è stata inserita in precedenza, si dovrà interrompere la compilazione della pratica per inserire in rubrica i dati mancanti.

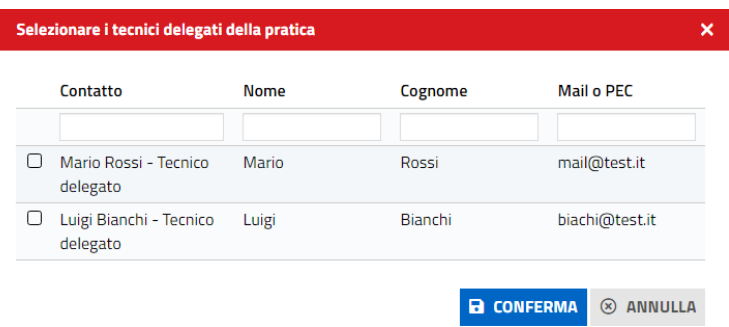

Selezionando i tecnici la cui anagrafica si desidera inserire nel modulo e cliccando sul pulsante **CONFERMA** si chiuderà la finestra.

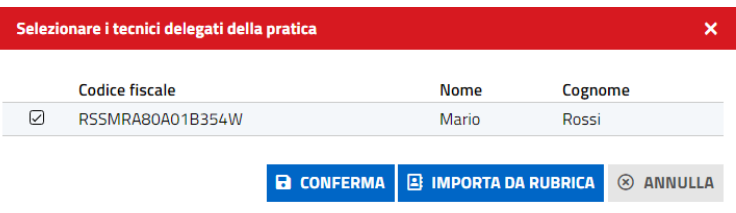

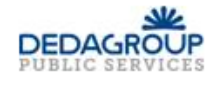

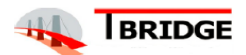

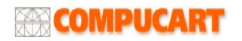

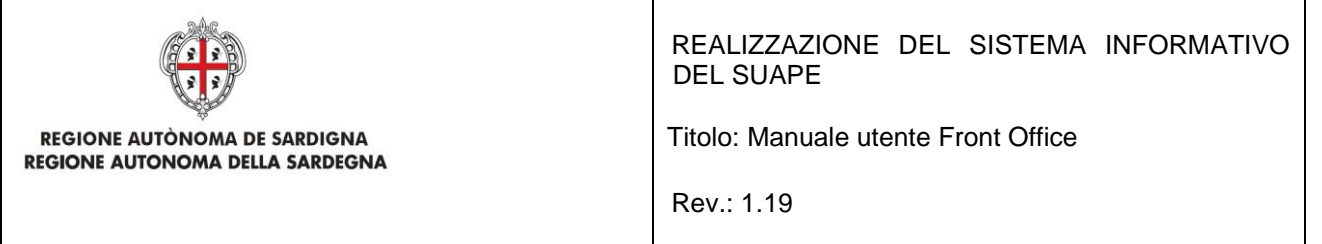

Cliccando su **CONFERMA** la selezione verrà confermata.

### <span id="page-29-0"></span>2.5.4.3 Generazione PDF

Il Sistema consente di generare il PDF di ciascun Modulo compilato dall'utente, attraverso la funzione **Genera PDF** del menu **AZIONI**

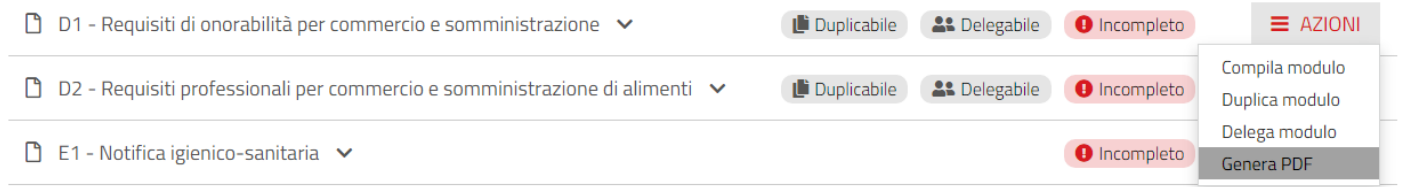

Il pdf viene generato e scaricato in locale.

Dopo aver generato il pdf si dovrà cliccare sul bottone **AVANTI per proseguire.**

### <span id="page-29-1"></span>2.5.4.4 Delega

Se il modulo è contrassegnato come **Delegabile** il Sistema consente di delegarne la compilazione ad un altro utente attraverso la funzione **Delega modulo** del menu **AZIONI.** Il tecnico delegato alla compilazione di uno o più moduli, troverà la pratica nella propria scrivania. Potrà aprirla, compilare e firmare i moduli a cui è stato delegato.

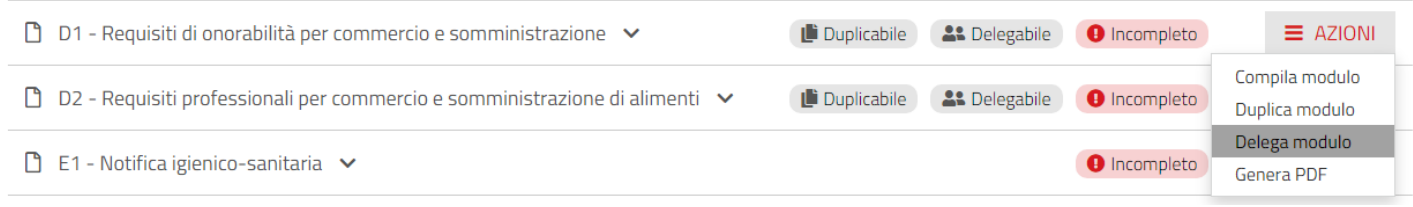

Scegliendo **Delega modulo** il Sistema aprirà una maschera in cui inserire i dati del Delegato

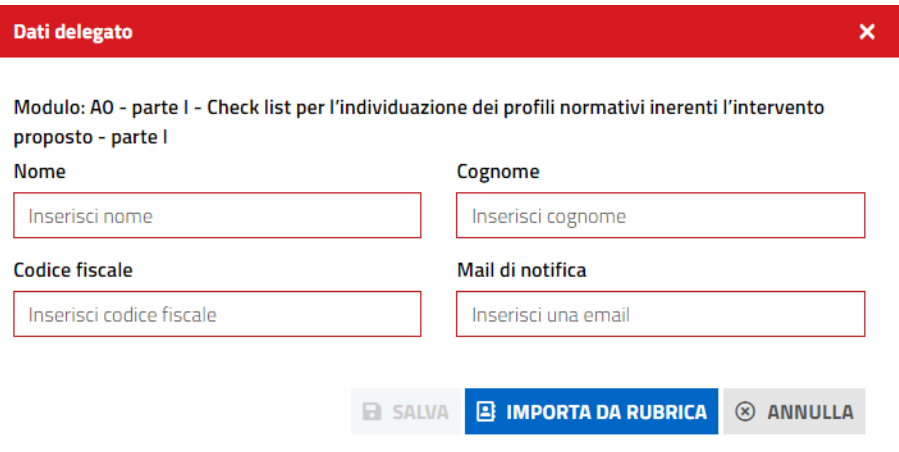

*Figura 14 - Dati del delegato*

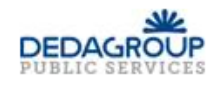

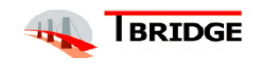

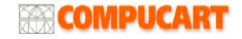

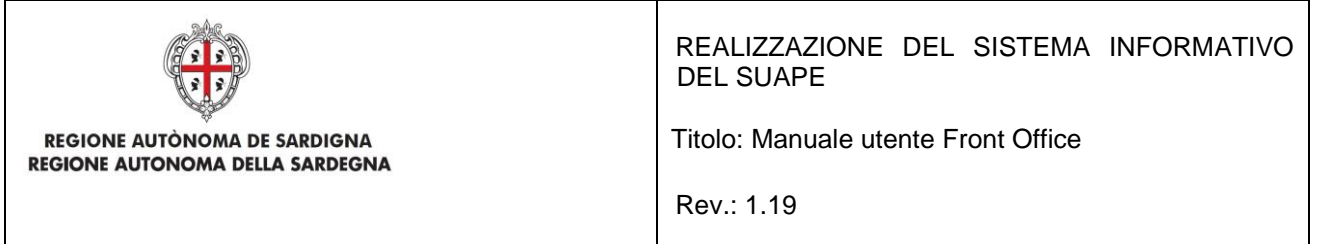

Dopo aver compilato i dati si dovrà cliccare sul bottone **SALVA.** E' possibile anche importare i dati del tecnico dalla propria rubrica, cliccando sul pulsante **IMPORTA DA RUBRICA,** selezionando il contatto e cliccando su **CONFERMA .**

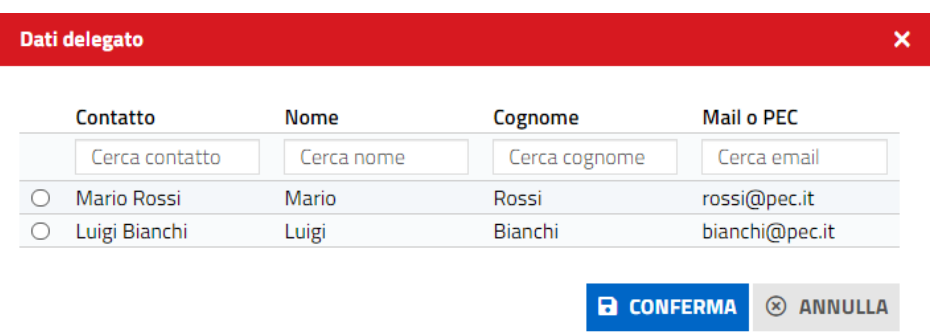

*Figura 15 - Importazione dati tecnico*

Il modulo sarà contrassegnato come **Delegato.** Sarà possibile rimuovere la delega cliccando sulla relativa voce del menu **AZIONI**

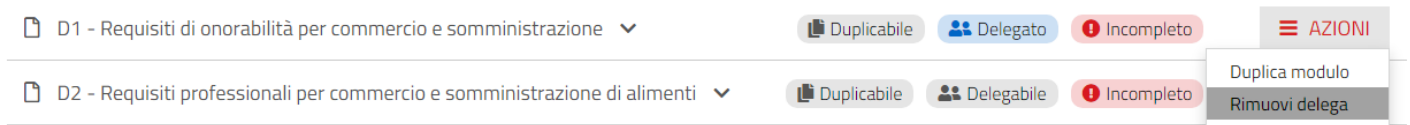

Una volta delegato il modulo, verrà inviata una mail informativa all'utente delegato

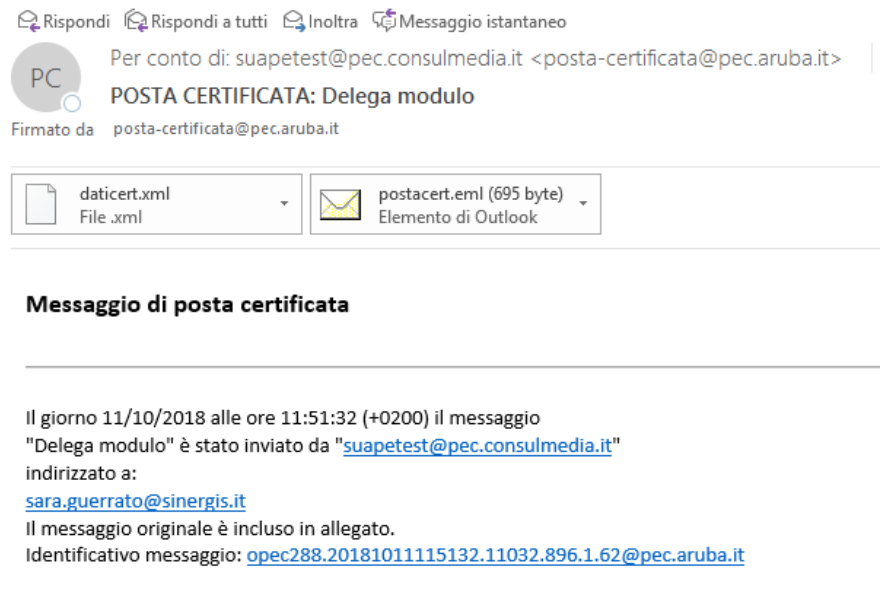

*Figura 16 - E-mail inviata al Delegato*

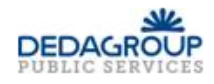

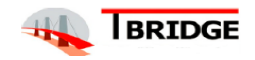

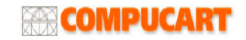

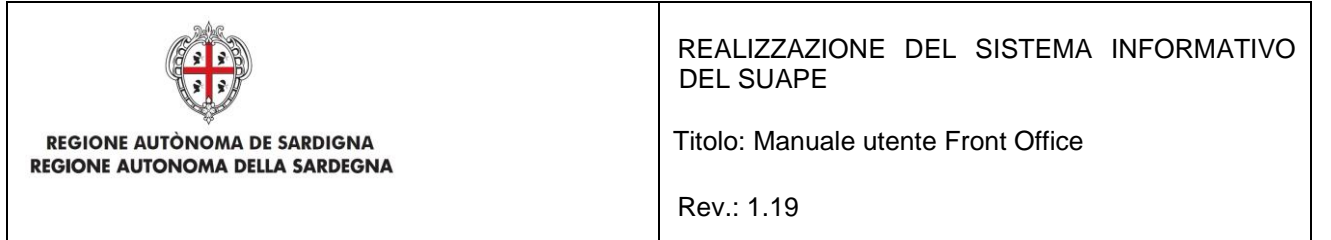

### <span id="page-31-0"></span>2.5.4.5 Duplica moduli

Se il modulo è contrassegnato come Duplicabile, il Sistema consente di aggiungere nuove copie di un modulo cliccando sul pulsante **Duplica Modulo**

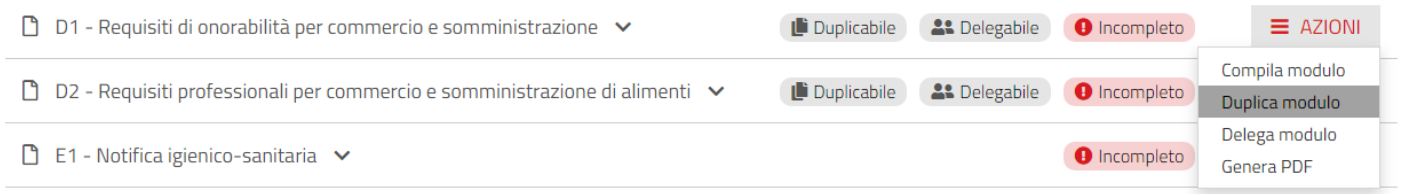

Il sistema visualizzerà una seconda copia del modulo per la quale è possibile delegare la compilazione

Per rimuovere un modulo aggiunto per errore, si dovrà cliccare sulla voce **Rimuovi modulo** del menu **AZIONI**.

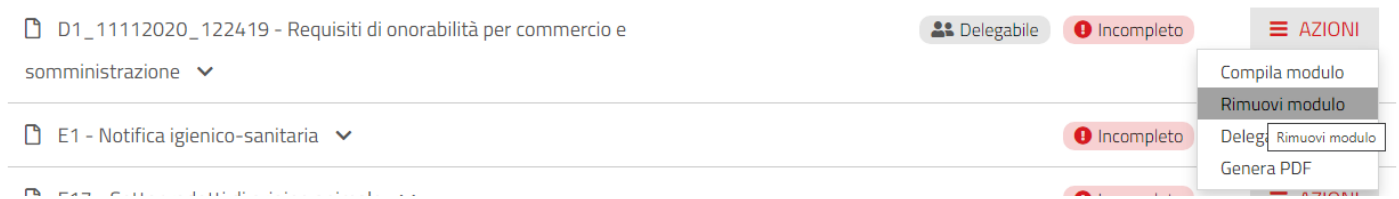

### <span id="page-31-1"></span>2.5.4.6 Aggiorna elementi condivisi

Il Sistema richiede di compilare una sola volta dichiarazioni condivise fra più moduli. Per aggiornare il valore di una dichiarazione condivisa, si dovrà cliccare sulla voce **Aggiorna elementi condivisi** del menu **AZIONI.**

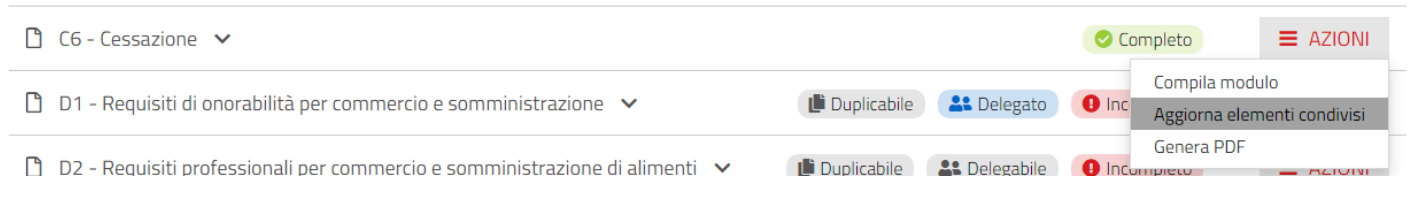

### <span id="page-31-2"></span>2.5.4.7 Moduli liberi

Il professionista ha la possibilità di aggiungere alla pratica alcuni moduli che sono stati marcati come "liberi" in configurazione e non vengono proposti in automatica dal sistema sulla base della compilazione effettuata. Per tali moduli non è disponibile la funzione di "duplicazione" o "delega".

**E** NUOVO MODULO LIBERO

Cliccando sul pulsante **NUOVO MODULO LIBERO** verrà visualizzata la maschera di selezione dei moduli.

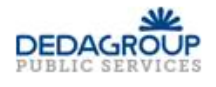

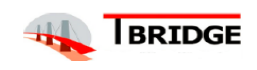

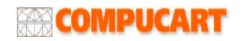

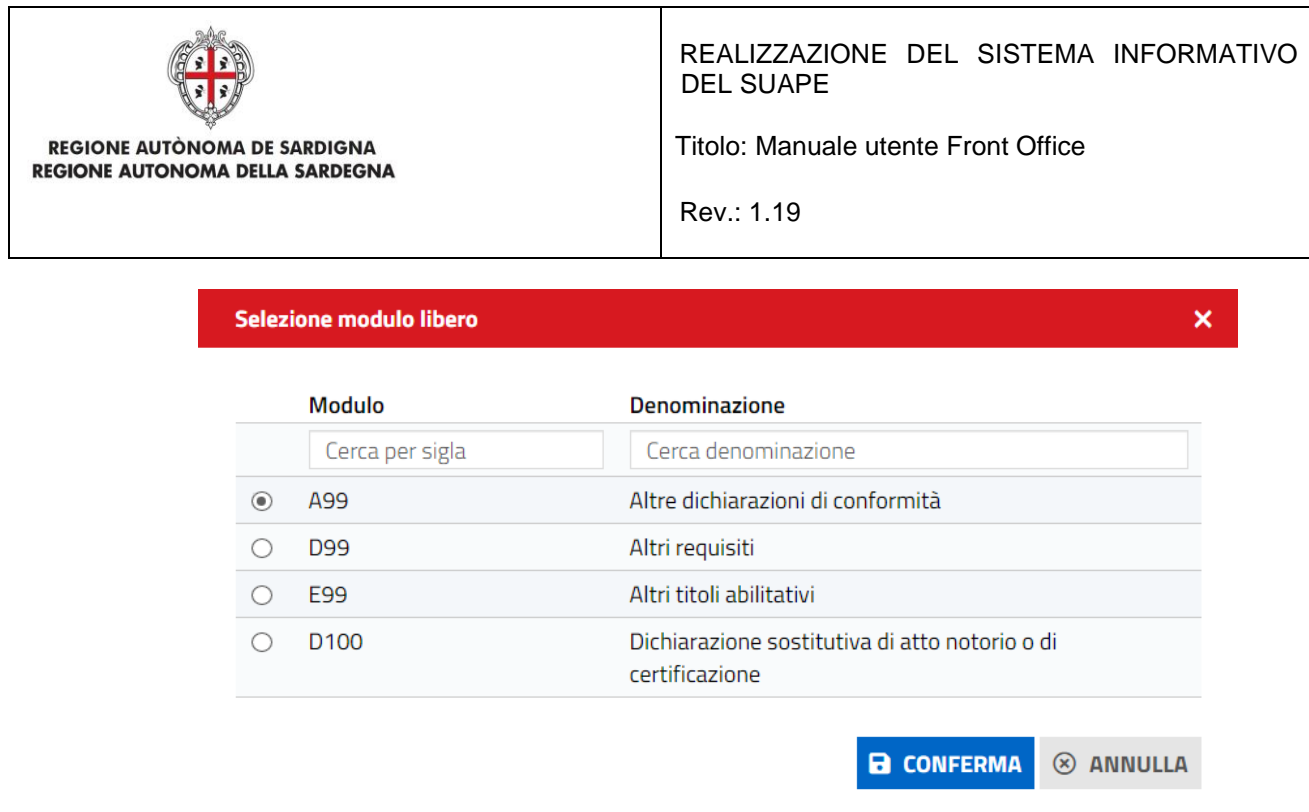

Una volta selezionato l'elemento di interesse e si potrà cliccare sul pulsante **CONFERMA**.

L'applicazione aggiungerà il modulo selezionato alla pratica, opportunamente marcato.

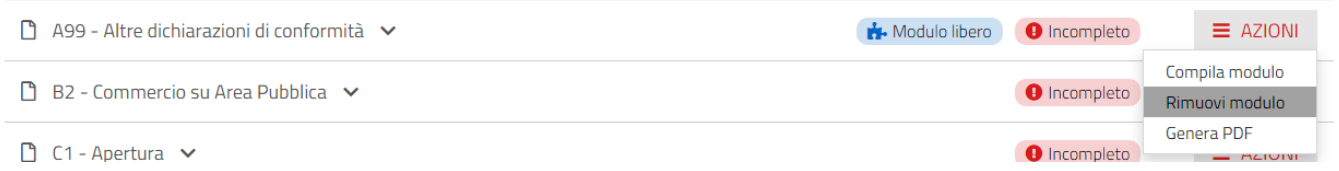

È possibile rimuovere un modulo "libero" usando la funzione **Rimuovi modulo** del menu **AZIONI**.

# <span id="page-32-0"></span>2.6 Pagamenti

Se il comune selezionato dall'utente ha attivato per gli interventi indicati, il passo dei pagamenti, il sistema visualizzerà la maschera seguente:

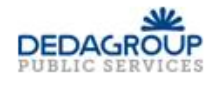

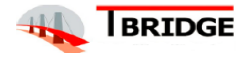

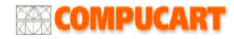

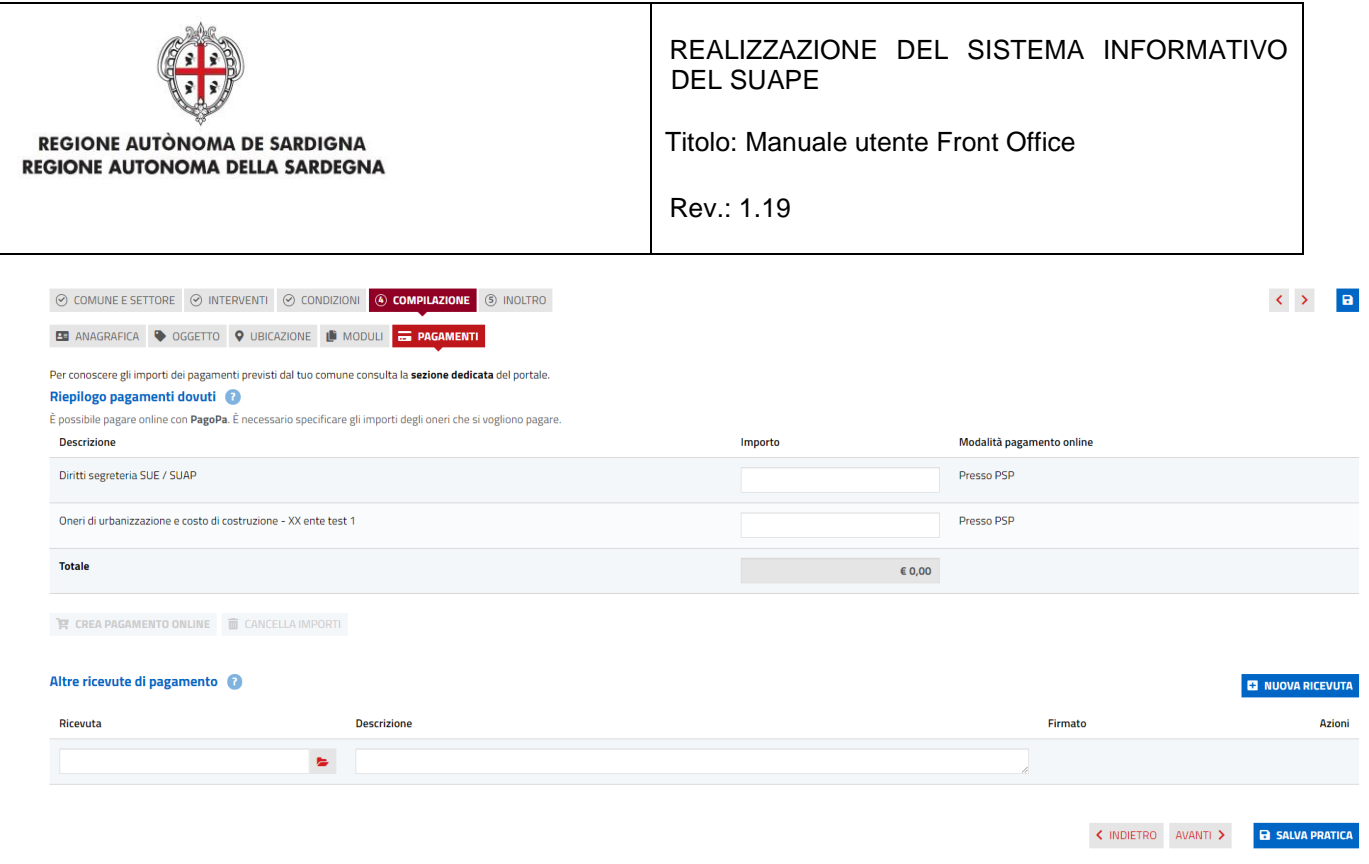

Per verificare gli oneri previsti dal comune indicato nella pratica, cliccare sul link "**sezione dedicata**" posto sopra la voce "Riepilogo pagamenti dovuti". L'utente verrà reindirizzato ad una pagina in cui sarà possibile consultare i file sui diritti di segreteria.

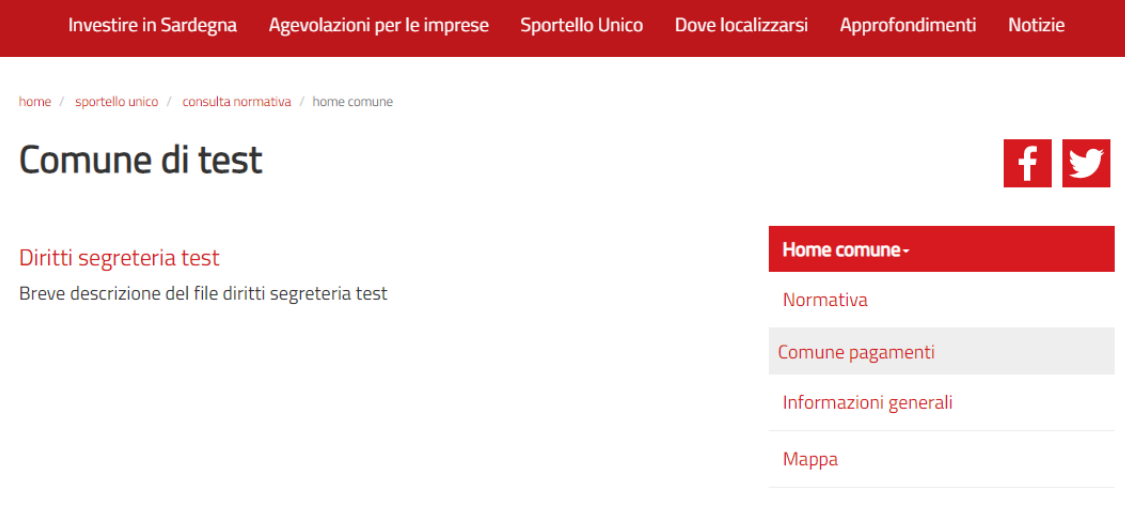

#### **Per il pagamento offline**

• Cliccare sul pulsante e selezionare il file dal proprio dispositivo

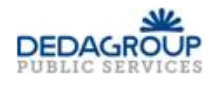

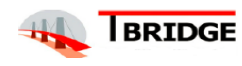

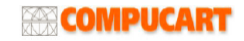

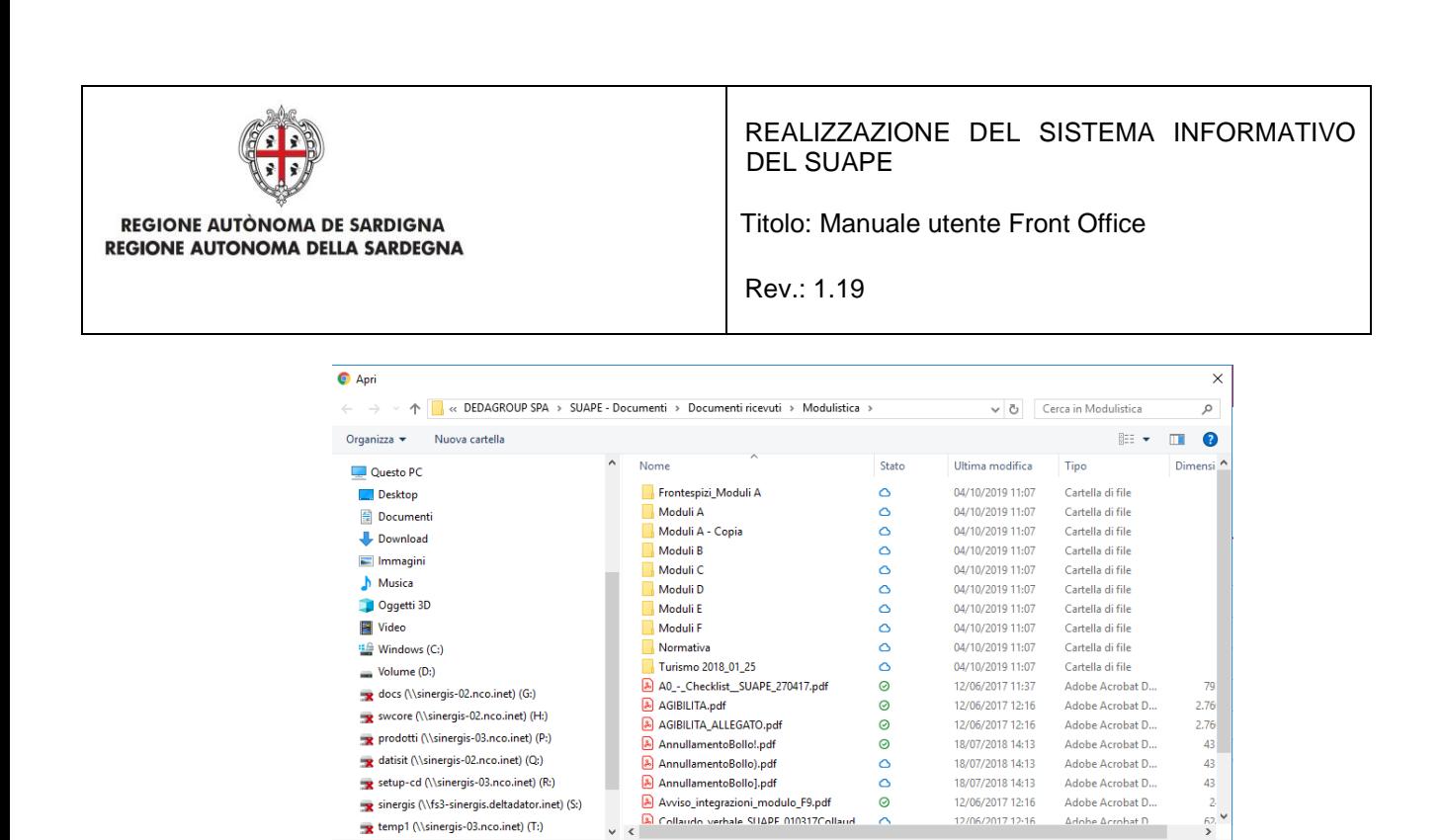

- Modificare, eventualmente, la descrizione
- Cliccare su **NUOVA RICEVUTA** per caricare ulteriori ricevute di pagamento

Nome file:  $\sqrt{\frac{1}{2}}$ 

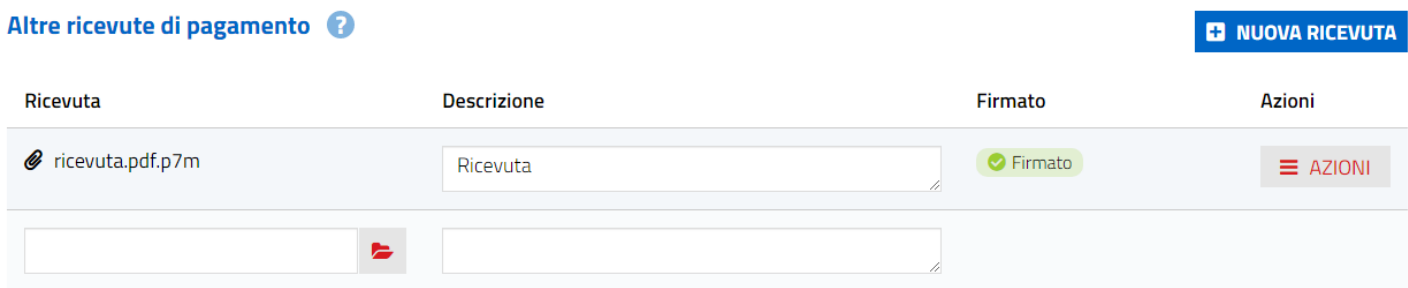

 $\vee$  Foxit PhantomPDF PDF Docum  $\vee$ April Annulla

### **N.B. Il passo non è obbligatorio ed è possibile avanzare al passo successivo anche senza procedere al pagamento**

#### **Per il pagamento online**

#### Riepilogo pagamenti dovuti

È possibile pagare online con PagoPa. È necessario specificare gli importi degli oneri che si vogliono pagare.

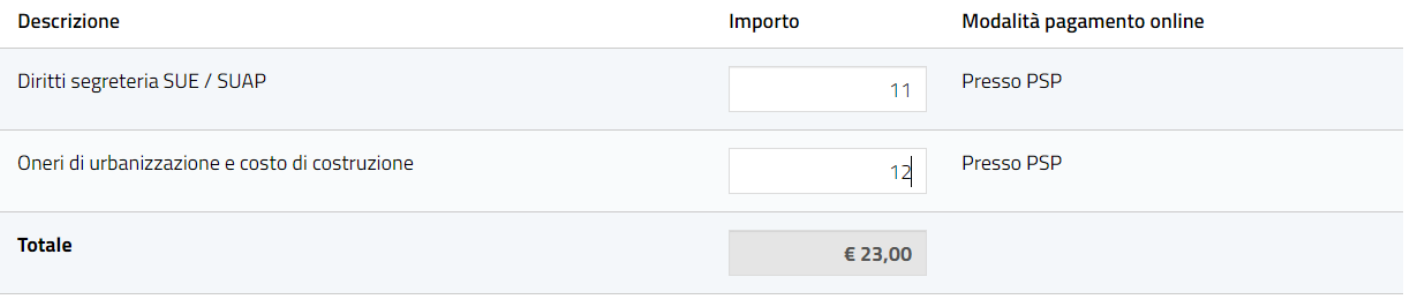

**E CREA PAGAMENTO ONLINE m** CANCELLA IMPORTI

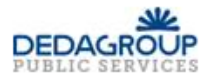

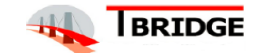

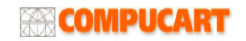

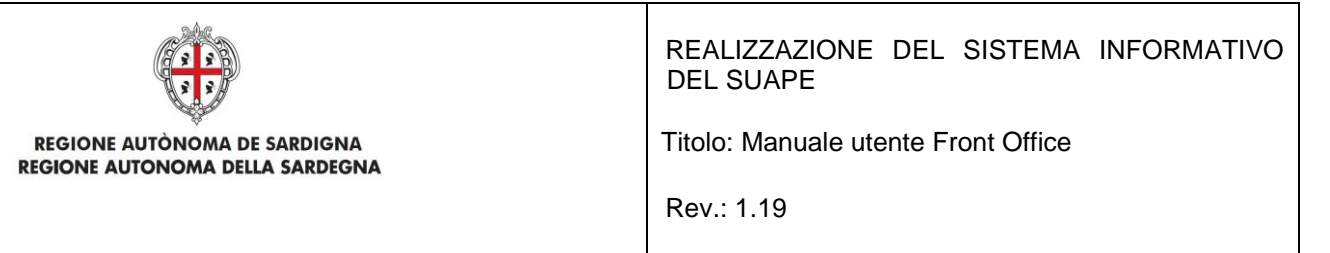

- Valorizzare gli importi per i dovuti da pagare secondo le indicazioni fornite dal comune di competenza della pratica. Il sistema in automatico calcolerà il totale.
- Cliccare sul pulsante **CREA PAGAMENTO ONLINE**
- Il sistema predispone i pacchetti di pagamento che saranno visibili nella griglia **Riepilogo pagamenti PagoPA**. Cliccando sulla descrizione del pagamento è possibile espandere o comprimere il pacchetto per verificare il dettaglio delle voci incluse

#### Riepilogo pagamenti pagoPA <sup>2</sup>

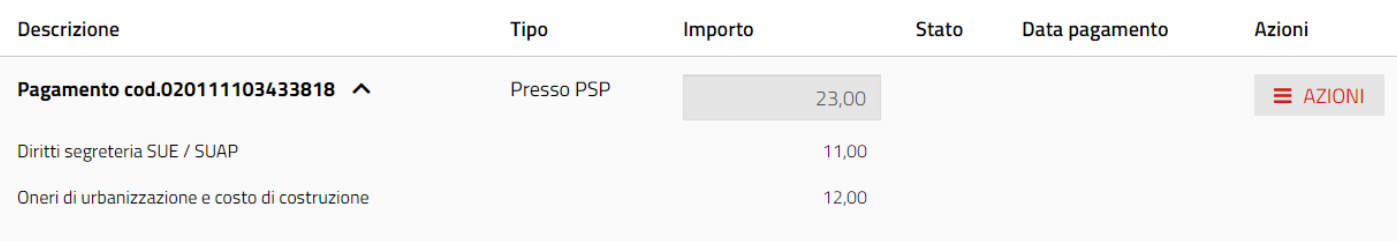

#### Un pacchetto può essere di tipo:

- $\circ$  Interattivo. In questo caso è previsto solo il pagamento tramite carta di credito on line
- o Presso PSP. I PSP o Prestatori di Servizi di Pagamento sono soggetti come le banche, le poste, gli istituti di pagamento e ogni altro soggetto abilitato ad eseguire servizi di pagamento che hanno aderito su base volontaria al sistema PagoPA, per erogare i propri servizi di pagamento a cittadini e imprese.

Tramite il menu **AZIONI** è possibile accedere a diverse funzioni relative ai pagamenti:

#### Riepilogo pagamenti pagoPA <sup>@</sup>

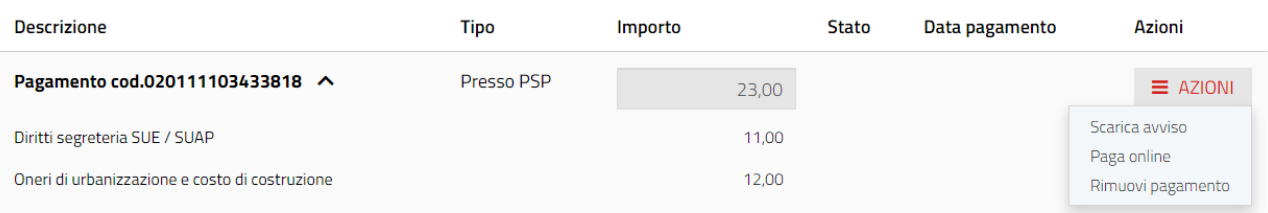

- Se il pacchetto è di tipo Presso PSP sarà possibile recarsi per il pagamento presso un soggetto accredito scaricando l'avviso con la funzione Scarica avviso
- Cliccare su **Paga online** per pagare il pacchetto selezionato. Il sistema vi reindirizzerà sul sistema di pagamento associato

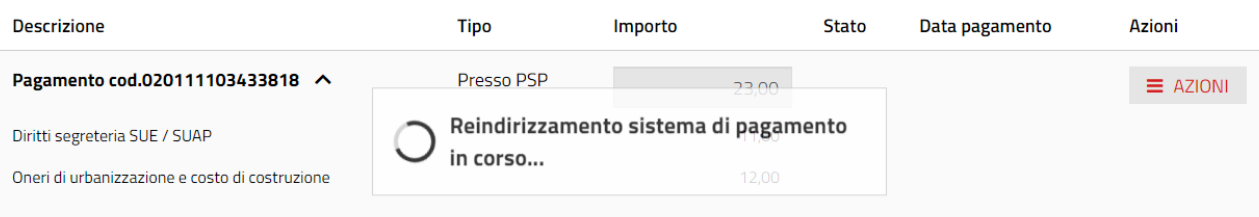

• Seguire le istruzioni del sito di pagamenti per proseguire e confermare il pagamento.

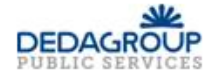

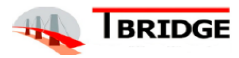

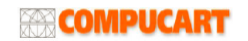
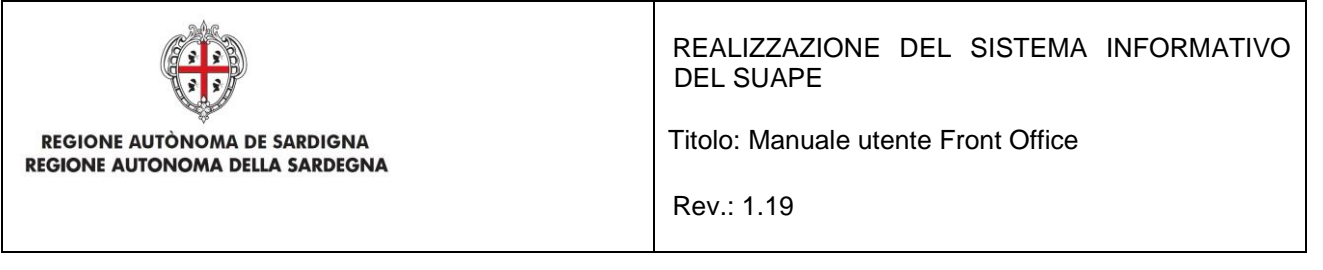

• In caso di successo il sistema aggiorna stato e data di pagamento per il pagamento selezionato e da questo momento non sarà possibile rimuoverlo

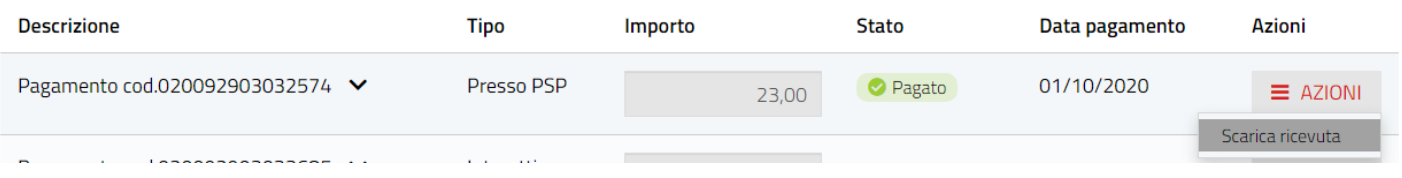

• Una volta effettuato il pagamento sarà possibile scaricare la ricevuta con la funzione **Scarica ricevuta** disponibile dal menu **AZIONI**

## 2.7 Inoltra la pratica

### 2.7.1 Riepilogo

Il Sistema visualizza il riepilogo di tutte le scelte fatte durante la compilazione affinché l'utente possa verificarne la correttezza

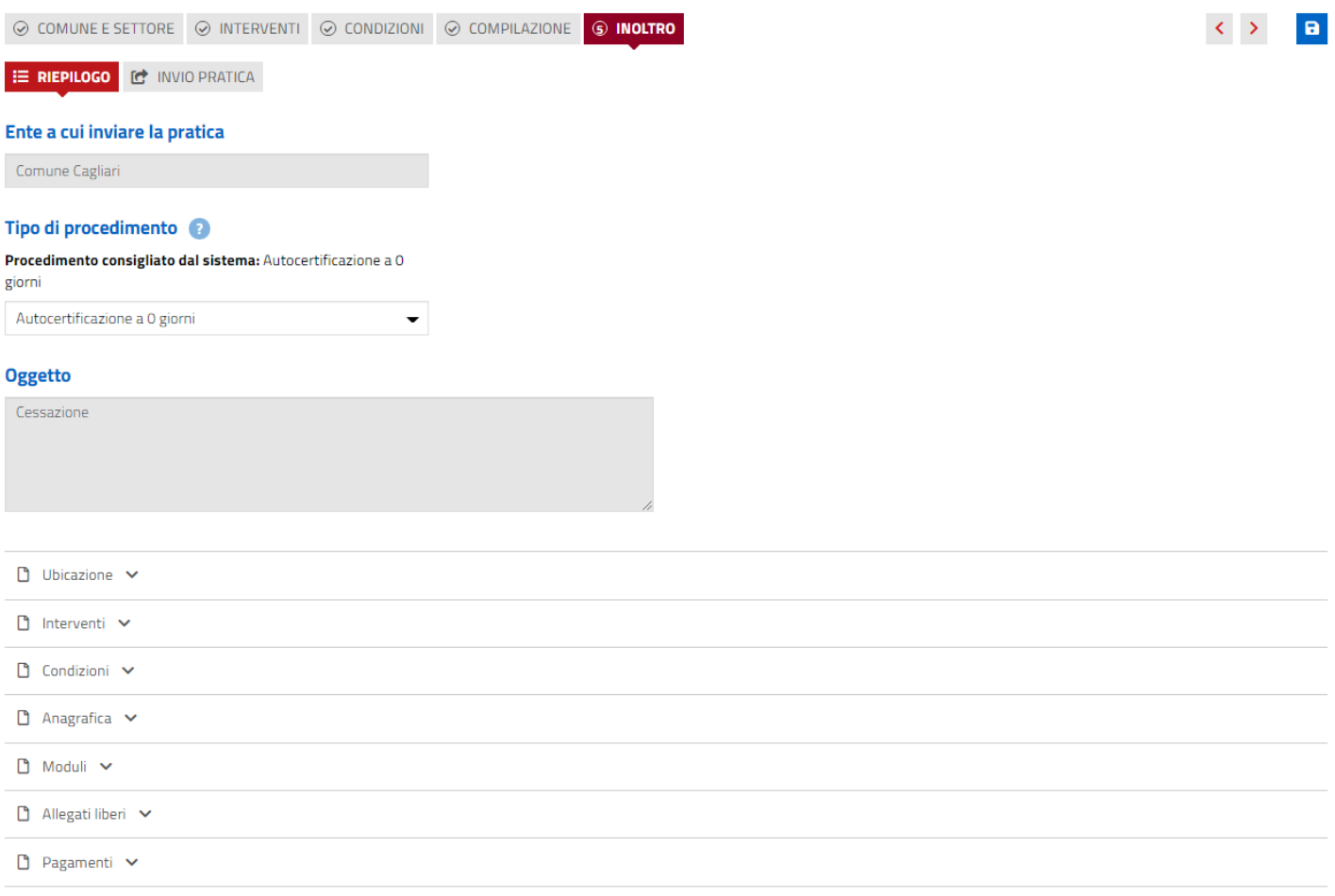

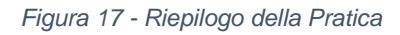

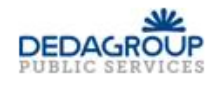

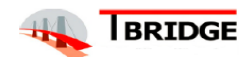

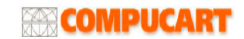

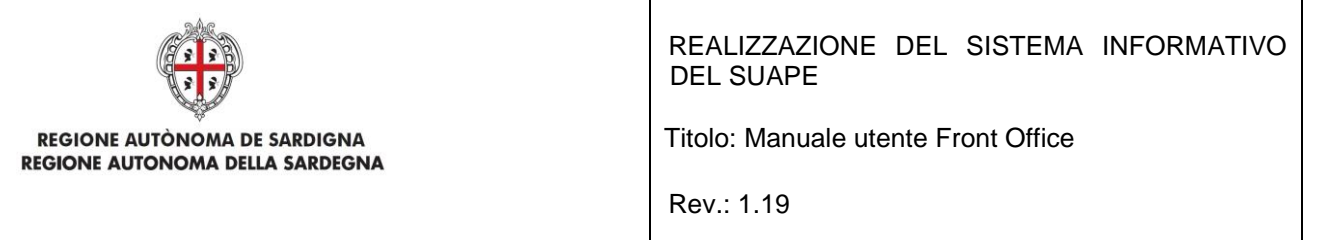

Il Sistema mostra il tipo di procedimento consigliato sulla base delle scelte fatte, dando la possibilità all'utente di selezionarne uno diverso scegliendolo tra quelli disponibili.

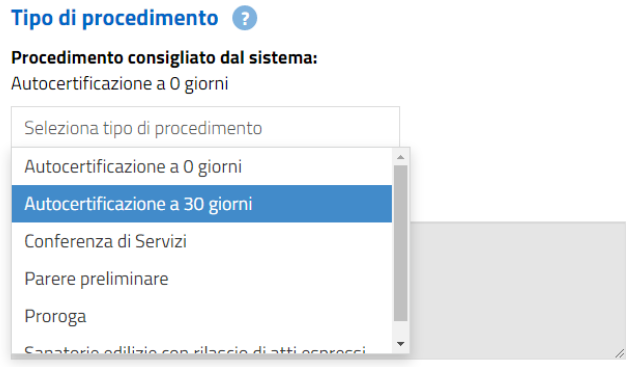

*Figura 18 - Modifica procedimento consigliato*

Nella sezione **Moduli** è possibile **Scaricare** e **Visualizzare il PDF** dei moduli tramite le funzioni del menu **AZIONI**.

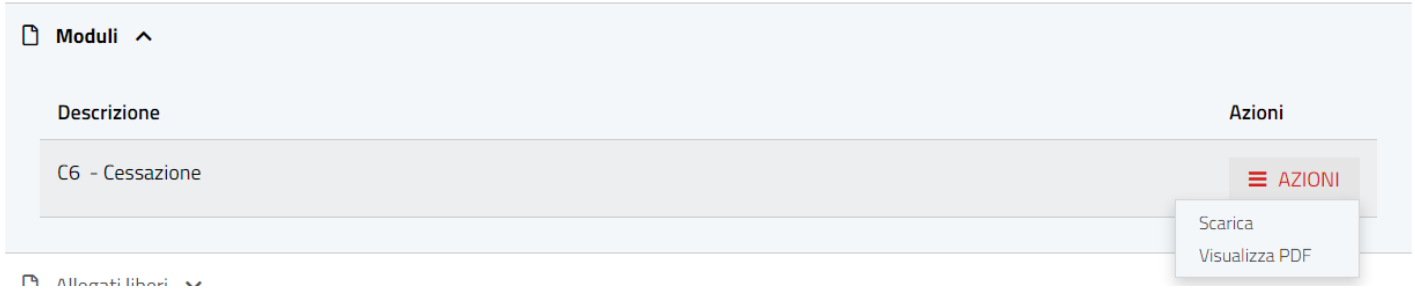

Cliccando su **Visualizza PDF** l'utente vedrà il Modulo compilato nel seguente formato di compilazione.

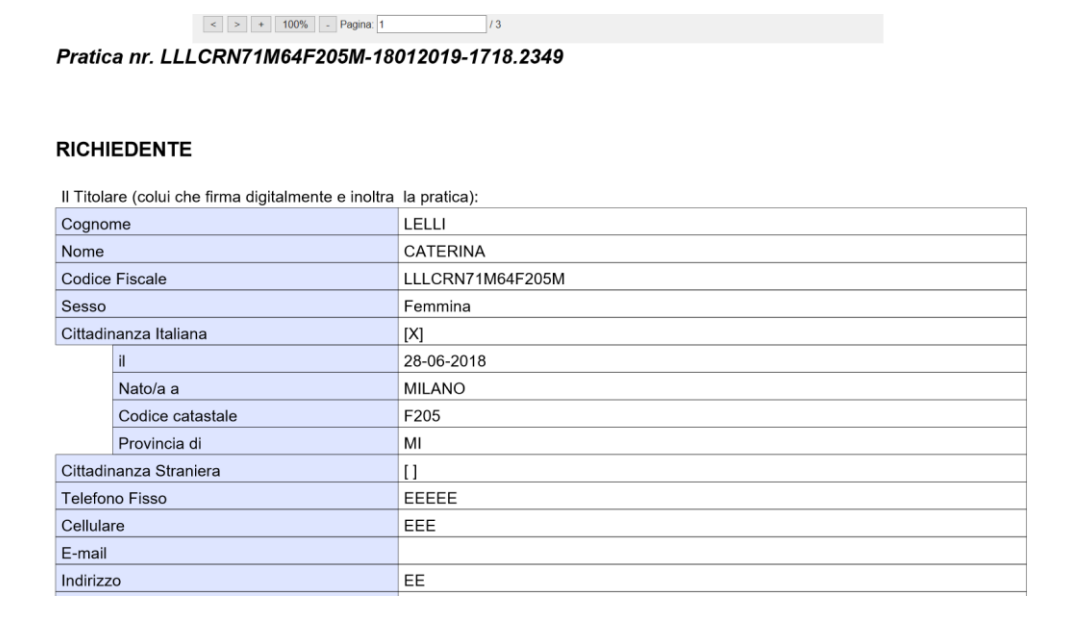

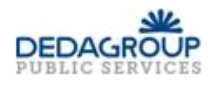

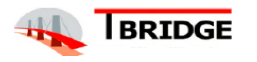

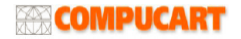

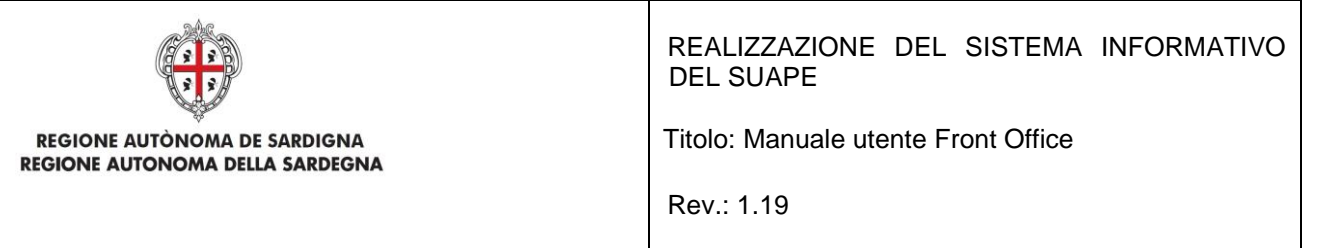

Nella sezione **Allegati liberi** l'utente può **Scaricare** e **Visualizzare** eventuali **firme** degli allegati liberi.

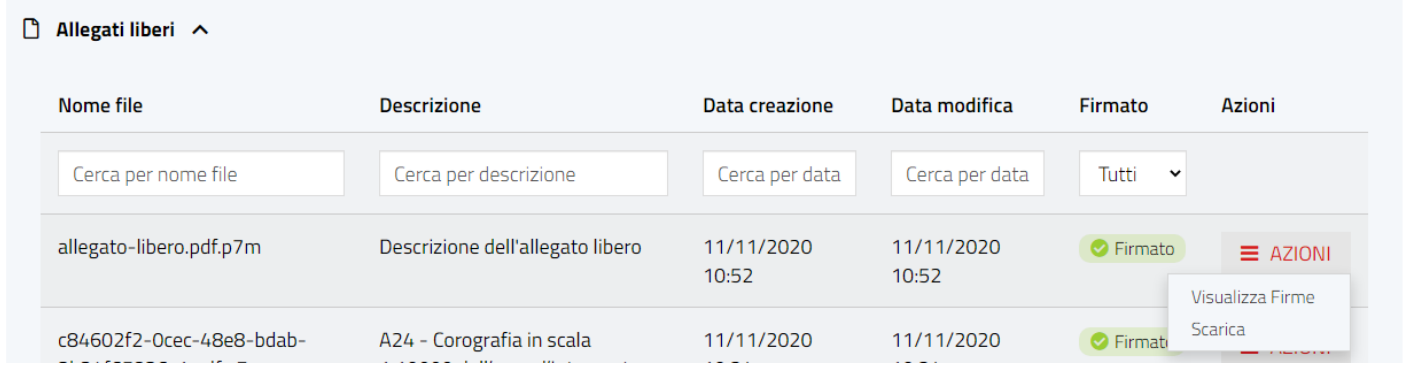

#### Nella sezione **Pagamenti** l'utente può **Scaricare le ricevute** o gli **Avvisi** di pagamento nel caso di pagamenti di tipo "Presso PSP"

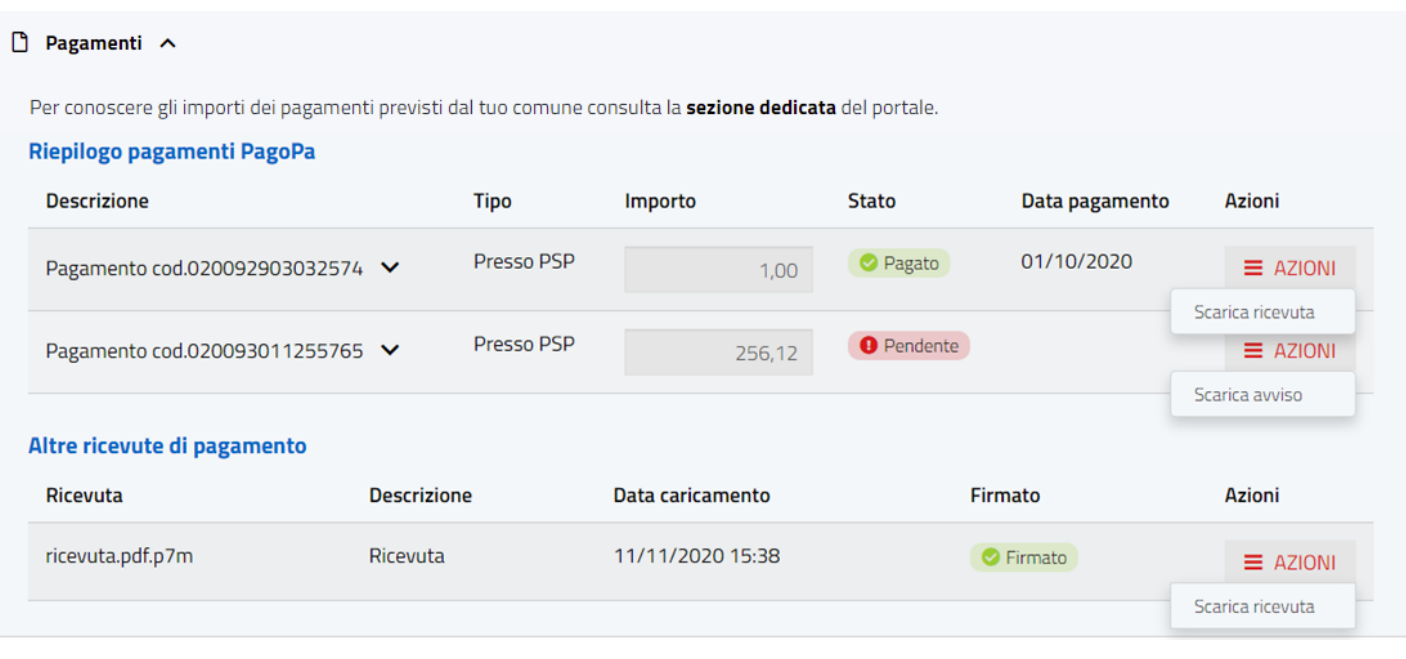

Per proseguire, l'utente deve cliccare sul bottone **AVANTI**.

## 2.7.2 Invio della pratica

La pratica, prima di essere inviata, deve essere firmata in tutte le sue parti. Nella pagina che si apre in questo passo sono evidenziati i Moduli che devono essere firmati e che possono essere scaricati;

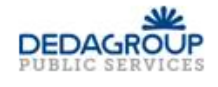

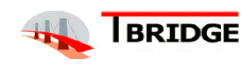

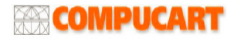

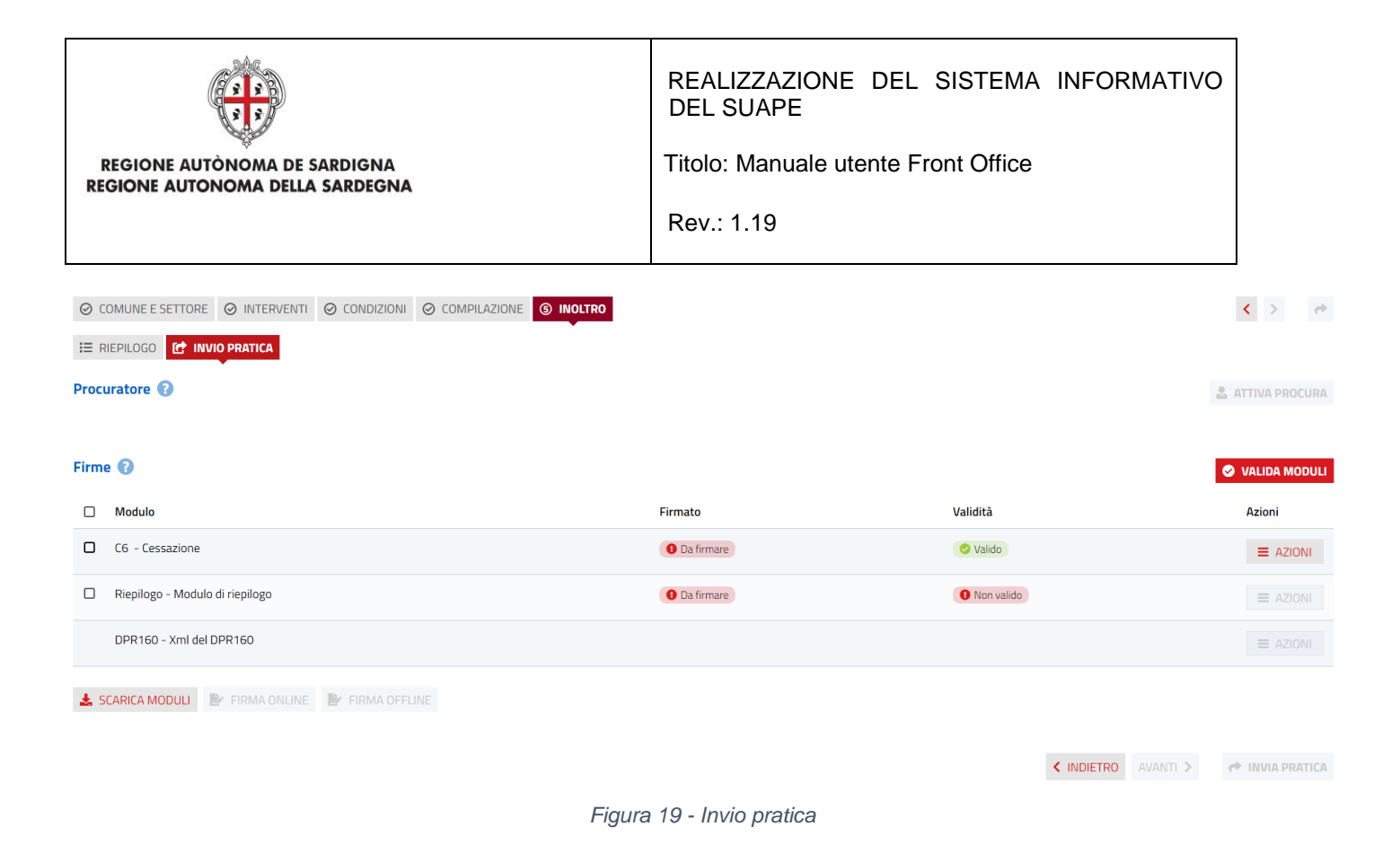

#### Per firmare i Moduli l'utente deve:

• Attivare la procura cliccando sul bottone **ATTIVA PROCURA** e allegare la procura alla firma, F15, nel caso in cui l'utente sia il Procuratore. Per utenti abilitati in precedenza come procuratori alla firma e/o alla trasmissione della pratica sarà necessario selezionare l'opzione e caricare nuovamente la procura firmata. Il template è scaricabile selezionando la voce **Scarica template** del menu **AZIONI**.

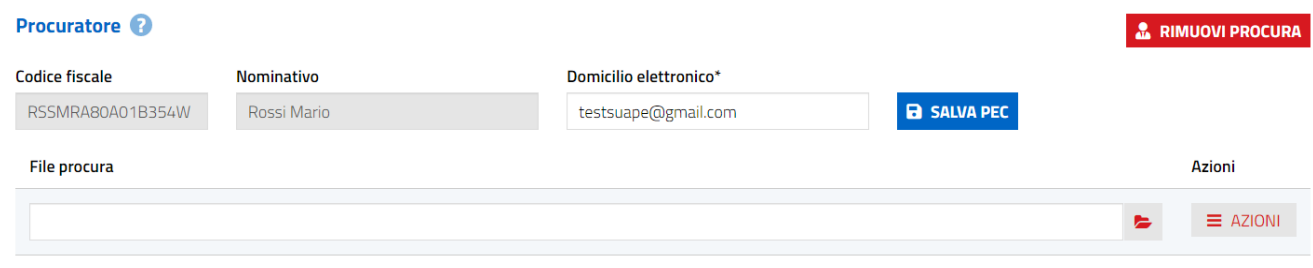

Il sistema recupera le informazioni e l'indirizzo mail/pec a cui trasmettere le notifiche del procuratore dai dati di registrazione per l'autenticazione (SPID, Tessera sanitaria, identità IDM). È possibile modificare il domicilio elettronico nel campo relativo salvando successivamente cliccando il bottone **SALVA PEC**.

• Premere il bottone **VALIDA MODULI** per generare i **pdf/xml** aggiornati.

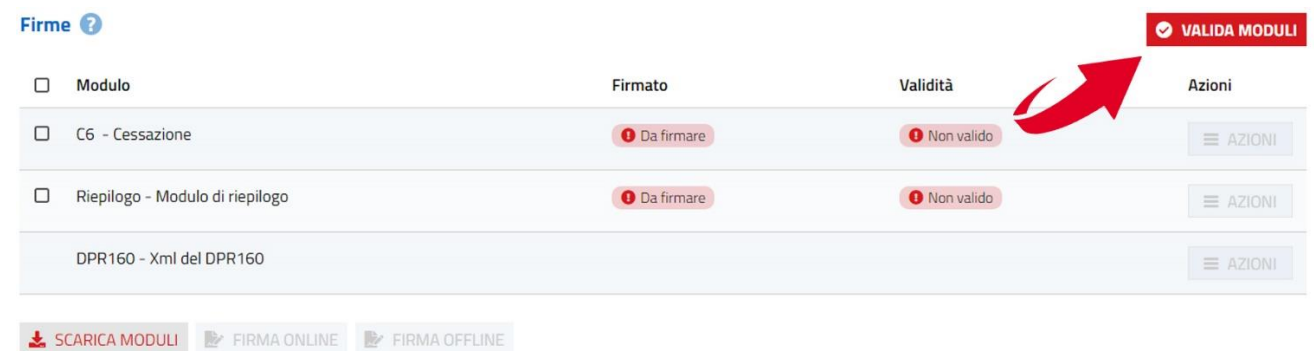

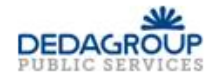

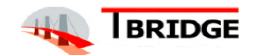

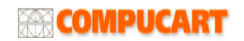

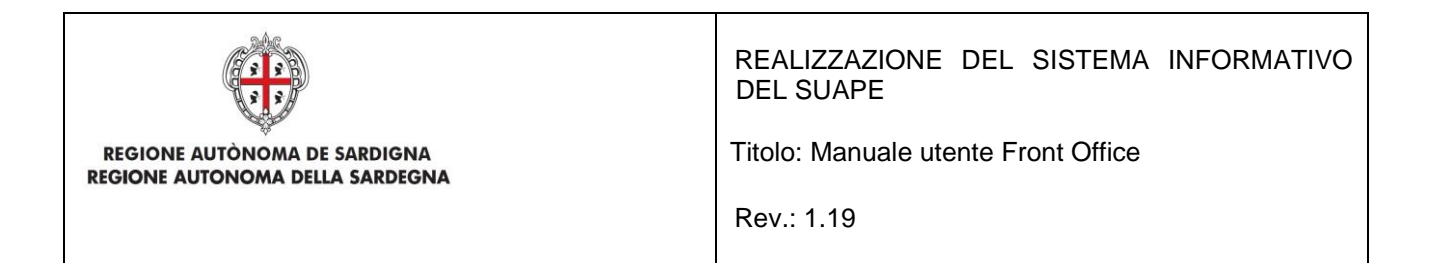

#### il sistema mostra la finestra di validazione

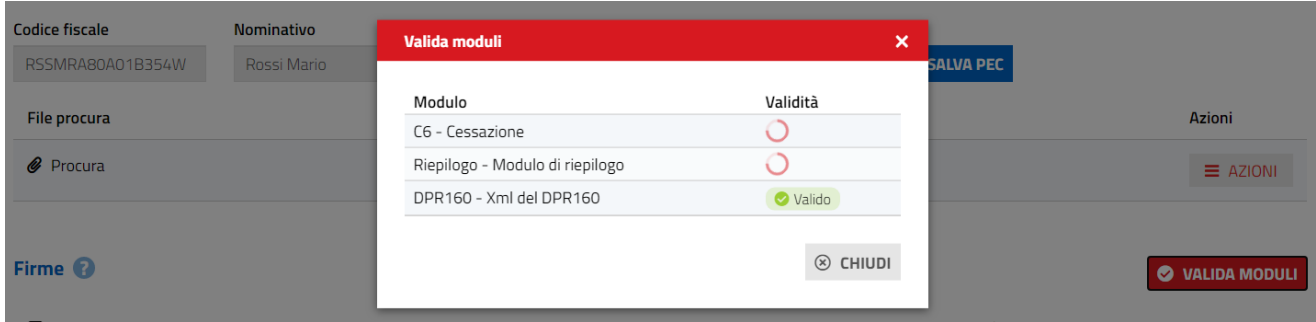

*Figura 20 - Validazione dei Moduli*

Al termine tutti i file saranno contrassegnati come **Validi** e sarà possibile procedere con le operazioni di firma.

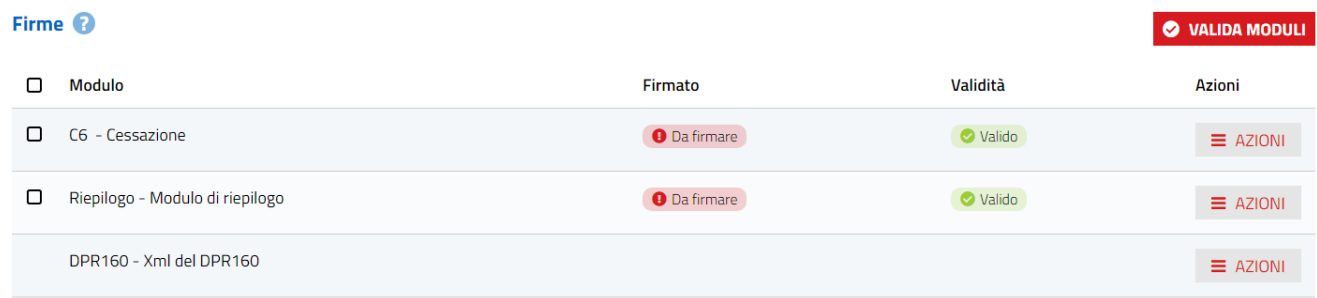

• Firmare i moduli tramite una delle procedure descritte di seguito:

### **1. CARICAMENTO MANUALE MODULI FIRMATI**

Scaricare il file di ogni singolo modulo tramite la voce **Scarica** del menu **AZIONI**

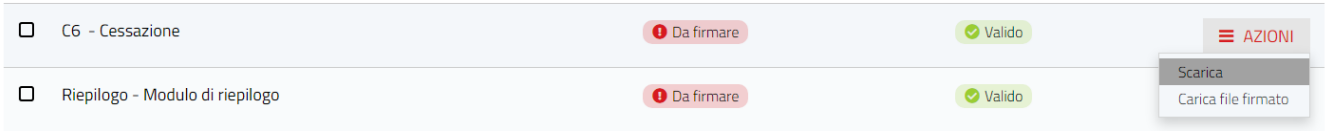

Procedere con la firma digitale dei moduli e successivamente ricaricare i singoli file firmati cliccando sulla voce **Carica file firmato** presente nel menu **AZIONI** del modulo corrispondente.

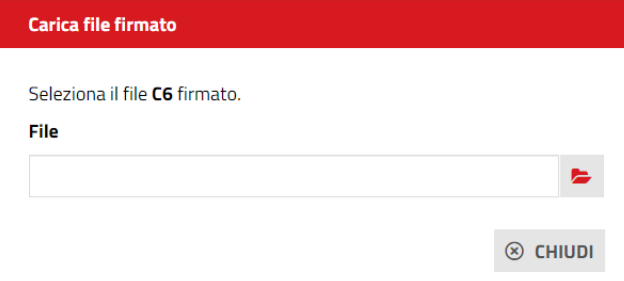

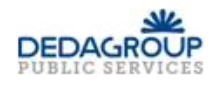

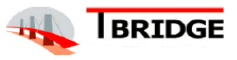

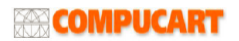

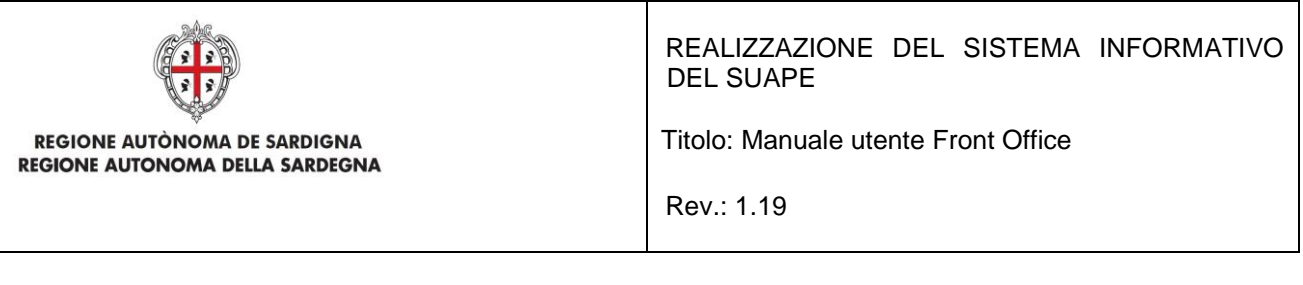

Se il file caricato non corrisponde al documento originale, il sistema mostrerà la finestra di avviso

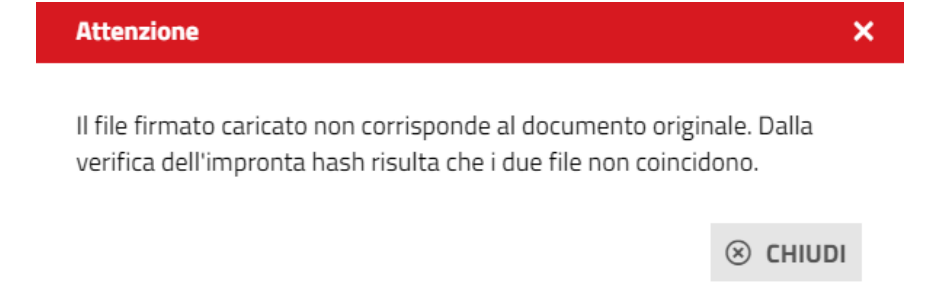

#### **2. FIRMA ONLINE**

Selezionando i file da firmare e cliccando sul pulsante **FIRMA ONLINE**, il sistema scaricherà il file sign-in.jnlp (o sign-in.jsp) (Java Network Launch Protocol) che consente utilizzare l'applicazione di firma. A tal fine è necessario aprire questo file.

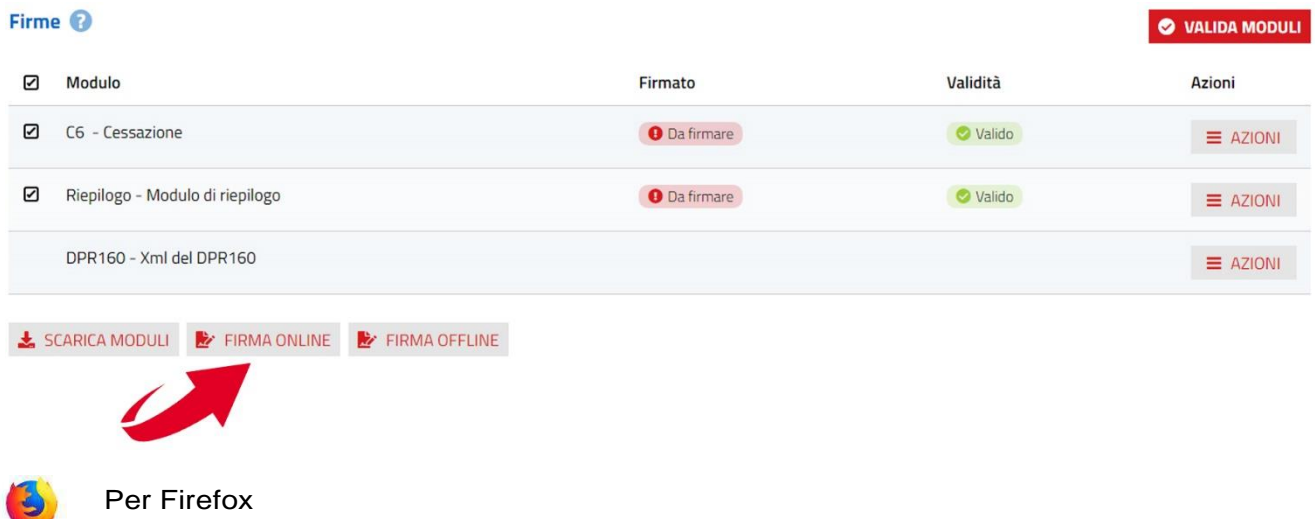

Il file, secondo le impostazioni del browser si apre automaticamente, in caso contrario si dovrà fare doppio click sul file. In ogni caso il browser può essere configurato per aprire automaticamente questo file.

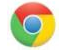

#### Per Chrome

Il file, secondo le impostazioni del browser si apre automaticamente, in caso contrario si dovrà cliccare sul suo nome che si trova in basso a sinistra nella finestra di navigazione.

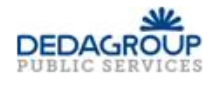

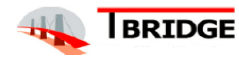

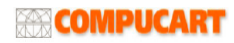

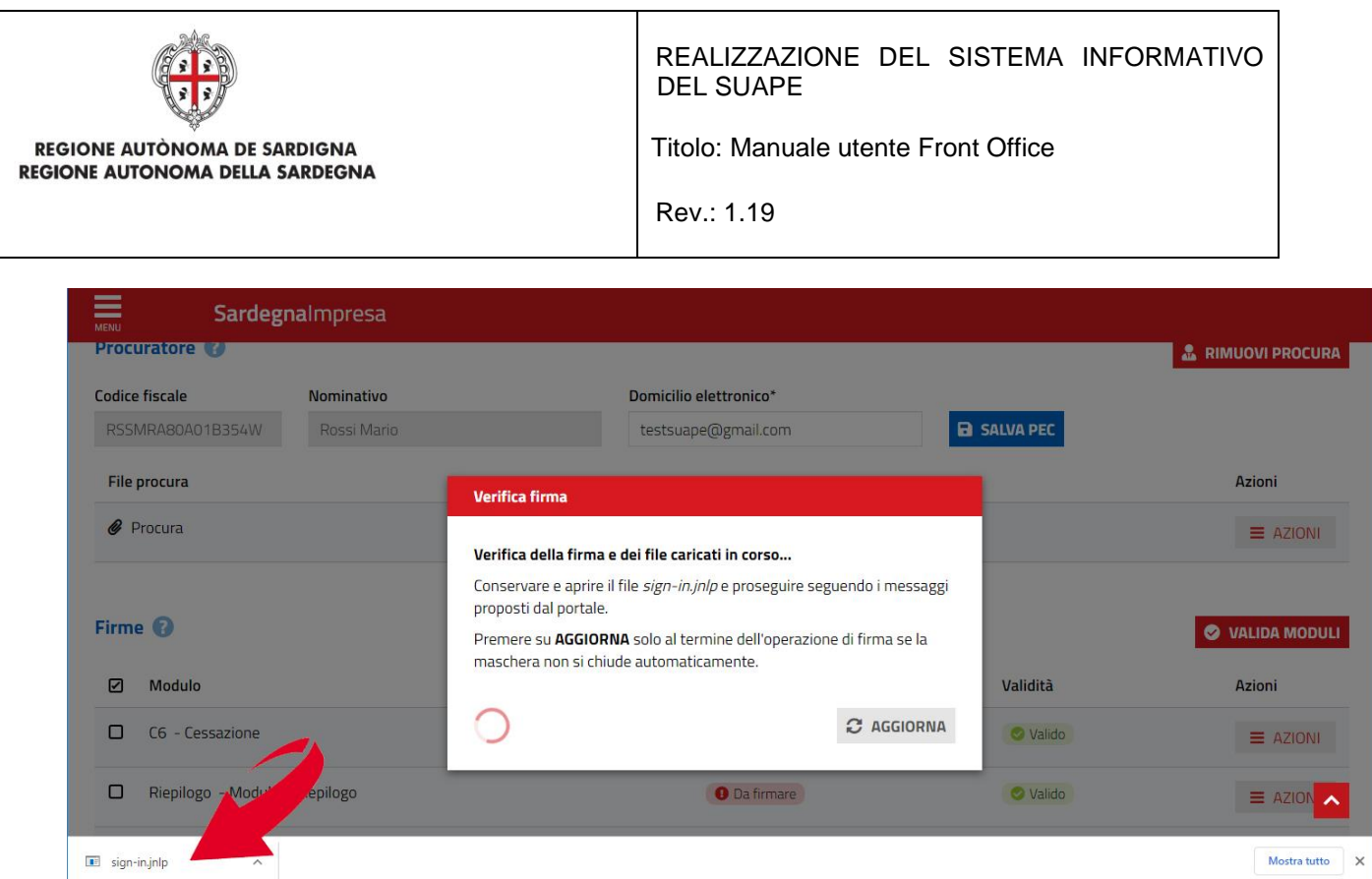

In ogni caso il browser può essere configurato per aprire automaticamente questo file.

Se il file non si dovesse aprire automaticamente, lo si dovrà individuare nel proprio computer, lo si dovrà cliccare con il pulsante destro del mouse e si dovrà selezionare "Apri con" – Java (TM) Web Start Launcher

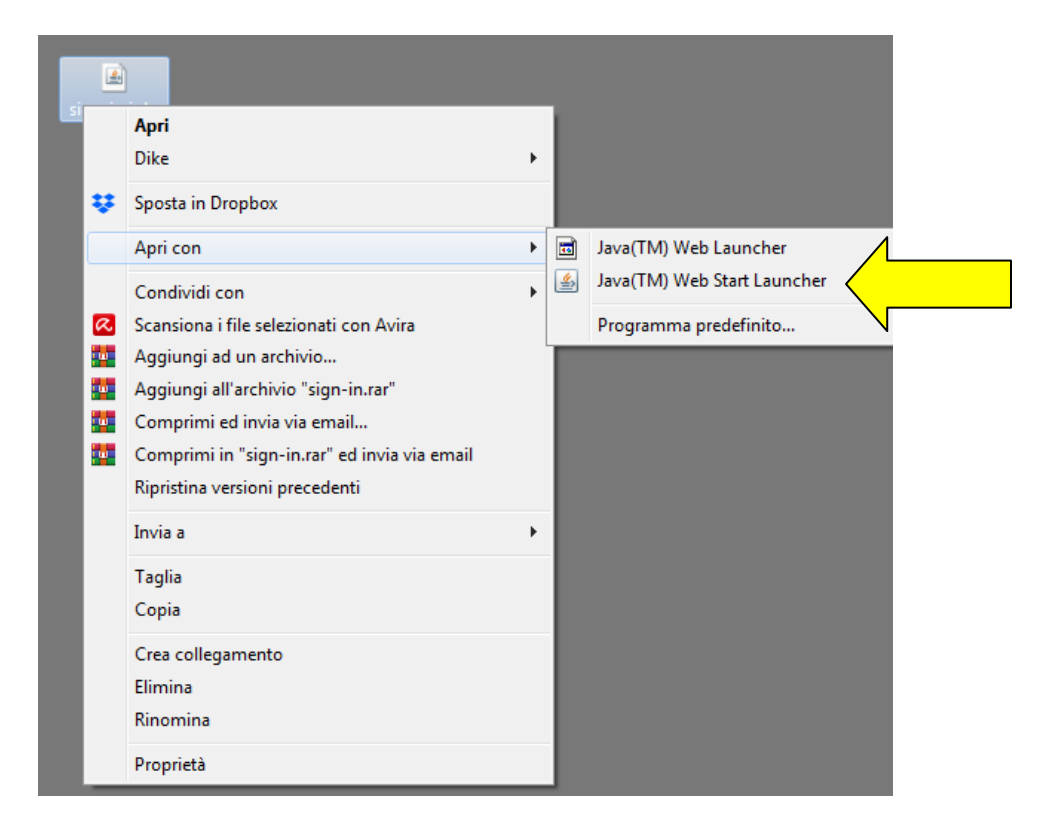

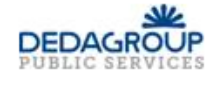

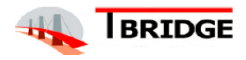

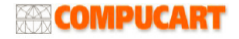

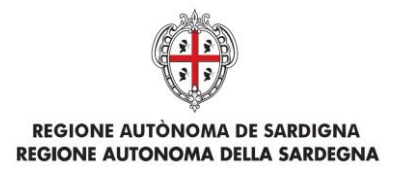

REALIZZAZIONE DEL SISTEMA INFORMATIVO DEL SUAPE

Titolo: Manuale utente Front Office

Rev.: 1.19

Se il programma Java (TM) Web Start Launcher non dovesse comparire nell'elenco, si dovrà cliccare

su Programma predefinito.

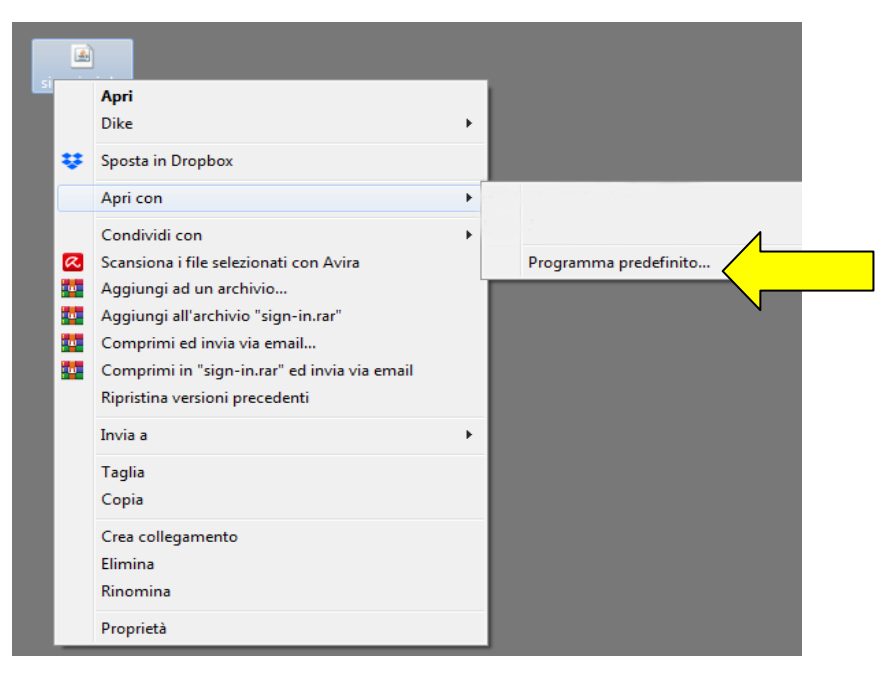

### Cliccare su Sfoglia

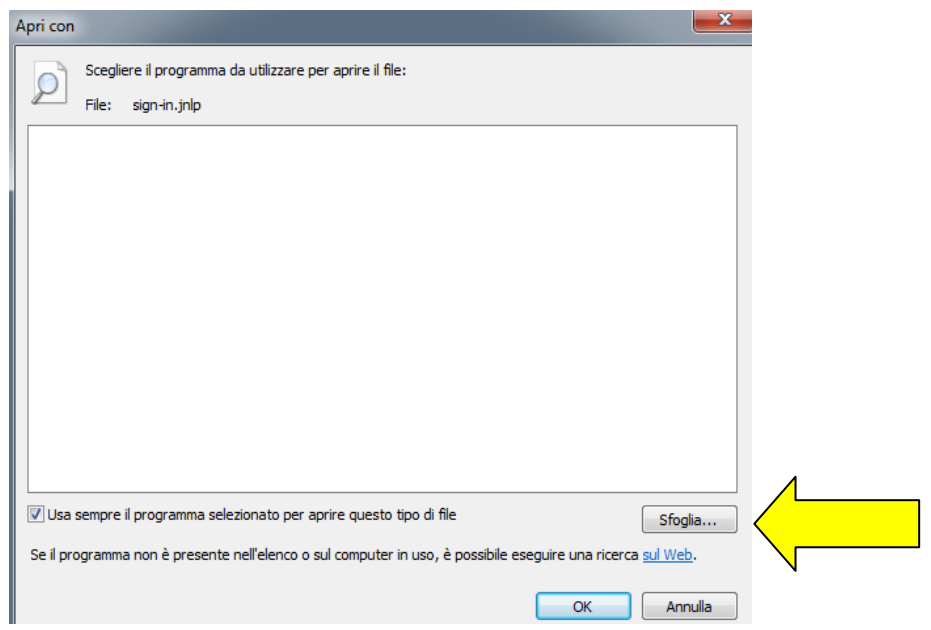

individuare il file che si trova nel seguente percorso c:\Programmi (x86)\Java\jre1.8.0\_201\bin\javaws.exe

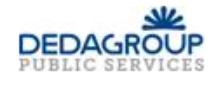

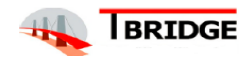

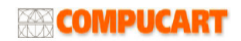

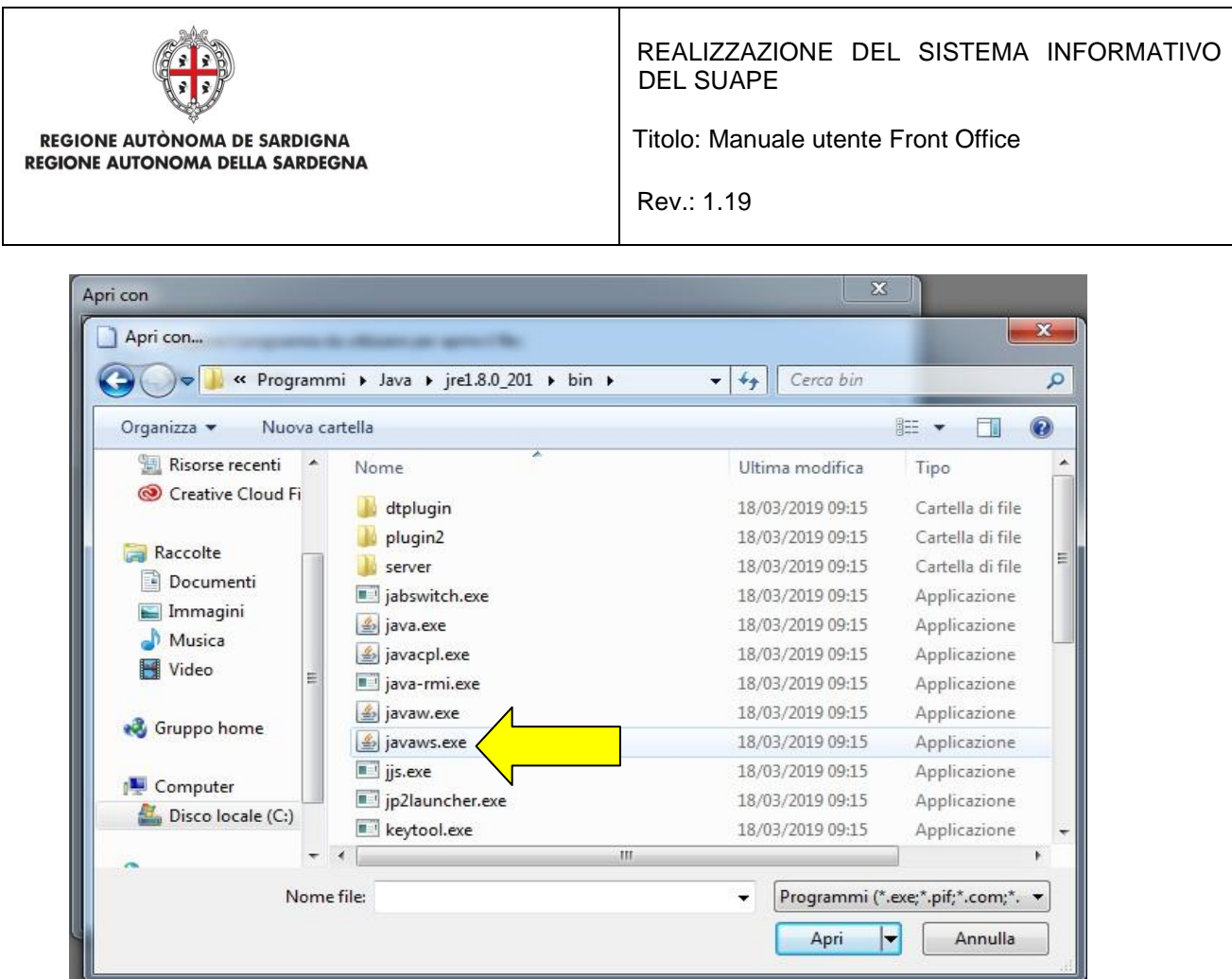

Una volta aperto il file, si dovrà cliccare sul pulsante Esegui. Durante la sua installazione, la prima volta, devono essere indicati i driver che permettono di poter firmare i moduli on line con il dispositivo di firma posseduto. Lo schema è il seguente:

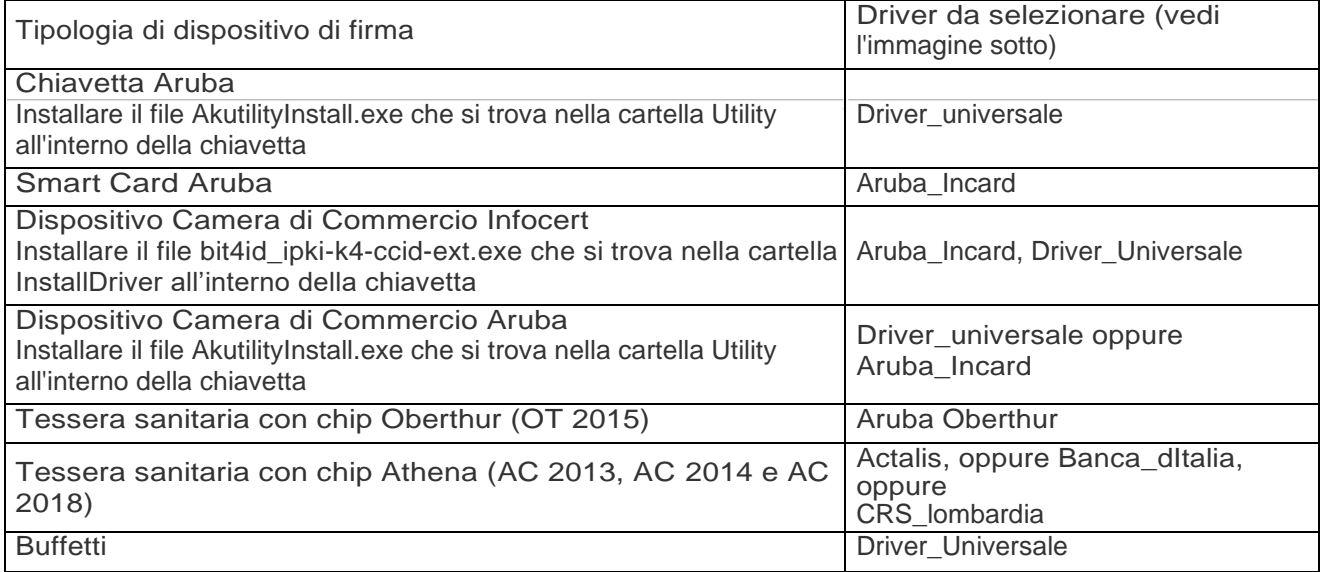

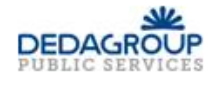

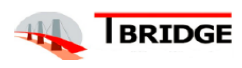

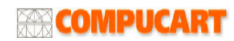

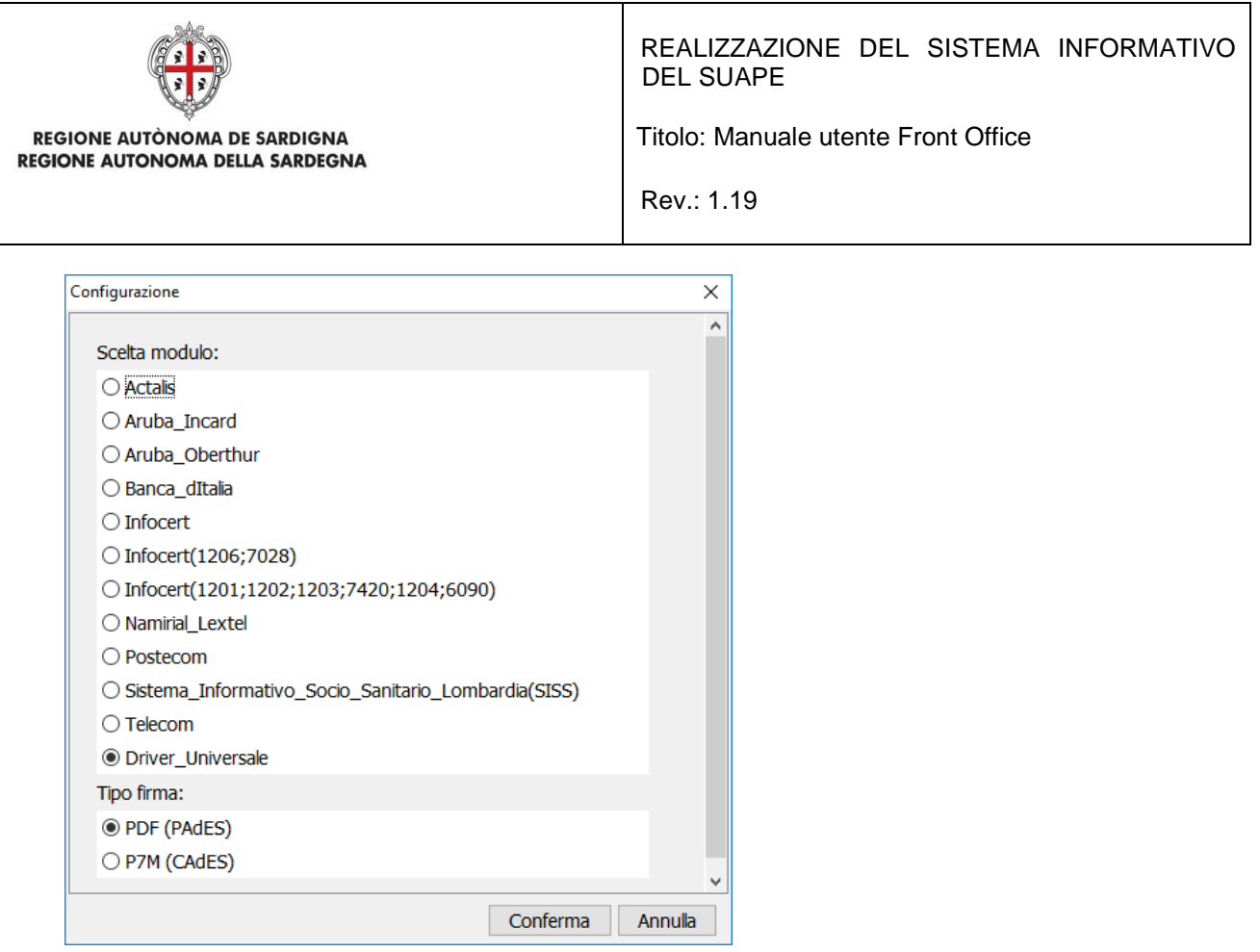

Selezionato, solo la prima volta, il dispositivo di firma, si dovrà selezionare, a secondo del dispositivo di firma utilizzato, il certificato di firma da utilizzare. A questo punto si dovrà digitare il pin di firma e seguire le istruzioni fino alla chiusura del pop-up di firma.

**Attenzione**, se il pop-up di firma non si chiude dopo qualche secondo, si potrà forzare la chiusura cliccando sul pulsante Aggiorna.

È possibile selezionare il formato di firma (CAdES piuttosto che PAdES) cliccando sul pulsante che attiva le opzioni

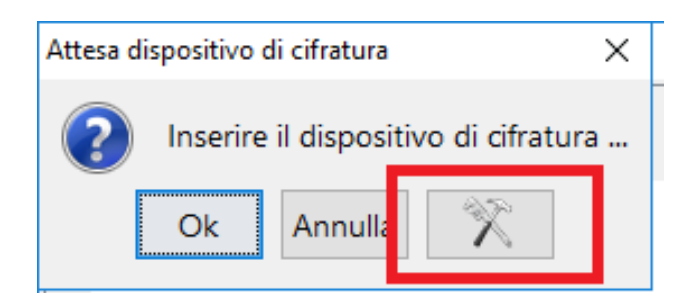

Nella maschera che si presenta, selezionare il formato della firma (CAdES o PAdES).

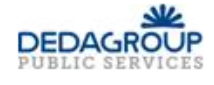

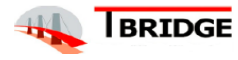

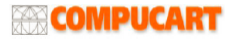

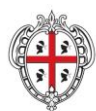

REGIONE AUTÒNOMA DE SARDIGNA REGIONE AUTONOMA DELLA SARDEGNA

DEL SUAPE

Titolo: Manuale utente Front Office

REALIZZAZIONE DEL SISTEMA INFORMATIVO

Rev.: 1.19

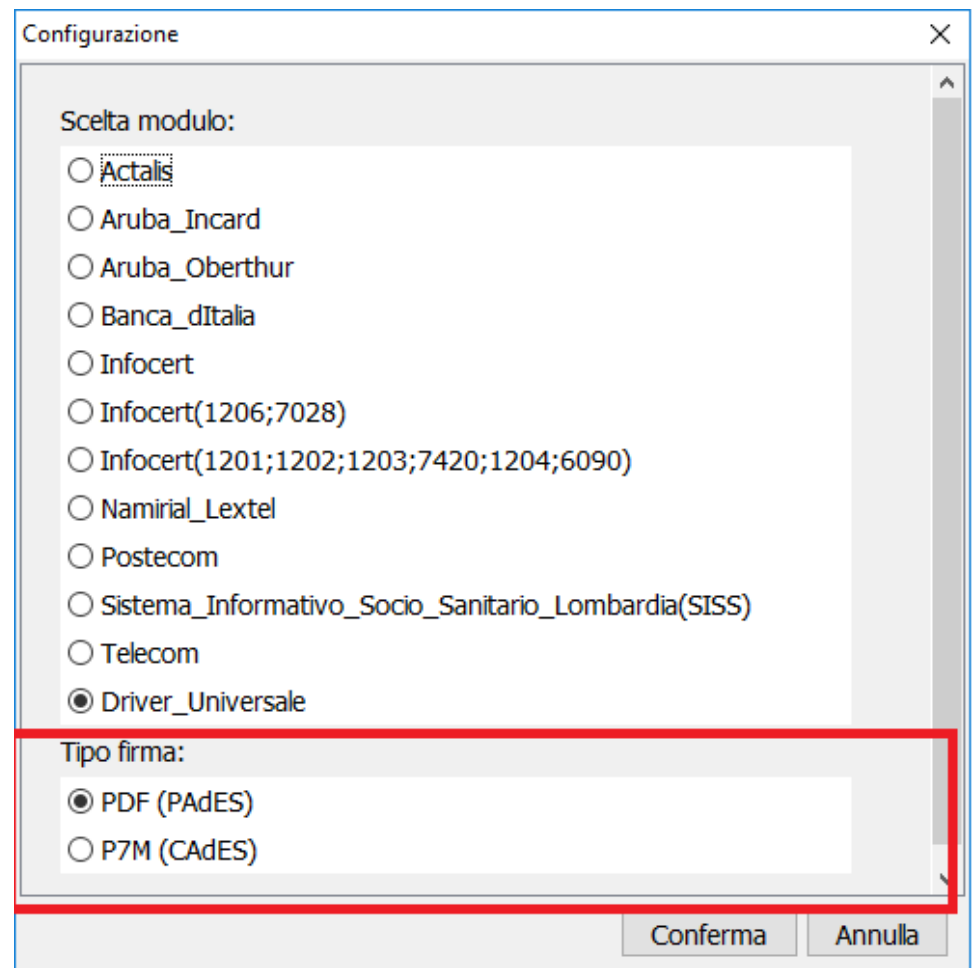

Premendo Conferma si salveranno le modifiche alle impostazioni.

### **3. FIRMA OFFLINE**

Cliccando sul pulsante di **FIRMA OFFLINE**, il sistema visualizza il messaggio per la scelta del formato di firma

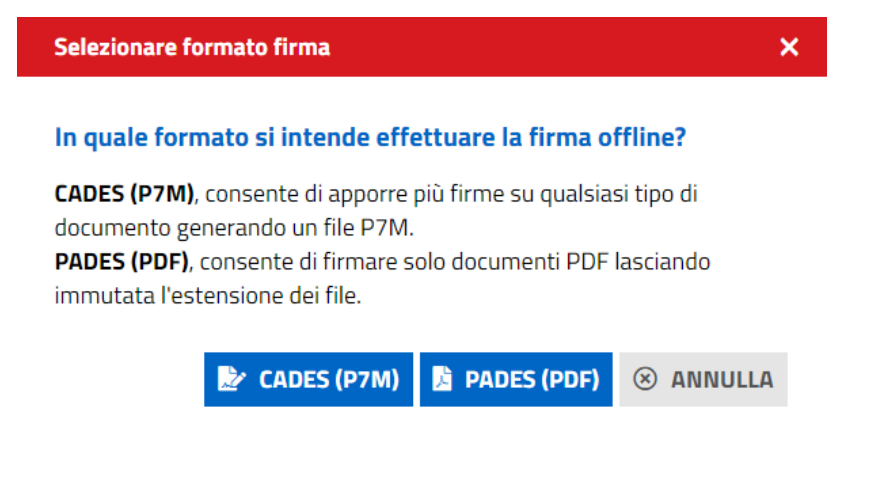

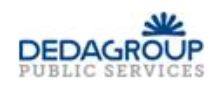

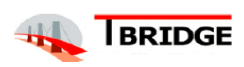

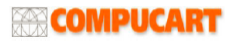

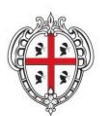

REGIONE AUTÒNOMA DE SARDIGNA REGIONE AUTONOMA DELLA SARDEGNA REALIZZAZIONE DEL SISTEMA INFORMATIVO DEL SUAPE

Titolo: Manuale utente Front Office

Rev.: 1.19

### Cliccare sul formato di firma desiderato

Il sistema scarica il file sign-in.jnlp (o sign-in.jsp) (Java Network Launch Protocol) che consente utilizzare l'applicazione di firma. A tal fine è necessario aprire questo file.

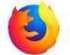

### Per Firefox

Il file, secondo le impostazioni del vostro browser si apre automaticamente, in caso contrario fare doppio click sul file. In ogni caso il browser può essere configurato per aprire automaticamente questo file.

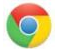

### Per Chrome

Il file, secondo le impostazioni del vostro browser si apre automaticamente, in caso contrario cliccare sul suo nome che trovi in basso a sinistra nella finestra di navigazione.

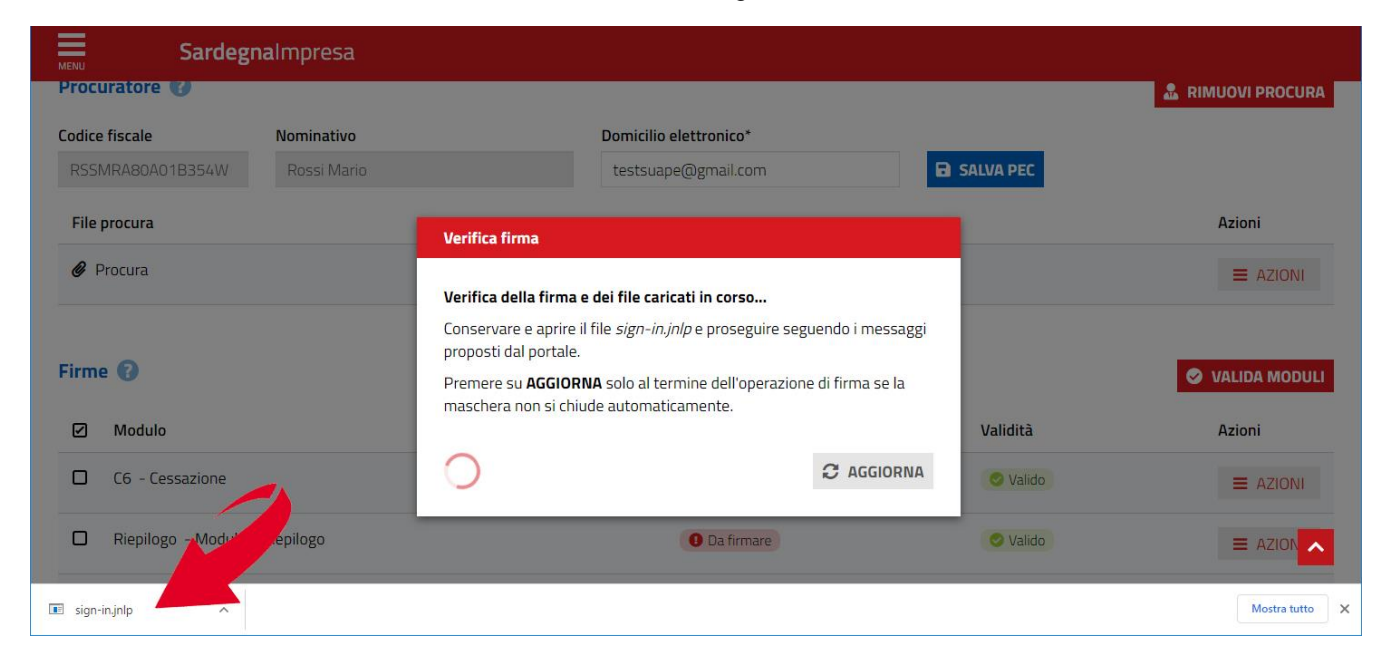

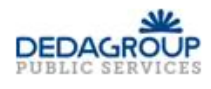

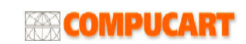

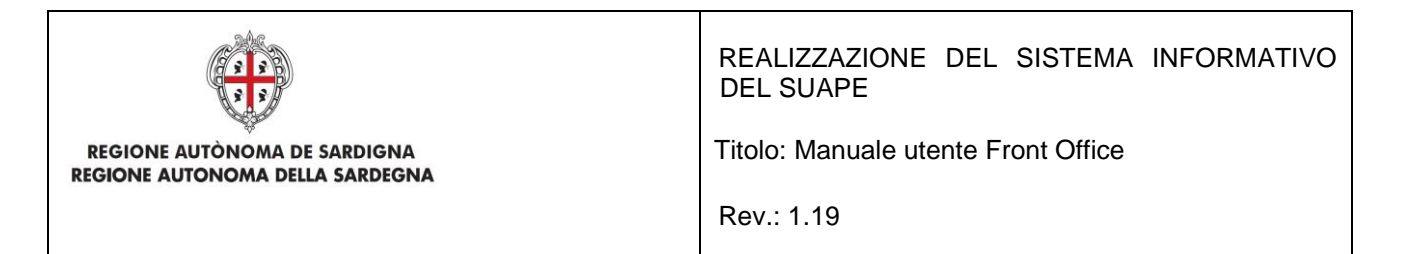

In ogni caso il browser può essere configurato per aprire automaticamente questo file.

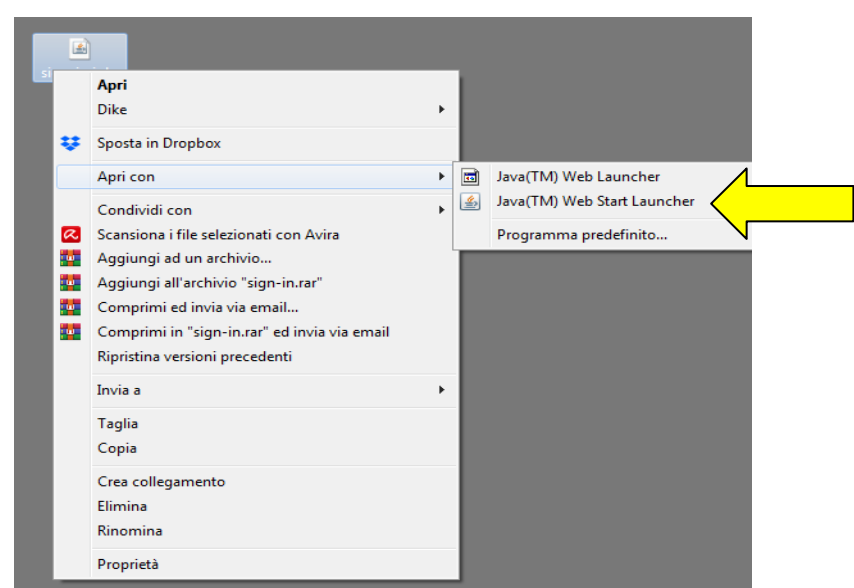

Se il file non si dovesse aprire automaticamente, individuarlo nel proprio computer e cliccare con il pulsante destro del mouse e selezionare "Apri con" – Java (TM) Web Start Launcher

Se il programma Java (TM) Web Start Launcher non dovesse comparire nell'elenco, cliccare su Programma predefinito

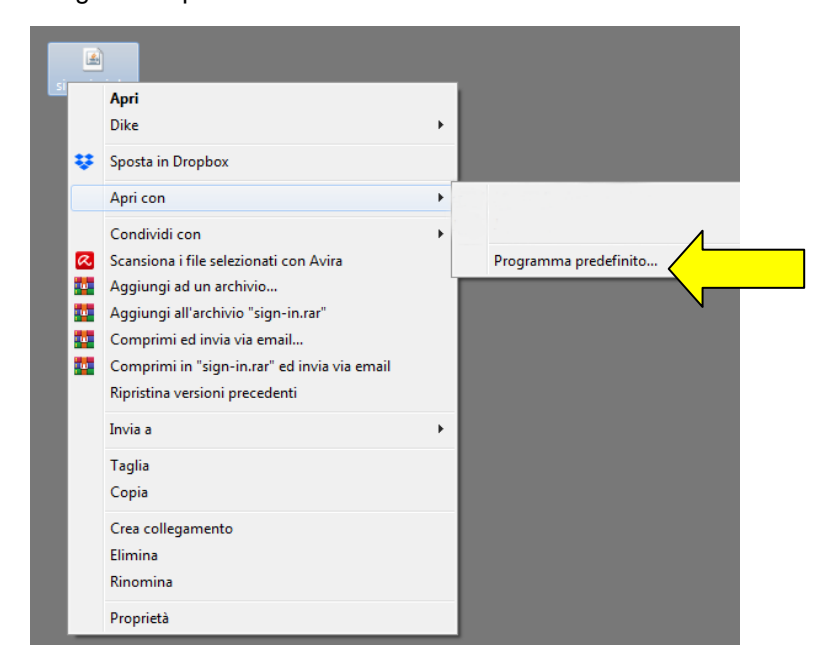

Cliccare su Sfoglia

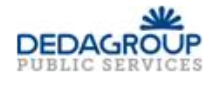

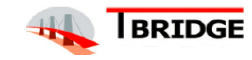

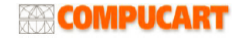

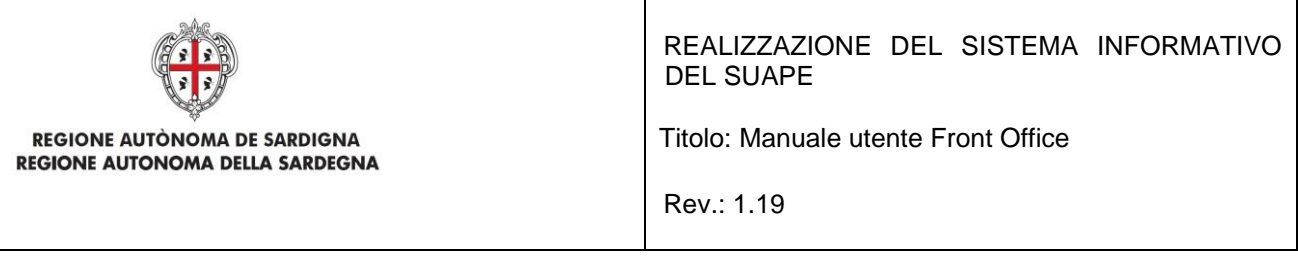

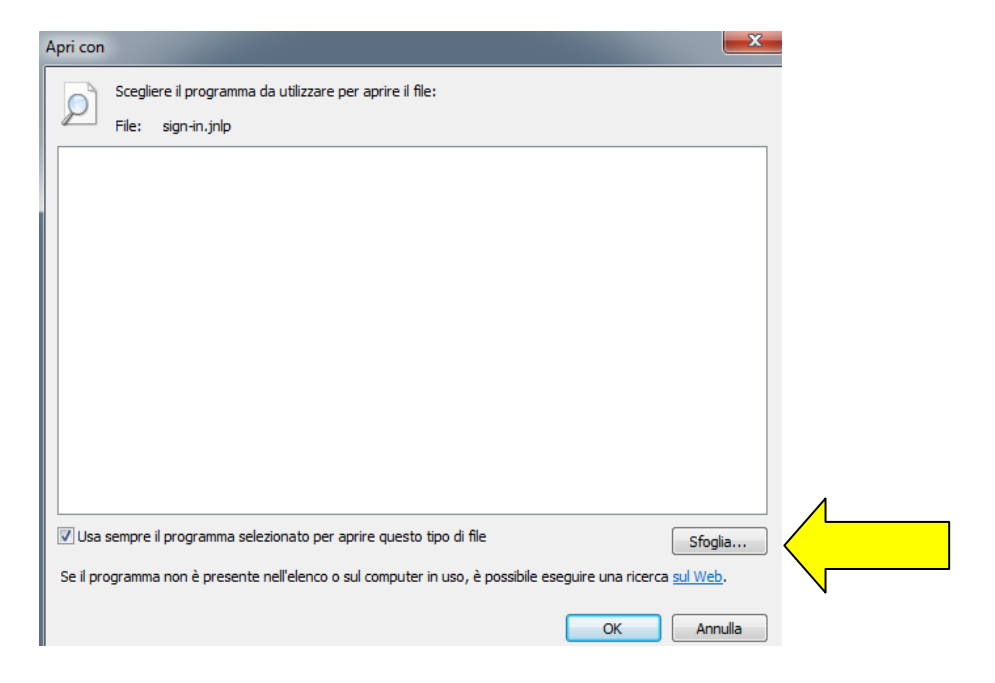

e individuare il file che si trova nel seguente percorso c:\Programmi (x86)\Java\jre1.8.0\_201\bin\javaws.exe

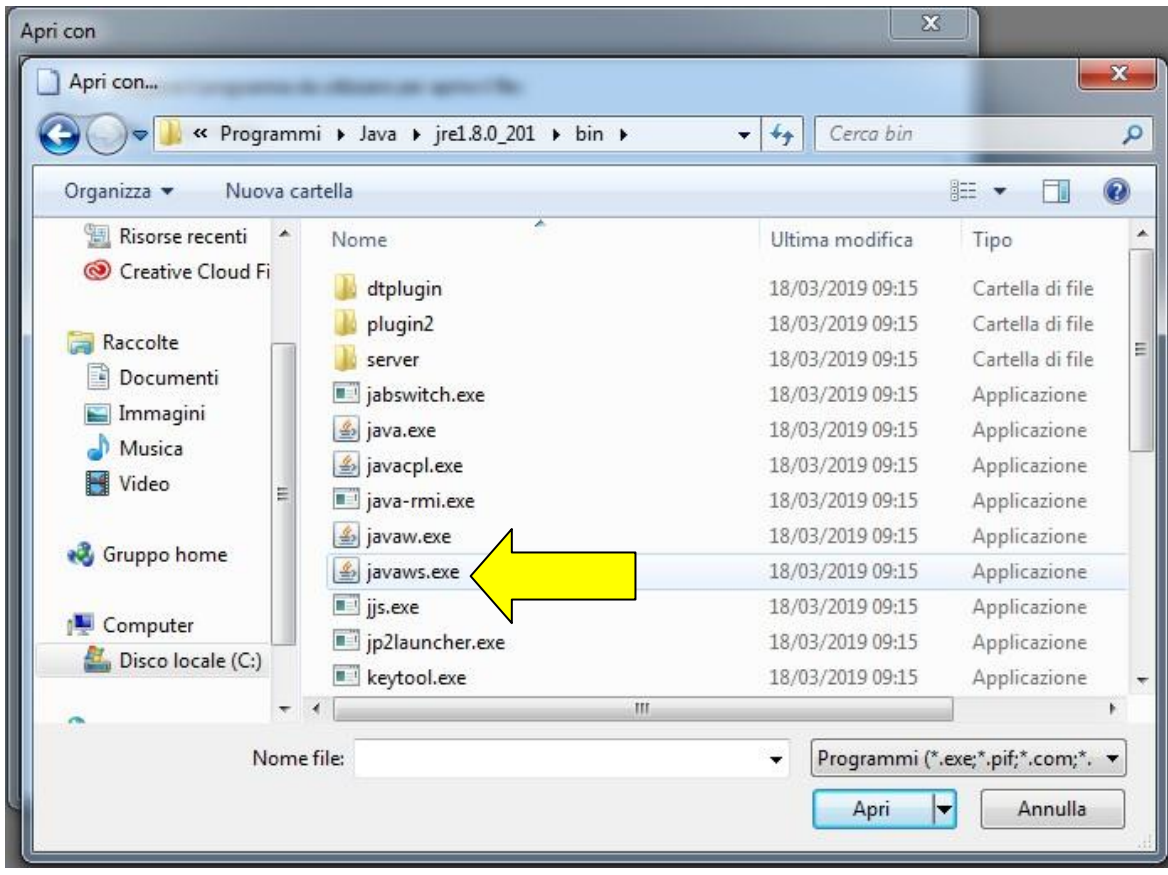

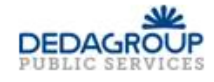

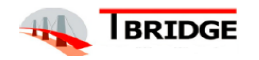

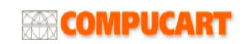

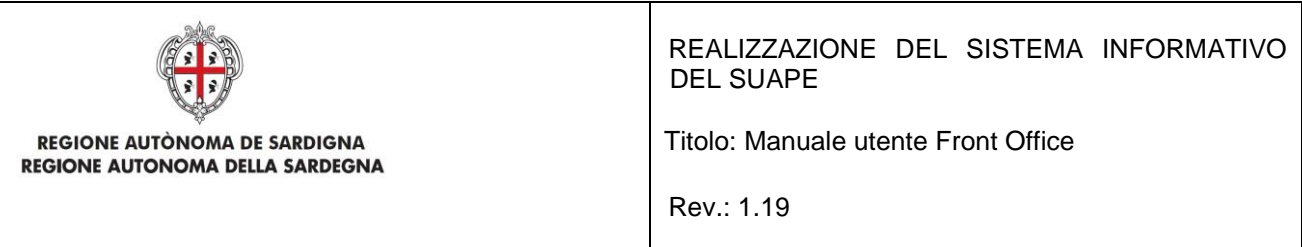

Una volta aperto il file, cliccare sul pulsante Esegui. Compare il seguente messaggio:

per il formato CAdES

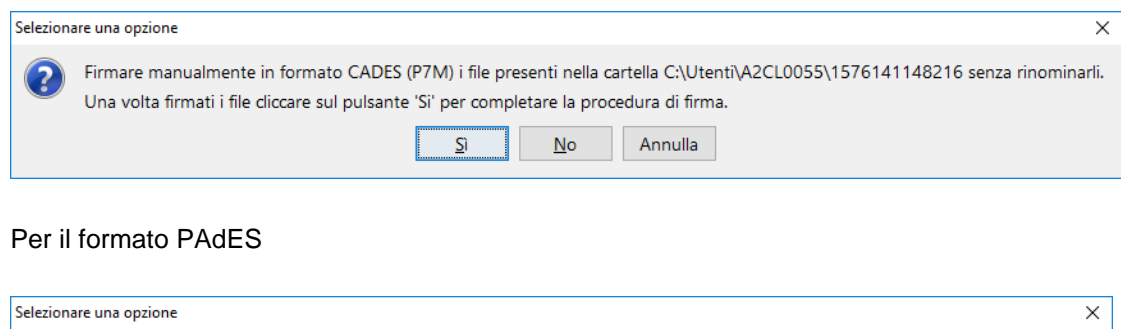

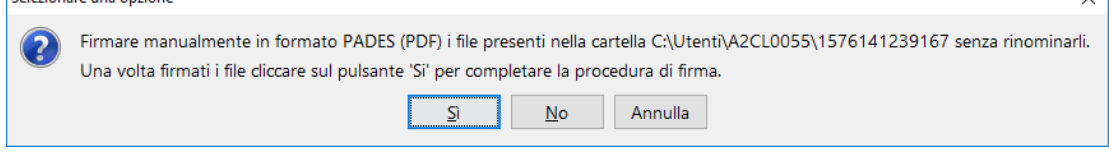

Firmare i file, nella cartella indicata, SENZA RINOMINARLI, nel formato CADES. Solo una volta firmati i file, cliccare sul pulsante Sì per proseguire.

L'applicazione chiederà conferma del fatto che i file siano stati correttamente firmati.

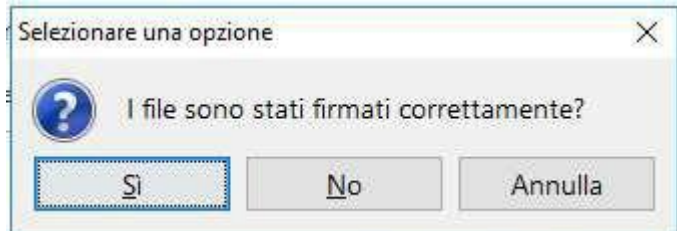

Cliccare sul pulsante Sì per proseguire. Se al termine dell'operazione il pop-up di firma non si chiude dopo qualche secondo, è possibile forzare la chiusura cliccando sul pulsante Aggiorna.

### **4. FIRMA CON SISTEMA OPERATIVO MAC**

L'applet di firma su sistema operativo MAC richiede l'installazione di JVM a 64 Bit che potrà essere eseguita seguendo le istruzioni indicate al paragrafo 2.2.

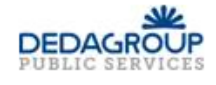

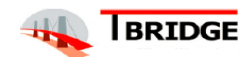

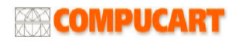

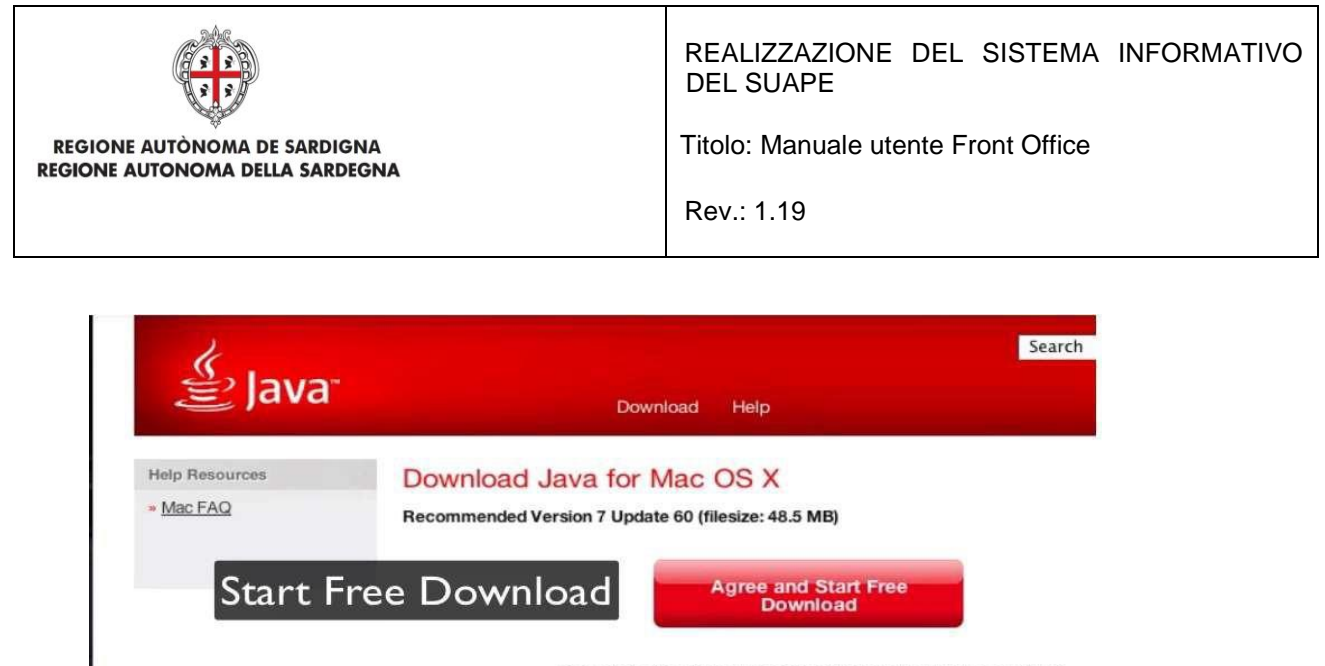

By downloading Java you acknowledge that you have read and accepted the terms of the end user license agreement

When your Java installation completes, you may need to reload (Command+R) or gui your browser in order to enable Java in your browser.

Dopo la validazione dei moduli cliccando sul pulsante Valida e dopo aver selezionato i moduli da firmare cliccando sull'apposito check, il sistema abilita il pulsante di Firma. Cliccando sul pulsante di Firma, il sistema scarica il file sign-in.jnlp (Java Network Launch Protocol) che consente utilizzare l'applicazione di firma. Se il sistema dovesse scaricare il file sign-in.jsp si raccomanda di rinominarlo in sign-in.jnlp. A questo punto non si deve fare altro che localizzare il file JNLP, selezionare la sua anteprima

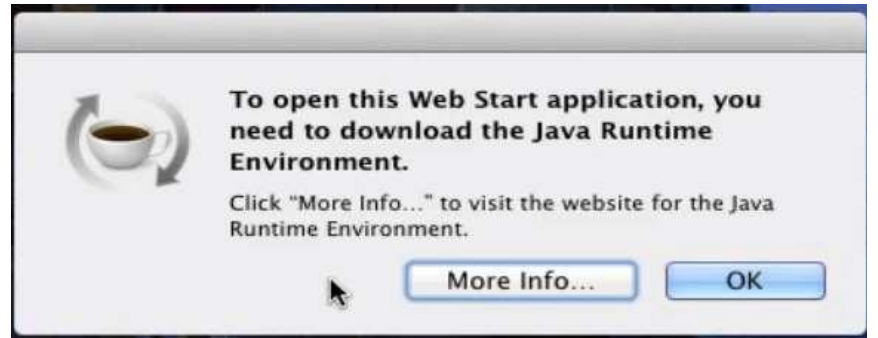

tramite clic col tasto destro, scegliere la voce Apri dal menu proposto e confermare cliccando sul pulsante Apri.

Il sistema mostra una schermata riepilogativa dell'applicazione; si deve quindi cliccare sul pulsante Esegui per avviare immediatamente l'esecuzione del file. Potrebbe essere necessario, per avviare l'applicazione, effettuare l'associazione corretta dell'estensione JNLP all'applicazione Java™ web start Launcher seguendo le istruzioni previste per il proprio browser.

A questo punto di deve far clic col tasto destro sul file JNLP, selezionare la voce Ottieni informazioni dal menu contestuale proposto ed espandere la sezione Apri con cliccando sulla freccetta corrispondente. Successivamente, nel menu a tendina collocato subito sotto, selezionare la voce Altro e attendere la

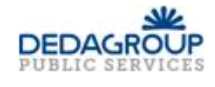

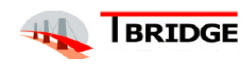

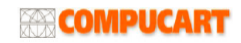

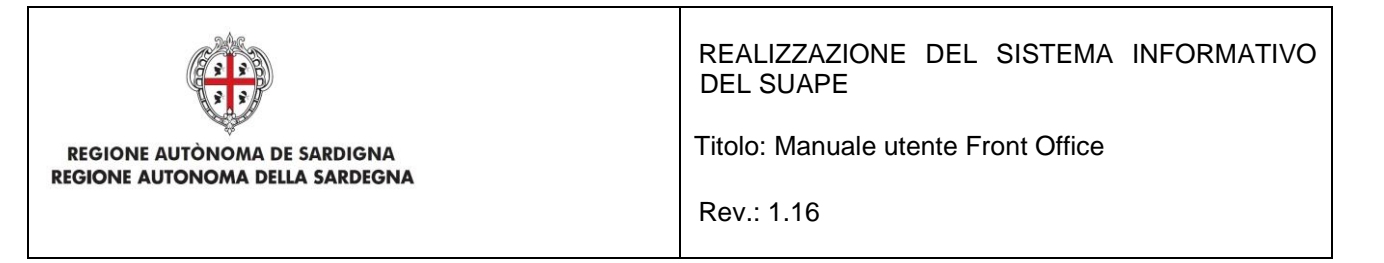

comparsa della finestra di scelta del programma da utilizzare per aprire il documento. A questo punto, spostare il menu a tendina superiore (inizialmente identificato dalla voce Applicazioni) sull'opzione Mac di [Tuo nome], scegli il disco del Mac dalla parte sinistra della finestra e, utilizzando i pannelli adiacenti, spostati nella cartella Sistema >Libreria > CoreServices per poi selezionare l'applicazione Java Web Start dalla lista presente nel pannello all'estrema destra. Qualora questa non fosse selezionabile, è necessario selezionare l'opzione Tutte le applicazioni nel menu a tendina Attiva.

Cliccare sul pulsante Aggiungi e, per far sì che tutti i file con estensione JNLP vengano avviati con la medesima applicazione, premere sui pulsanti Modifica tutti… e Continua.

Potrebbe essere necessario modificare le policy di sicurezza per permettere l'esecuzione di una Java Web Start.

- 1. Cliccare sul menu Apple in alto a sinistra sullo schermo
- 2. Lanciare System Preferences
- 3. Selezionare Sicurezza e Privacy
- 4. Cliccare sulla scheda Generale e abilitare l'esecuzione della JNLP

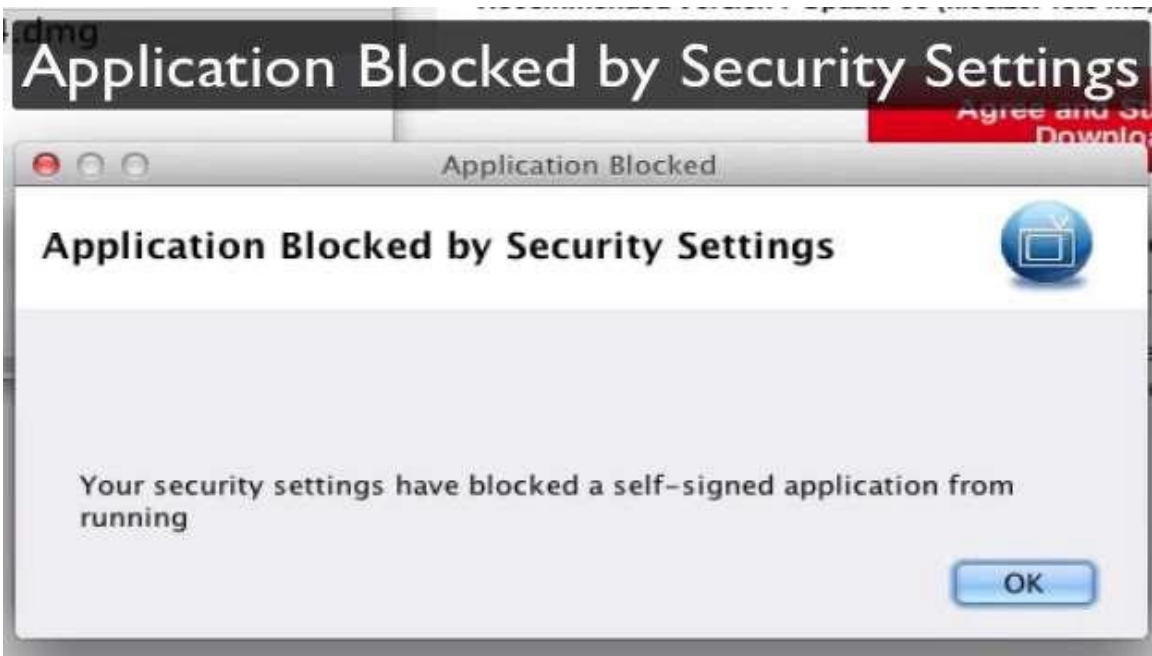

Una volta avviata, l'applicazione visualizza il seguente messaggio:

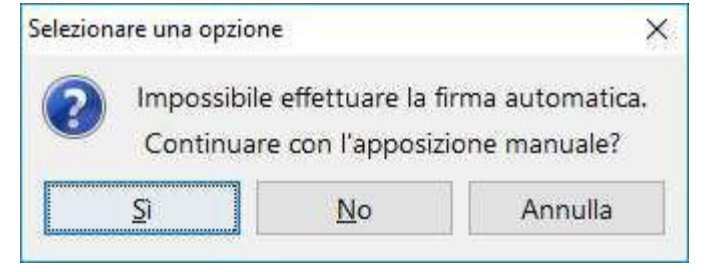

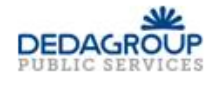

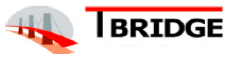

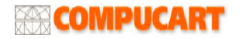

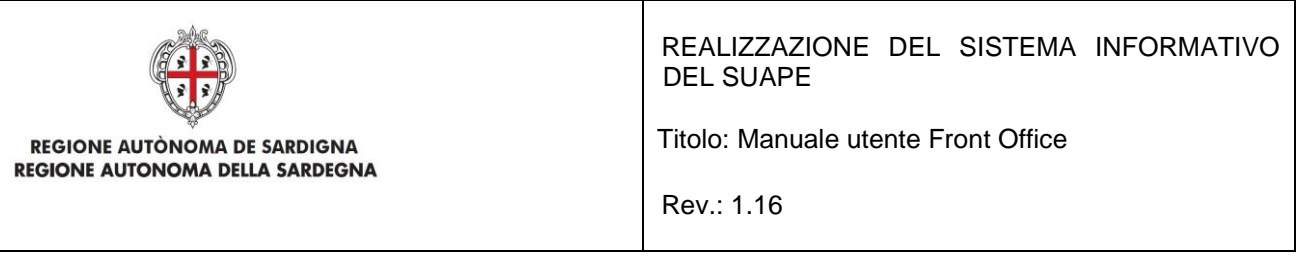

Cliccare su Sì per proseguire. L'applicazione scarica i file selezionati per la firma in una cartella e visualizza il seguente messaggio:

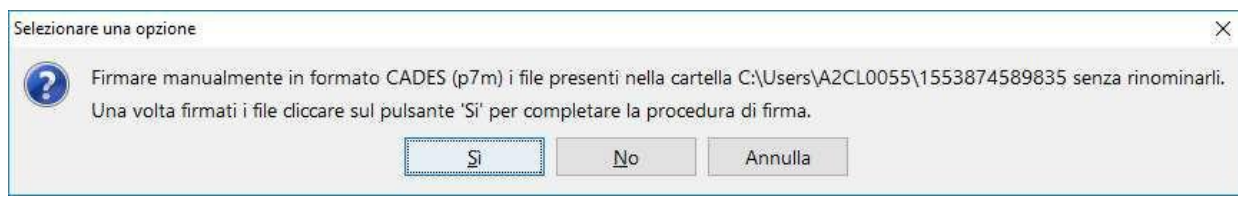

Firmare i file, SENZA RINOMINARLI, nel formato CADES. Solo una volta firmati i file, cliccare sul pulsante **Sì** per proseguire.

L'applicazione chiederà conferma del fatto che i file siano stati correttamente firmati.

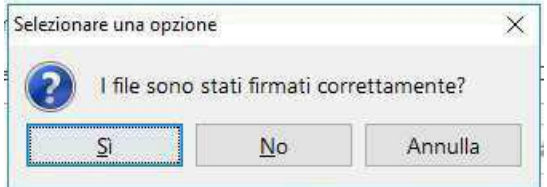

Cliccare sul pulsante Sì per proseguire. Se al termine dell'operazione il pop-up di firma non si chiude dopo qualche secondo, è possibile forzare la chiusura cliccando sul pulsante Aggiorna.

Dopo che i file sono stati firmati l'utente può:

- Cliccare il pulsante **SCARICA MODULI** per scaricare in locale i files.
- Cliccare il pulsante **INVIA PRATICA** per inoltrare la pratica e confermare premendo sul pulsante **CONFERMA**.

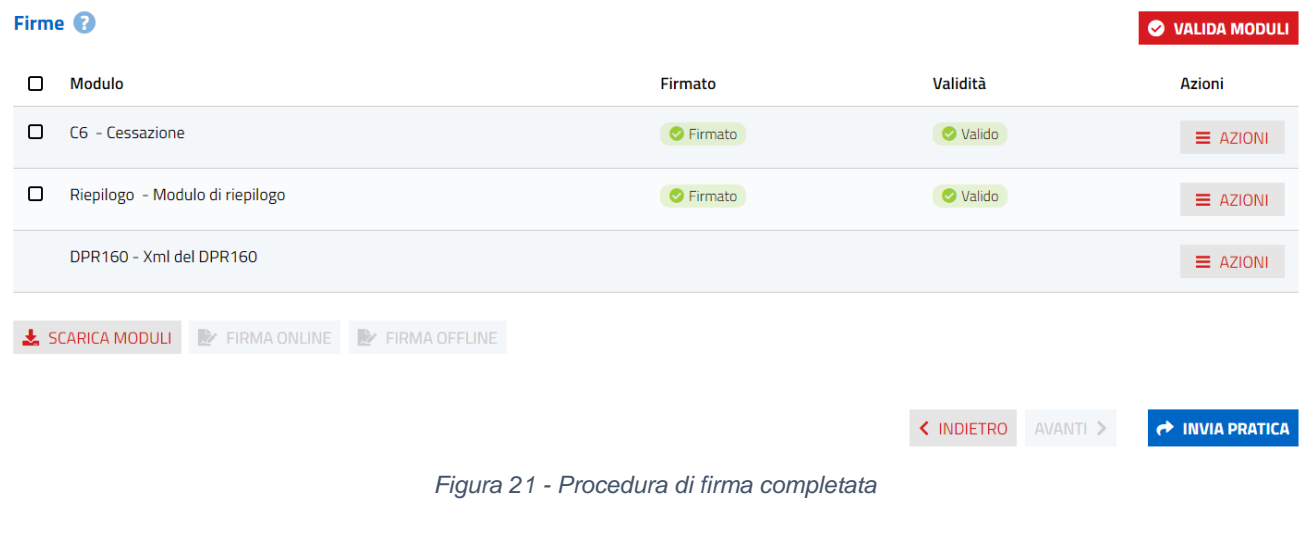

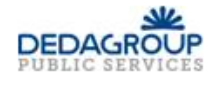

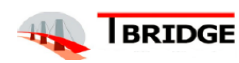

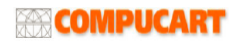

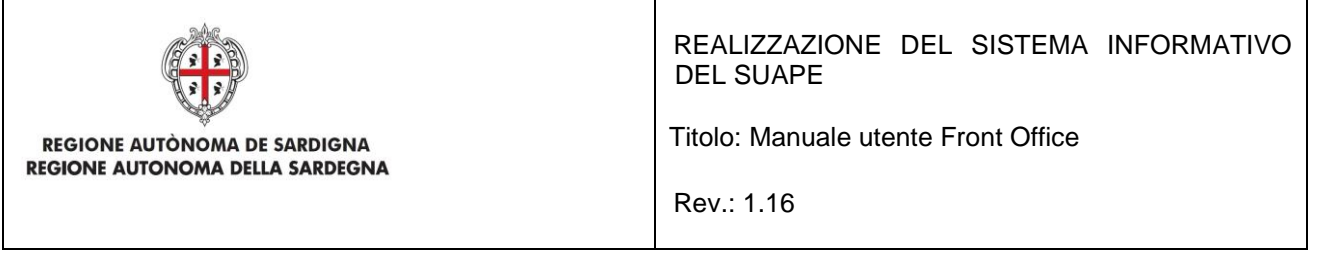

Se l'inoltro della pratica ha avuto successo, il sistema visualizza il messaggio di conferma.

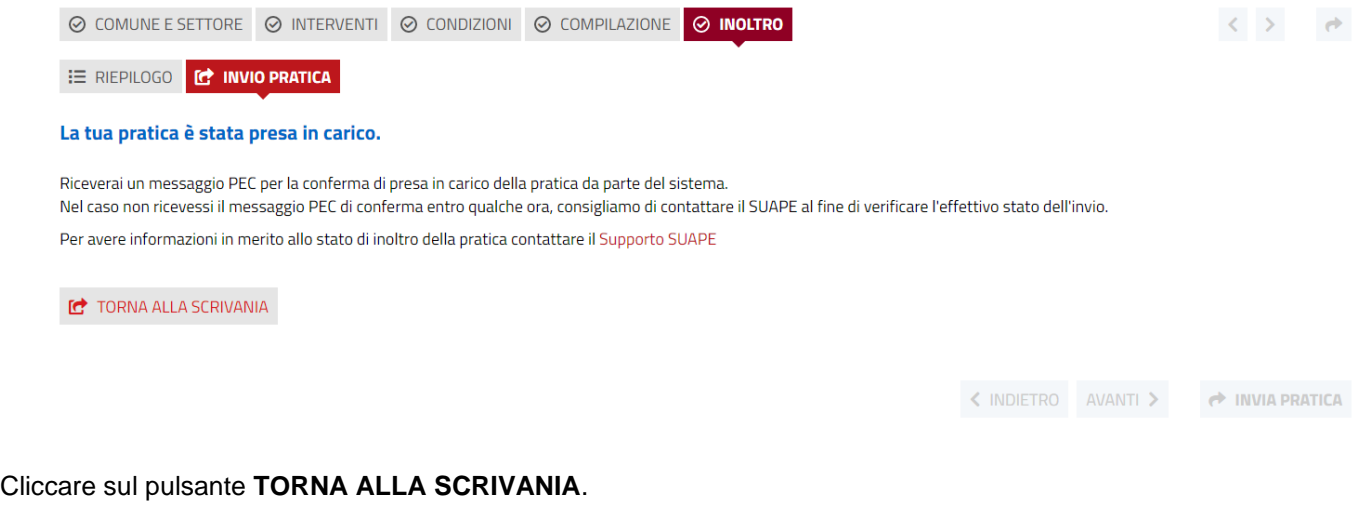

### 3 Integrazione ad una pratica

L'utente deve cliccare sulla voce di menu Carica integrazione corrispondente alla pratica da integrare. In integrazione è possibile modificare i seguenti dati:

- Anagrafica. Con alcuni limiti sarà possibile modificare l'anagrafica inserita al primo invio della pratica. In particolare:
	- o Non sarà possibile inserire un ulteriore titolare
	- o Non sarà possibile rimuovere un titolare inserito in precedenza
	- o Non sarà possibile modificare il codice fiscale del richiedente o della persona giuridica
	- Non sarò possibile modificare la tipologia di un titolare (da persona fisica a persona giuridica e viceversa)

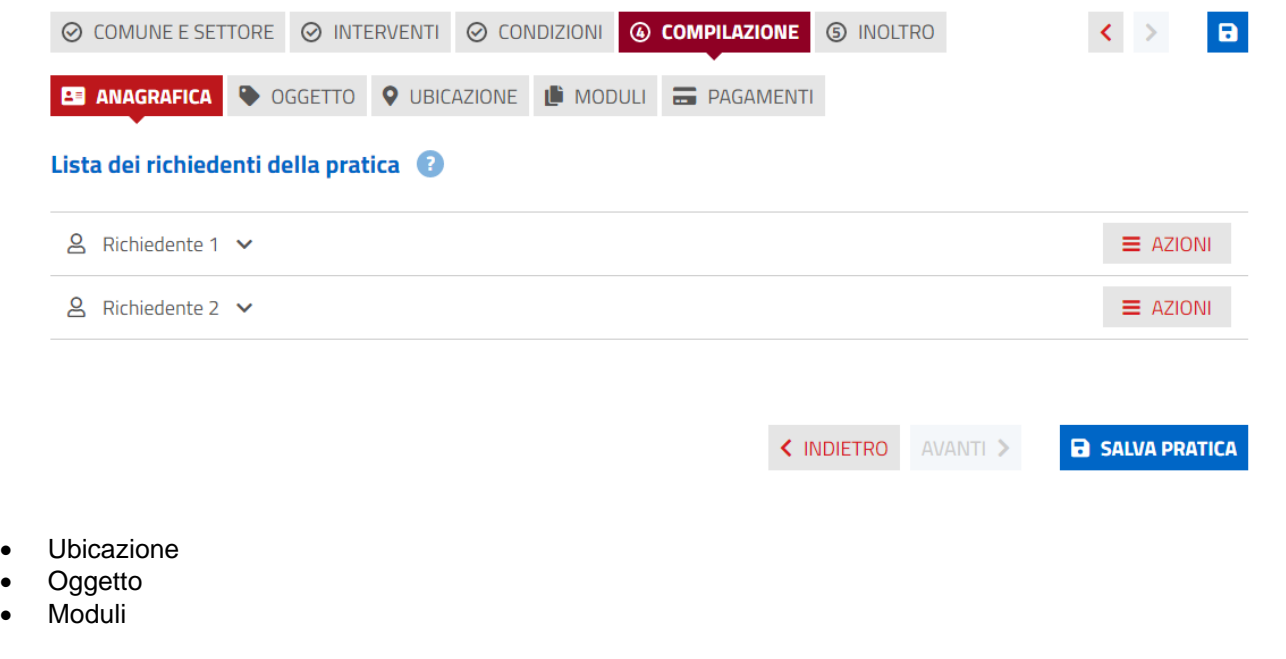

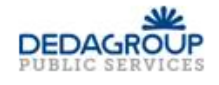

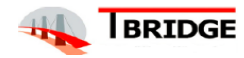

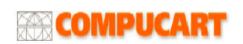

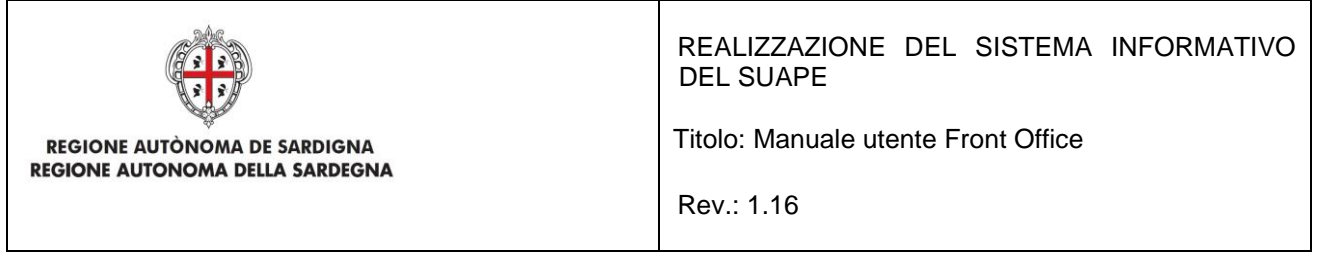

Non è possibile modificare il comune selezionato, gli interventi, le condizioni o il tipo di procedimento. Una pratica in stato inoltrato modificata dall'utente, ma le cui modifiche non siano ancora state trasmesse allo sportello, sarà visibile nella vista **IN INTEGRAZIONE**. Per queste pratiche sarà disponibile la funzione **RIPRISTINA ULTIMA VERSIONE** che permette di annullare tutte le modifiche effettuate sulla pratica a partire dall'ultimo invio al SUAPE.

Lo sportello SUAPE di competenza può bloccare l'invio di integrazioni alla pratica. In questo caso, quando l'utente attiverà la funzione Carica Integrazione sarà visualizzato il messaggio:

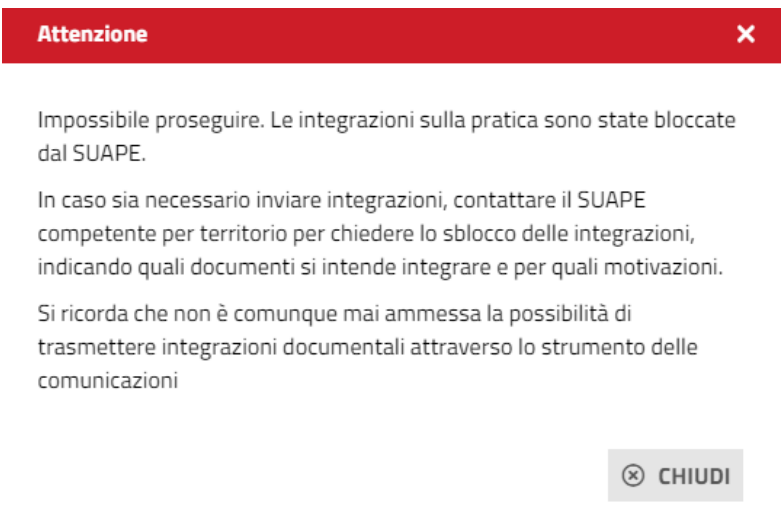

All'inoltro dell'integrazione, il sistema chiederà di inserire la causale dell'integrazione.

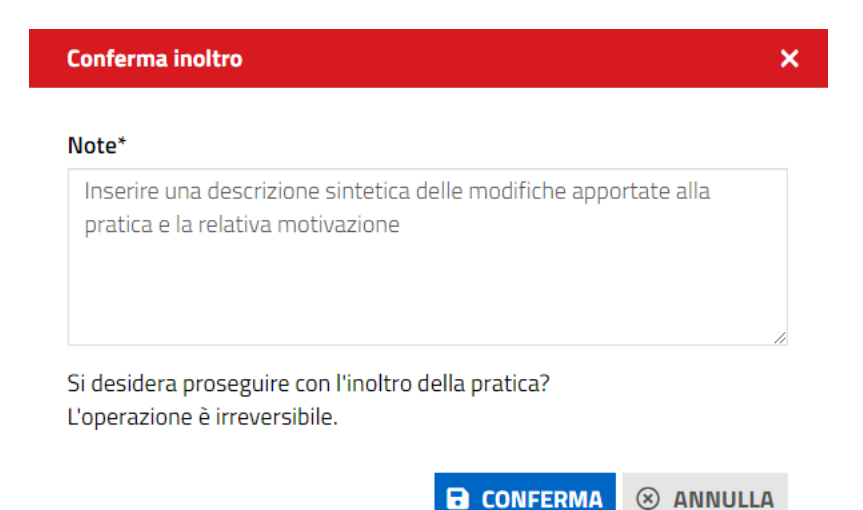

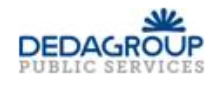

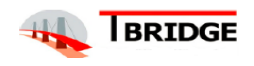

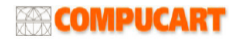

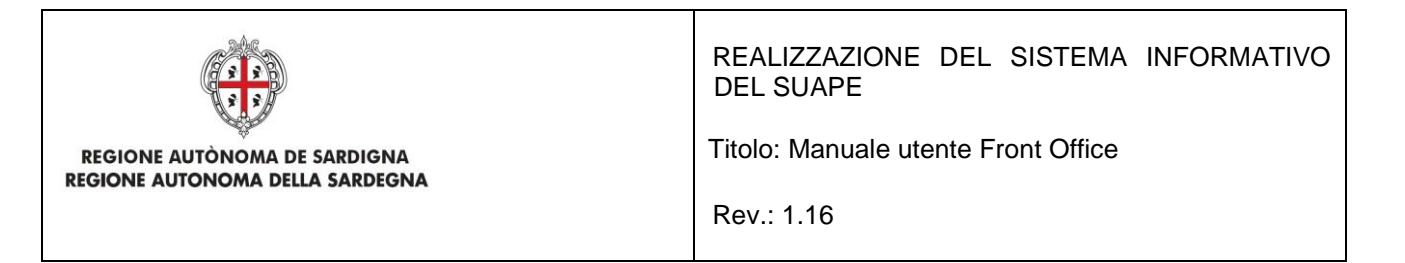

## 4 Wizard per l'individuazione dei moduli

La funzione è disponibile per **l'utente non autenticato** che vi accede dalla sezione Sportello Unico del portale **Sardegna Impresa** <https://www.sardegnaimpresa.eu/it/sportello-unico>, cliccando su **Trova Moduli**.

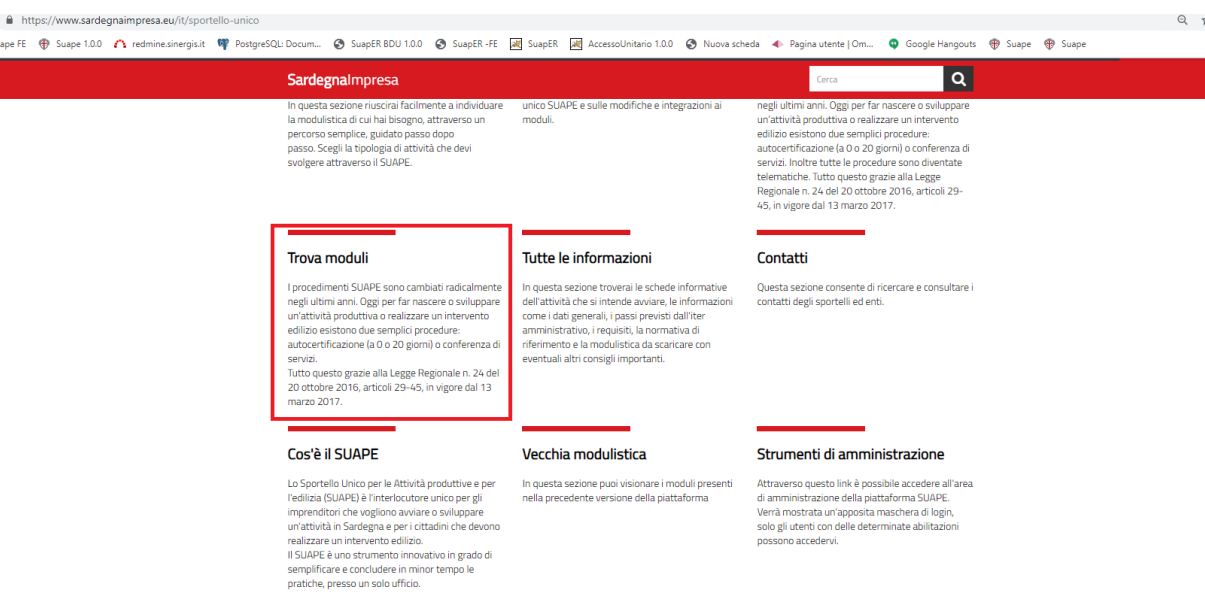

Cliccando su Avvia la ricerca si attiverà la procedura guidata di compilazione di una pratica.

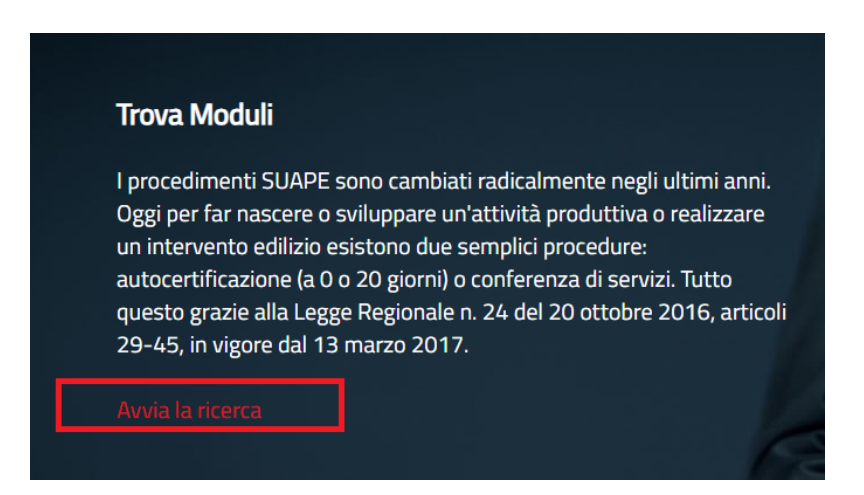

La procedura guiderà l'utente nei primi passi di compilazione della pratica fino all'inserimento dell'anagrafica.

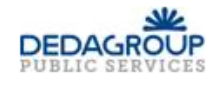

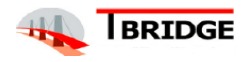

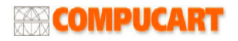

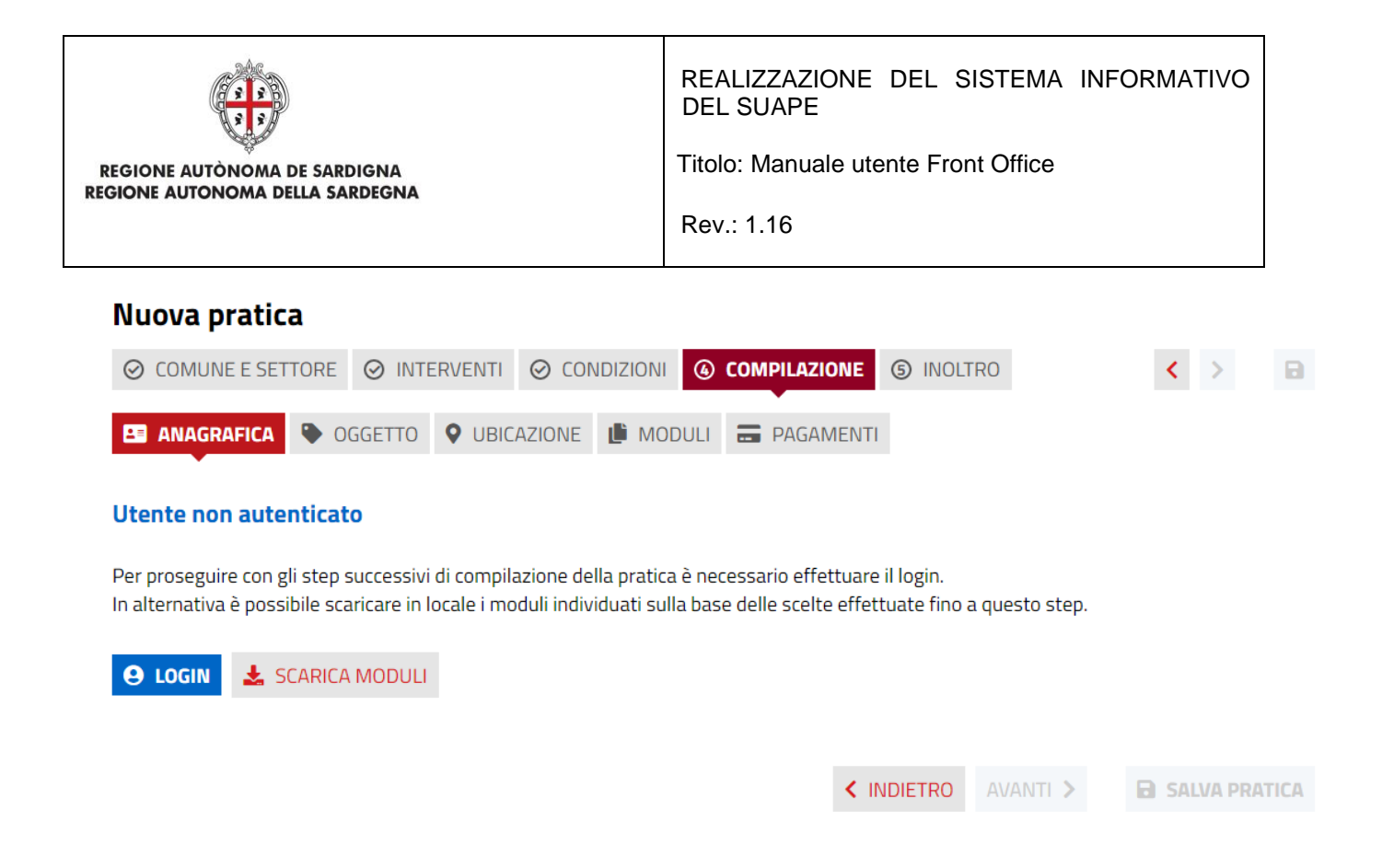

Arrivato a questo passo, l'utente potrà scegliere di autenticarsi cliccando sul pulsante Login. In questo caso l'applicazione creerà in automatico la pratica sulla base delle scelte effettuate in precedenza dall'utente che potrà continuare la compilazione mantenendo i dati inseriti fino a quel momento. In alternativa l'utente potrà scaricare in locale i moduli individuati sulla base delle scelte effettuate fino a quel momento.

Nel caso di **utente autenticato**, il sistema aprirà in automatico la scrivania.

## 5 Gestione delle Pratiche

Nella Home page si apre la sezione **Scrivania:** questa sezione tratta le funzionalità disponibili solamente per utenti registrati che vengono riconosciuti dal Sistema e che possono gestire pratiche già inserite nel Sistema stesso con funzionalità diverse a seconda del ruolo rivestito nella pratica e dallo stato di lavorazione in cui si trova la pratica stessa.

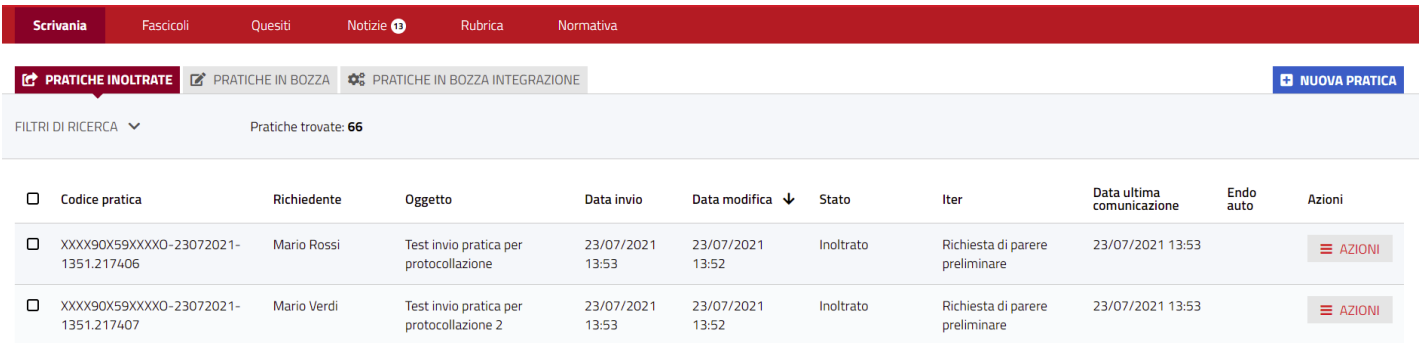

Per tutte le pratiche la ricerca restituisce:

- Codice pratica
- **Richiedente**
- Oggetto

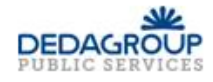

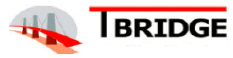

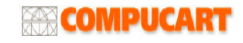

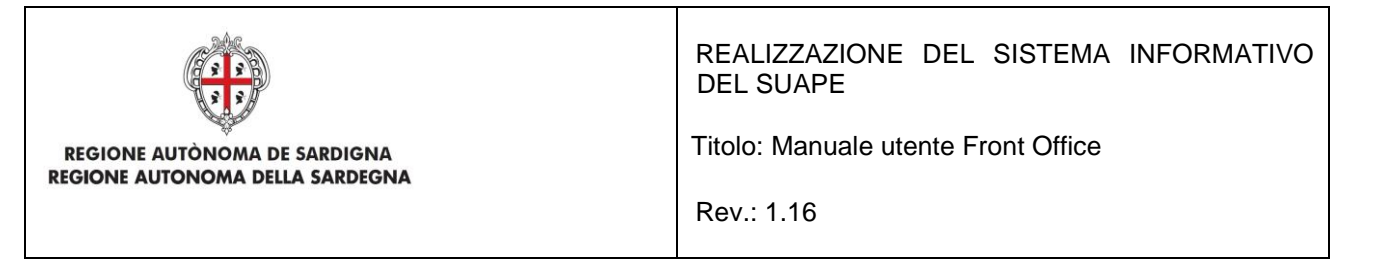

- Data invio (data di primo inoltro della pratica)
- Data modifica (la data dell'ultima modifica subita dalla pratica indipendentemente da chi sia stata operata)
- **Stato**
- Iter
- Data ultima comunicazione
- Endo auto (questa colonna può essere vuota o riportare l'etichetta "Trasmessi". Se è presente quest'ultima etichetta vuol dire che per la pratica in questione son stati trasmessi gli endoprocedimenti agli enti terzi tramite una procedura automatica. Gli endoprocedimenti trasmessi derivano dalle scelte che l'utente ha effettuato in fase di compilazione della pratica.)
- Azioni (menu delle azioni attivabili)

### 5.1 Gestione per Scrivania

La Sezione **Scrivania** è composta da tre schede:

- Pratiche Inoltrate
- Pratiche in Bozza
- Pratiche in Bozza Integrazione

all'interno delle quali l'Utente può effettuare la **Ricerca** delle Pratiche tramite i filtri messi a disposizione.

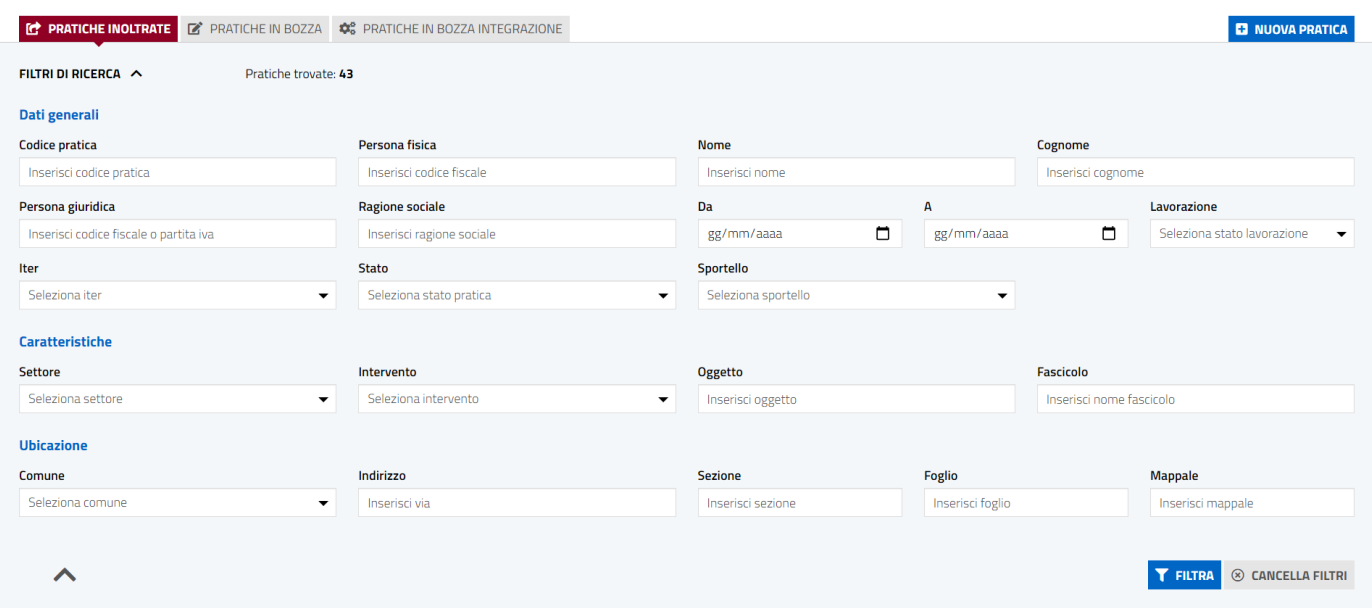

La compilazione dei filtri può essere anche parziale, e una volta impostati, è possibile effettuare la ricerca cliccando il bottone **FILTRA**.

Sulla base della scheda in cui ci si trova, la ricerca restituirà l'elenco delle pratiche aventi le seguenti caratteristiche:

- **Pratiche Inoltrate**: sono pratiche inoltrate allo sportello indipendentemente dallo stato di avanzamento dell'iter di lavorazione.
- **Pratiche in Bozza**: sono pratiche in bozza non ancora inoltrate allo sportello (tra i filtri di ricerca non son disponibili la selezione della data di invio, dell'iter e dello stato).
- **Pratiche in Bozza Integrazione**: sono pratiche inviate allo sportello che l'utente sta modificando per preparare una integrazione.

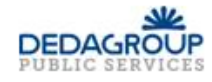

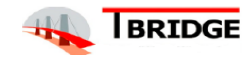

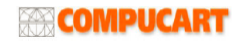

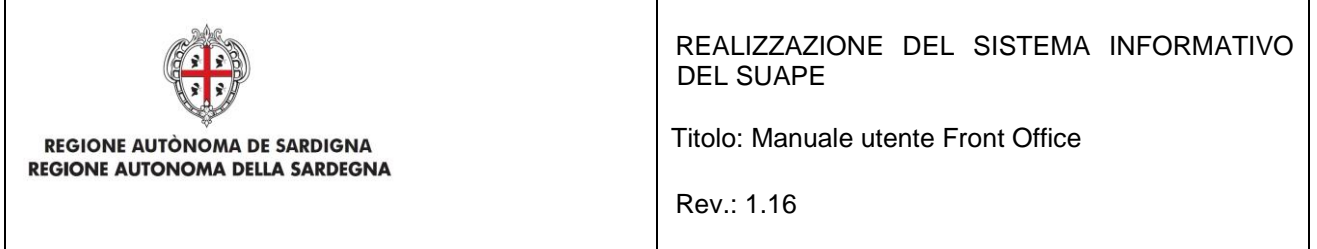

Una volta trovate le pratiche ricercate si visualizzano nella tabella della **Scrivania** dove viene indicato sempre il loro **Stato** che può essere: Inoltrata, In verifica formale, In Istruttoria, Assegnata, Necessità di sincrona, In CDS, Archiviata con esito positivo, Da regolarizzare, Archiviata con esito negativo, Annullata, Preavviso di rigetto.

Le azioni possibili sulle Pratiche dipendono dallo Stato in cui si trova la Pratica.

Cliccando sul bottone AZIONI di una delle pratiche già inoltrate con iter in corso, l'utente visualizzerà tutte le azioni che può fare:

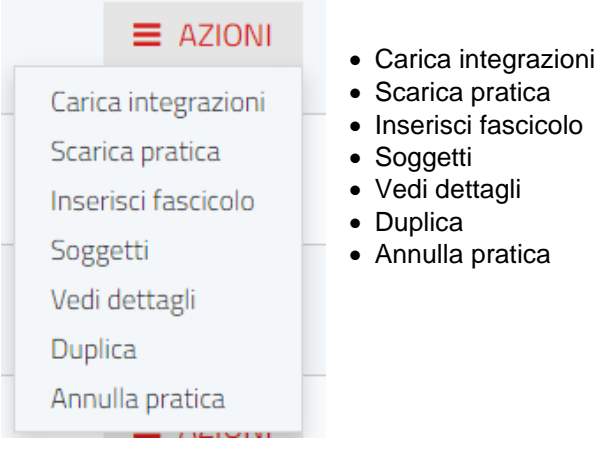

Cliccando, invece, sul bottone AZIONI di una delle pratiche da inviare, che sono ancora in lavorazione, l'utente visualizzerà le seguenti azioni:

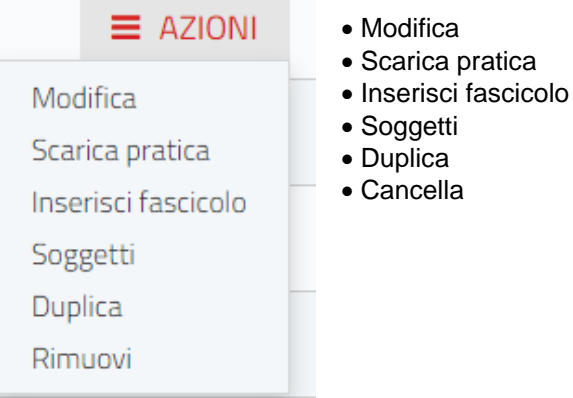

Cliccando, invece, sul bottone AZIONI di una delle pratiche in integrazione, l'utente visualizzerà le seguenti azioni:

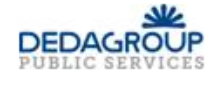

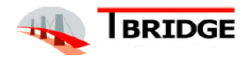

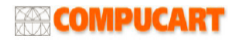

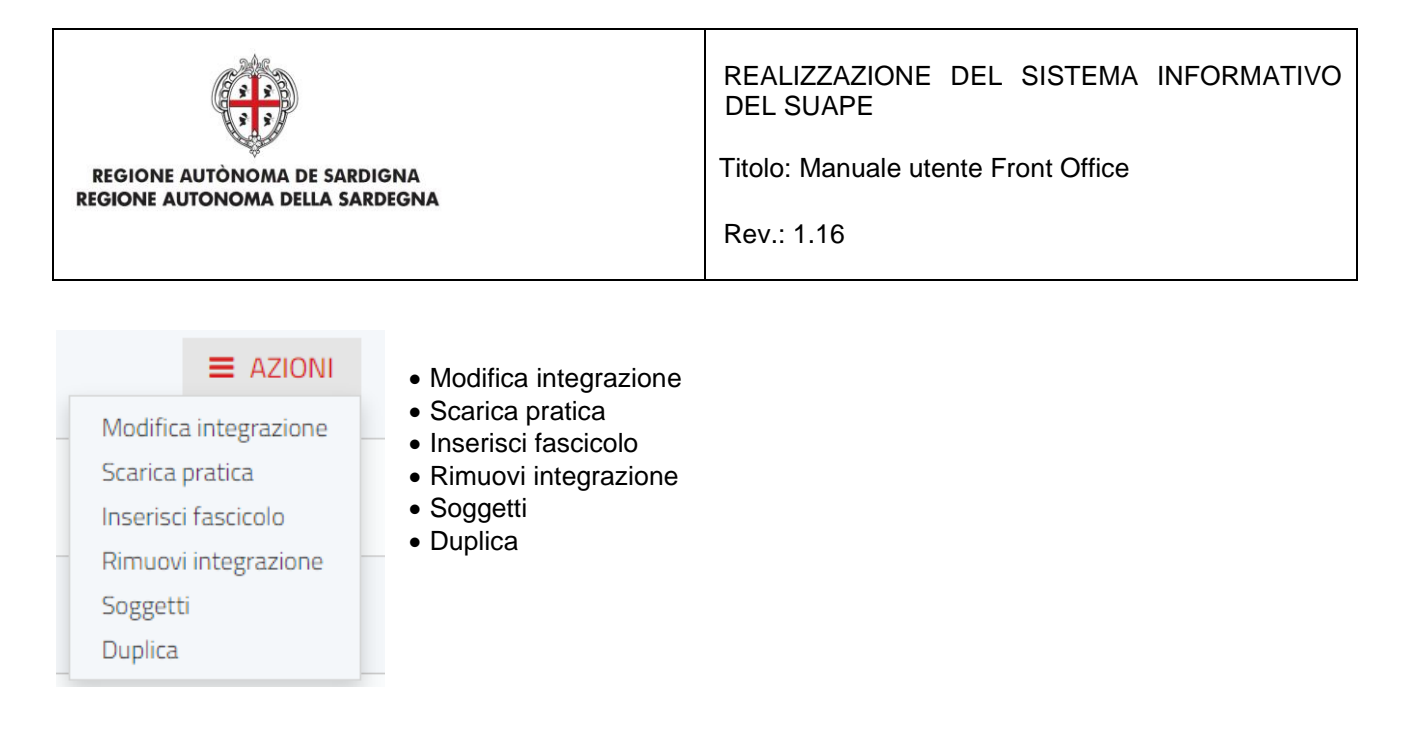

### Le azioni possibili sulle Pratiche con stato **Annullata, Irricevibile** sono:

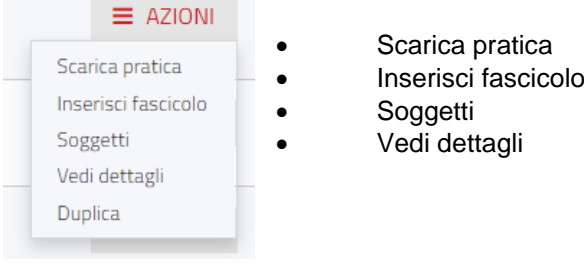

Le azioni possibili sulle Pratiche con stato **Archiviata con esito negativo o Archiviata con esito positivo** sono:

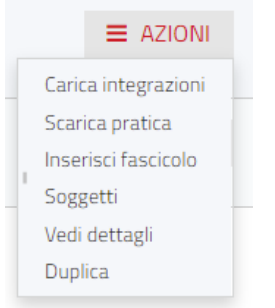

- Carica integrazioni
- Scarica pratica
- Inserisci fascicolo
- Soggetti
- Vedi dettagli
	- **Duplica**

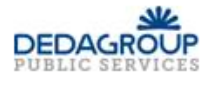

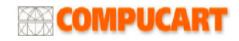

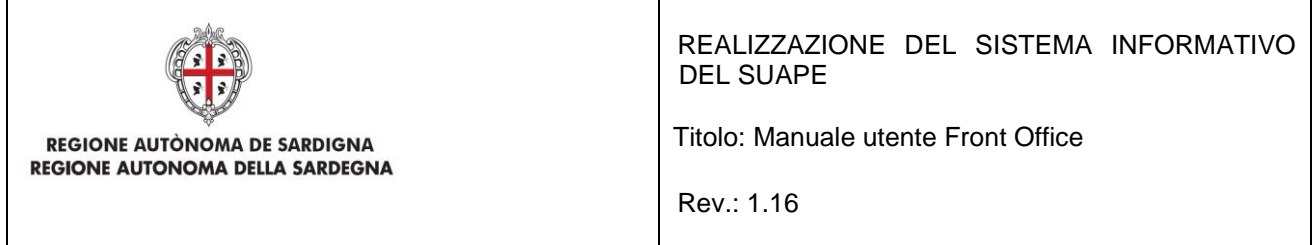

### Cliccando su **Modifica** il Sistema apre la pratica al passo in cui era stata salvata

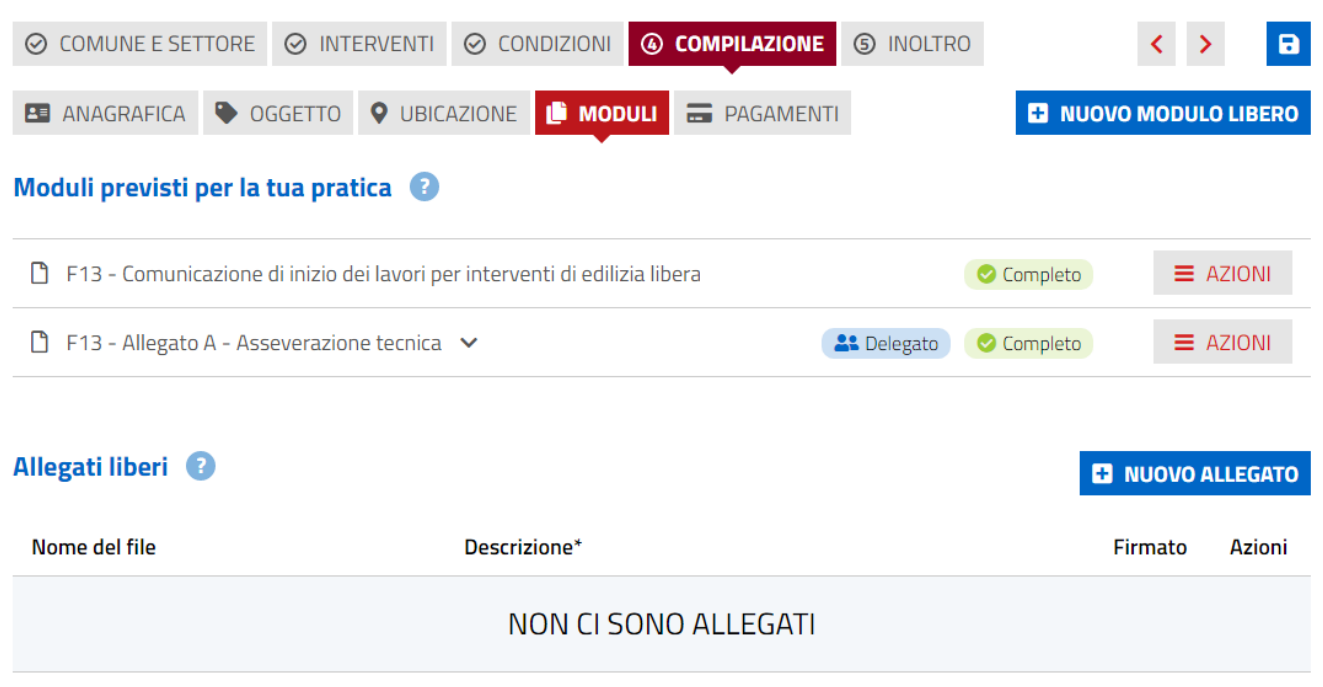

*Figura 22 - Step di una pratica*

e l'utente potrà proseguire con la compilazione della Pratica.

Se l'Utente decide di modificare o proseguire la compilazione di una pratica deve attivare l'azione **Modifica** che apre la pratica all'ultimo step salvato e permette all'utente di poter modificare/aggiornare la parte che desidera

• AZIONE Scarica pratica Questa azione scarica sul computer dell'utente la pratica in formato .zip

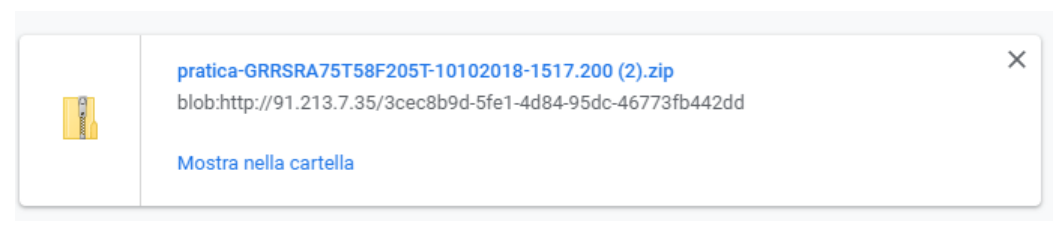

*Figura 23 - Azione Estrai in Locale*

• AZIONE Vedi dettagli L'azione **Vedi dettagli** apre il dettaglio della pratica

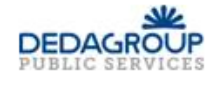

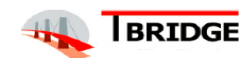

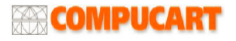

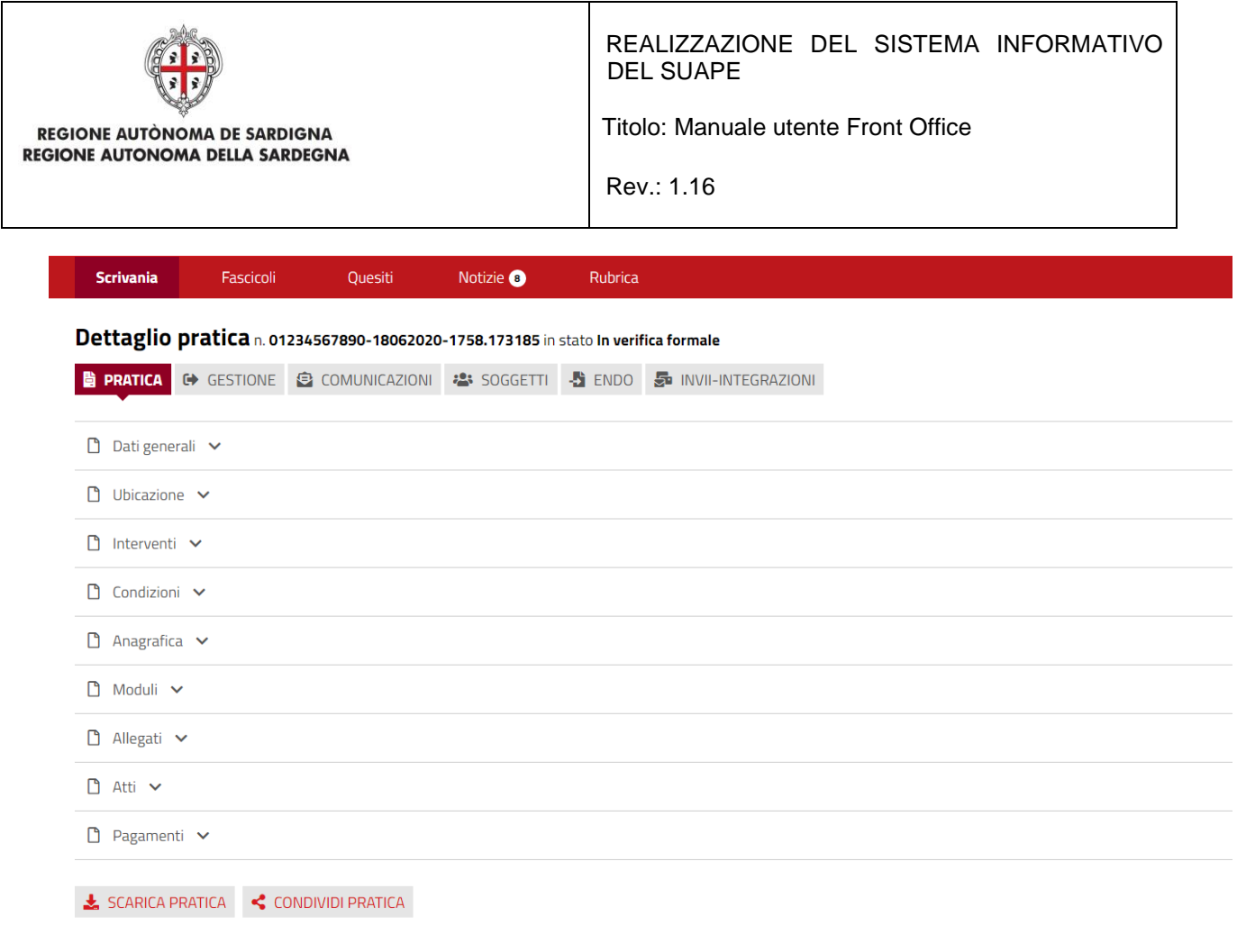

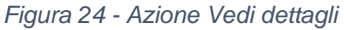

#### • AZIONE Duplica

Questa azione consente di duplicare la pratica. Il Sistema informa che la pratica è stata duplicata e apre la pratica duplicata in modo che l'utente possa continuare con la compilazione della pratica stessa

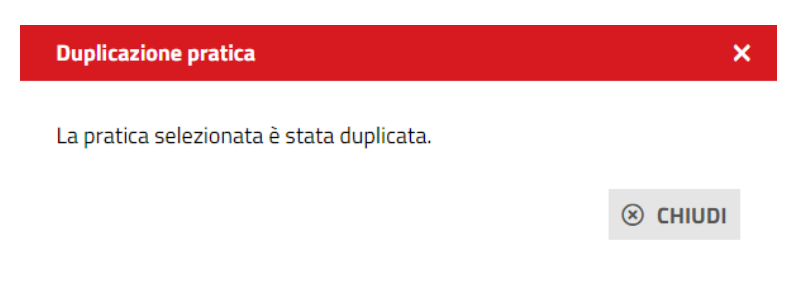

*Figura 25 - Azione Duplica*

Se la pratica che si vuole duplicare è riferita a settori che hanno subito delle variazioni, il Sistema non consente la sua duplicazione.

• AZIONE Rimuovi

Questa azione consente di eliminare la pratica: il Sistema avvisa che l'operazione non è reversibile

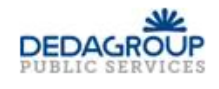

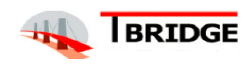

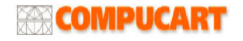

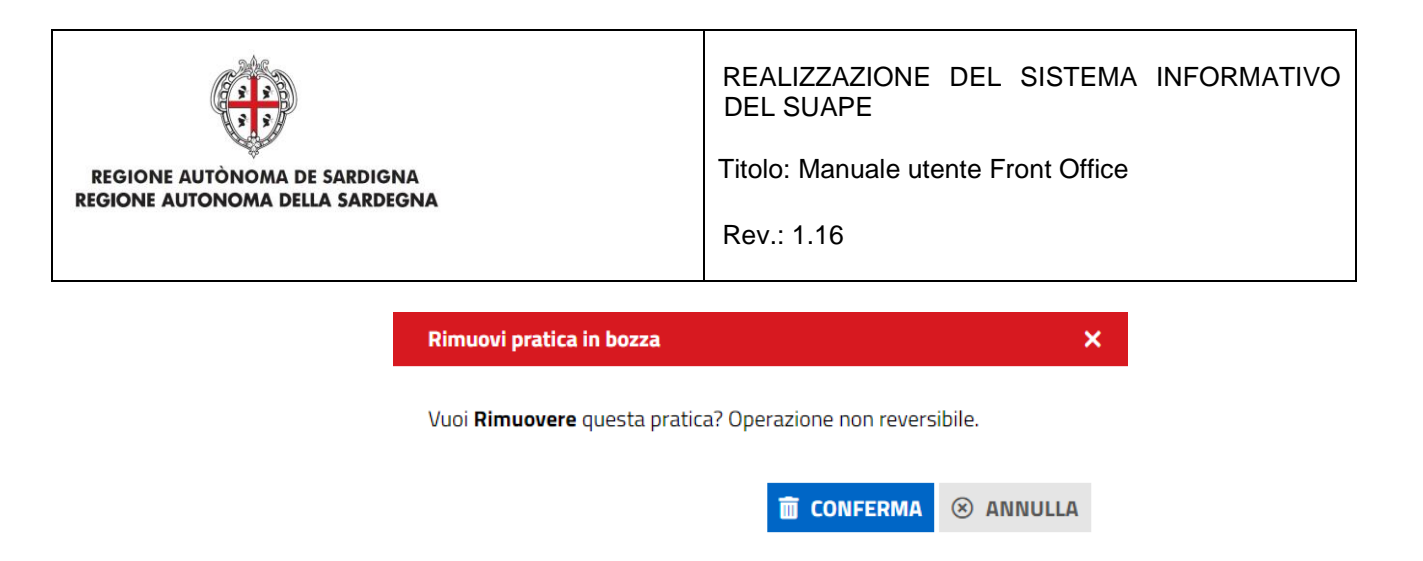

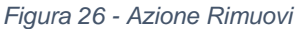

### • AZIONE Inserisci fascicolo

Questa azione consente all'utente di inserire la pratica all'interno di un fascicolo che ha precedentemente creato. L'utente seleziona quindi il fascicolo in cui vuole inserire la pratica e clicca sul bottone **Associa**

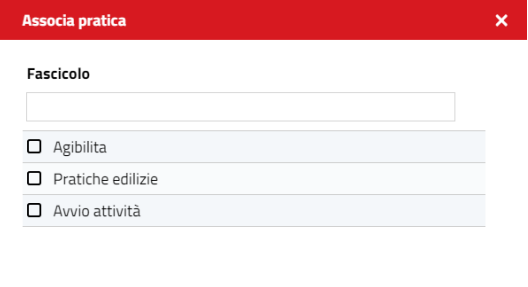

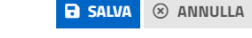

*Figura 27 - Azione Inserisci Fascicolo*

Il Sistema darà conferma di avvenuta associazione con un messaggio che comparirà in alto a destra

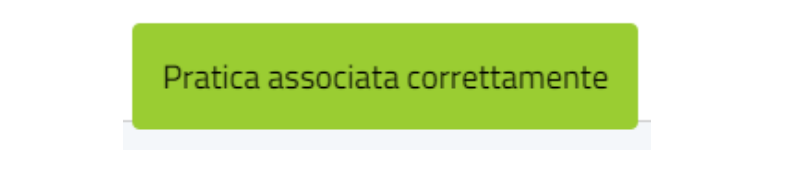

• AZIONE Carica integrazioni

L'azione **Carica integrazioni** apre la pagina dei Moduli della pratica dove l'utente potrà caricare gli Allegati liberi e modificare la compilazione dei moduli stessi.

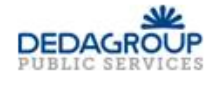

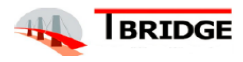

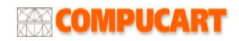

| <b>REGIONE AUTONOMA DE SARDIGNA</b><br><b>REGIONE AUTONOMA DELLA SARDEGNA</b>                                                                                          | REALIZZAZIONE DEL SISTEMA INFORMATIVO<br><b>DEL SUAPE</b><br>Titolo: Manuale utente Front Office<br>Rev.: 1.16 |
|----------------------------------------------------------------------------------------------------|----------------------------------------------------------------------------------------------------|
| COMUNE E SETTORE<br><b>⊘</b> CONDIZIONI<br><b>⊘ INTERVENTI</b><br>$\odot$                                                                                              | <b>4</b> COMPILAZIONE<br><b>5 INOLTRO</b><br>$\mathbf{a}$                                                      |
| <b>Q</b> UBICAZIONE <b>L' MODULI</b><br><b>ED</b> PAGAMENTI<br><b>E3</b> NUOVO MODULO LIBERO<br><b>B</b> ANAGRAFICA<br>OGGETTO<br>Moduli previsti per la tua pratica @ |                                                                                                    |
| $\equiv$ AZIONI<br>М<br>F13 - Comunicazione di inizio dei lavori per interventi di edilizia libera<br>Completo                                                         |                                                                                                    |
| n<br>F13 - Allegato A - Asseverazione tecnica $\sim$                                                                                                    | $\equiv$ AZIONI<br><b>A:</b> Delegato<br>Completo                                                              |
| Allegati liberi <sup>2</sup><br><b>E</b> NUOVO ALLEGATO                                                                                                    |                                                                                                    |
| Nome del file<br>Descrizione*                                                                                                    | <b>Firmato</b><br>Azioni                                                                                       |
| NON CI SONO ALLEGATI                                                                                                    |                                                                                                    |

*Figura 28 - Azione Carica integrazioni volontarie*

Se si clicca su Carica Integrazioni quanto la pratica risulta essere in stato "Archiviata con esito positivo" o "Archiviata con esito negativo", verrà mostrato questo messaggio che indicherà l'impossibilità nell'effettuare le integrazioni.

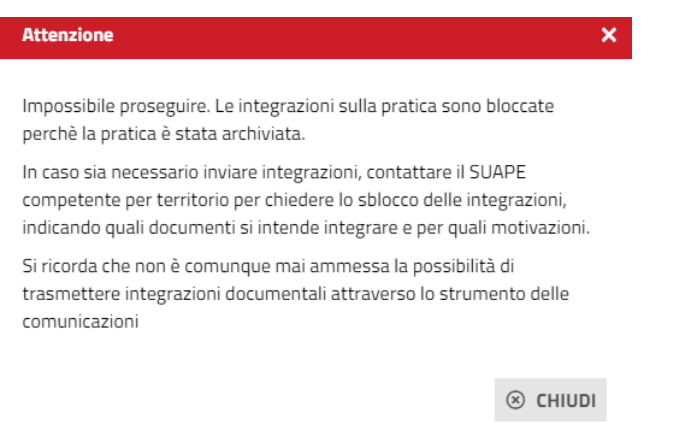

### • AZIONE Annulla pratica

Questa azione consente di annullare la pratica.

Il Sistema aprirà la comunicazione di annullamento all'interno del dettaglio della pratica. Procede alla compilazione del modulo "Annullamento pratica" allegato.

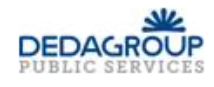

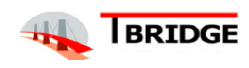

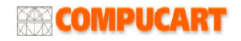

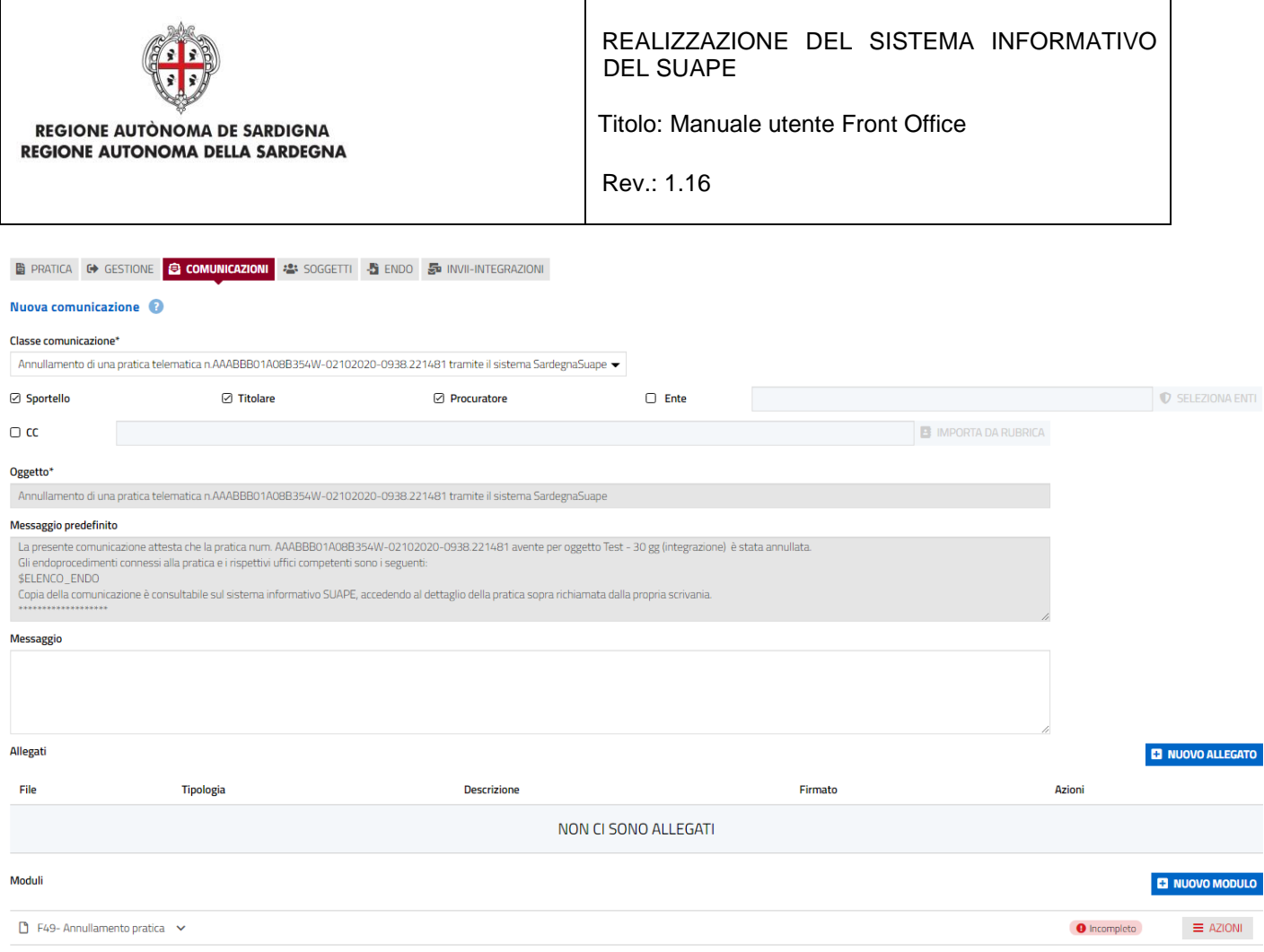

*Figura 29 - Azione Annulla pratica*

Una volta completato l'inserimento di tutti i dati richiesti, cliccare sul bottone SALVA MODULO; dopodiché sarà necessario generare il pdf selezionando la voce corrispondente dal menu AZIONI.

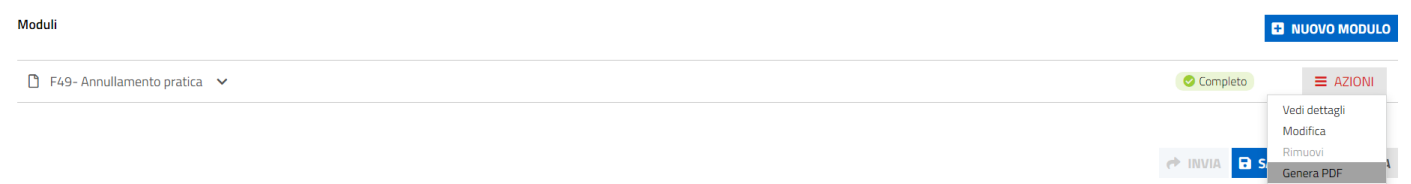

Il pdf del modulo verrà inserito automaticamente tra gli allegati della comunicazione e successivamente dovrà essere firmato con le modalità a disposizione.

Completata la procedura di firma cliccare sul bottone INVIA per annullare la pratica.

Il Sistema darà conferma di avvenuto annullamento della pratica con un messaggio che compare in alto a destra.

Pratica annullata correttamente

lo stato della pratica diventa Annullata.

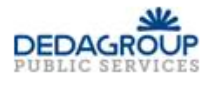

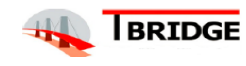

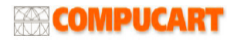

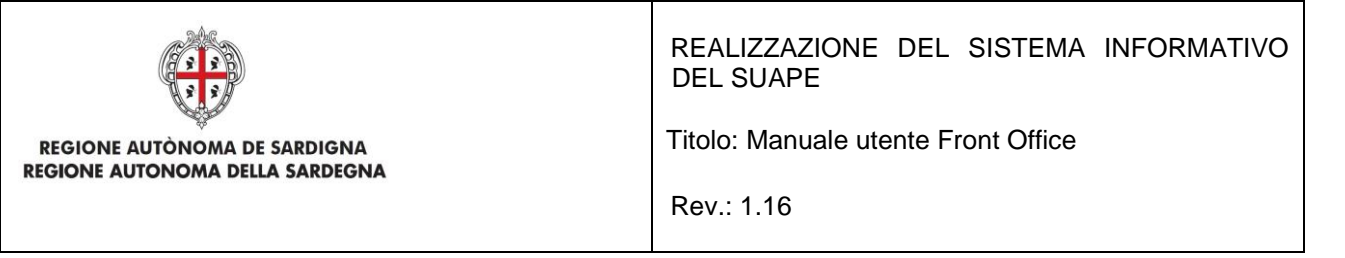

Il Sistema consente anche di **scaricare e condividere** contemporaneamente una o più pratiche, selezionando le pratiche di interesse e cliccando rispettivamente il bottone SCARICA PRATICHE o CONDIVIDI PRATICHE che si trovano in basso a sinistra della pagina.

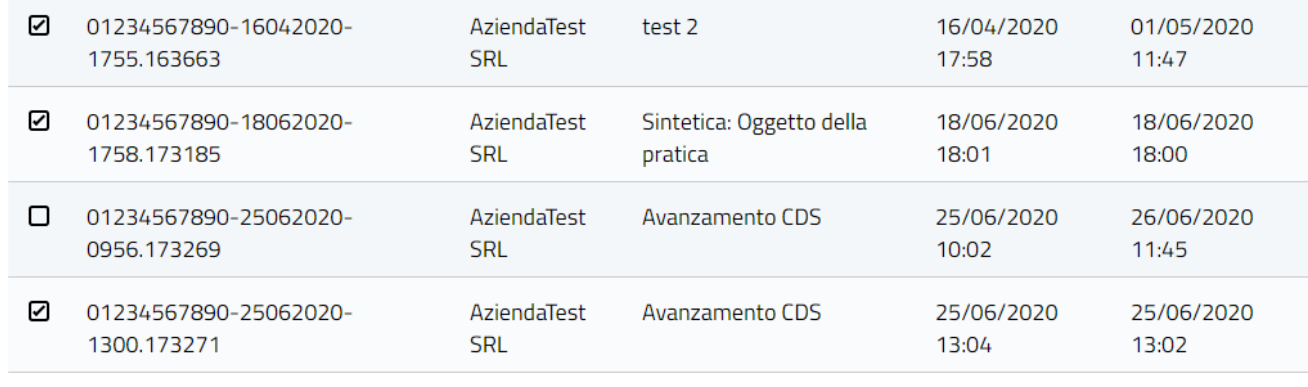

SCARICA PRATICHE  $\leq$  CONDIVIDI PRATICHE

*Figura 30 - Scarica e Condividi pratiche*

### 5.2 Gestione per Fascicolo

La Sezione **Fascicolo** è composta da:

• un pannello di **Ricerca**

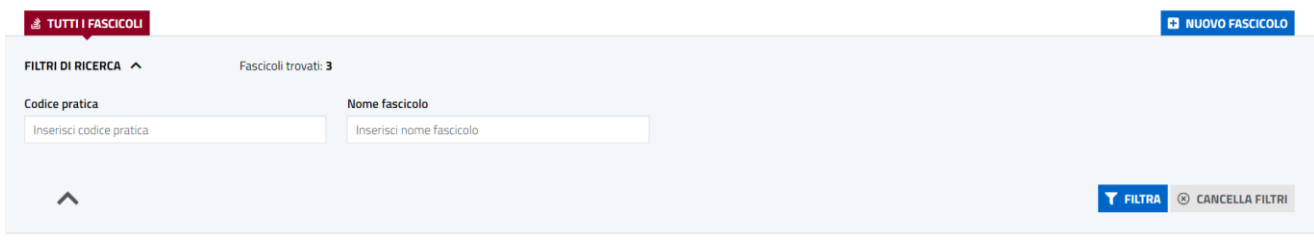

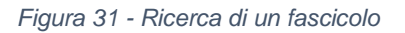

• una sezione dei **fascicoli**

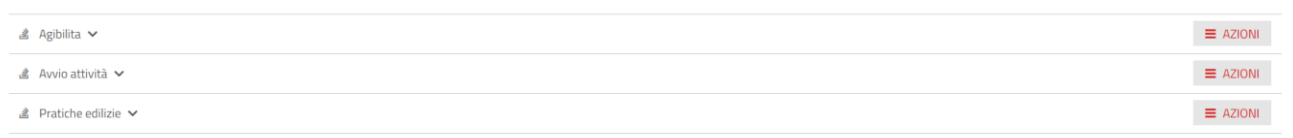

*Figura 32 - Sezione Fascicoli*

All'interno del pannello di **Ricerca** della sezione **Fascicoli** l'Utente può effettuare una **Ricerca** tramite:

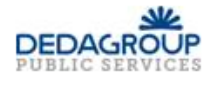

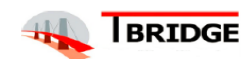

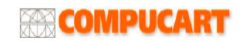

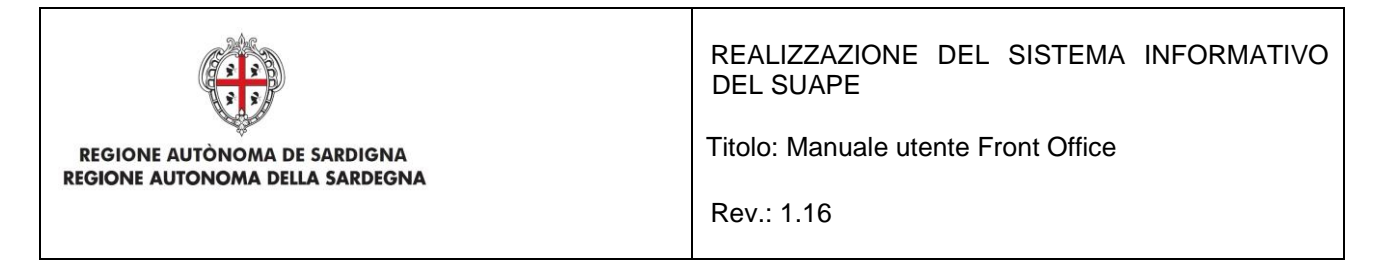

- Codice Pratica
- Nome Fascicolo

scrivendo anche solo parte dei dati richiesti per effettuare la ricerca e cliccando il Bottone **FILTRA**.

All'interno di questa sezione l'utente può:

- creare un nuovo fascicolo
- modificare il nome di un fascicolo esistente
- cancellare un fascicolo esistente
- estrarre in locale una o più pratiche presenti in un fascicolo
- condividere una o più pratiche presenti in un fascicolo

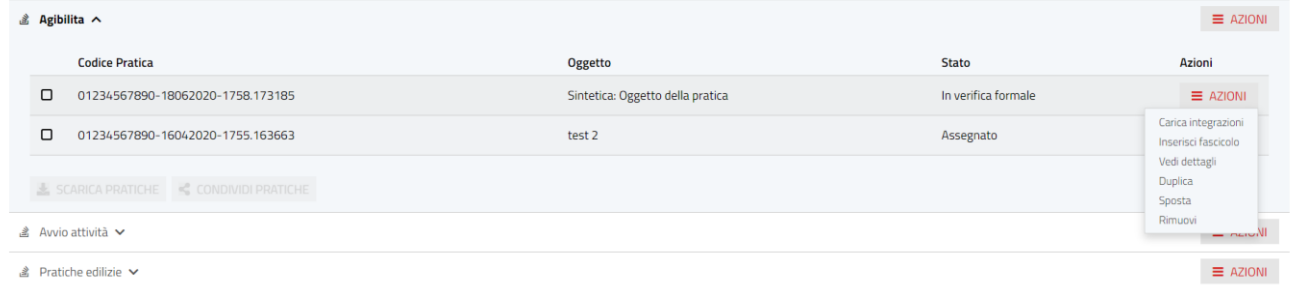

*Figura 33 - Azioni su una Pratica in un Fascicolo*

## 5.2.1 Creazione di un nuovo fascicolo

Per creare un nuovo fascicolo all'interno della sezione fascicoli si dovrà: cliccare sul bottone **NUOVO FASCICOLO**

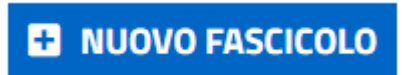

inserire il nome del nuovo Fascicolo che si vuole creare nella form proposta dal Sistema e cliccare sul bottone **Salva.**

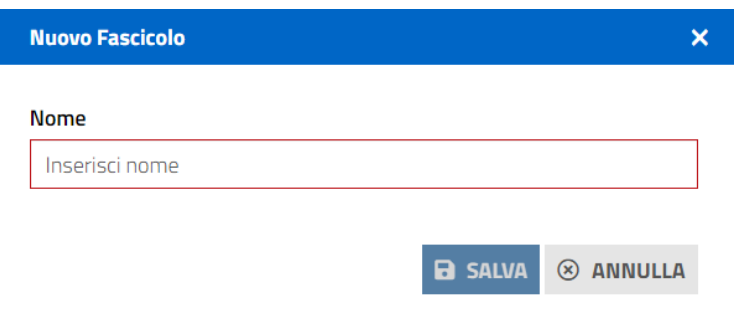

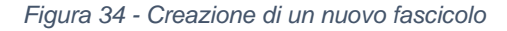

Il nuovo fascicolo sarà stato aggiunto

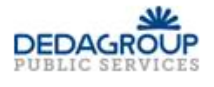

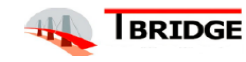

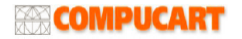

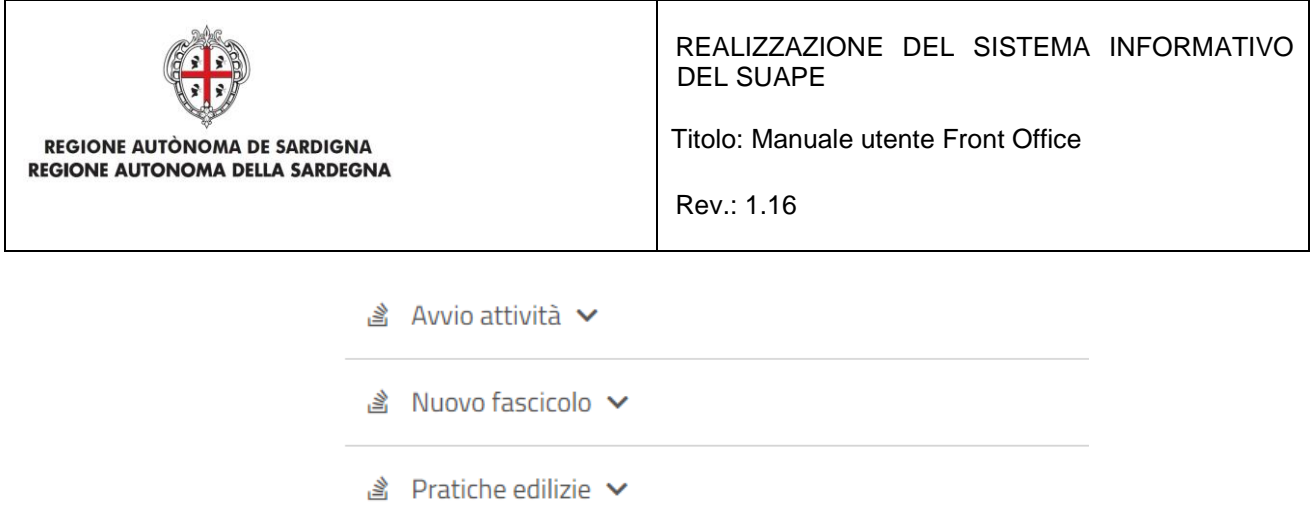

NOTA: Attenzione i fascicoli si vedono tutti se non sono spuntate le opzioni di ricerca

# 5.2.2 Modifica del nome di un fascicolo

All'interno della sezione fascicoli si dovrà cliccare sul bottone AZIONI in corrispondenza del fascicolo che si vuole modificare e selezionare la voce **Modifica**

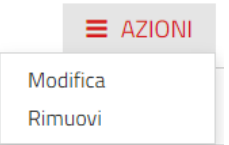

A questo punto si potrà inserire il nuovo nome del fascicolo e cliccare SALVA

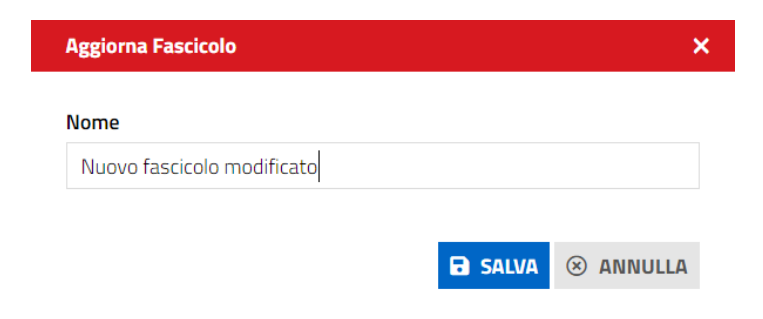

*Figura 35 - Modifica del nome di un fascicolo*

## 5.2.3 Eliminazione di un fascicolo

All'interno della sezione fascicoli si dovrà cliccare sul bottone AZIONI in corrispondenza del fascicolo che si vuole rimuovere e selezionare la voce **Rimuovi**

Il Sistema avviserà che la procedura non è reversibile

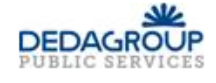

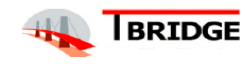

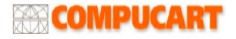

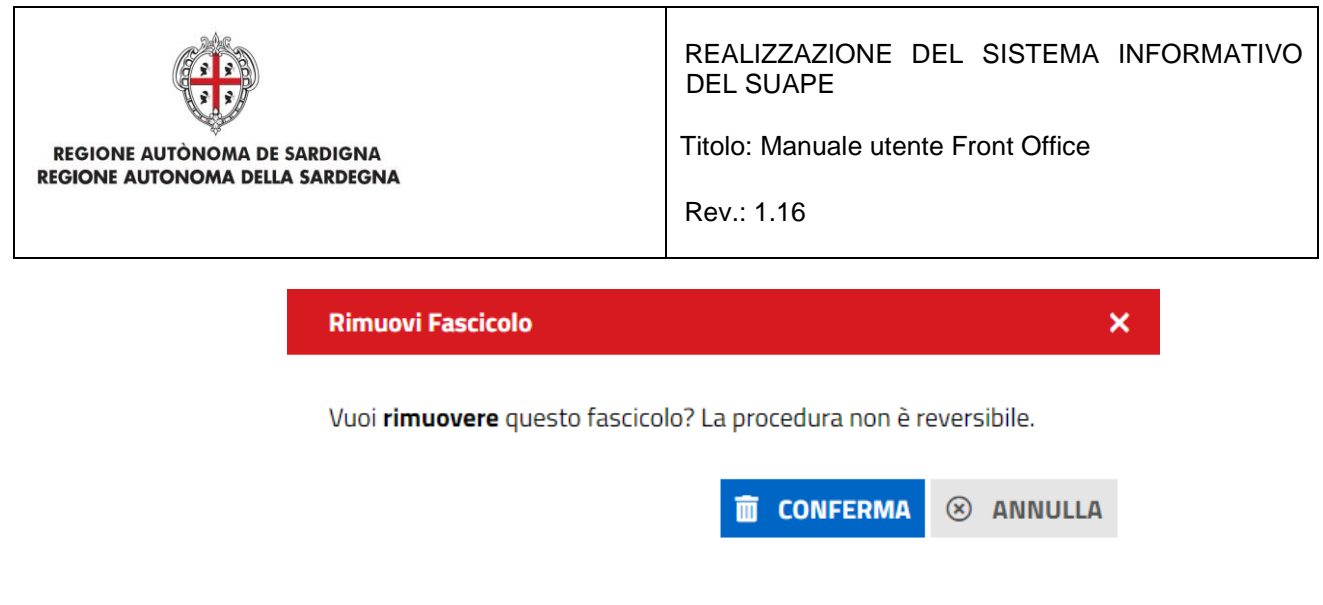

*Figura 36 - Eliminazione di un fascicolo*

Cliccando CONFERMA il fascicolo verrà eliminato.

Se ci sono pratiche all'interno di un fascicolo, a queste sono collegate delle possibili azioni:

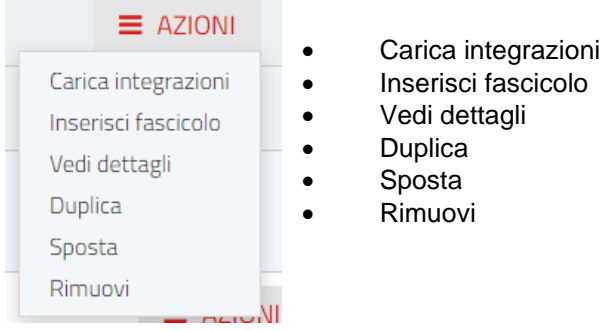

Se un utente vuole spostare una determinata pratica in un altro Fascicolo, il Sistema chiederà conferma all'utente dello spostamento della stessa

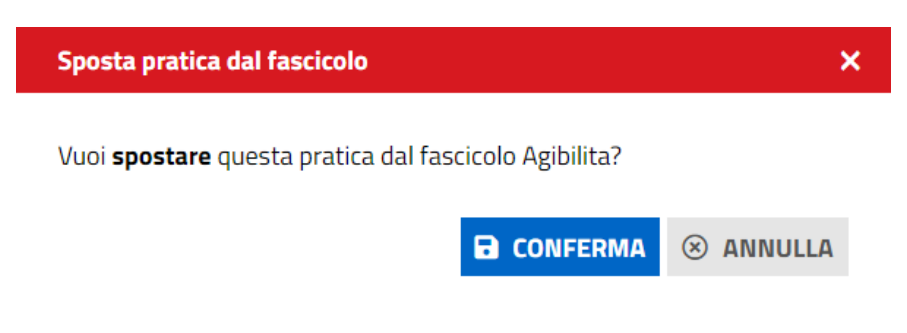

*Figura 37 - Spostamento di una pratica in un altro fascicolo*

Cliccando su CONFERMA il Sistema proporrà il form in cui l'utente dovrà scegliere in che fascicolo spostare la pratica

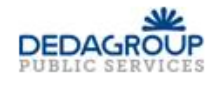

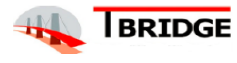

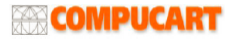

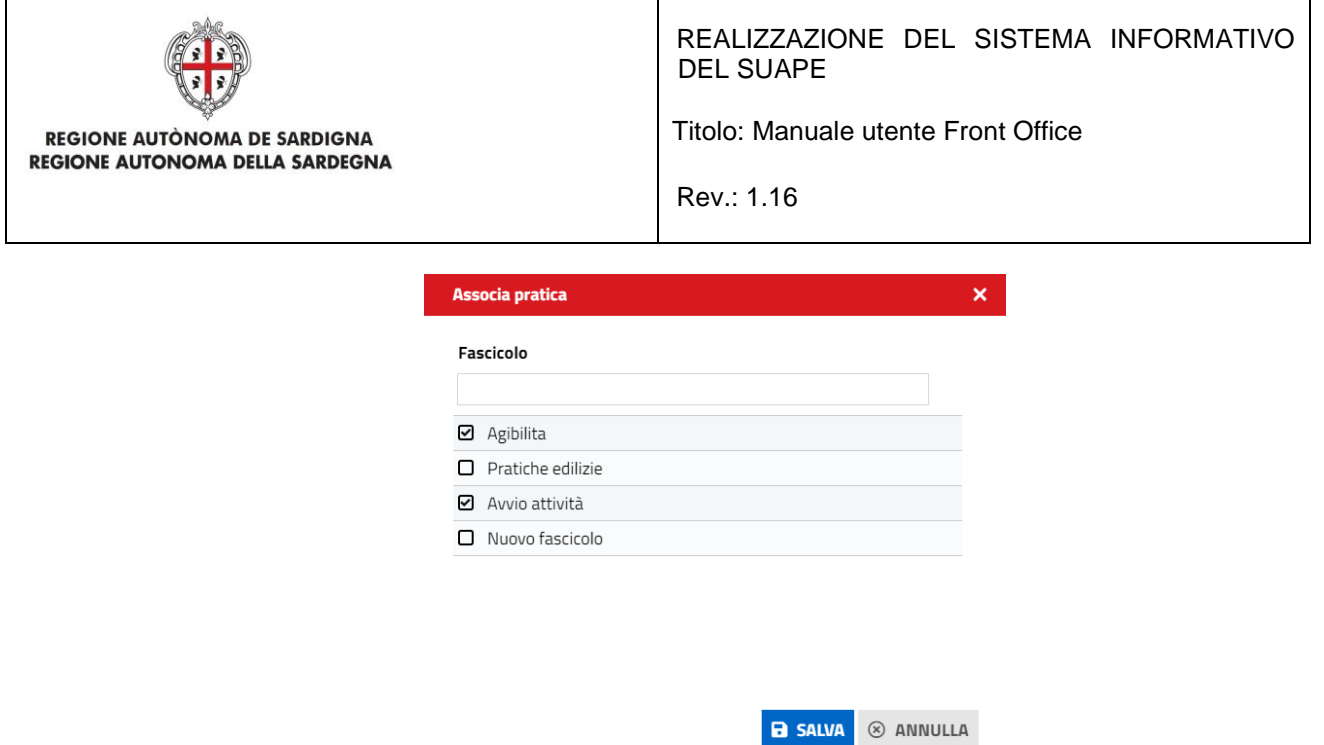

Cliccando sul bottone **SALVA** la pratica verrà spostata nel nuovo fascicolo

• L'azione Duplica consente di duplicare la pratica. Il Sistema avvisa che la pratica è stata duplicata e la apre in modo che l'utente possa continuare con la compilazione

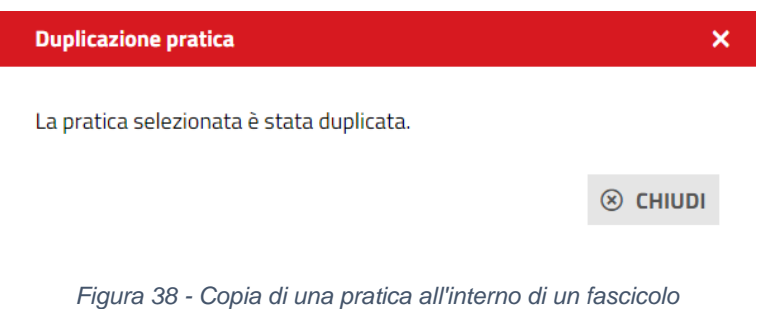

• L'azione **Rimuovi** elimina la pratica dal fascicolo

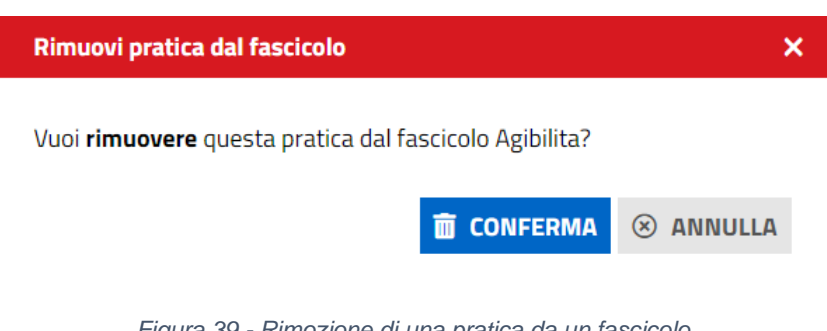

### *Figura 39 - Rimozione di una pratica da un fascicolo*

## 6 Dettaglio di una pratica

71 Il dettaglio di una pratica è visibile per tutte le pratiche in stato **Inoltrato**, **Archiviata con esito positivo, In Istruttoria, Assegnata, In verifica formale, Preavviso di rigetto, da regolarizzare e Annullata**. È suddiviso nelle seguenti sezioni:

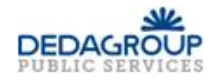

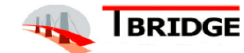

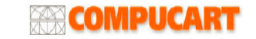

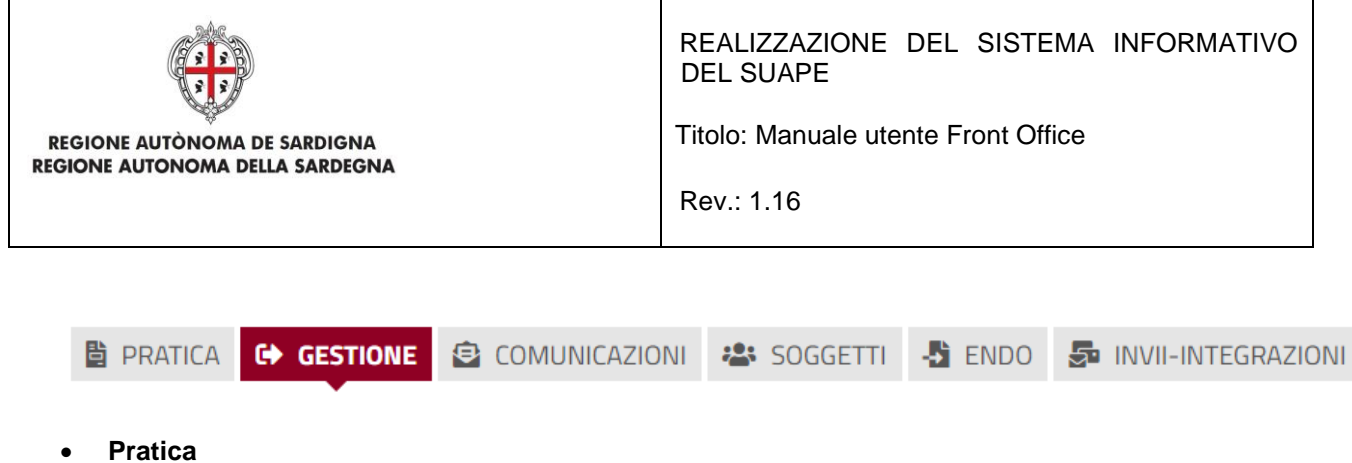

- **Gestione**
- **Comunicazioni**
- **Soggetti**
- **Endo**
- **Invii-Integrazioni**

### 6.1 Pratica

Contiene i dati generali della pratica suddivisi in sezioni

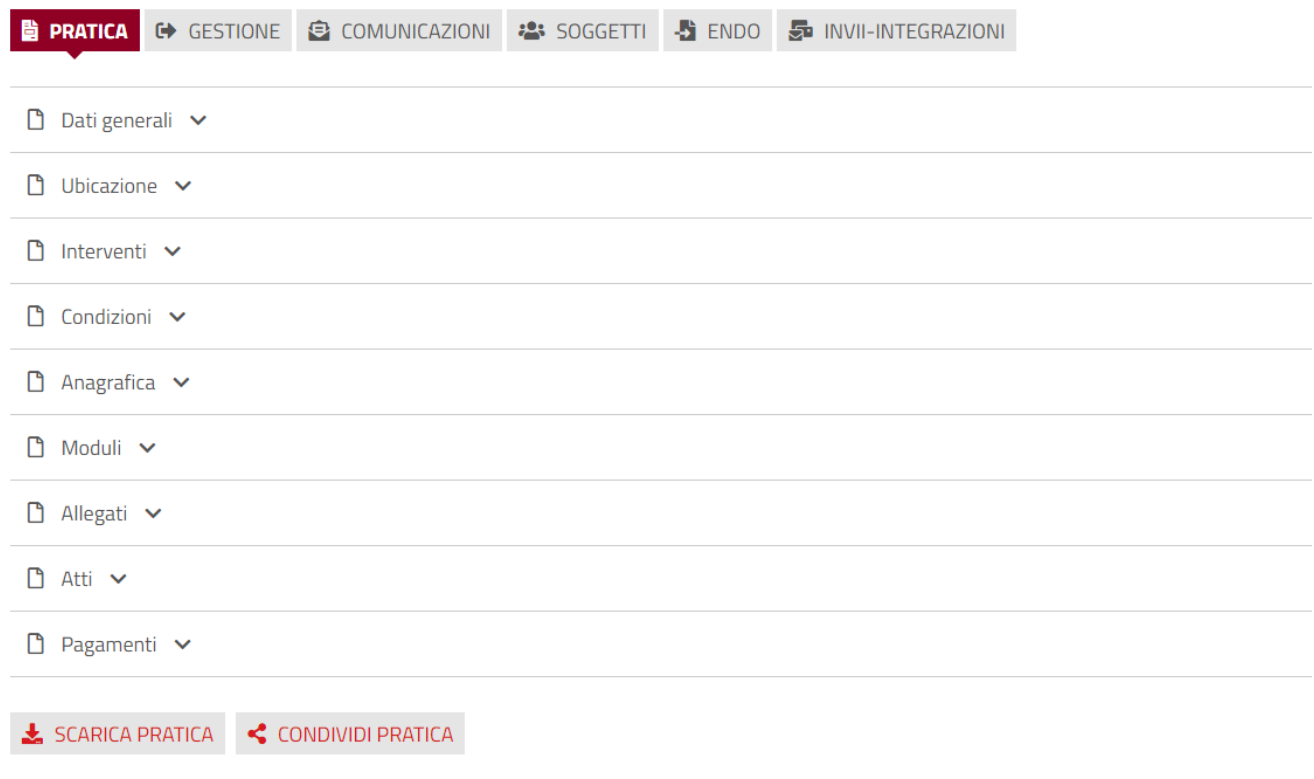

*Figura 40 - Dettaglio Pratica*

### 6.2 Gestione

In questa sezione si visualizza lo stato di avanzamento della pratica.

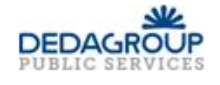

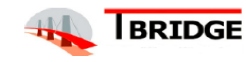

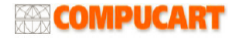
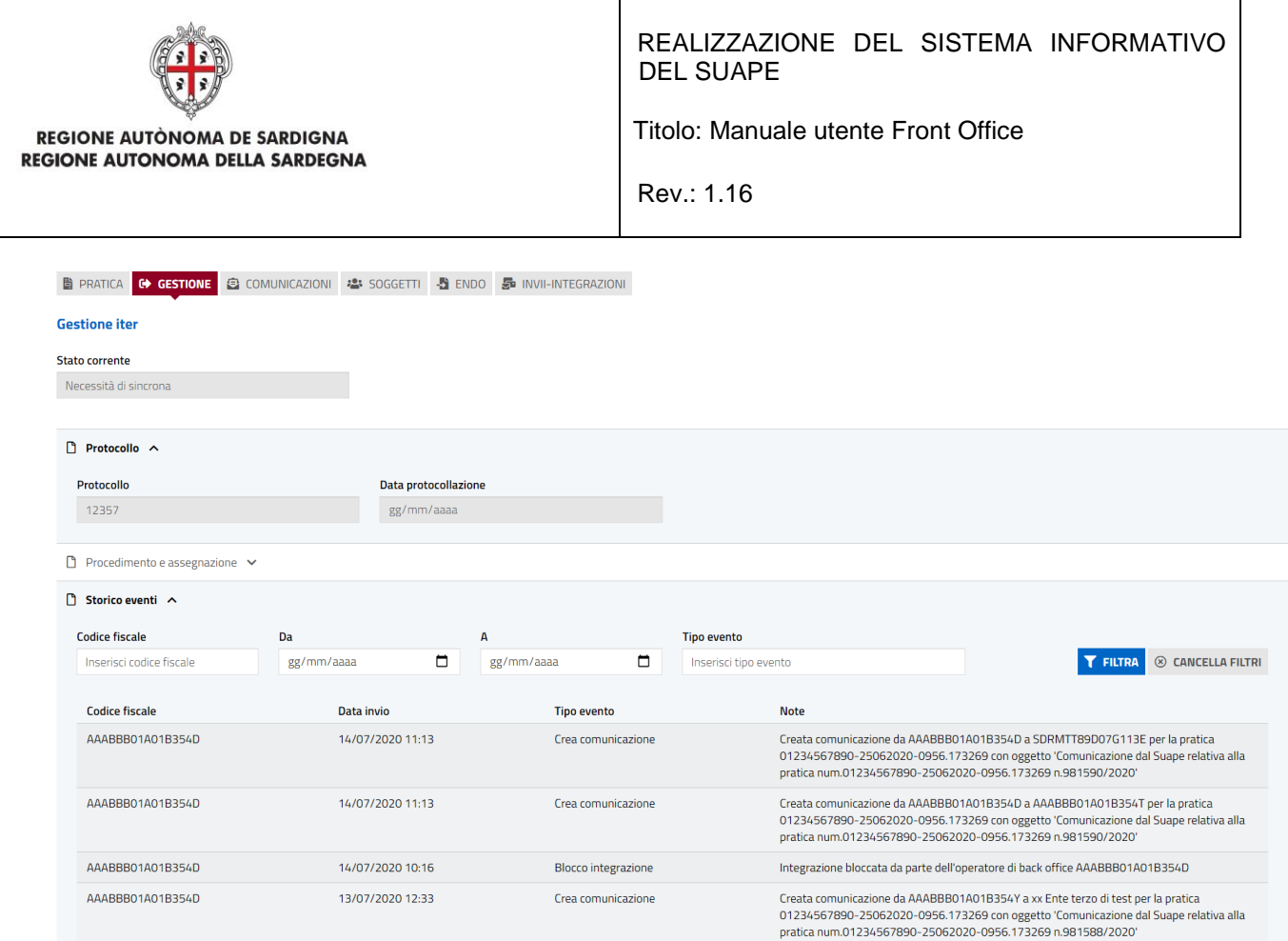

*Figura 41 - Gestione pratica*

Nella sezione Storico eventi è possibile effettuare una ricerca per stato di avanzamento

# 6.3 Comunicazioni

Contiene tutte le comunicazioni inoltrate di una pratica e le comunicazioni in bozza.

È possibile filtrare le comunicazioni per:

- Oggetto comunicazione
- Classe comunicazione
- Data invio Da
- Data invio A
- Priorità comunicazione

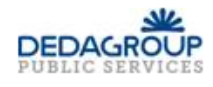

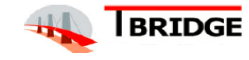

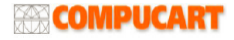

| <b>REGIONE AUTONOMA DE SARDIGNA</b><br><b>REGIONE AUTONOMA DELLA SARDEGNA</b><br><b>E PRATICA CO GESTIONE COMUNICAZIONI</b><br><sup>2</sup> IN BOZZA<br><b><i>A</i></b> INVIATE |                                                               | <b>2</b> SOGGETTI → ENDO S INVII-INTEGRAZIONI | REALIZZAZIONE DEL SISTEMA INFORMATIVO<br><b>DEL SUAPE</b><br>Titolo: Manuale utente Front Office<br>Rev.: 1.16 |          |                              |                             | <b>E3</b> NUOVA COMUNICAZIONE |
|----------------------------------------------------------------------------------------------------|---------------------------------------------------------------|-----------------------------------------------|----------------------------------------------------------------------------------------------------|----------|------------------------------|-----------------------------|-------------------------------|
| FILTRI DI RICERCA <                                                                                                    | Comunicazioni inviate trovate: 28                             |                                               |                                                                                                    |          |                              |                             |                               |
| Oggetto<br>Inserisci oggetto                                                                                                    | <b>Classe comunicazione</b><br>Seleziona classe comunicazione |                                               | Data invio - Da<br>gg/mm/aaaa<br>$\overline{\phantom{a}}$                                                      | $\Box$   | Data invio - A<br>gg/mm/aaaa | Priorità comunicazione<br>▭ | 100<br>F                      |
| ᄉ                                                                                                    |                                                               |                                               |                                                                                                    |          |                              | <b>T</b> FILTRA             | $\otimes$ CANCELLA FILTRI     |
| Oggetto                                                                                                    | Data invio $\bigtriangledown$                                 | <b>Mittente</b>                               | <b>Destinatario</b>                                                                                            | Allegati |                              | <b>Esito</b>                | <b>Azioni</b>                 |
| Comunicazione dal Suape relativa alla pratica<br>num.01234567890-25062020-0956.173269<br>n.981590/2020                                                                          | 14/07/2020 11:13                                              | XX Sportello di test                          | AziendaTest SRL (01234567890)                                                                                  |          | Nessun allegato              | Inviata                     | $\equiv$ AZIONI               |
| Comunicazione dal Suape relativa alla pratica<br>num.01234567890-25062020-0956.173269<br>n.981588/2020                                                                          | 13/07/2020 12:33                                              | XX Sportello di test                          | AziendaTest SRL (01234567890)<br>suapexx<br>xx Ente terzo di test                                              |          | Nessun allegato              | Inviata con errore          | $\equiv$ AZIONI               |

*Figura 42 – Comunicazioni inoltrate di una pratica*

Nella scheda in bozza, è possibile visualizzare le proprie comunicazioni non ancora inviate.

| <b>E</b> PRATICA <b>(*</b> GESTIONE <b>E: COMUNICAZIONI <sup>2</sup>-</b> SOGGETTI <b>5</b> ENDO <b>5</b> INVII-INTEGRAZIONI |                                  |                      |                 |                               |
|----------------------------------------------------------------------------------------------------|----------------------------------|----------------------|-----------------|-------------------------------|
| <b><i>A</i></b> INVIATE <b><sup>2</sup></b> IN BOZZA                                                                         |                                  |                      |                 | <b>EB</b> NUOVA COMUNICAZIONE |
| Oggetto                                                                                                    | <b>Mittente</b>                  | Destinatario         | Allegati        | Azioni                        |
| Comunicazione attivazione impianto radioelettrico - pratica num.01234567890-<br>25062020-0956.173269                         | MARCIAS ELENA (MRCLNE90R59G1130) | XX Sportello di test | Nessun allegato | $\equiv$ AZIONI               |

*Figura 43 - Comunicazione in bozza di una pratica*

Di ogni comunicazione inoltrata è possibile vedere i Dettagli cliccando sul bottone Azione e scegliendo Dettagli

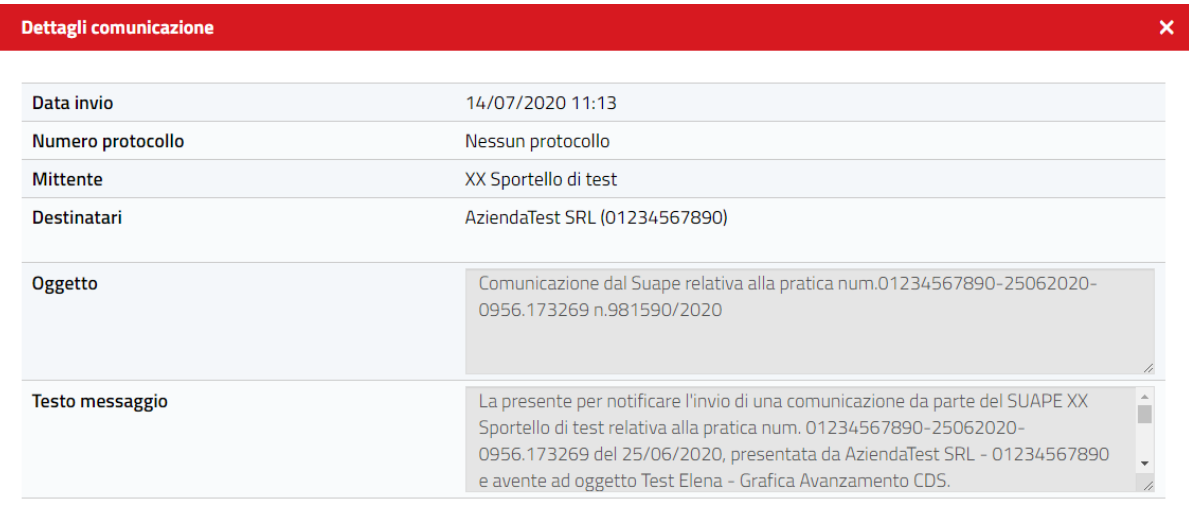

 $\otimes$  Chiudi

*Figura 44 - Dettagli di una comunicazione di una pratica*

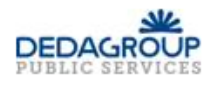

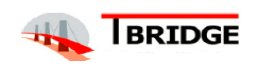

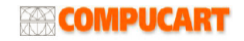

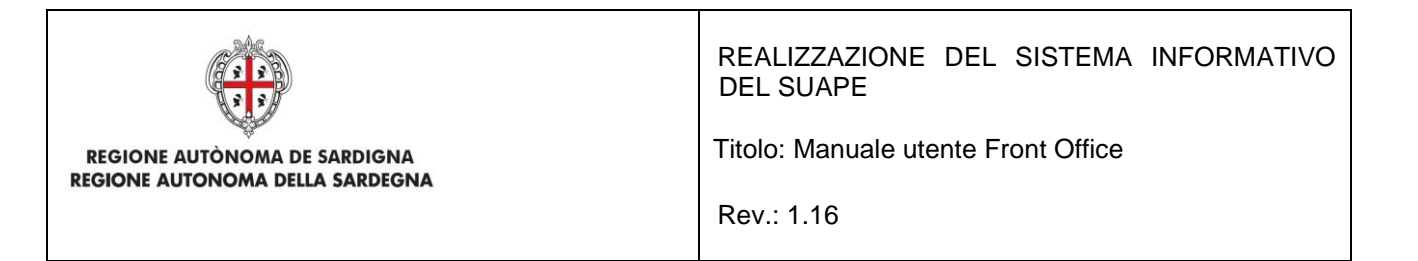

Di ogni comunicazione è possibile scaricare anche il Dettaglio in formato PDF cliccando sul bottone Azione e scegliendo Scarica

> Pratica nr. 130-05022020-1747-21051

### **Comunicazione del 05/02/2020 17:57**

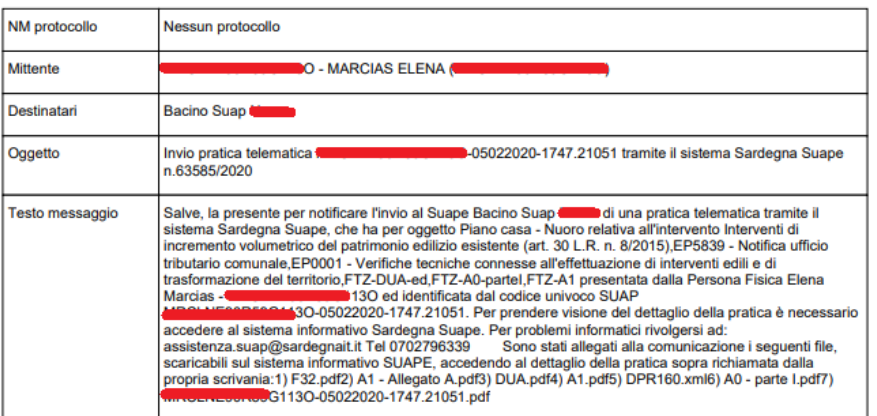

*Figura 45 - Pdf del dettaglio di una comunicazione*

Cliccando su **Nuova Comunicazione** è possibile inviare una nuova comunicazione

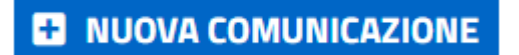

Viene mostrata la schermata da compilare nella quale si sceglie la Classe di comunicazione: In base alla classe selezionata dall'utente, il sistema propone i destinatari possibili, l'oggetto e il messaggio precompilati.

Per alcune classi di comunicazioni, gli enti destinatari vengono impostati automaticamente e senza possibilità di modica da parte del utente, al fine di evitare l'invio della comunicazioni a soggetti non coinvolti.

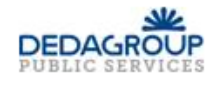

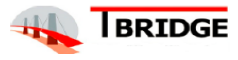

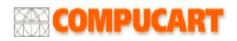

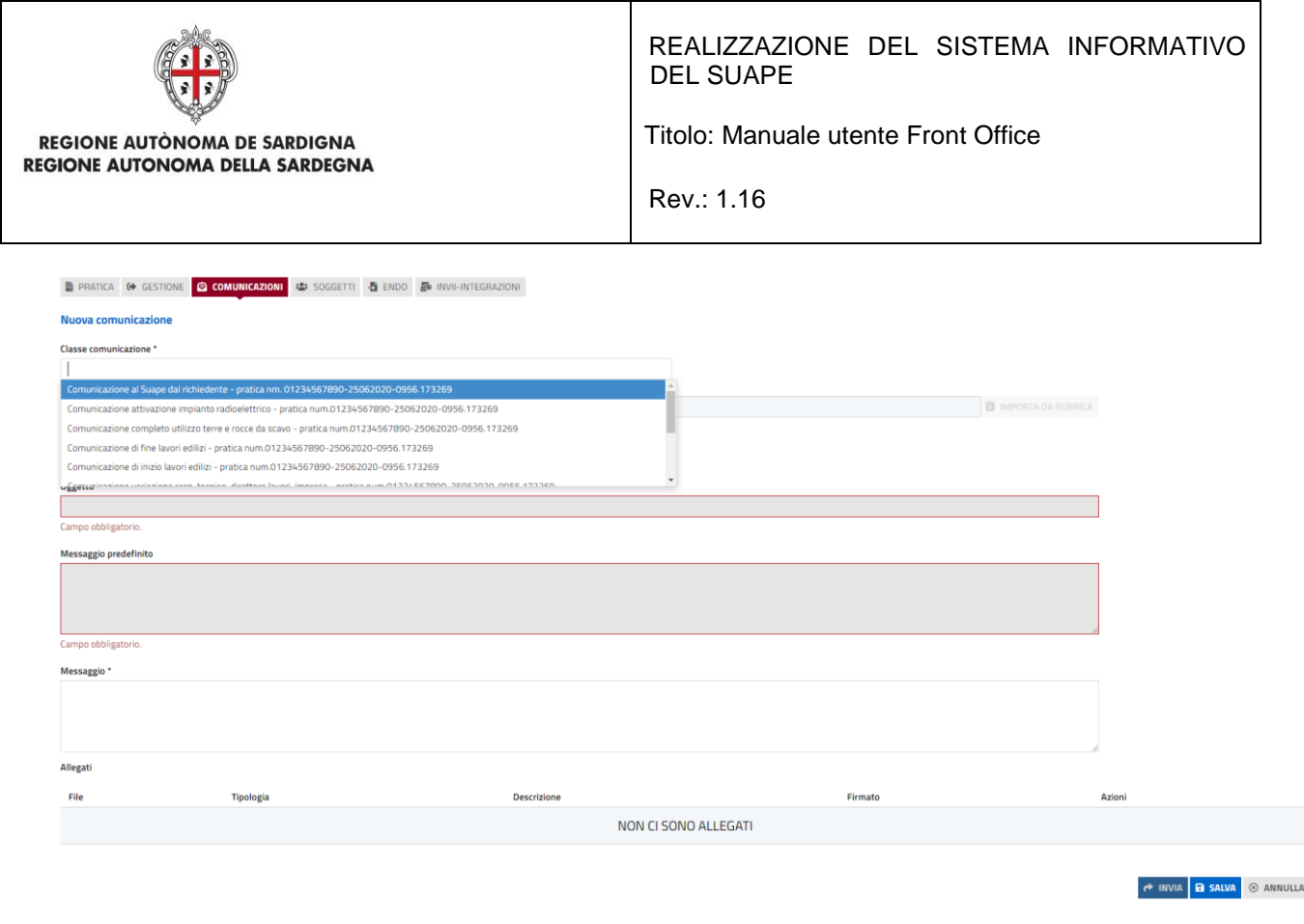

*Figura 46 - Nuova comunicazione per una pratica*

È possibile allegare ad una comunicazione sia un allegato che un modulo da compilare online se la configurazione della classe selezionata lo prevede.

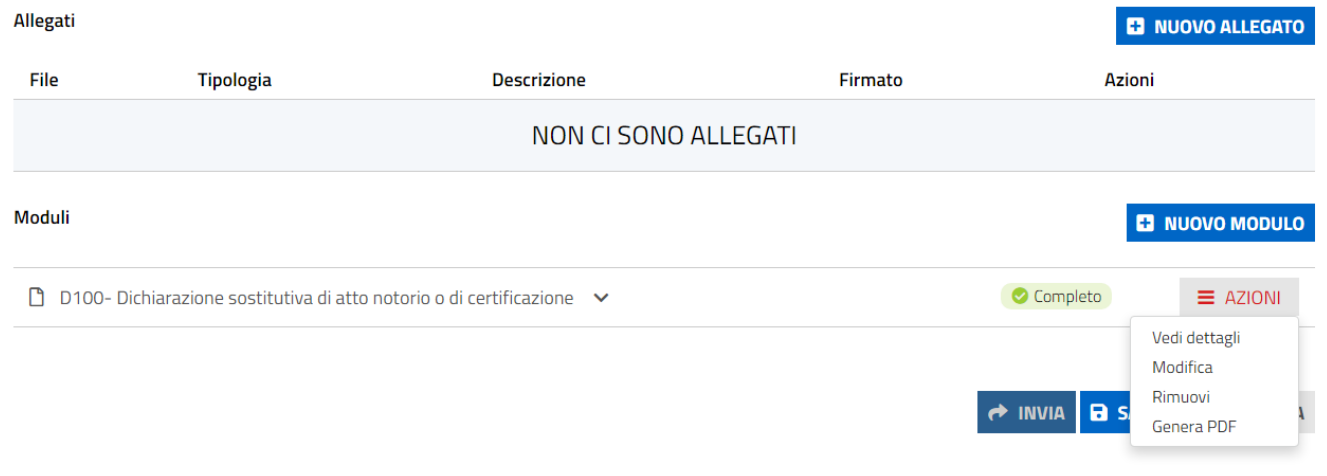

*Figura 47 - Moduli della comunicazione*

Se la comunicazione prevede la compilazione on line di un modulo, questo viene proposto all'utente al momento della selezione della classe.

Cliccare sul pulsante Modifica per avviare la compilazione del modulo.

Al termine cliccando sul pulsante Salva modulo si conferma la compilazione.

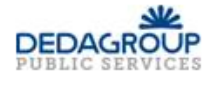

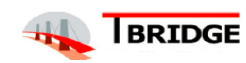

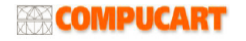

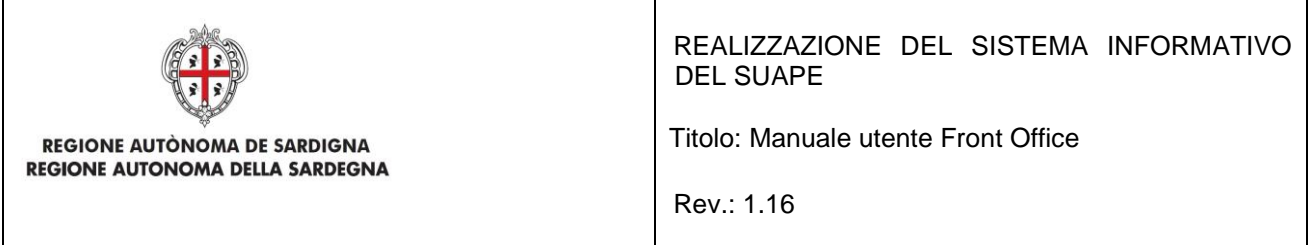

Le funzioni Vedi dettagli e Modifica permettono rispettivamente di consultare il modulo in sola visualizzazione o modifica

Cliccando su Genera PDF si genera il modulo da firmare che sarà, quindi, disponibile per la firma nella sezione Allegati

Non è possibile inoltrare una comunicazione che preveda la compilazione di un modulo on line, se questa non è stata completata correttamente e se il modulo non è stato firmato.

| Allegati         |                                                                            |                    |                     | 而 SVUOTA ALLEGATI <b>B</b> NUOVO ALLEGATO |
|------------------|----------------------------------------------------------------------------|--------------------|---------------------|-------------------------------------------|
| File             | <b>Tipologia</b>                                                           | <b>Descrizione</b> | Firmato             | <b>Azioni</b>                             |
| D <sub>100</sub> | $\widehat{\mathbb{m}}$<br>Altro<br>$\overline{\phantom{a}}$                | D <sub>100</sub>   | <b>O</b> Da firmare | $\equiv$ AZIONI                           |
| Moduli           |                                                                            |                    |                     | <b>E3</b> NUOVO MODULO                    |
| Π                | D100- Dichiarazione sostitutiva di atto notorio o di certificazione $\vee$ |                    | Completo            | $\equiv$ AZIONI                           |
|                  |                                                                            |                    | $\rightarrow$ INVIA | <b>B</b> SALVA<br>$\otimes$ ANNULLA       |

*Figura 48 - Moduli allegati alla comunicazione*

**Nel caso sia necessario allegare più copie di modulo è possibile procedere alla compilazione di ogni modulo nella sezione moduli e utilizzare la funzione Genera PDF per allegare il file compilato alla pratica come nell'esempio sotto.**

| Allegati                                                                   |   |                                   |                    |                     | m SVUOTA ALLEGATI <b>B</b> NUOVO ALLEGATO       |
|----------------------------------------------------------------------------|---|-----------------------------------|--------------------|---------------------|-------------------------------------------------|
| File                                                                       |   | <b>Tipologia</b>                  | <b>Descrizione</b> | Firmato             | Azioni                                          |
| D <sub>100</sub>                                                           | 齑 | Altro<br>$\overline{\phantom{a}}$ | D <sub>100</sub>   | <b>O</b> Da firmare | $\equiv$ AZIONI                                 |
| D <sub>100</sub> 1                                                         | 齑 | Altro<br>$\overline{\phantom{a}}$ | D <sub>100</sub>   | <b>O</b> Da firmare | Firma online<br>Firma offline<br><b>Scarica</b> |
| Moduli                                                                     |   |                                   |                    |                     | <b>E3 NUOVO MODULO</b>                          |
| D100- Dichiarazione sostitutiva di atto notorio o di certificazione $\vee$ |   |                                   |                    | Completo            | $\equiv$ AZIONI                                 |

*Figura 49 - Firma allegato alla comunicazione*

### **Per firmare un allegato si dovrà:**

- cliccare sul pulsante Azioni corrispondente per attivare il menu contestuale
- Selezionare, quindi, firma online o firma offline per attivare la modalità di firma desiderata. Le comunicazioni in bozza create da un cittadino/intermediario/procuratore sono visibili a tutti gli intermediari, cittadini e procuratori che accedono alla pratica, in modo da permettere a più utenti di firmare un modulo.

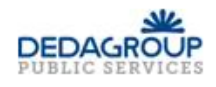

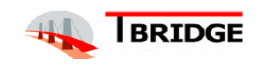

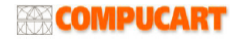

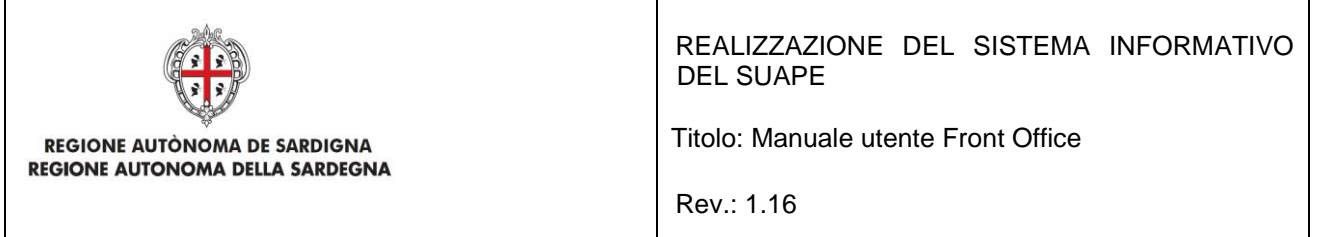

# 6.4 Soggetto

In questa sezione vengono mostrati i soggetti abilitati ad operare sulla pratica, ed è possibile anche fare la ricerca per nome, codice fiscale e ruolo.

|                | $\bullet$ Pratica $\bullet$ Gestione $\bullet$ Comunicazioni $\bullet$ soggetti $\bullet$ endo $\bullet$ invii-integrazioni |                 |                       |             | <b>E3</b> NUOVO SOGGETTO |
|----------------|----------------------------------------------------------------------------------------------------|-----------------|-----------------------|-------------|--------------------------|
| Nome cognome   | <b>Codice fiscale</b>                                                                                                    | Ruolo           | PEC                   | Data revoca | Azioni                   |
| Cerca per nome | Cerca per codice fiscale                                                                                                    | Cerca per ruolo | Cerca per pec         |             |                          |
| Elena Biachi   | AAABBB01A05B3540                                                                                                    | Procuratore     | suapex@consulmedia.it |             | $\equiv$ AZIONI          |
| Matteo Verdi   | AAABBB01A05B354E                                                                                                    | Cittadino       | test@testmail.it      |             | $\equiv$ AZIONI          |
| Salvatore Neri | AAABBB01A05B354T                                                                                                    | Intermediario   | mail@maipec.itr       |             | $\equiv$ AZIONI          |

*Figura 50 - Soggetti abilitati della pratica*

Cliccare **Nuovo Soggetto** per aggiungere un nuovo soggetto abilitato ad operare sulla pratica e compilare i campi del nuovo soggetto.

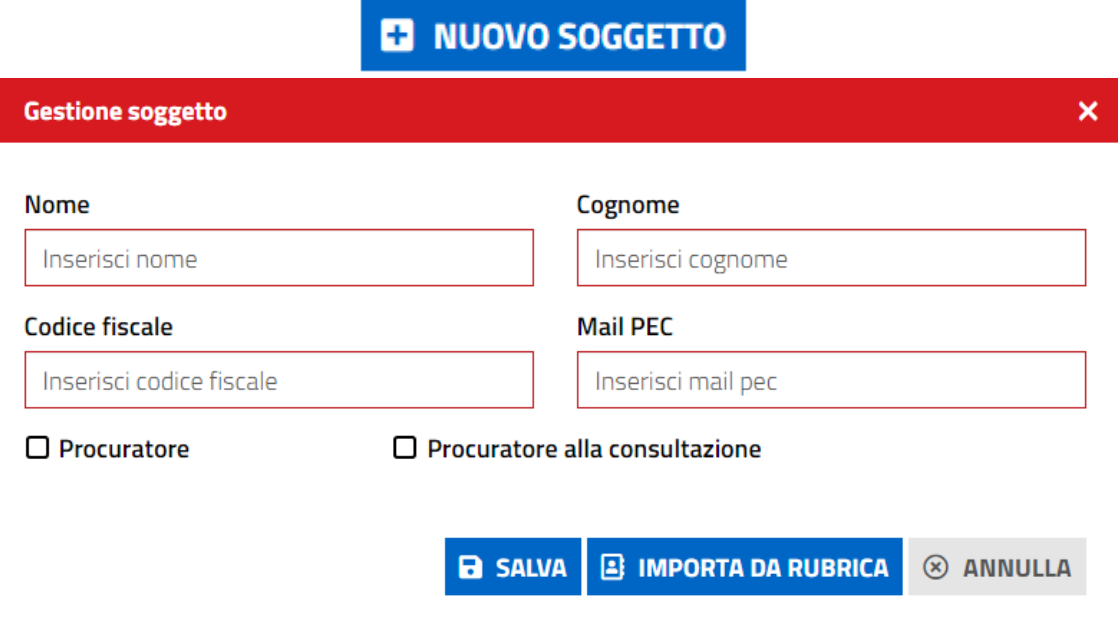

*Figura 51 - Aggiunta di un soggetto ad una pratica*

È possibile importare i dati dalla propria rubrica. Cliccando sul pulsante Importa da rubrica, il sistema visualizza l'elenco dei contatti di un soggetto.

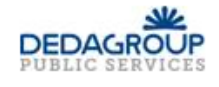

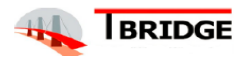

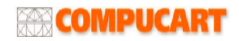

| <b>REGIONE AUTONOMA DE SARDIGNA</b><br><b>REGIONE AUTONOMA DELLA SARDEGNA</b> |                          |                 | <b>DEL SUAPE</b><br>Titolo: Manuale utente Front Office<br>Rev.: 1.16 | REALIZZAZIONE DEL SISTEMA INFORMATIVO                |
|-------------------------------------------------------------------------------|--------------------------|-----------------|-----------------------------------------------------------------------|------------------------------------------------------|
|                                                                               | <b>Gestione soggetto</b> |                 |                                                                       | ×                                                    |
|                                                                               | Contatto                 | <b>Nome</b>     | Cognome                                                               | <b>Mail o PEC</b>                                    |
|                                                                               | Cerca contatto           | Cerca nome      | Cerca cognome                                                         | Cerca email                                          |
|                                                                               | Giuseppe Verdi           | <b>GIUSEPPE</b> | <b>VERDI</b>                                                          | gverdi@pec.it                                        |
|                                                                               | <b>Mario Rossi</b>       | <b>MARIO</b>    | <b>ROSSI</b>                                                          | PEC@PROVA.IT                                         |
|                                                                               | Matteo Verdi             | Matteo          | Verdi                                                                 | test@testmail.it                                     |
|                                                                               | Elena Bianchi            | <b>ELENA</b>    | <b>BIANCHI</b>                                                        | PEC@PEC.IT                                           |
|                                                                               |                          |                 |                                                                       | <b>a</b> CONFERMA<br>$\circledast$<br><b>ANNULLA</b> |

*Figura 52 - Elenco contatti rubrica*

È sufficiente selezionare il contatto di interesse, perché i suoi dati siano copiati nella maschera di creazione di un nuovo soggetto.

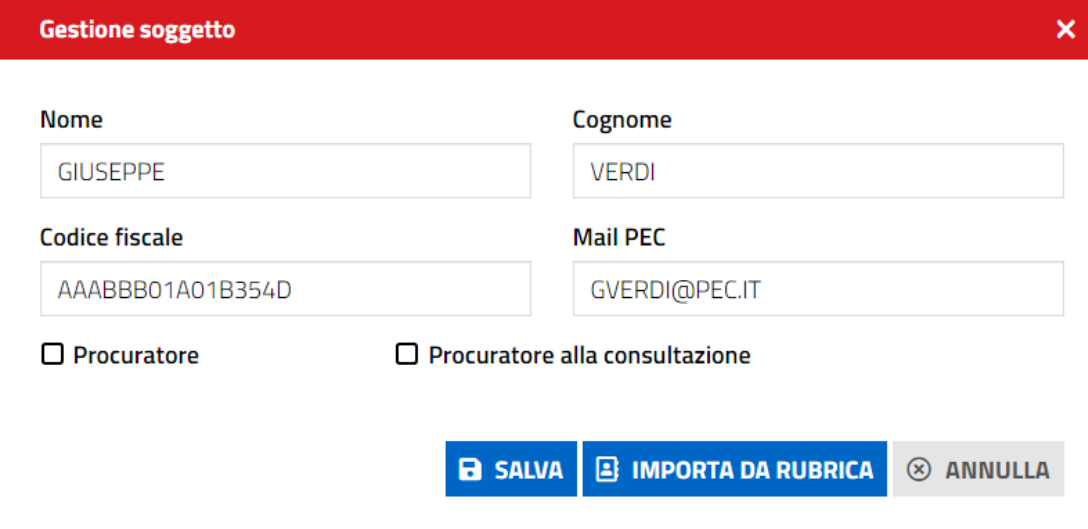

*Figura 53 - Aggiunta di un soggetto importato dalla rubrica*

Cliccando su SALVA si conferma l'inserimento di un nuovo soggetto.

Per gli utenti con ruolo di Cittadino è possibile modificare la PEC;

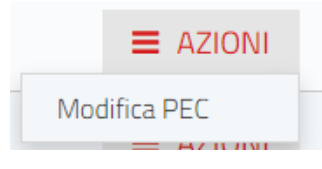

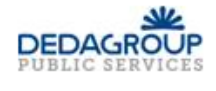

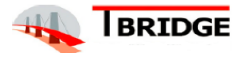

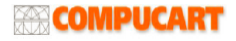

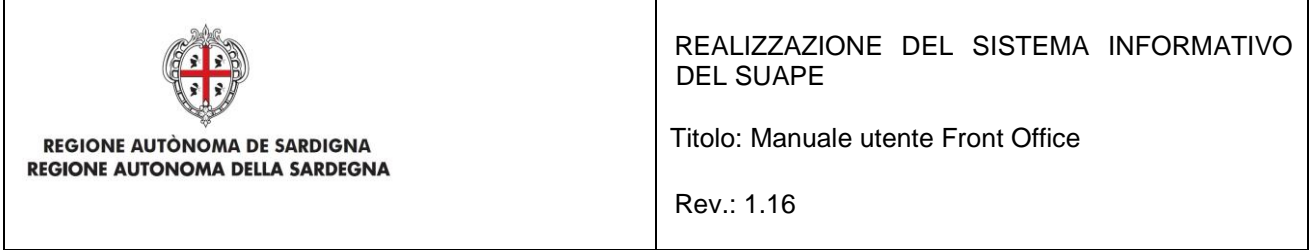

Nel caso in cui il soggetto sia associato a più richiedenti all'interno della pratica (es. persona fisica e persona giuridica), viene mostrato il numero di associazioni e per ogniuna di esse sarà possibile modificare e rimuovere gli indirizzi PEC.

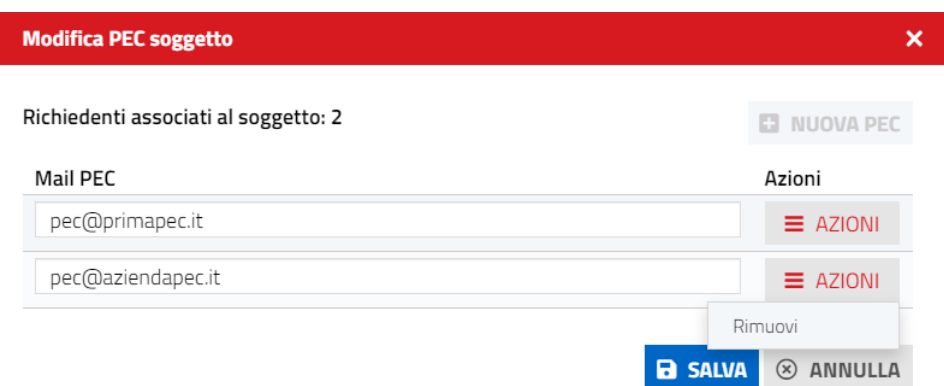

Se il numero di PEC presenti è inferiore al numero di richiedenti associati al soggetto, è possibile aggiungere un nuovo indirizzo cliccando sul bottone **NUOVA PEC**

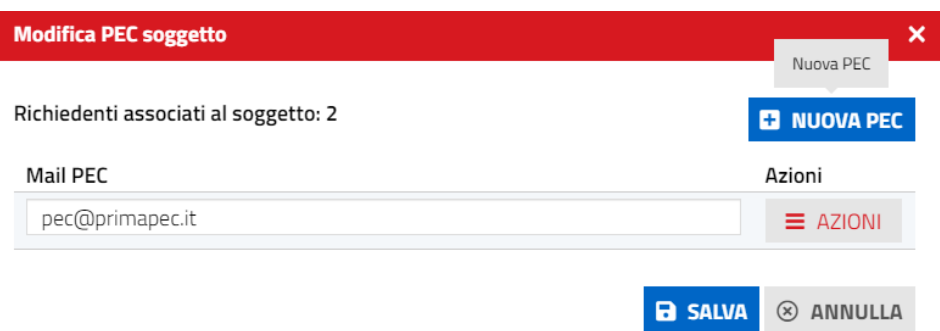

Tecnico Delegato o Intermediario è visibile l'azione Revoca abilitazione, Modifica soggetto e Modifica PEC;

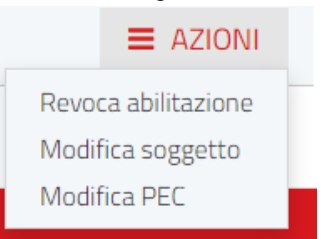

Per il Procuratore alla firma e all'inoltro è visibile l'azione di Revoca abilitazione, Scarica procura, Modifica soggetto e Modifica PEC

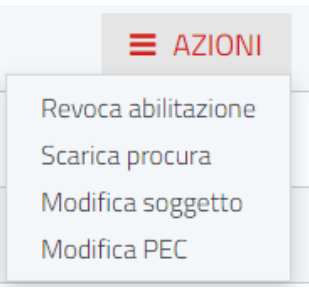

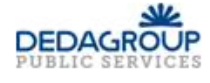

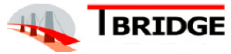

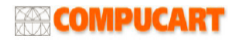

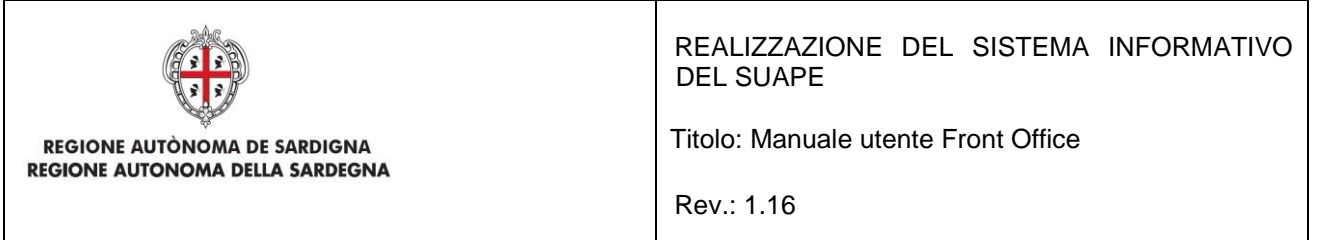

# 6.5 Endo

In questa sezione si visualizzano gli endoprocedimenti associati alla pratica ed è possibile scaricare l'allegato di riferimento, cliccando sulla voce Scarica allegato del menu AZIONI.

| <b>h</b> PRATICA<br>GESTIONE                                                     | COMUNICAZIONI : SOGGETTI |                            | <b>图 ENDO</b><br>昴       | INVII-INTEGRAZIONI             |                |                                     |
|----------------------------------------------------------------------------------|--------------------------|----------------------------|--------------------------|--------------------------------|----------------|-------------------------------------|
| Endoprocedimento                                                                 | Notifica/Verifica        | <b>Esito</b>               | Ente                     | <b>Operatore Ente</b><br>Terzo | <b>Ufficio</b> | Azioni                              |
| Cerca per endoprocedimento                                                       | Tutti<br>$\checkmark$    | Cerca per esi              | Cerca per ent            | Cerca per opt                  | Cerca per uffi |                                     |
| AEP0016 - Classificazione delle<br>strutture ricettive                           | Verifica                 | Accettato                  | Ente terzo 2 XX          |                                |                | $\equiv$ AZIONI<br>Scarica allegato |
| AEP0016 - Classificazione delle<br>strutture ricettive                           | Verifica                 | Trasmesso - Da<br>lavorare | xx Ente terzo di<br>test |                                |                | $\equiv$ AZIONI                     |
| AEP0060 - Strutture sociali:<br>esercizio dell'attività e notifica<br><b>RAS</b> | Verifica                 | Trasmesso - Da<br>lavorare | Ente terzo 2 XX          |                                |                | $\equiv$ AZIONI                     |

*Figura 54 - Elenco endoprocedimenti della pratica*

# 6.6 Invii-Integrazioni

In questa sezione è possibile comunicare automaticamente la SCIA a norma e i documenti che ha generato (files pdf firmati, xml) alla componente ComunicaStarweb che allega la pratica SUAP in Comunica.

|    |                           | $\bullet$ Pratica $\bullet$ Gestione $\bullet$ Comunicazioni $\bullet$ soggetti $\bullet$ endo $\bullet$ invii-integrazioni |  |            |                      |  |              |              |                          |      |
|----|---------------------------|----------------------------------------------------------------------------------------------------|--|------------|----------------------|--|--------------|--------------|--------------------------|------|
| டு | StarWeb ^                 |                                                                                                    |  |            |                      |  |              |              |                          | NVIA |
|    | <b>Tipologia</b>          |                                                                                                    |  | Data invio |                      |  | <b>Esito</b> |              | Risposta invio           |      |
|    |                           | Cerca per tipo inivio                                                                                                    |  |            | Cerca per data invio |  | Tutti        | $\checkmark$ | Cerca per risposta invio |      |
|    | NON CLSONO INVILA STARWEB |                                                                                                    |  |            |                      |  |              |              |                          |      |
|    |                           |                                                                                                    |  |            |                      |  |              |              |                          |      |

*Figura 55 - Elenco invii a StartWeb*

Cliccando sul pulsante Invia per si visualizza la maschera per l'inserimento delle credenziali Telemaco

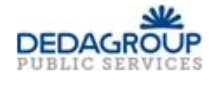

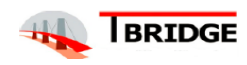

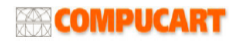

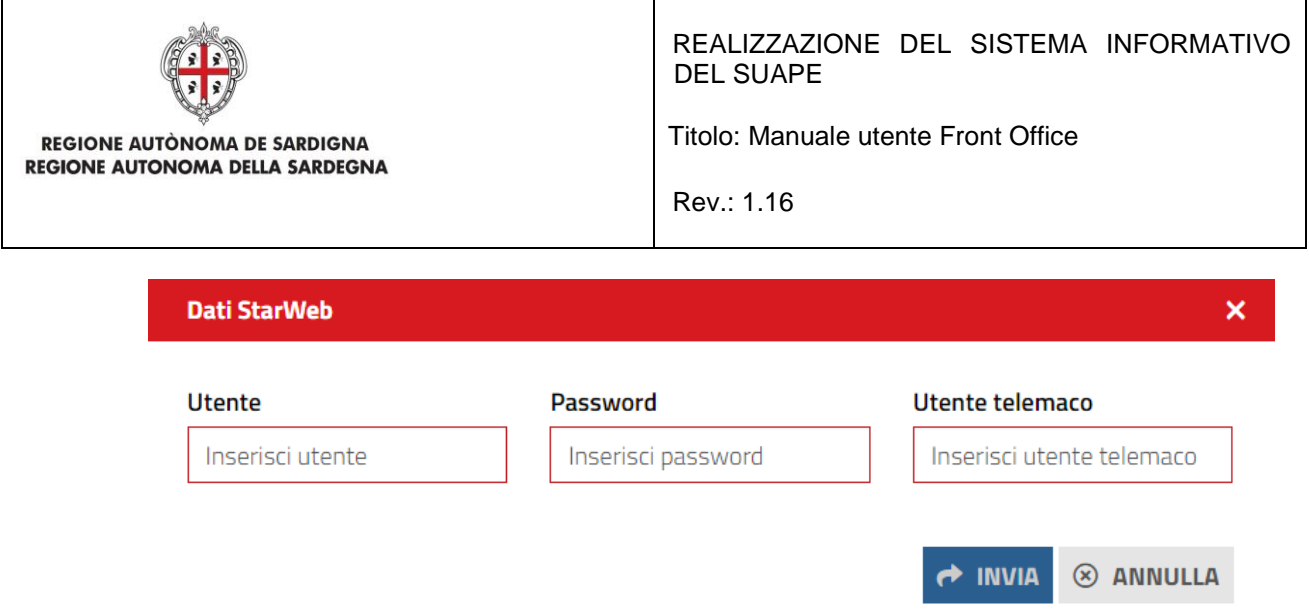

*Figura 56 - Inserimento delle credenziali Telemaco*

L'utente dovrà essere in possesso di:

- **Nome Utente** parametro che contiene lo username dell'utente per effettuare il login con EACO. NOTA: lo username è case sensitive in caso di username non corretto il sistema risponderà con l'errore numero, in generale le utenze che vengono utilizzate saranno in caratteri maiuscoli;
- **Password** parametro che contiene la password criptata, associata allo username fornito.
- **Utente Telemaco** parametro che contiene lo username Telemaco dell'utente che poi importerà la SCIA in ComunicaStarweb.

Cliccando sul pulsante Invia si procede con l'inoltro della pratica alla Camera di Commercio.

Se l'invio ha avuto esito positivo, il sistema visualizzerà il messaggio:

|                             | $\Box$ Pratica $\Box$ Gestione $\Box$ Comunicazioni $\Box$ Soggetti $\Box$ Endo $\Box$ Invii-Integrazioni |              |                                          |
|-----------------------------|----------------------------------------------------------------------------------------------------|--------------|------------------------------------------|
| StarWeb ^<br>o <sup>,</sup> |                                                                                                    |              | <b>CONTROL</b>                           |
| <b>Tipologia</b>            | Data invio                                                                                                | <b>Esito</b> | Risposta invio                           |
| Cerca per tipo inivio       | Cerca per data invio                                                                                      | Tutti        | Cerca per risposta invio<br>$\checkmark$ |
|                             | 14/07/2020                                                                                                | Inviato      | 00 / Operazione eseguita con successo    |

*Figura 57 - Invio con esito positivo*

# 7 Pratiche migrate nel sistema

All'interno della propria scrivania l'utente potrà aprire in consultazione e modificare anche le pratiche inoltrate con la vecchia piattaforma. Per le pratiche migrate non sono, però, disponibili alcune funzionalità come la duplicazione.

La maschera di visualizzazione di un dettaglio delle pratiche migrate è simile a quella già descritta nei paragrafi precedenti per le pratiche nate direttamente nella nuova Piattaforma.

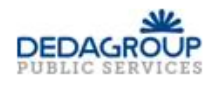

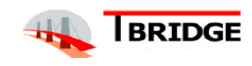

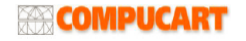

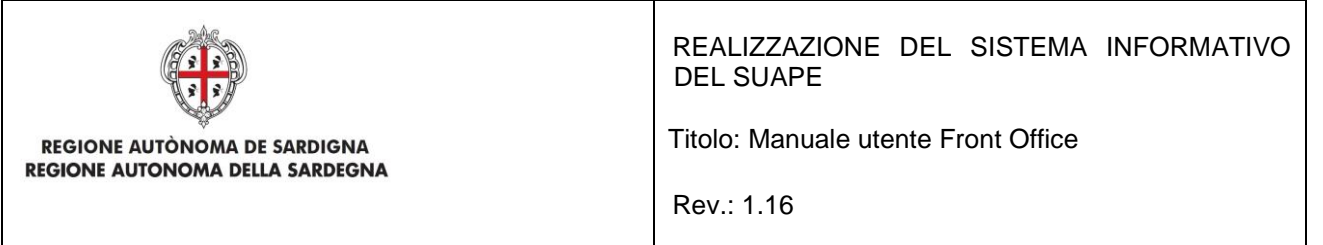

Per effettuare l'integrazione (volontaria o richiesta) di una pratica migrata è necessario seguire i seguenti passi:

Selezionare il menu contestuale Carica integrazioni dal menu contestuale Azioni corrispondente alla pratica da integrare.

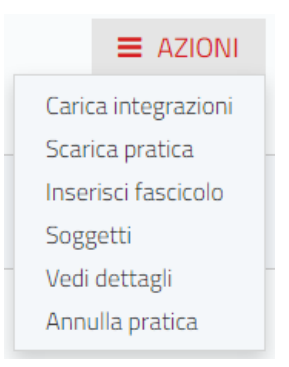

La pratica da integrare si apre al passo 4, proponendo all'utente la possibilità di caricare/scaricare allegati.

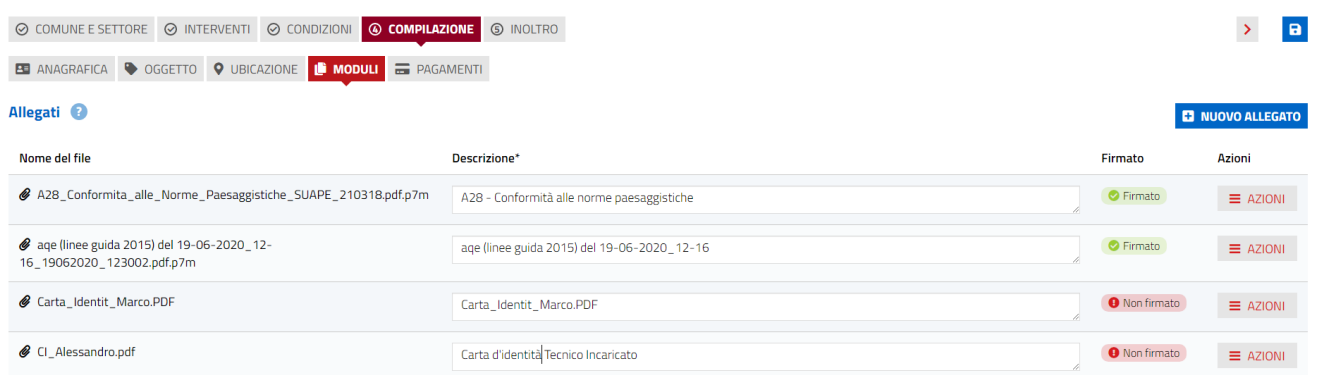

In questa pagina l'utente può rimuovere gli allegati e i moduli caricati in precedenza e aggiungerne dei nuovi. Nessun altro step dell'iter è accessibile: non sarà possibile, per esempio, aggiungere o rimuovere interventi. Cliccando sul pulsante **AVANTI** si avanza nel flusso.

Come per le pratiche create direttamente nel nuovo sistema, viene visualizzato il passo di riepilogo.

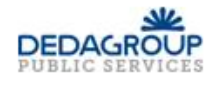

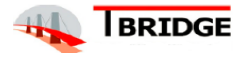

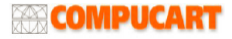

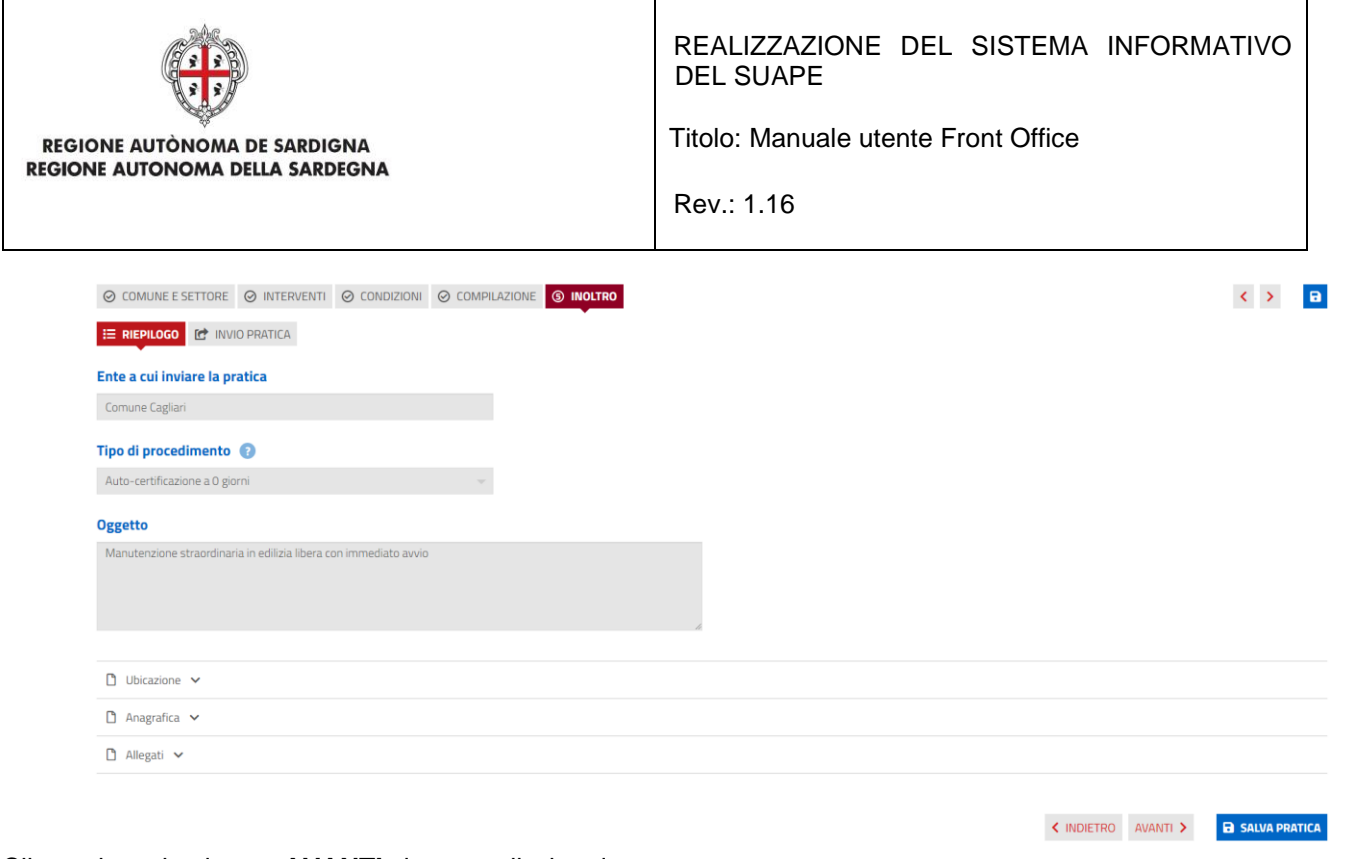

Cliccando sul pulsante **AVANTI** si avanza il wizard.

La pratica, prima di essere inviata, deve essere firmata in tutte le sue parti; la pagina si apre evidenziando i Moduli che vanno firmati e che possono essere scaricati:

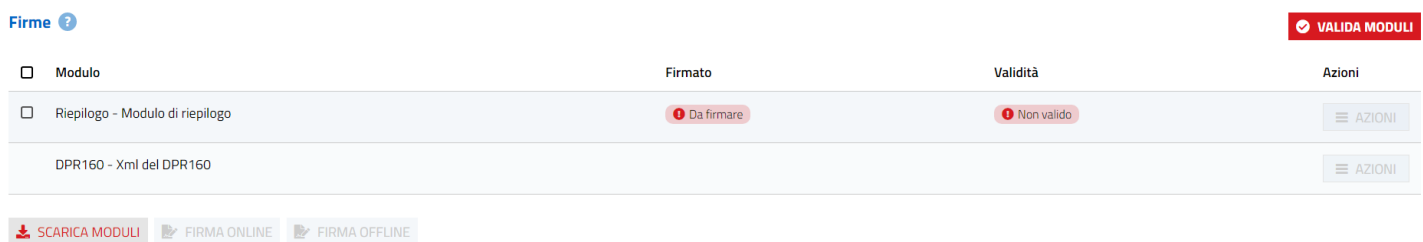

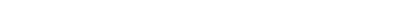

Per firmare i Moduli l'utente deve:

• Premere **VALIDA MODULI** per generare i **pdf/xml** aggiornati (Modello di riepilogo e XML). Al termine tutti i file varranno contrassegnati come validi e sarà possibile procedere con le operazioni di firma.

| Valida moduli                   |                      |  |  |  |  |  |
|---------------------------------|----------------------|--|--|--|--|--|
| Modulo                          | Validità             |  |  |  |  |  |
| Riepilogo - Modulo di riepilogo | ● Valido             |  |  |  |  |  |
| DPR160 - Xml del DPR160         | Valido               |  |  |  |  |  |
|                                 |                      |  |  |  |  |  |
|                                 | <b>CHIUDI</b><br>(x) |  |  |  |  |  |
|                                 |                      |  |  |  |  |  |

*Figura 58 - Validazione dei Moduli*

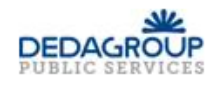

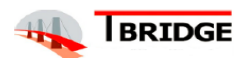

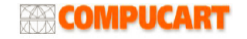

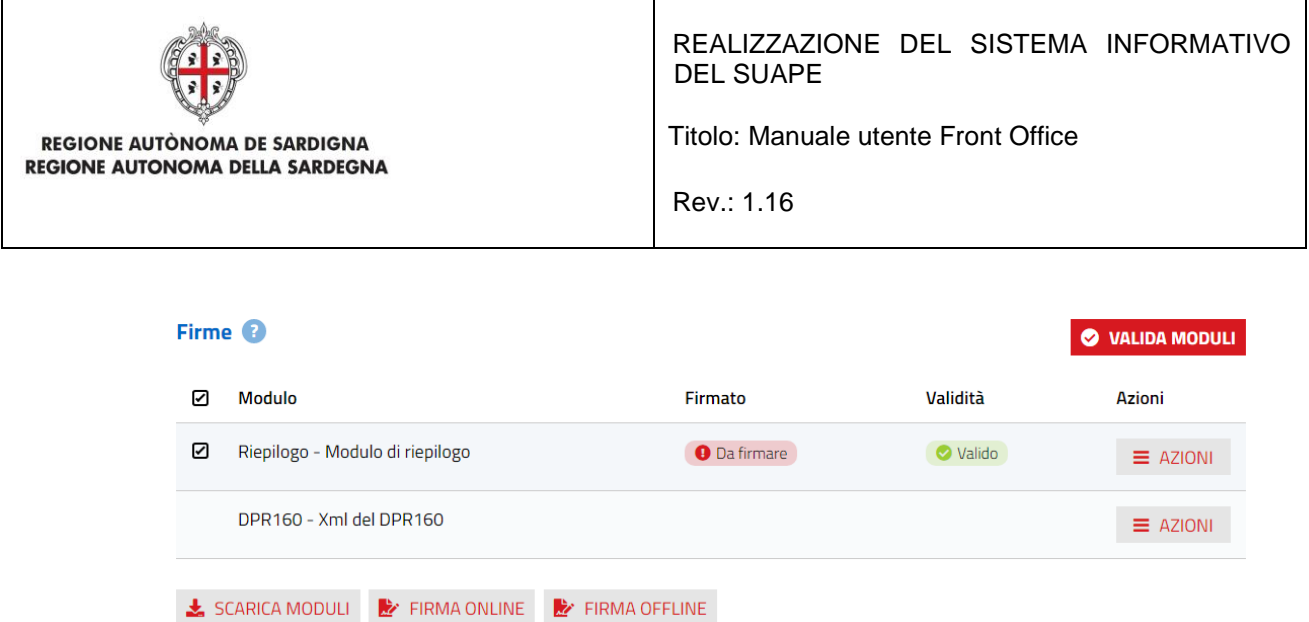

• Firmare i moduli tramite una delle procedure descritte di seguito:

## **1. CARICAMENTO MANUALE MODULI FIRMATI**

Scaricare il file di ogni singolo modulo tramite la voce **Scarica** del menu **AZIONI**

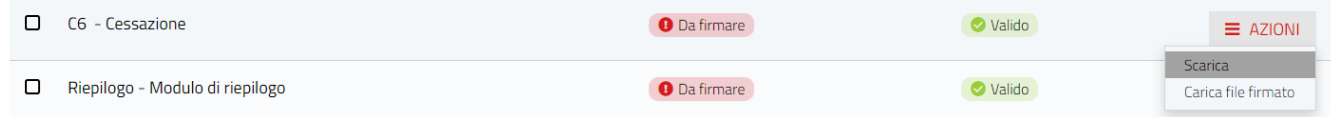

Procedere con la firma digitale dei moduli e successivamente ricaricare i singoli file firmati cliccando sulla voce **Carica file firmato** presente nel menu **AZIONI** del modulo corrispondente.

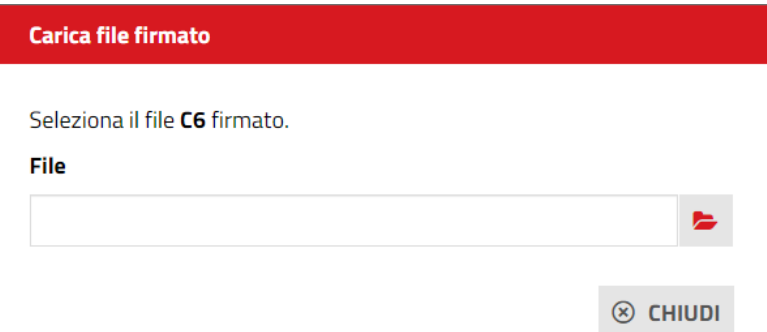

Se il file caricato non corrisponde al documento originale, il sistema mostrerà la finestra di avviso

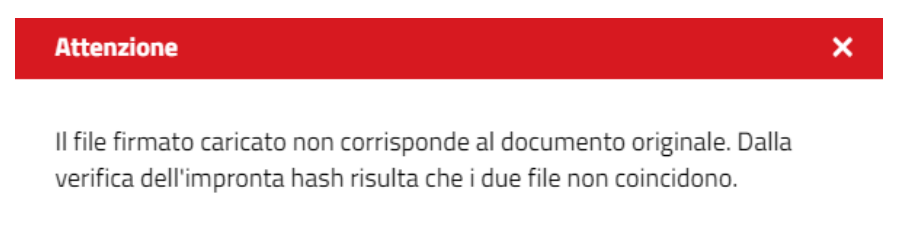

 $\otimes$  CHIUDI

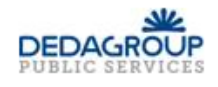

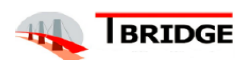

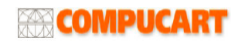

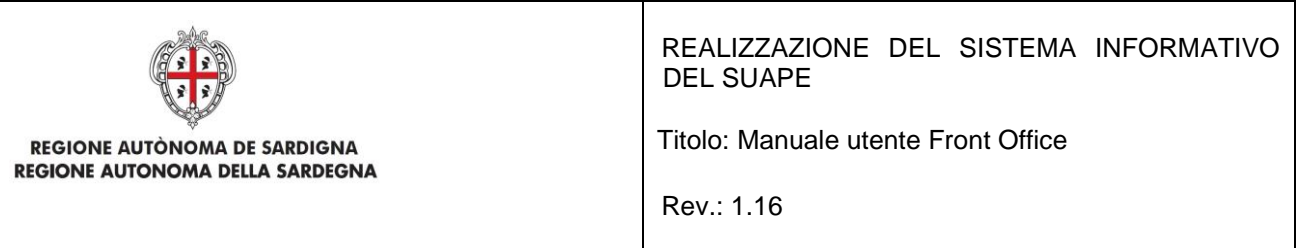

## **2. FIRMA ONLINE**

Si dovranno selezionare i file da firmare e si dovrà cliccare sul pulsante **FIRMA ONLINE.** Il sistema scarica il file sign-in.jnlp (o sign-in.jsp) (Java Network Launch Protocol) che consente utilizzare l'applicazione di firma. A tal fine è necessario aprire questo file.

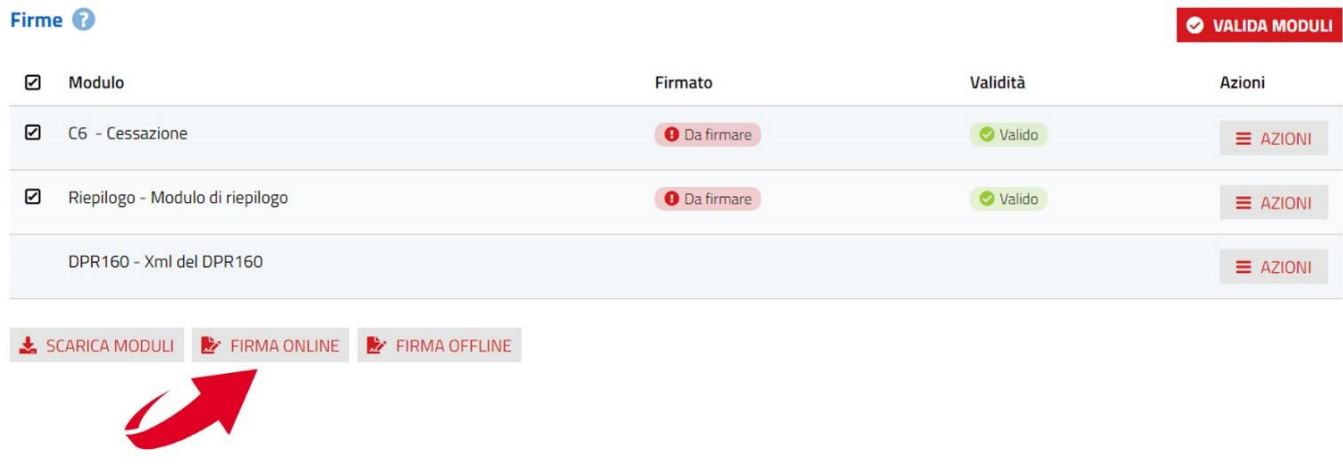

#### Per Firefox L)

Il file, secondo le impostazioni del browser si apre automaticamente, in caso contrario fare doppio click sul file. In ogni caso il browser può essere configurato per aprire automaticamente questo file.

## Per Chrome

O

Il file, secondo le impostazioni del browser si apre automaticamente, in caso contrario cliccare sul suo nome che si trova in basso a sinistra nella finestra di navigazione.

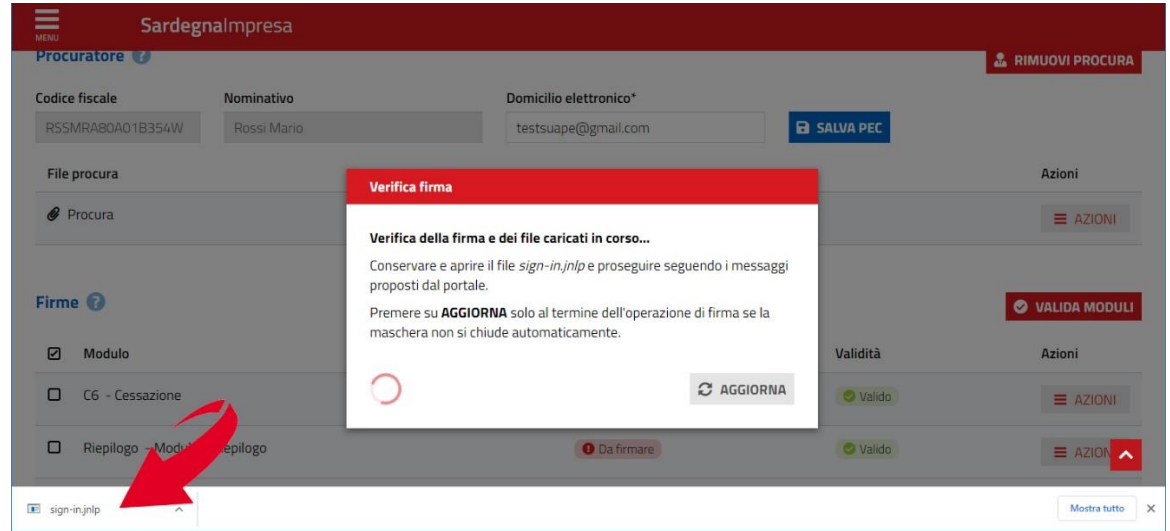

In ogni caso il browser può essere configurato per aprire automaticamente questo file.

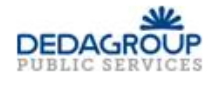

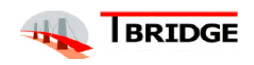

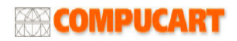

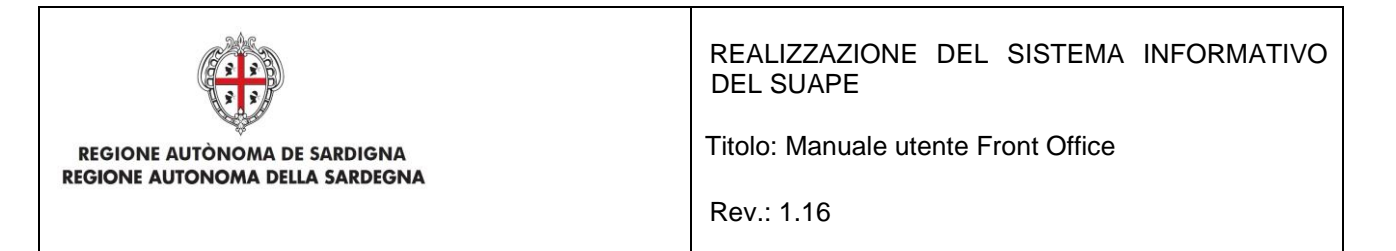

Se il file non si dovesse aprire automaticamente, individuarlo nel proprio computer e cliccare con il pulsante destro del mouse e selezionare "Apri con" – Java (TM) Web Start Launcher

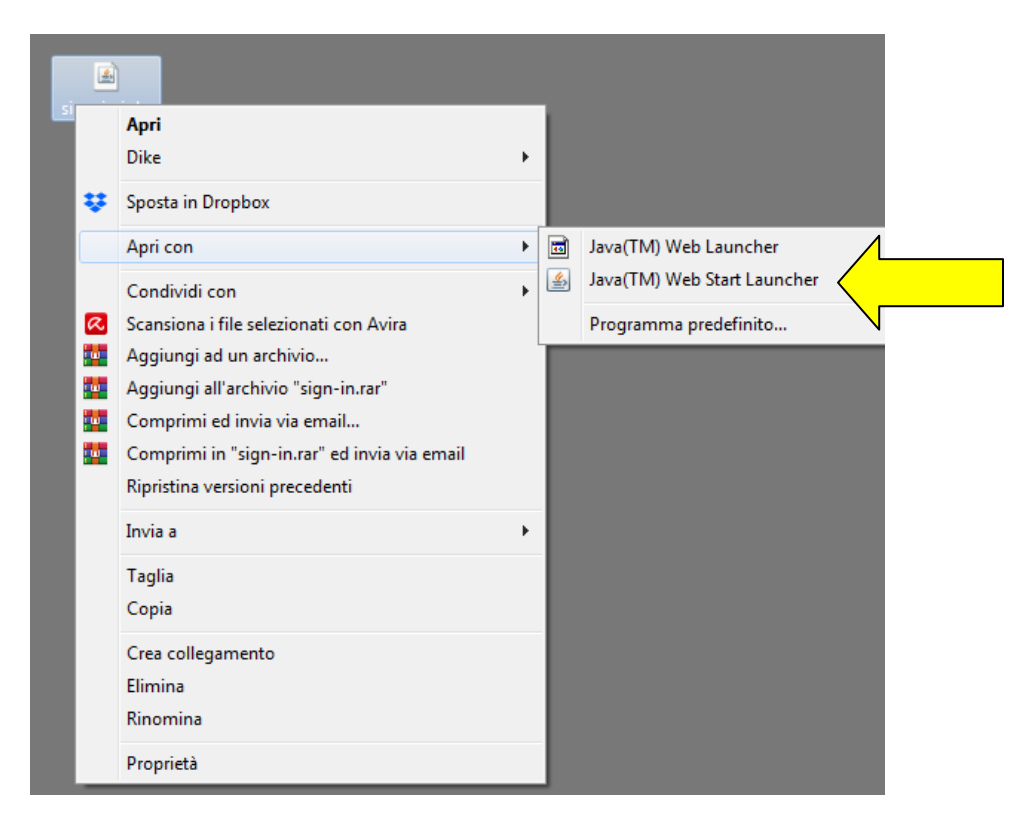

Se il programma Java (TM) Web Start Launcher non dovesse comparire nell'elenco, cliccare su Programma predefinito.

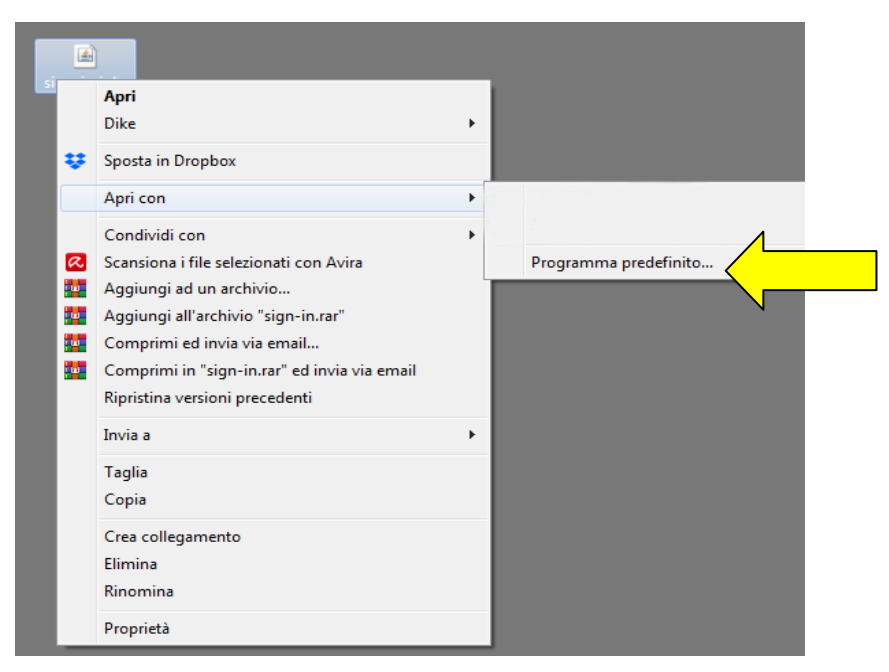

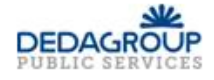

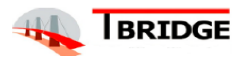

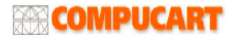

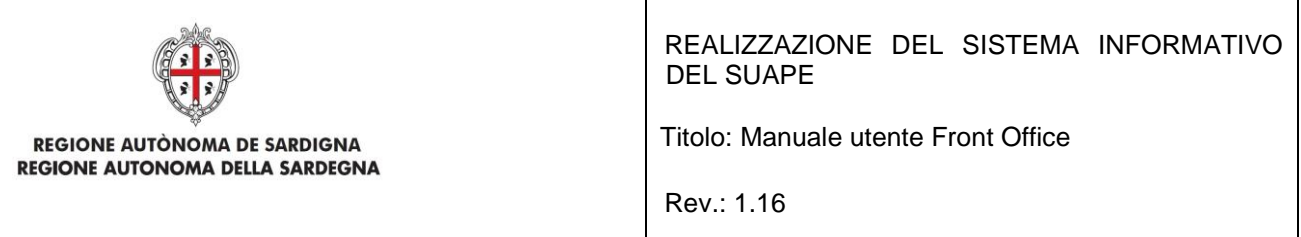

## Cliccare su Sfoglia

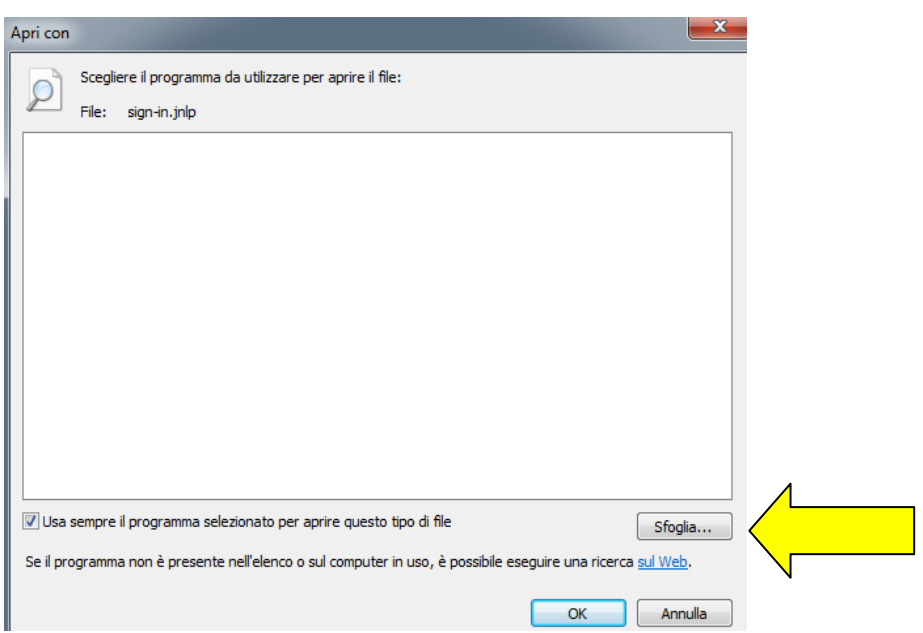

e individuare il file che si trova nel seguente percorso c:\Programmi (x86)\Java\jre1.8.0\_201\bin\javaws.exe

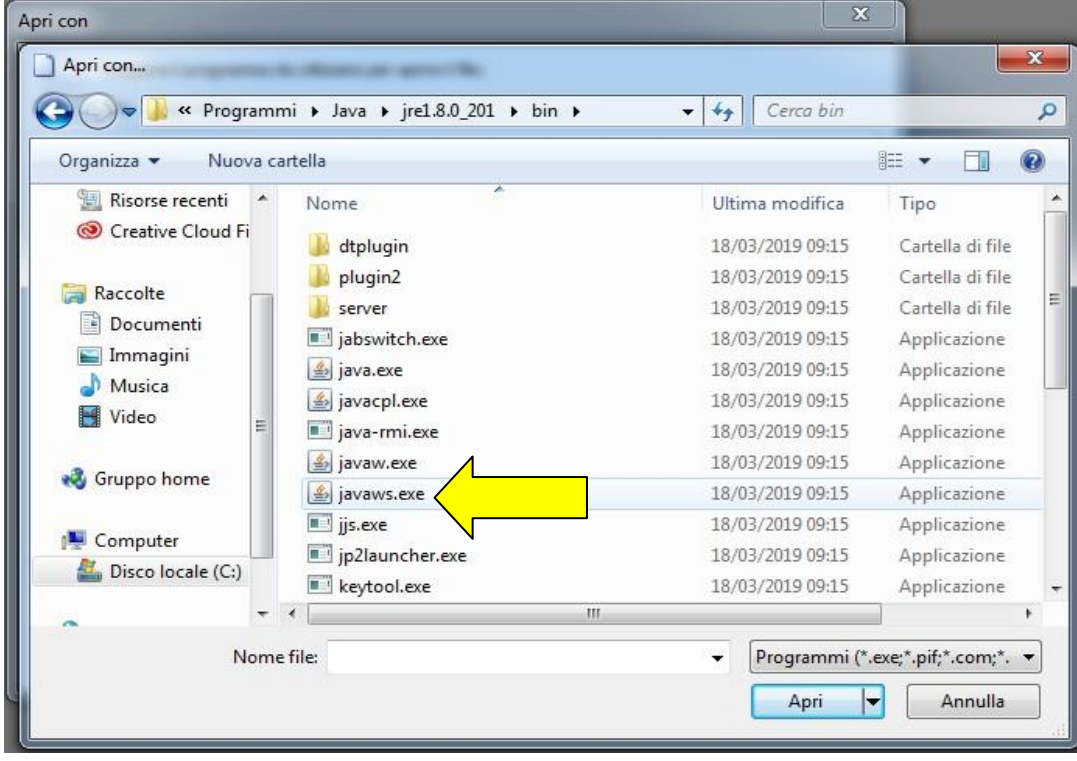

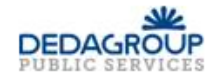

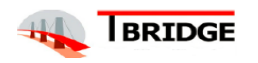

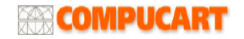

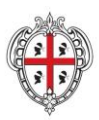

Titolo: Manuale utente Front Office

REGIONE AUTÒNOMA DE SARDIGNA REGIONE AUTONOMA DELLA SARDEGNA

Rev.: 1.16

Una volta aperto il file, cliccare sul pulsante Esegui. Durante la sua installazione, la prima volta, devono essere indicati i driver che permettono di poter firmare i moduli on line con il dispositivo di firma posseduto. Lo schema è il seguente:

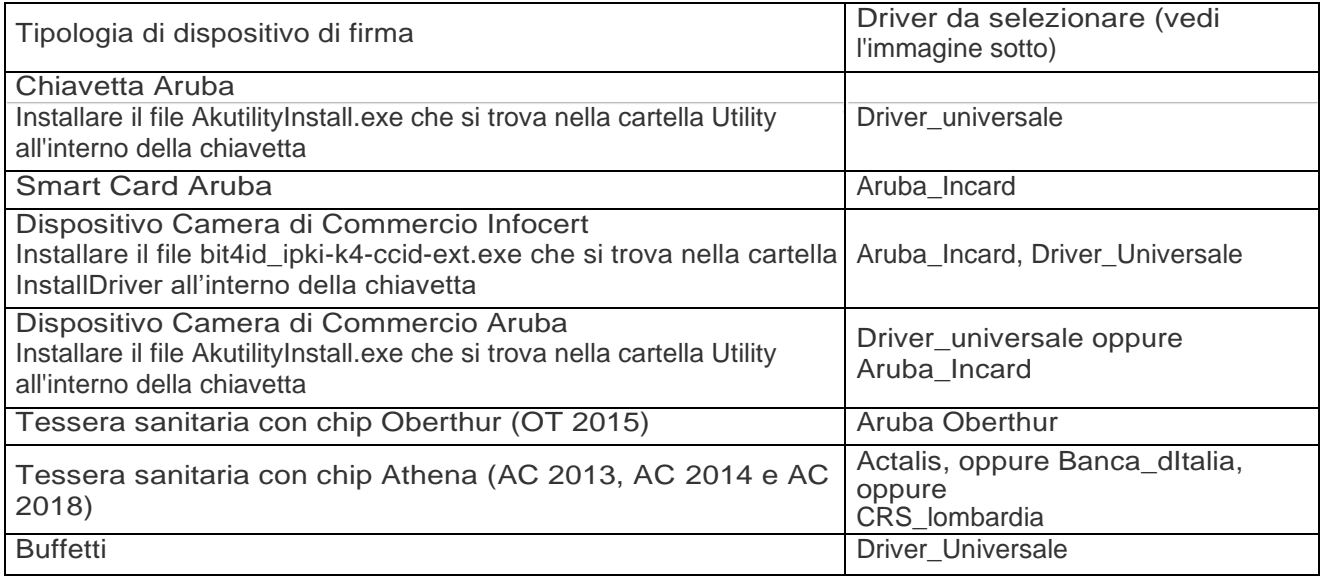

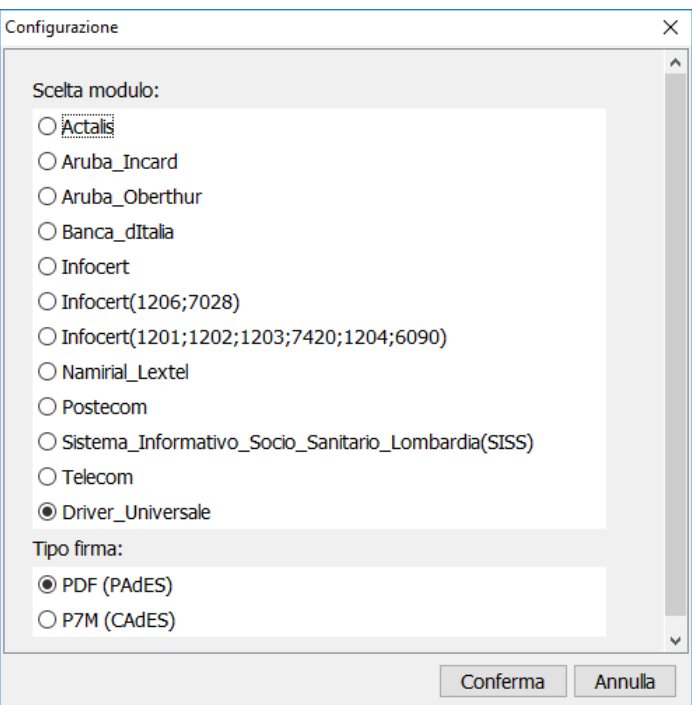

Selezionato, solo la prima volta, il dispositivo di firma; selezionare poi, a seconda del dispositivo di firma utilizzato, il certificato di firma da utilizzare, digitare il pin di firma e seguire le istruzioni fino alla chiusura del pop-up di firma.

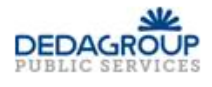

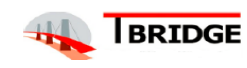

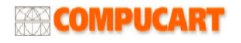

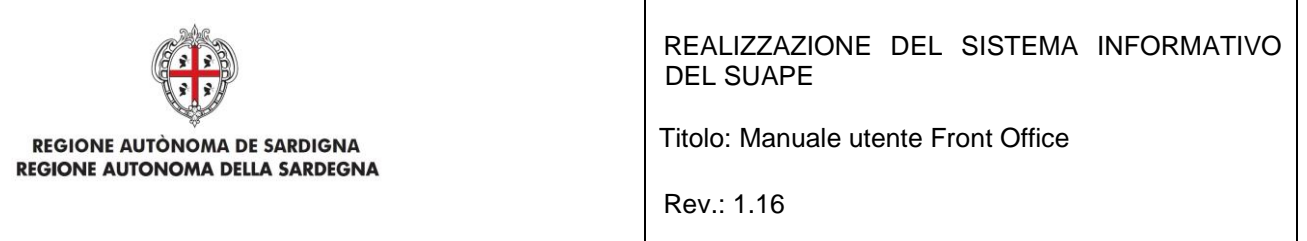

**Attenzione**, se il pop-up di firma non si chiude dopo qualche secondo, si può forzare la chiusura cliccando sul pulsante Aggiorna.

È possibile selezionare il formato di firma (CAdES piuttosto che PAdES) cliccando sul pulsante che attiva le opzioni.

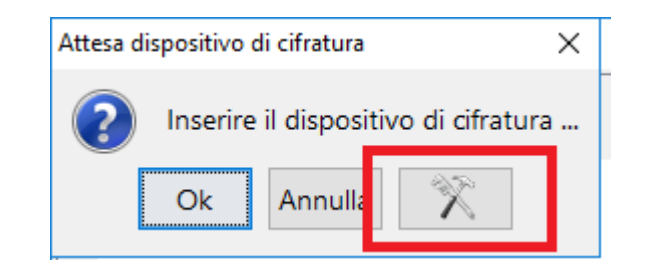

Nella maschera che si presenta, selezionare il formato della firma (CAdES o PAdES).

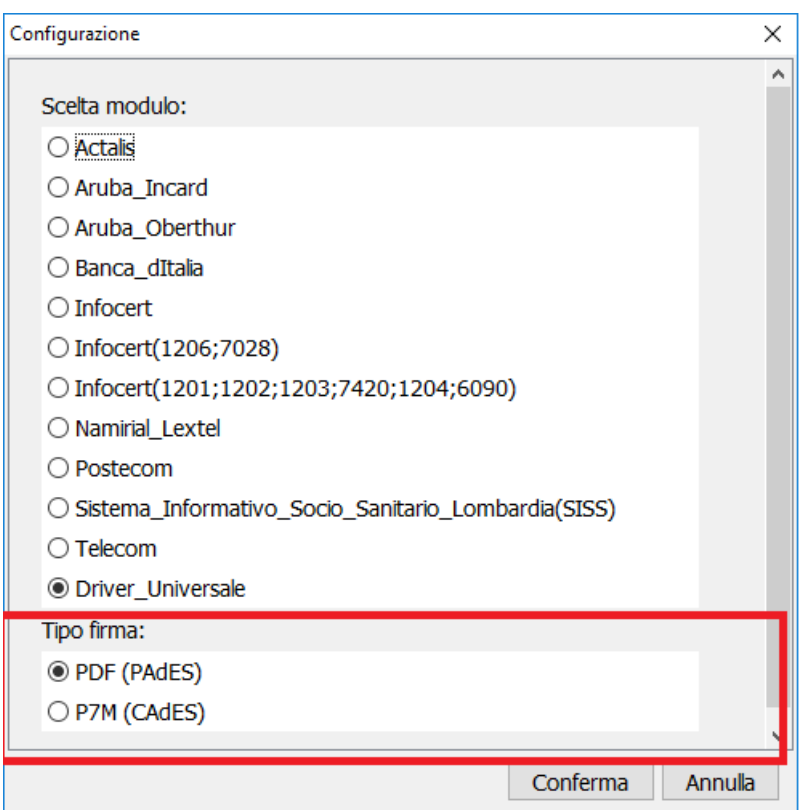

Premere Conferma per salvare le modifiche alle impostazioni.

### **3. FIRMA OFFLINE**

Cliccando sul pulsante di **FIRMA OFFLINE**, il sistema visualizza il messaggio per la scelta del formato di firma

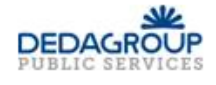

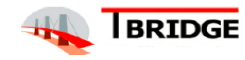

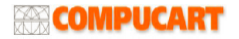

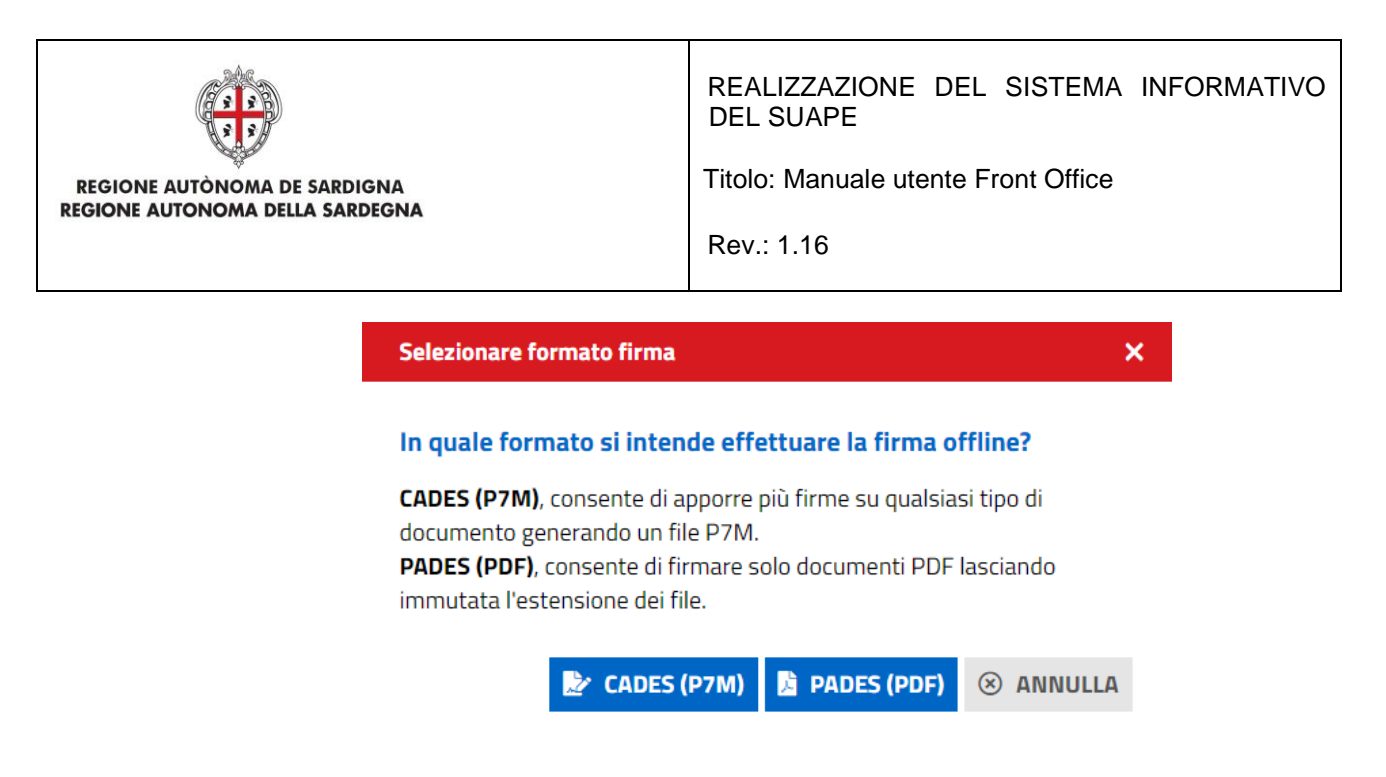

Dopo aver cliccato sul formato di firma desiderato il sistema scarica il file sign-in.jnlp (o sign-in.jsp) (Java Network Launch Protocol) che consente utilizzare l'applicazione di firma. A tal fine è necessario aprire questo file.

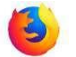

## Per Firefox

Il file, secondo le impostazioni del browser si apre automaticamente, in caso contrario fare doppio click sul file. In ogni caso il browser può essere configurato per aprire automaticamente questo file.

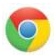

## Per Chrome

Il file, secondo le impostazioni del browser si apre automaticamente, in caso contrario cliccare sul suo nome che si trova in basso a sinistra nella finestra di navigazione.

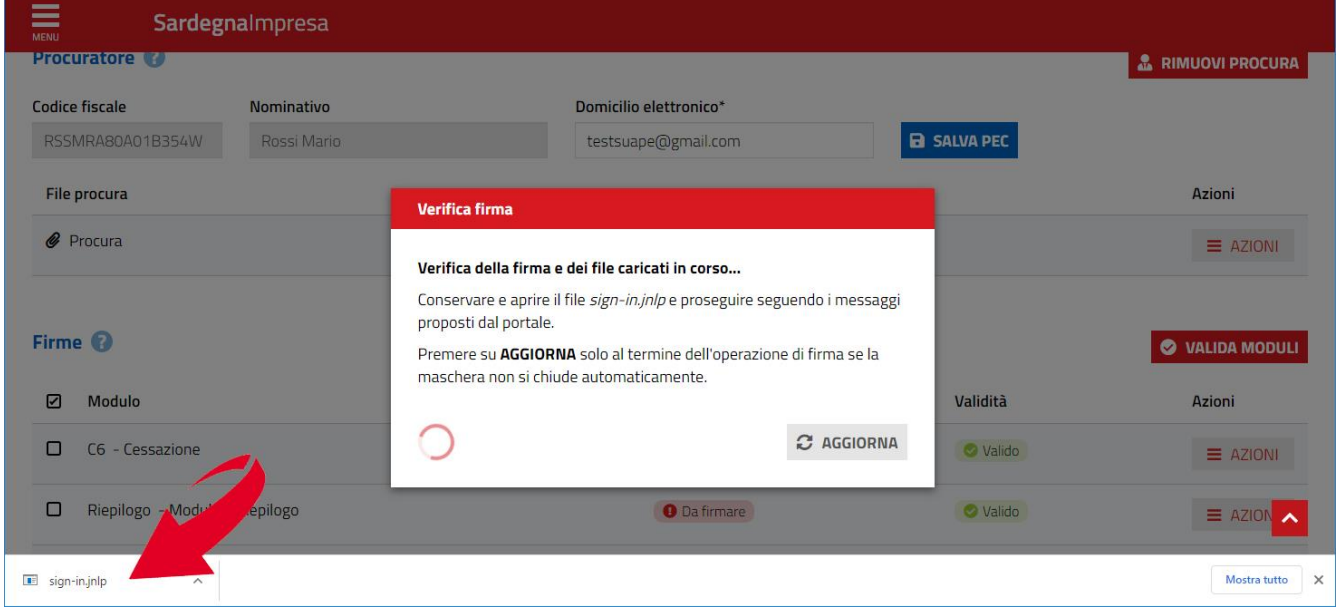

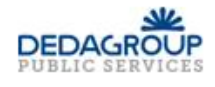

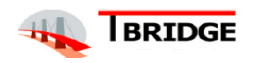

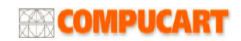

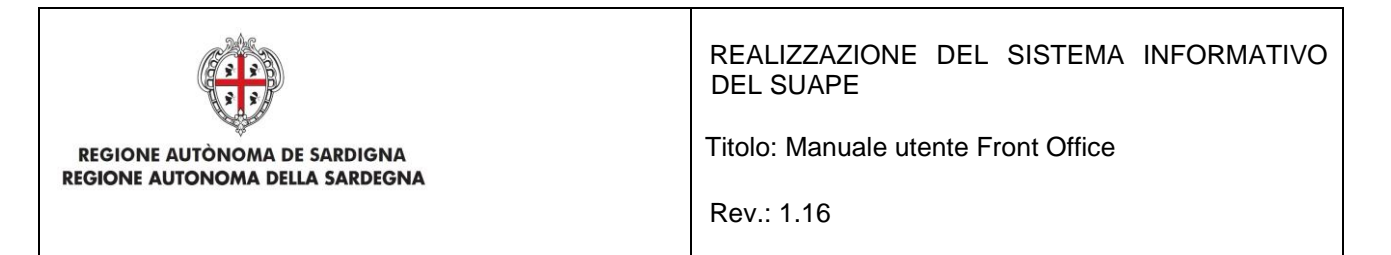

In ogni caso il browser può essere configurato per aprire automaticamente questo file.

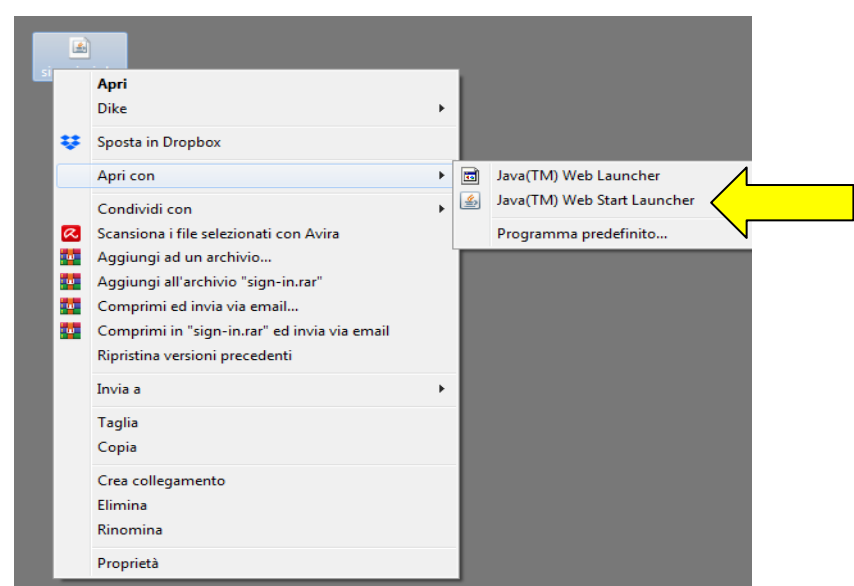

Se il file non si dovesse aprire automaticamente, individuarlo nel proprio computer e cliccare con il pulsante destro del mouse e selezionare "Apri con" – Java (TM) Web Start Launcher.

Se il programma Java (TM) Web Start Launcher non dovesse comparire nell'elenco, cliccare su Programma predefinito

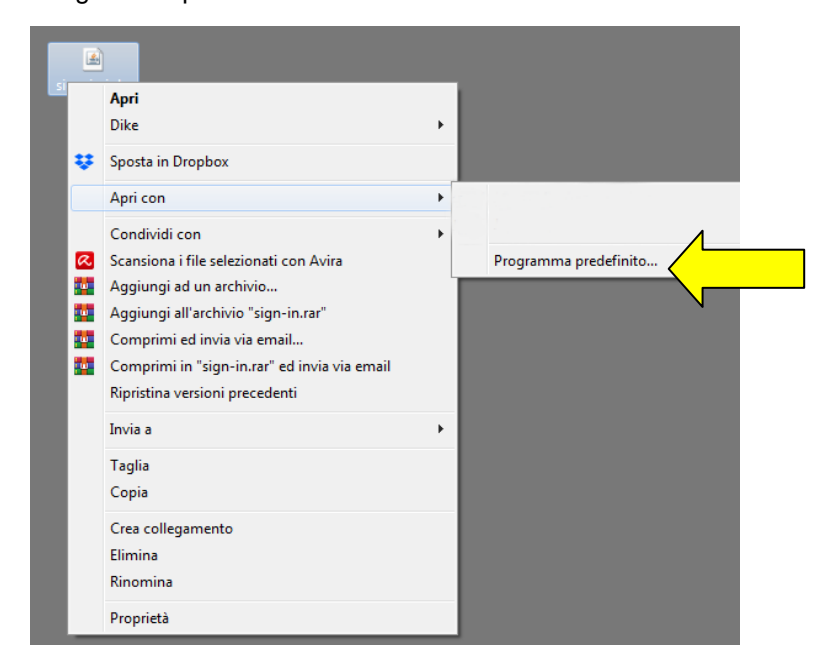

Cliccare su Sfoglia

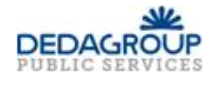

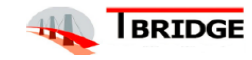

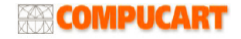

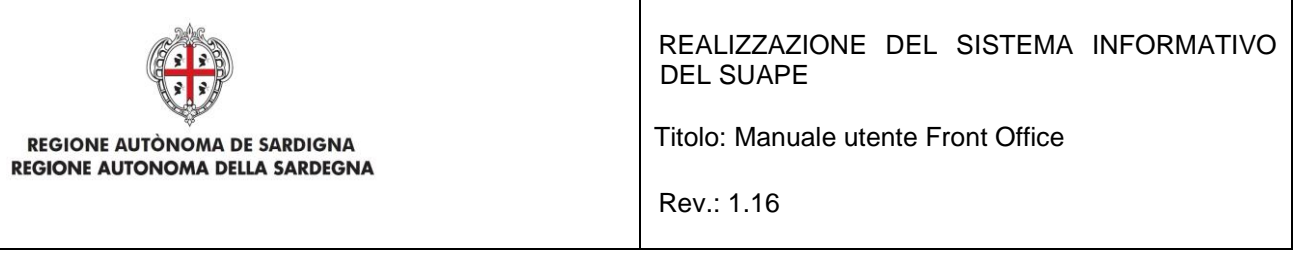

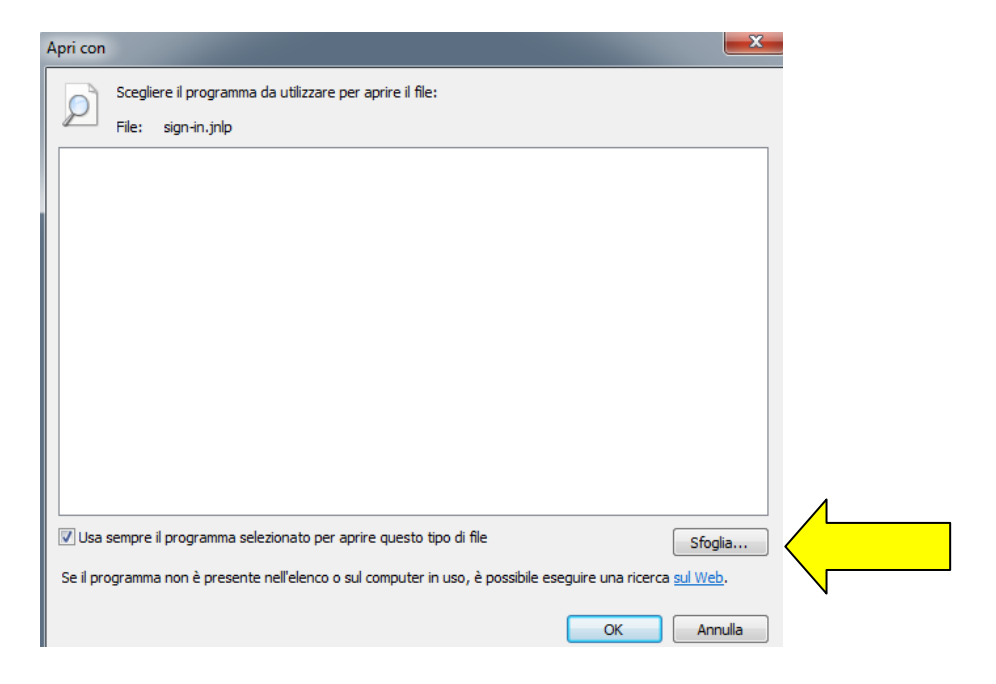

e individuare il file che si trova nel seguente percorso c:\Programmi (x86)\Java\jre1.8.0\_201\bin\javaws.exe

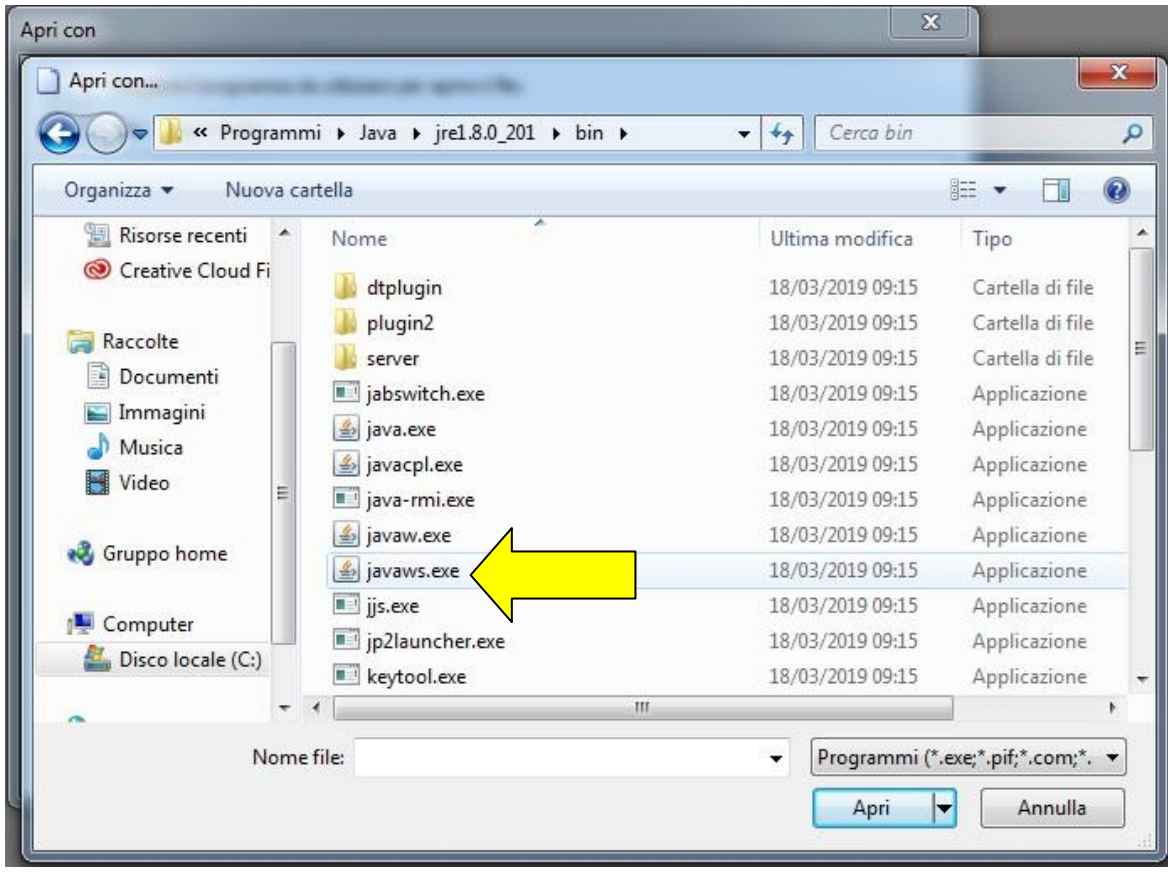

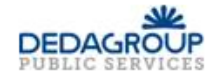

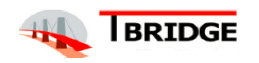

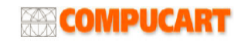

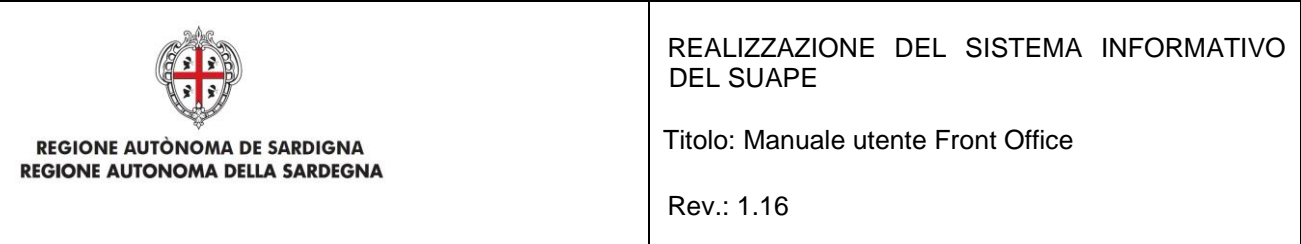

Una volta aperto il file, cliccare sul pulsante Esegui. Compare il seguente messaggio:

per il formato CAdES

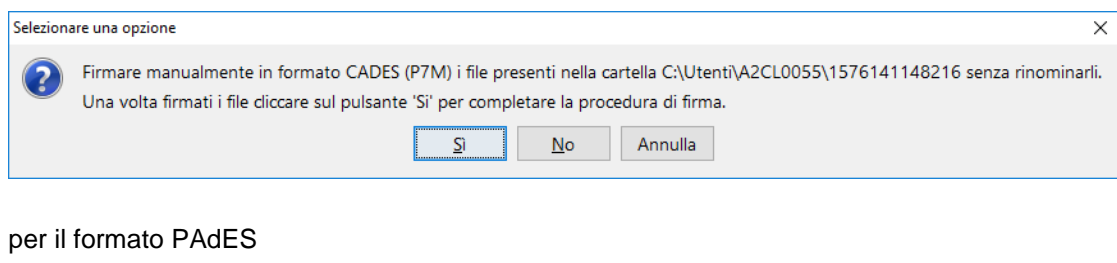

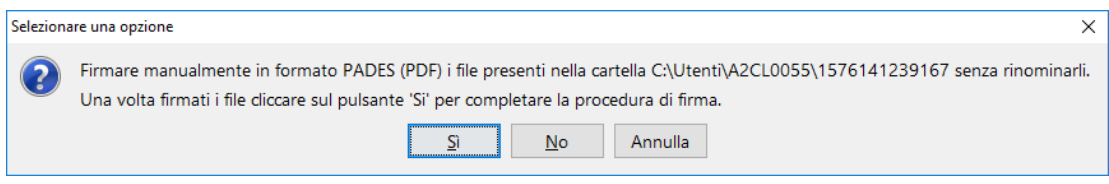

Firmare i file, nella cartella indicata, SENZA RINOMINARLI, nel formato CADES. Solo una volta firmati i file, cliccare sul pulsante Sì per proseguire.

L'applicazione chiederà conferma del fatto che i file siano stati correttamente firmati.

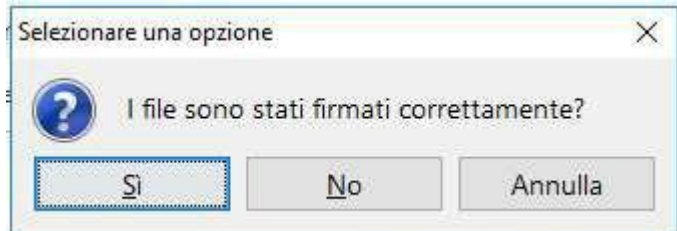

Cliccare sul pulsante Sì per proseguire. Se al termine dell'operazione il pop-up di firma non si chiude dopo qualche secondo, è possibile forzare la chiusura cliccando sul pulsante Aggiorna.

### **4. FIRMA CON SISTEMA OPERATIVO MAC**

L'applet di firma su sistema operativo MAC richiede l'installazione di JVM a 64 Bit che potrà essere eseguita seguendo le istruzioni indicate al paragrafo 2.2.

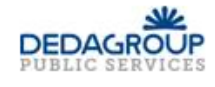

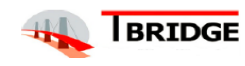

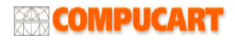

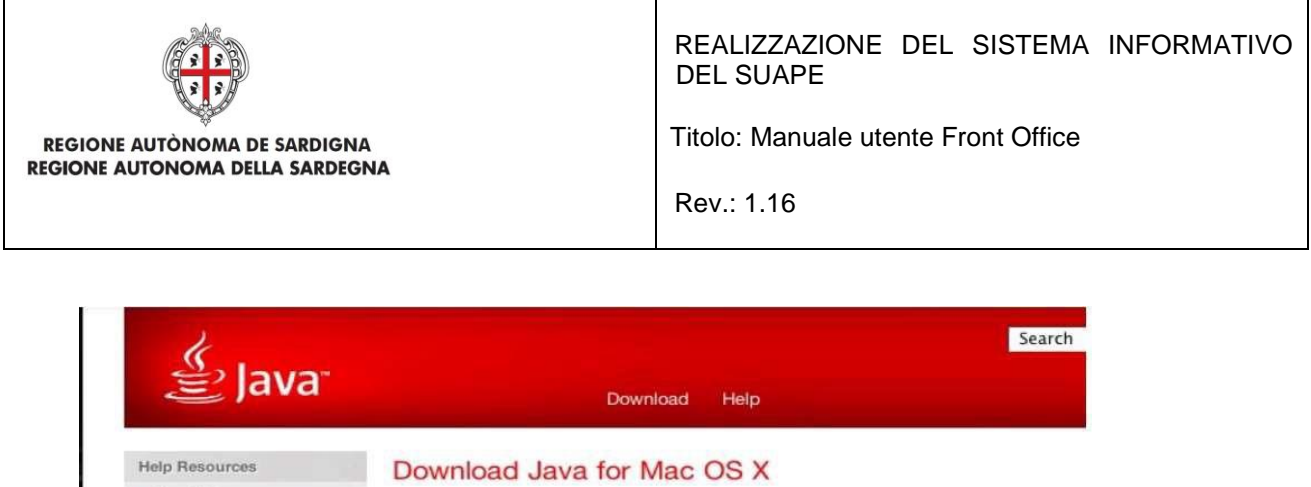

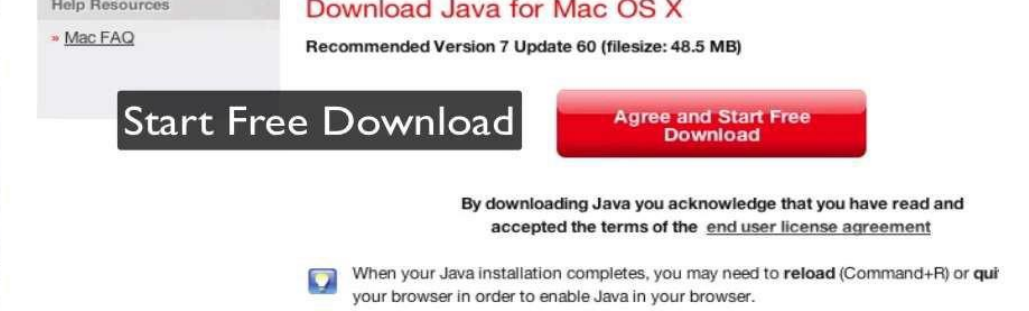

Dopo la validazione dei moduli (cliccare sul pulsante Valida) e dopo aver selezionato i moduli da firmare cliccando sull'apposito check, il sistema abilita il pulsante di Firma. Cliccando sul pulsante di Firma, il sistema scarica il file sign-in.jnlp (Java Network Launch Protocol) che consente utilizzare l'applicazione di firma. Se il sistema dovesse scaricare il file sign-in.jsp si raccomanda di rinominarlo in sign-in.jnlp Giunto in questa fase, non si deve fare altro che localizzare il file JNLP, selezionare la sua anteprima

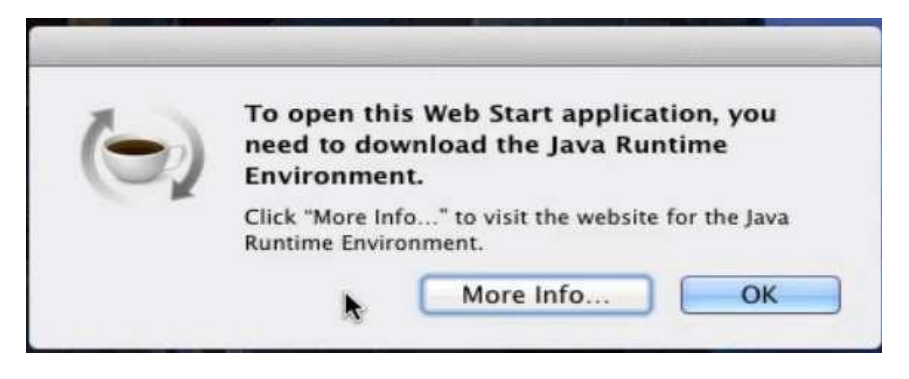

tramite clic col tasto destro, scegliere la voce Apri dal menu proposto e confermare cliccando sul pulsante Apri.

Il sistema mostra una schermata riepilogativa dell'applicazione; si deve quindi cliccare sul pulsante Esegui per avviare immediatamente l'esecuzione del file. Potrebbe essere necessario, per avviare l'applicazione, effettuare l'associazione corretta dell'estensione JNLP all'applicazione Java™ web start Launcher seguendo le istruzioni previste per il proprio browser.

A questo punto di deve far clic col tasto destro sul file JNLP, selezionare la voce Ottieni informazioni dal menu contestuale proposto ed espandere la sezione Apri con cliccando sulla freccetta corrispondente. Successivamente, nel menu a tendina collocato subito sotto, selezionare la voce Altro… e attendere la

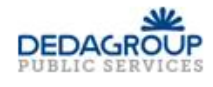

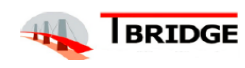

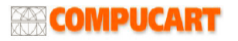

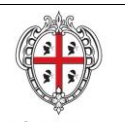

**REGIONE AUTÒNOMA DE SARDIGNA REGIONE AUTONOMA DELLA SARDEGNA**  REALIZZAZIONE DEL SISTEMA INFORMATIVO DEL SUAPE

Titolo: Manuale utente Front Office

Rev.: 1.16

comparsa della finestra di scelta del programma da utilizzare per aprire il documento. A questo punto, spostare il menu a tendina superiore (inizialmente identificato dalla voce Applicazioni) sull'opzione Mac di [Tuo nome], scegli il disco del Mac dalla parte sinistra della finestra e, utilizzando i pannelli adiacenti, spostati nella cartella Sistema >Libreria > CoreServices per poi selezionare l'applicazione Java Web Start dalla lista presente nel pannello all'estrema destra. Qualora questa non fosse selezionabile, è necessario selezionare l'opzione Tutte le applicazioni nel menu a tendina Attiva.

Cliccare sul pulsante Aggiungi e, per far sì che tutti i file con estensione JNLP vengano avviati con la medesima applicazione, premere sui pulsanti Modifica tutti… e Continua.

Potrebbe essere necessario modificare le policy di sicurezza per permettere l'esecuzione di una Java Web Start.

- 5. Cliccare sul menu Apple in alto a sinistra sullo schermo
- 6. Lanciare System Preferences
- 7. Selezionare Sicurezza e Privacy
- 8. Cliccare sulla scheda Generale e abilitare l'esecuzione della JNLP

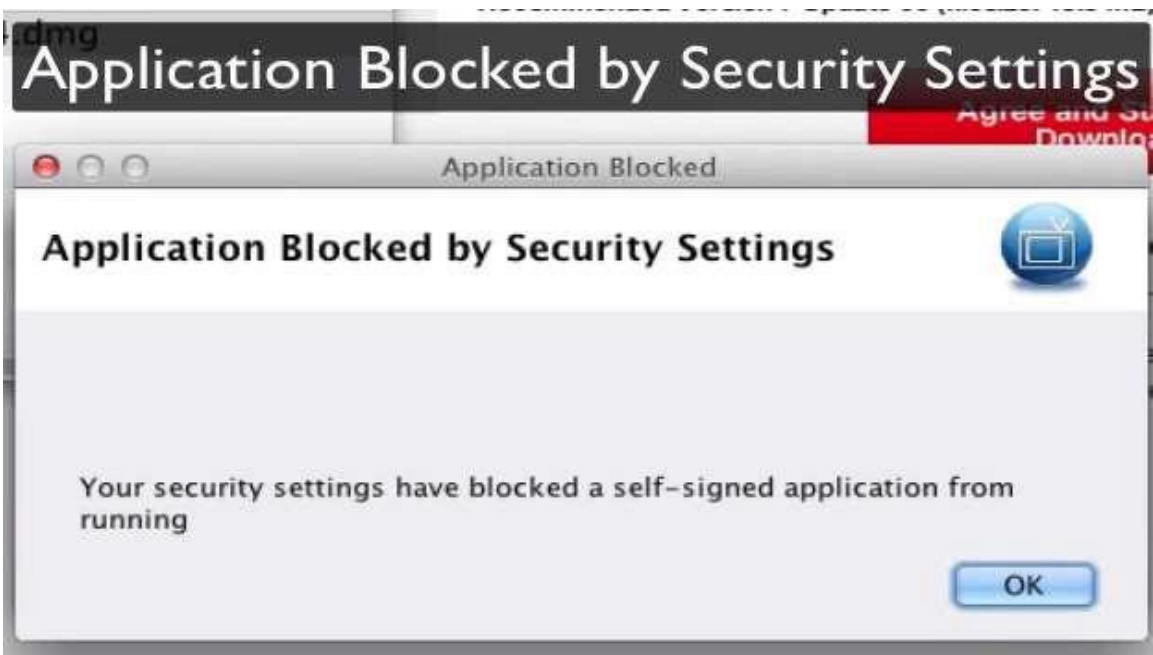

Una volta avviata, l'applicazione visualizza il seguente messaggio:

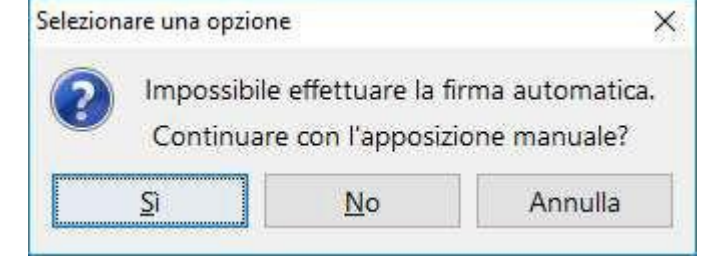

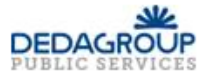

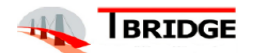

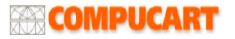

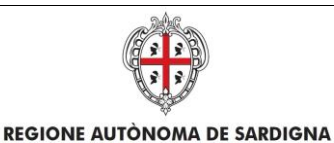

**REGIONE AUTONOMA DELLA SARDEGNA** 

REALIZZAZIONE DEL SISTEMA INFORMATIVO DEL SUAPE

Titolo: Manuale utente Front Office

Rev.: 1.16

Cliccare su Sì per proseguire. L'applicazione scarica i file selezionati per la firma in una cartella e visualizza il seguente messaggio:

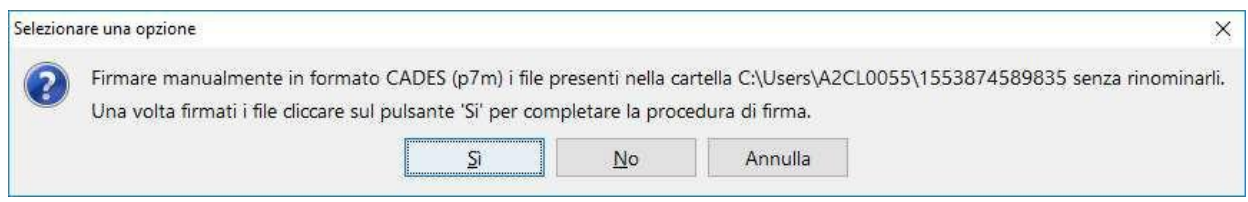

Firmare i file, SENZA RINOMINARLI, nel formato CADES. Solo una volta firmati i file, cliccare sul pulsante **Sì** per proseguire.

L'applicazione chiederà conferma del fatto che i file siano stati correttamente firmati.

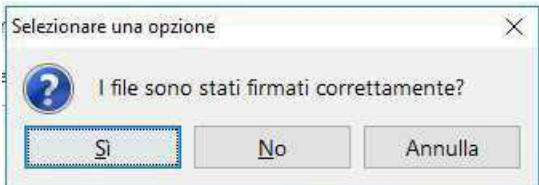

Cliccare sul pulsante Sì per proseguire. Se al termine dell'operazione il pop-up di firma non si chiude dopo qualche secondo, è possibile forzare la chiusura cliccando sul pulsante Aggiorna.

Dopo che i file sono stati firmati l'utente può:

- Cliccare il pulsante **SCARICA MODULI** per scaricare in locale i files.
- Cliccare il pulsante **INVIA PRATICA** per inoltrare la pratica e confermare premendo sul pulsante **CONFERMA**.

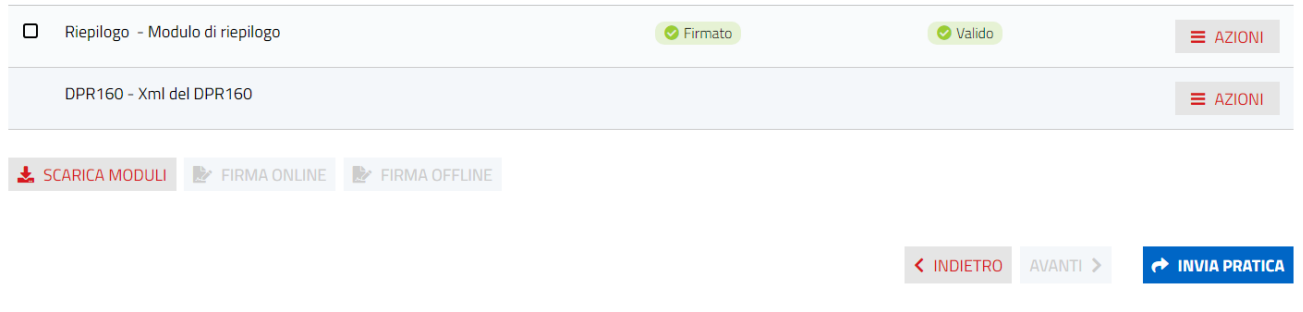

*Figura 59 - Procedura di firma completata*

Se l'inoltro della pratica ha avuto successo, il sistema visualizza il messaggio di conferma.

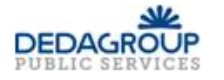

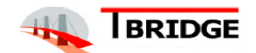

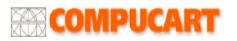

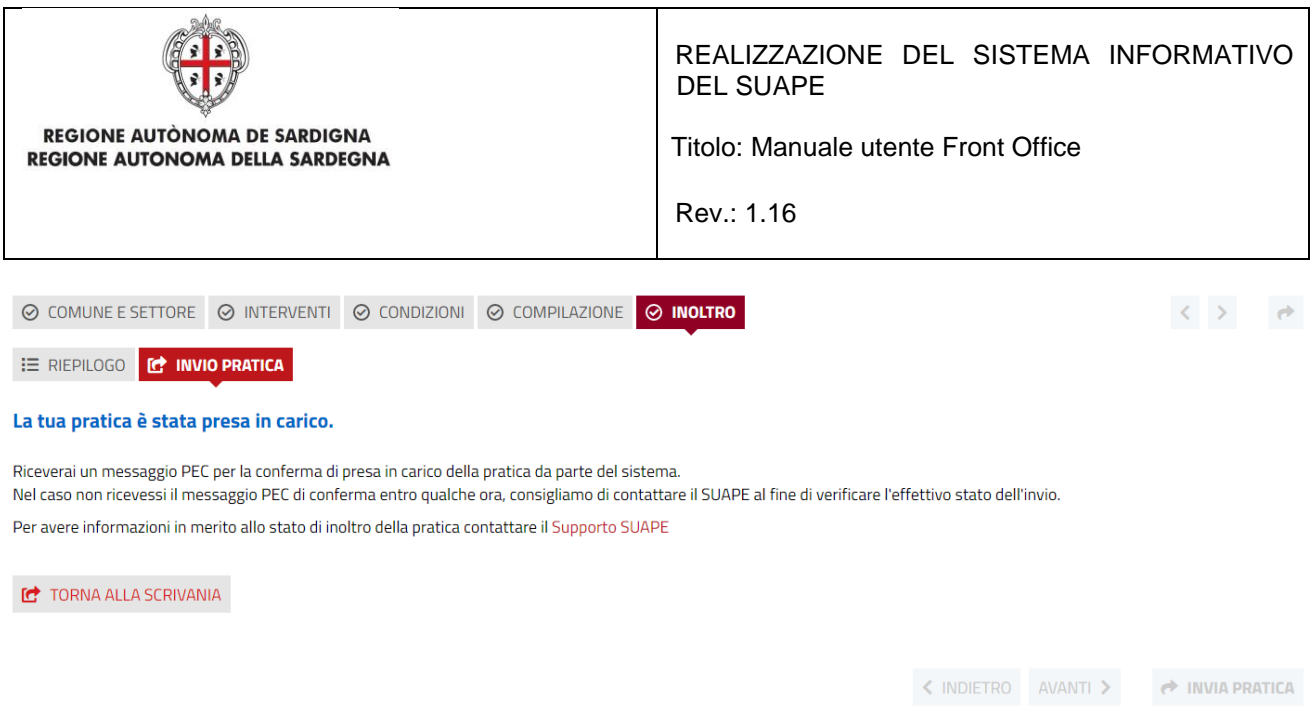

Cliccare sul pulsante **TORNA ALLA SCRIVANIA**.

## 8 Rubrica

Cliccando sulla sezione **Rubrica** è possibile visualizzare l'elenco dei contatti inseriti nella propria rubrica.

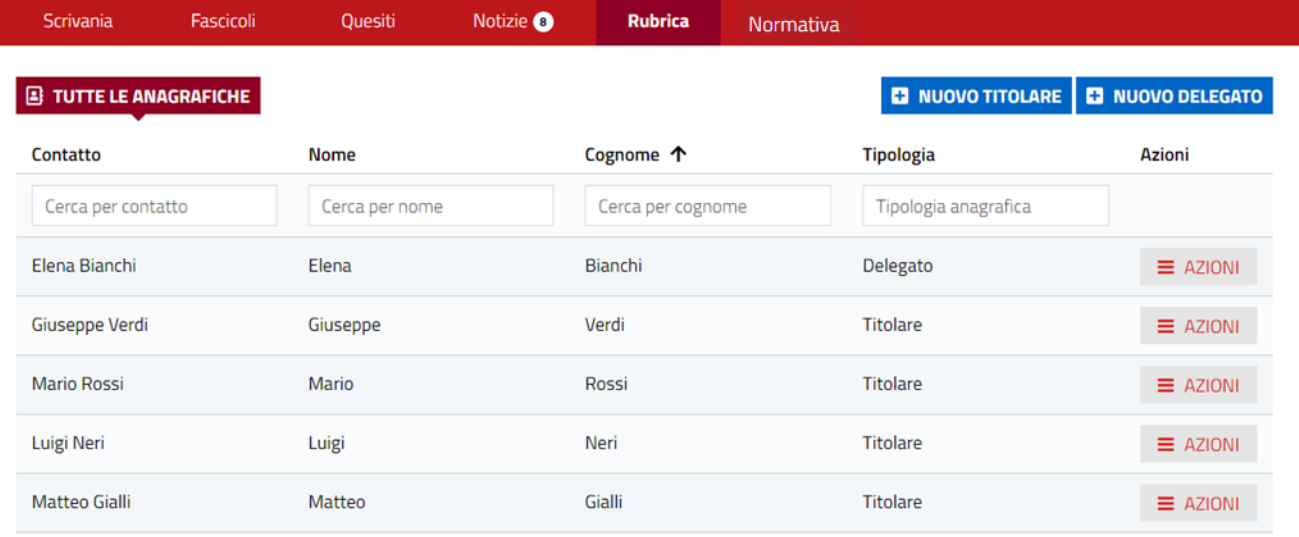

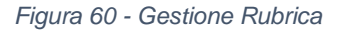

Oltre che da flusso di compilazione della pratica, è possibile inserire un contatto in rubrica anche da questa sezione. Per fare questo si deve:

• Cliccare sul pulsante NUOVO TITOLARE per aggiungere un nuovo contatto di un titolare o NUOVO DELEGATO per quello di un delegato. Il sistema visualizza la maschera per l'inserimento del nuovo soggetto. In rosso sono marcati i campi obbligatori

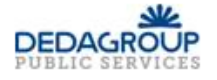

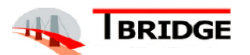

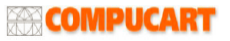

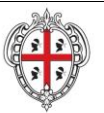

#### **REGIONE AUTÒNOMA DE SARDIGNA REGIONE AUTONOMA DELLA SARDEGNA**

### REALIZZAZIONE DEL SISTEMA INFORMATIVO DEL SUAPE

Titolo: Manuale utente Front Office

Rev.: 1.16

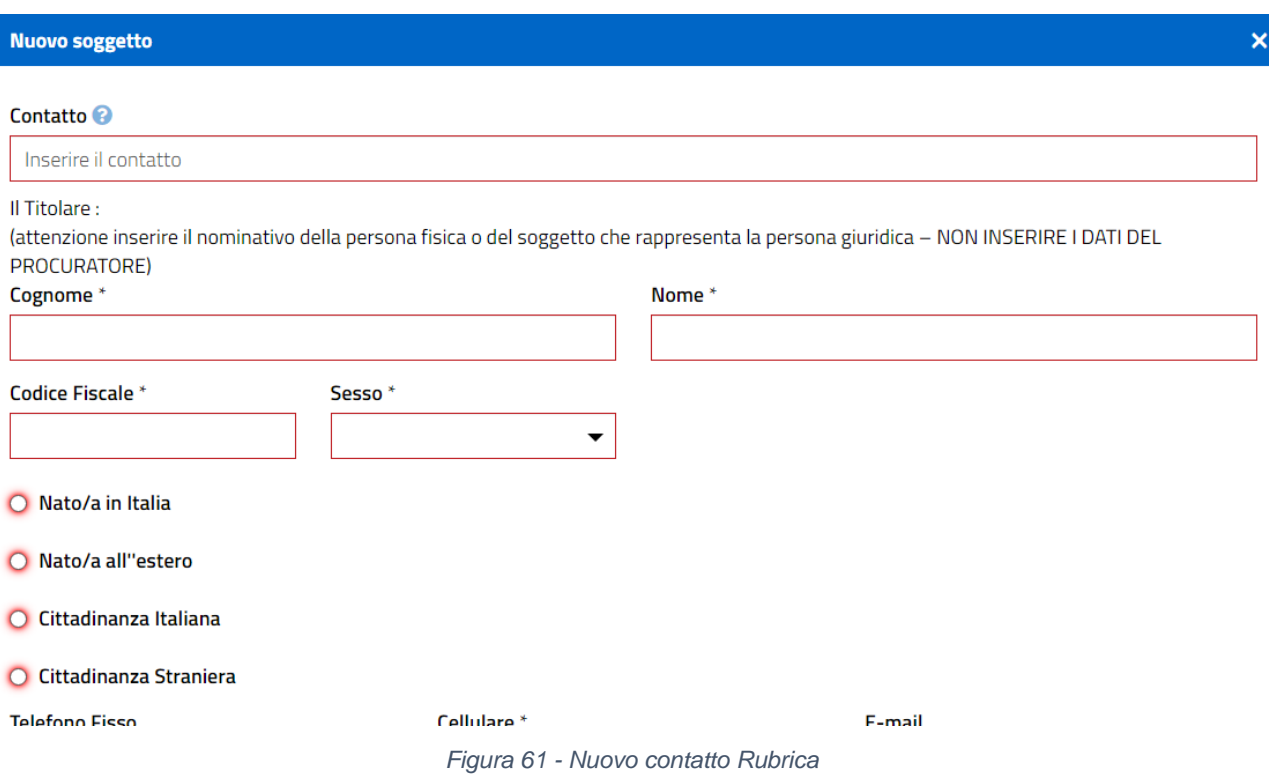

- Compilare i campi obbligatori
- Cliccare sul bottone CONFERMA per inserire il nuovo contatto che potrà essere utilizzato anche durante il flusso di compilazione di una pratica

Per modificare un contatto esistente si deve:

• Cliccare sulla voce del menu contestuale Azioni corrispondente. Il sistema visualizza la maschera di modifica compilata con i dati del contatto appena selezionato.

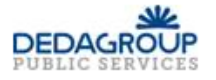

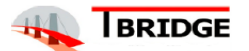

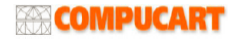

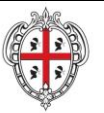

#### **REGIONE AUTÒNOMA DE SARDIGNA REGIONE AUTONOMA DELLA SARDEGNA**

### REALIZZAZIONE DEL SISTEMA INFORMATIVO DEL SUAPE

 $\overline{\mathbf{x}}$ 

Titolo: Manuale utente Front Office

Rev.: 1.16

### **Modifica soggetto**

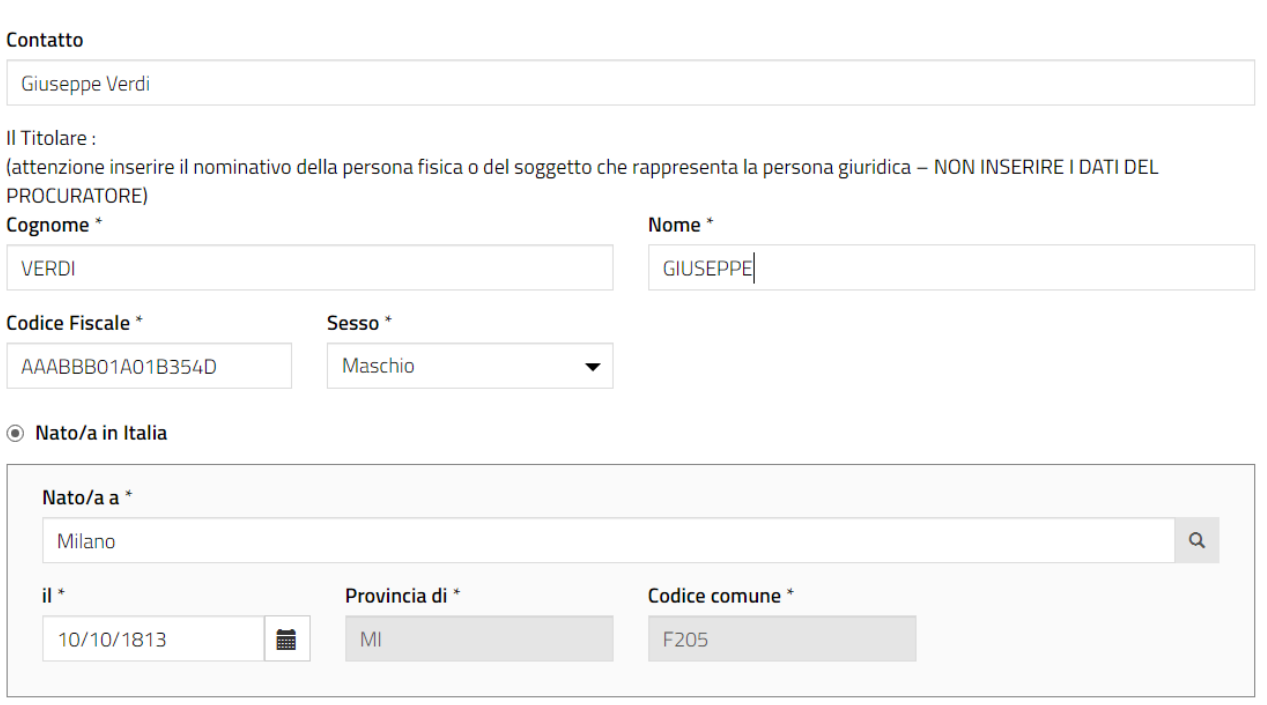

*Figura 62 - Modifica contatto*

• Modificare i dati e cliccare sul pulsante SALVA per aggiornare il contatto nel sistema

Per cancellare un contatto esistente si deve:

• Cliccare sulla voce Rimuovi del menu contestuale Azioni corrispondente. Il sistema visualizza la maschera di conferma.

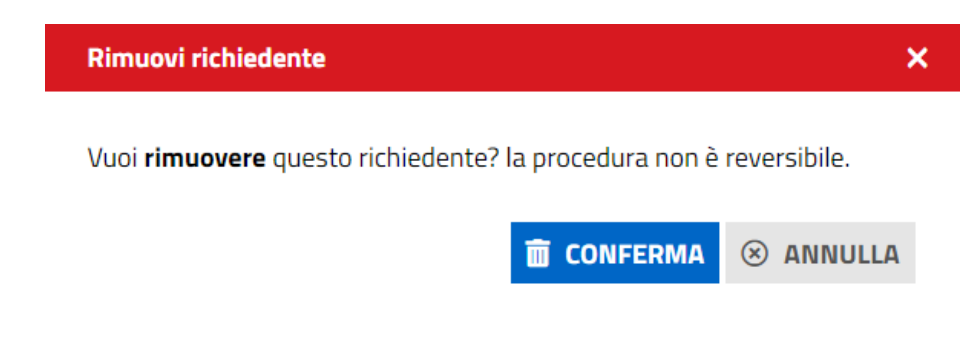

• Cliccare sul pulsante CONFERMA per confermare la cancellazione

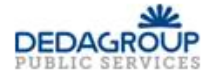

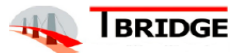

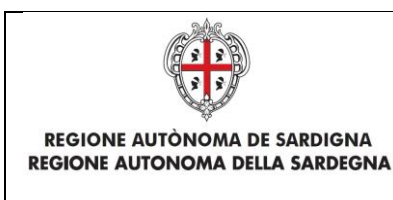

Titolo: Manuale utente Front Office

Rev.: 1.16

## 9 Notizie

In questa sezione è possibile visualizzare le notizie del Portale rivolte ai cittadini.

Il pallino bianco posto di fianco a "Notizie" indica il numero delle notizie ancora da leggere.

Il numero all'interno del badge si decrementerà in automatico in seguito al click sul titolo della notizia, che comporta l'apertura del dettaglio della notizia all'interno del portale Sardegna Impresa.

Successivamente alla lettura della notizia, questa viene marcata come letta; è possibile riconoscere le notizie già lette nella lista perché son caratterizzate dal titolo di colore nero su sfondo grigio.

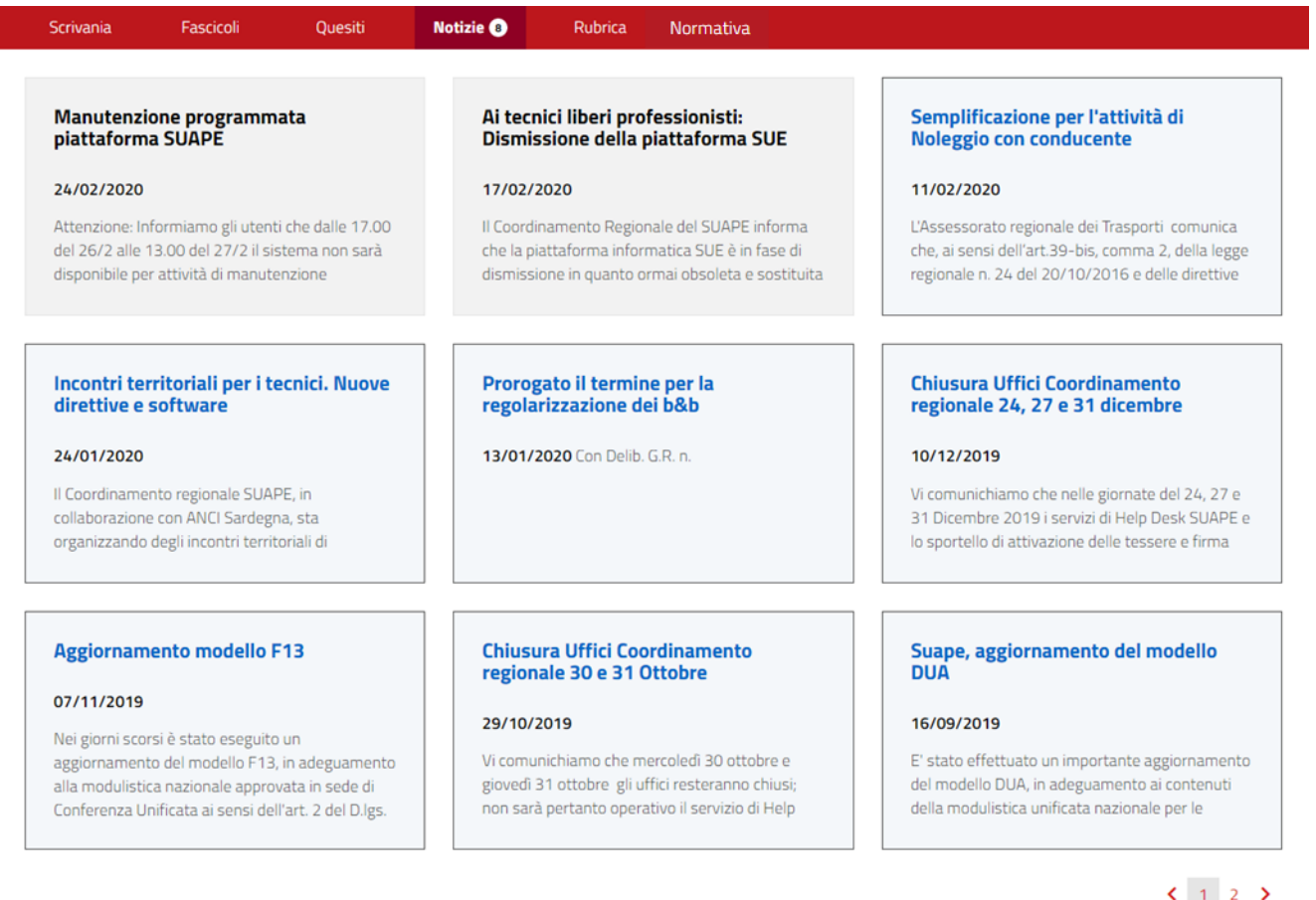

*Figura 63 - Lista notizie*

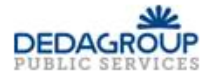

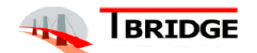

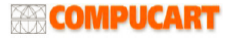

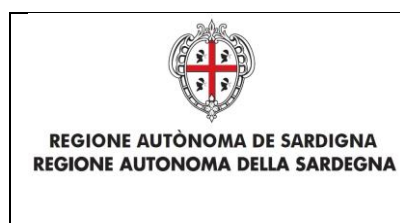

Titolo: Manuale utente Front Office

Rev.: 1.16

## 10 Scaricare modulistica

Il sistema fornisce gli strumenti per scaricare la modulistica SUAPE.

# 10.1 Visualizzazione lista moduli

Dopo aver effettuato l'accesso sul portale [https://www.sardegnaimpresa.eu/](https://www.sardegnaimpresa.eu/it/sportello-unico) accedere alla sezione Sportello unico, Modulistica.

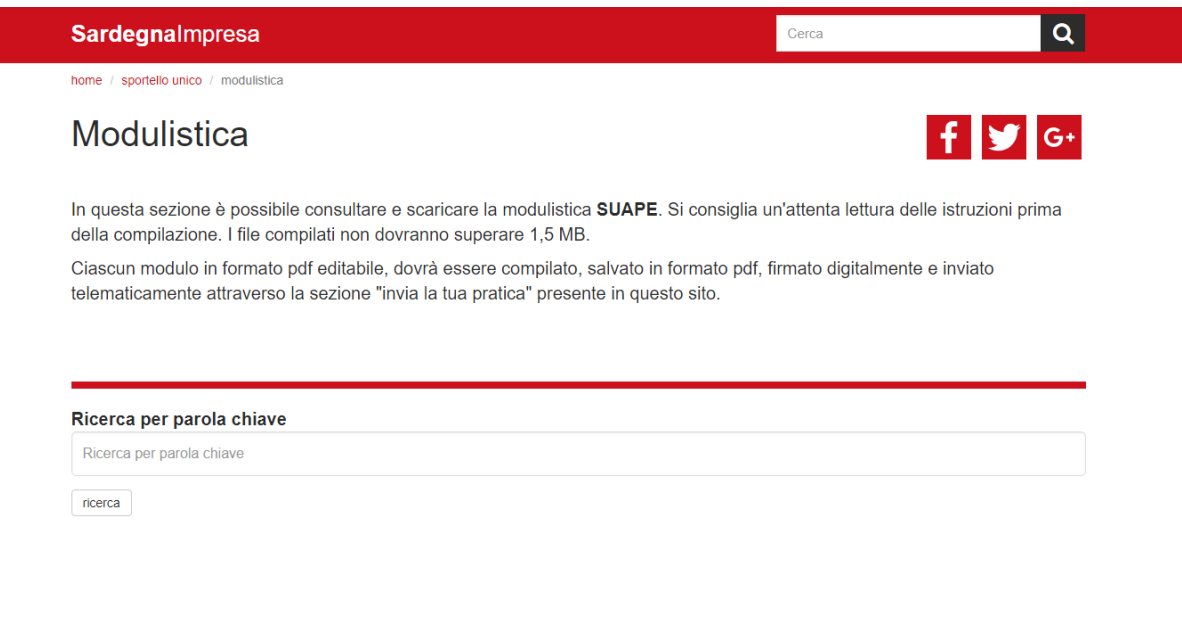

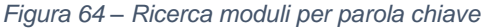

È possibile mostrare la lista dei moduli effettuando la ricerca per parole chiave inserendo il testo nel box di ricerca e cliccando sulla parola chiave interessata. Per filtrare ulteriormente la lista inserire più parole chiave.

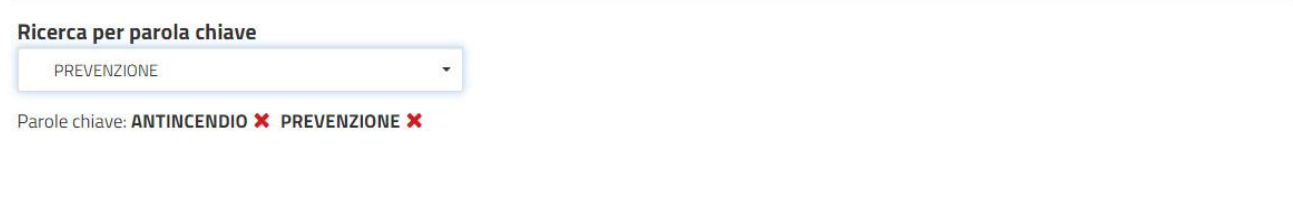

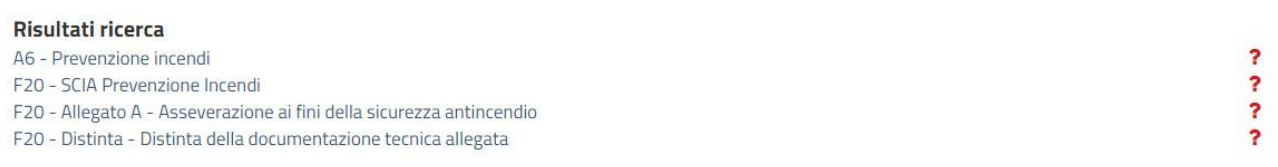

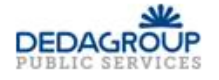

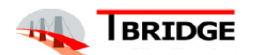

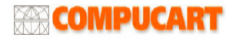

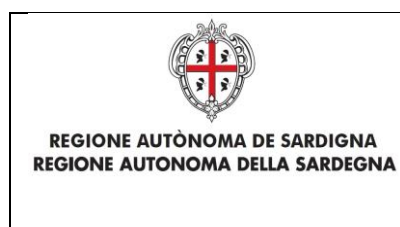

Titolo: Manuale utente Front Office

Rev.: 1.16

# 10.2 Scaricamento modulistica

Se la ricerca genera dei risultati, questi vengono mostrati sotto la dicitura **Risultati ricerca**. Cliccando sul punto di domanda relativo al modulo viene visualizzato il file o la lista dei file. Cliccare sul file per avviare il download.

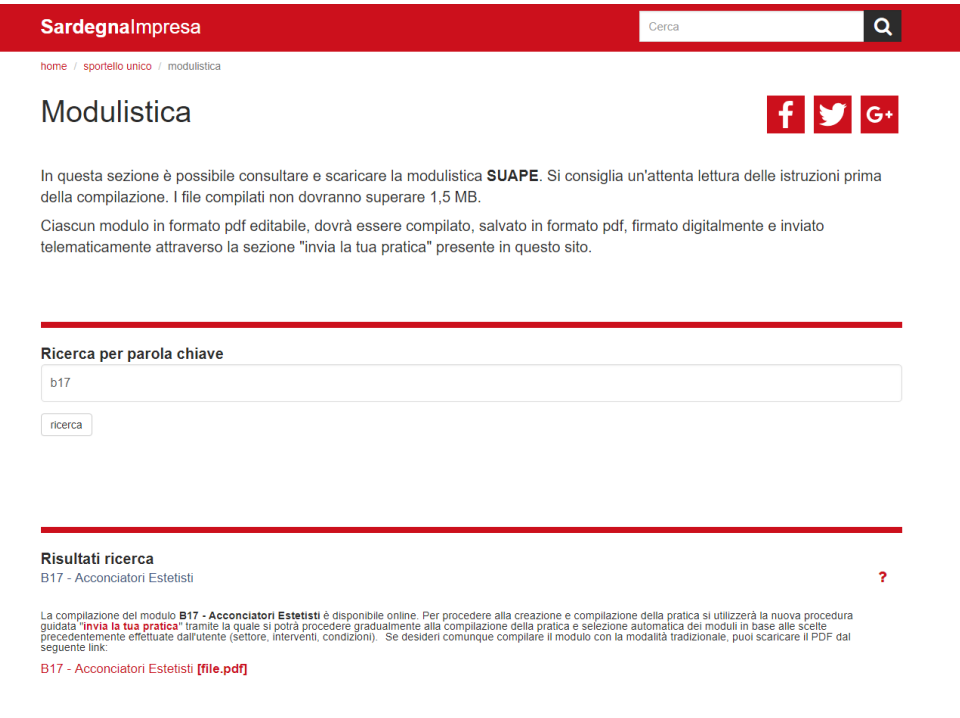

*Figura 65 - Scaricamento modulistica*

# 10.3 Visualizzare lista attività

Per effettuare la ricerca della modulistica legata a un'attività dalla homepage del portale **Sardegna Impresa e necessario** accedere allo **Sportello unico, Tutte le informazioni**.

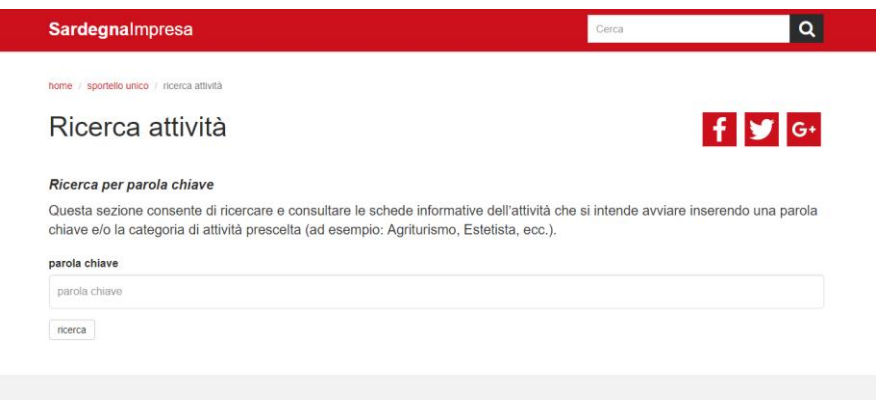

*Figura 66 - Ricerca attività*

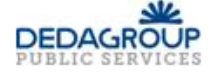

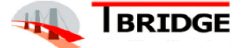

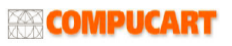

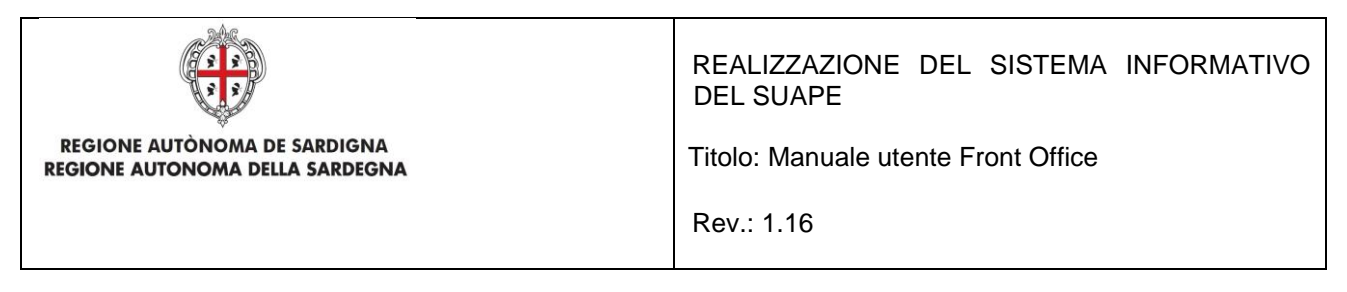

Si dovrà poi inserire il testo da ricercare nel campo **parola chiave** e cliccare sul testo mostrato nel menù.

## 11 Scaricamento modulistica attività

La ricerca mostra la lista delle attività attinenti al testo inserito. Cliccando sul titolo dell'attività verrà mostrata la modulistica disponibile. È possibile scaricare i singoli file della modulistica cliccando sull'icona presente alla destra del nome del modulo oppure cliccando su **Scarica tutta la modulistica** per ottenere un unico file di download.

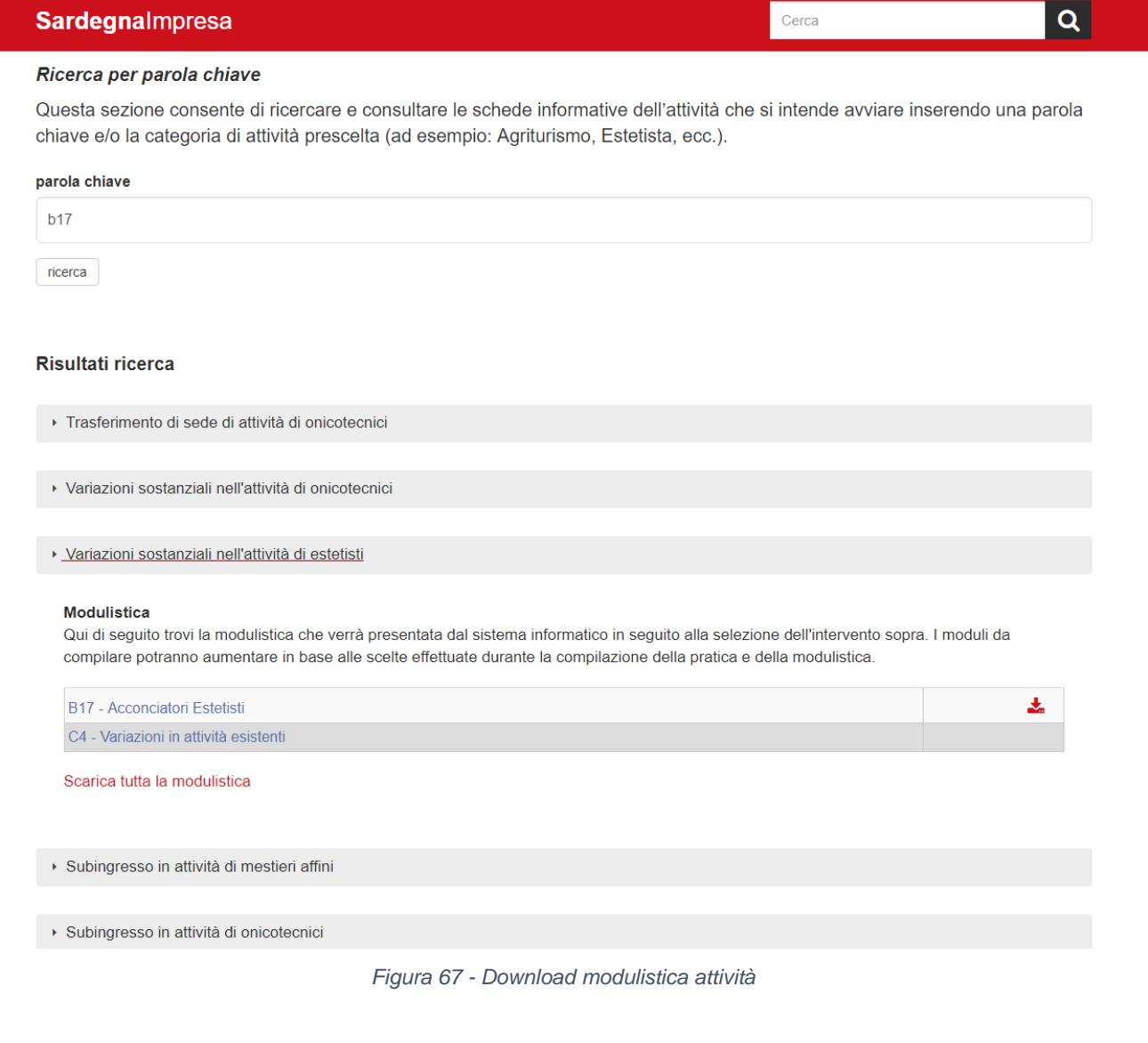

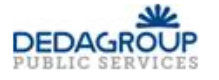

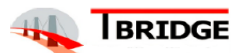

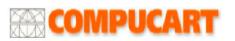

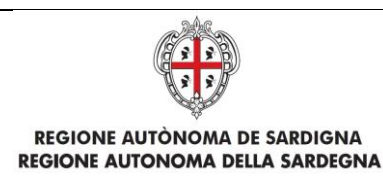

Titolo: Manuale utente Front Office

Rev.: 1.16

## 12 Ricerca contatti

Dopo aver effettuato l'accesso sul portale [https://www.sardegnaimpresa.eu/](https://www.sardegnaimpresa.eu/it/sportello-unico) accedere alla sezione **Sportello unico**, **Contatti**. La pagina mostra il box di ricerca per filtrare la lista dei contatti. Dopo aver inserito il nome di un Comune o di un Ente Terzo si dovrà cliccare il pulsante "**ricerca**".

I risultati, se presenti, vengono mostrati in formato lista sotto il box di ricerca. Cliccando sul singolo risultato vengono mostrati i dettagli di contatto.

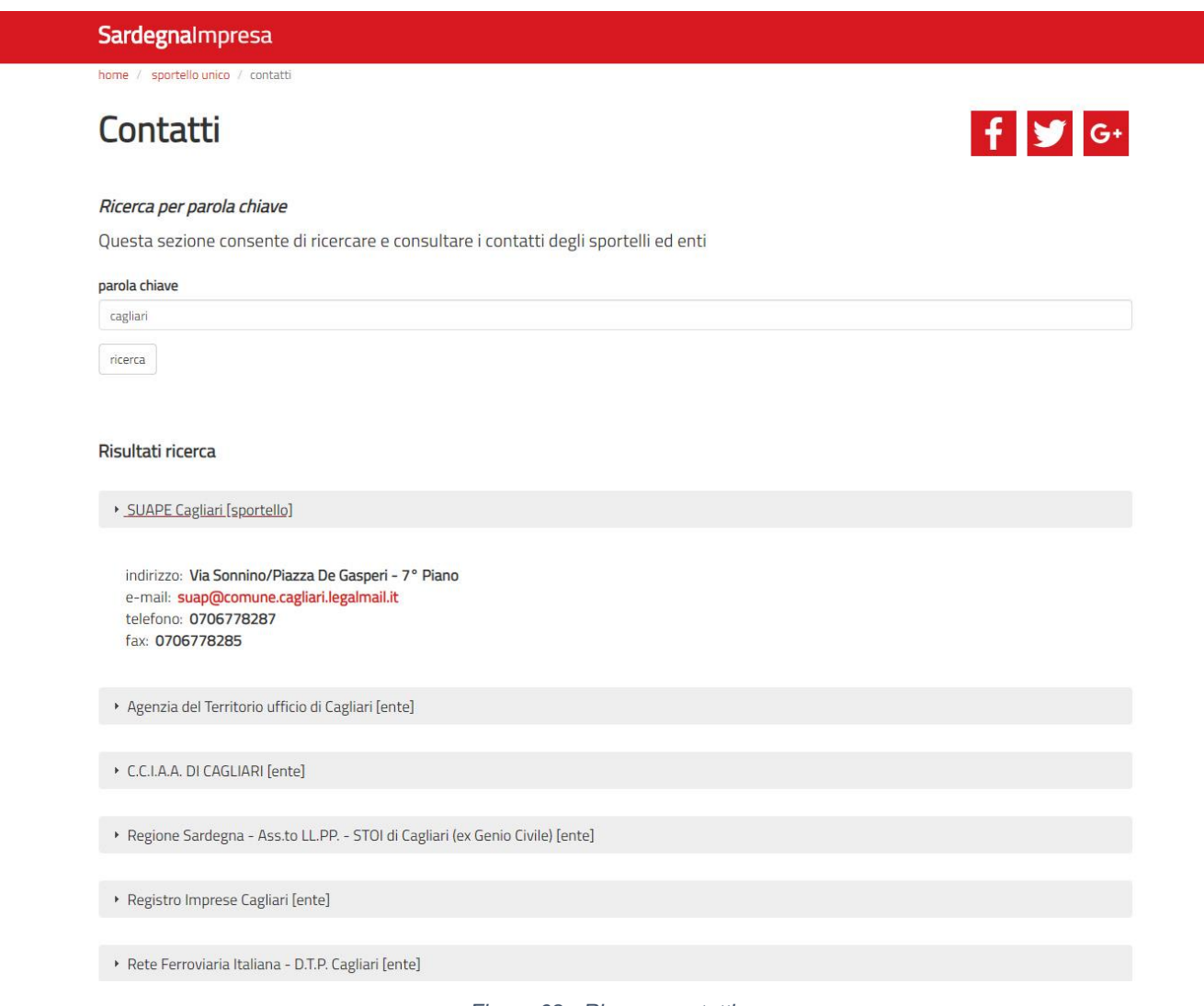

*Figura 68 - Ricerca contatti*

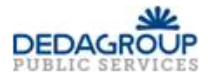

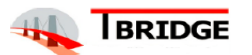

**EXACOMPUCART** 

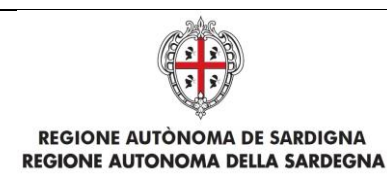

Titolo: Manuale utente Front Office

Rev.: 1.16

# 13 Consultazione Normativa comunale

Dopo aver effettuato l'accesso sul portale https://www.sardegnaimpresa.eu/ accedere alla sezione Sportello unico, Normativa. La pagina mostra dei riferimenti di legge e un link "Consulta normativa comunale". Nella successiva pagina introduttiva cliccando sul link "Strumento visuale su mappa" si verrà indirizzati ad una pagina dove, attraverso un form, sarà possibile selezionare un comune della Sardegna. Sarà possibile filtrare i comuni per provincia di appartenenza.

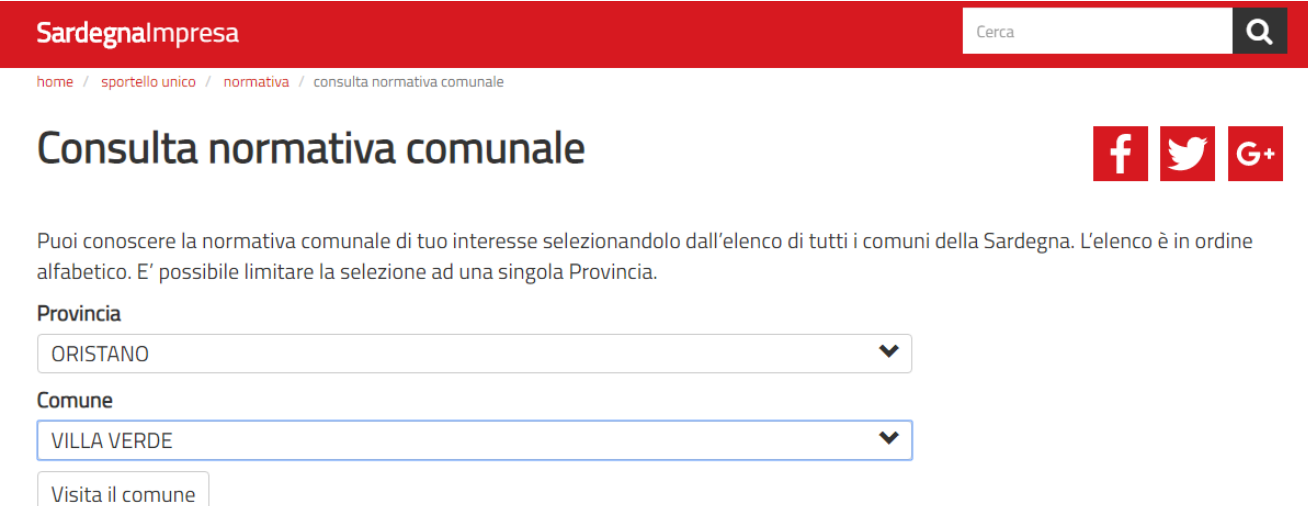

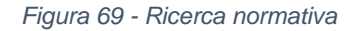

Dopo aver cliccato sul pulsante "Visita il comune" verrà mostrata una pagina relativa alla homepage comunale, dove sarà possibile consultare le informazioni di carattere generale, la mappa comunale (attraverso l'utilizzo di pulsanti dedicati), la normativa comunale e le informazioni comunali sugli oneri SUAPE.

home / snortello unico / consulta normativa / home comune

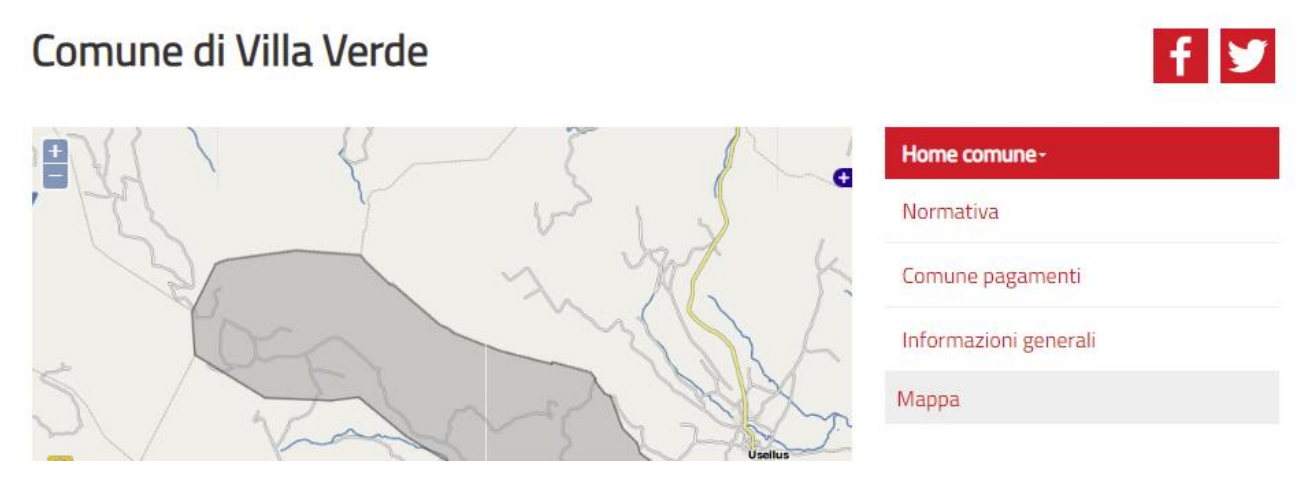

*Figura 70 - Consultazione normativa comunale*

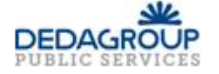

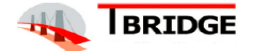

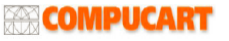

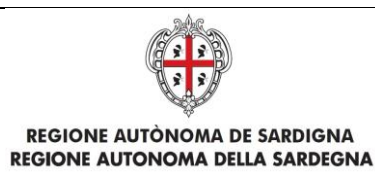

Titolo: Manuale utente Front Office

Rev.: 1.16

# 14 Problemi nella procedura di firma

L'App di Firma è un programma java, attivabile su tutti i sistemi nei quali è installata una Java Virtual Machine ORACLE a 32 bit. Cliccando sul pulsante Firma viene scaricato il file di avvio SignIn.jnlp che si avvia con un click con il programma java predefinito. Nei diversi browser la funzione di download si comporta in modo diverso:

- Firefox, Explorer, Edge. Permettono di eseguire o scaricare un file. Se si sceglie di eseguire viene salvato il file di avvio nella cartella dei download e poi eseguito con il programma predefinito. Se si sceglie di salvare il file di avvio viene scaricato nella cartella dei download e per eseguirlo si dovrà aprire la finestra dei download e poi cliccare sull'ultimo file scaricato. Se viene scaricato più volte questo viene rinominato con un suffisso numerico progressivo.
- Chrome. Permette solo di scaricare un file. Il nostro file di avvio è un eseguibile e per questo, prima di avviare il download mostra all'utente una segnalazione di sicurezza alla quale bisogna rispondere "Conserva". Una volta scaricato, per eseguirlo fare clic sul pulsante che viene creato nella barra dei download o dal menu strumenti aprire la finestra download e cliccare sul file che si vuole eseguire. Se viene scaricato più volte il file viene rinominato con un suffisso numerico progressivo.
- Opera. Permette solo di scaricare un file. Una volta scaricato, per eseguirlo fare doppio clic sull'immagine che viene creata per il download o dal pulsante trasferimenti fare doppio clic sul file che si vuole eseguire. Se viene scaricato più volte il file viene rinominato con un suffisso numerico progressivo.
- Safari. Permette solo di scaricare un file. Una volta scaricato, per eseguirlo fare doppio clic sull'immagine che viene creata per il download o dal pulsante trasferimenti fare doppio clic sul file che si vuole eseguire. Di norma il sistema è configurato per accettare l'esecuzione di file scaricati dall'AppStore, pertanto per permettere l'esecuzione della nostra App è necessario variare le impostazioni di sicurezza.

Ogni Ente Certificatore è libero di realizzare software, dispositivi e manualistica secondo le proprie esigenze. Pertanto, per qualsiasi problema di configurazione della postazione e di utilizzo del kit di firma o di autenticazione CNS/CRS/TS-CNS, si deve fare riferimento alla manualistica disponibile sul sito dell'Ente Certificatore che ha rilasciato il dispositivo o contattare direttamente l'Ente. Per qualsiasi ulteriore informazione, per la risoluzione di eventuali malfunzionamenti e per reperire il software necessario (driver), si rimanda, come già detto, ai siti degli Enti certificatori. A titolo di esempio, se ne riportano alcuni:

- InfoCert (per Smart card o Business Key): [http://www.firma.infocert.it](http://www.firma.infocert.it/) . In particolare
	- o [Accesso ai siti delle Pubbliche Amministrazioni con il certificato di autenticazione CNS.](https://www.firma.infocert.it/installazione/certificato3.php) [Configurare il](https://www.firma.infocert.it/installazione/certificato3.php) browser
- InfoCamere (Aruba Key): [https://www.card.infocamere.it/infocard/pub/.](https://www.card.infocamere.it/infocard/pub/) In particolare:
	- o Guide all'uso (Installazione)
		- o Servizi per gli utenti (Assistenza)
		- o Installazione e configurazione dei dispositivi CNS

Per le tessere sanitarie e carte nazionali della Sardegna si rimanda in particolare al sito dedicato: <https://tscns.regione.sardegna.it/it/articoli/windows>

Per poter firmare sulla piattaforma è necessario, quindi, disporre di:

- **Lettore di smart card correttamente installato e funzionante o chiavetta USB**
- **Driver del dispositivo forniti insieme alla carta da parte dell'Ente Certificatore**

Se si è in possesso dei precedenti requisiti è possibile procedere:

• collegando il lettore al PC o inserendo la smart card nel lettore (di solito una spia verde segnala la corretta lettura della carta), oppure inserendo la chiavetta USB in una porta USB libera.

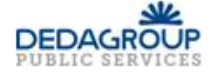

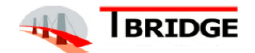

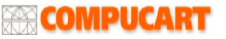

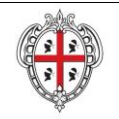

**REGIONE AUTÒNOMA DE SARDIGNA REGIONE AUTONOMA DELLA SARDEGNA**  REALIZZAZIONE DEL SISTEMA INFORMATIVO DEL SUAPE

Titolo: Manuale utente Front Office

Rev.: 1.16

- Il sistema dovrebbe riconoscere il lettore inserito e, se è il primo utilizzo, ricercare ed installare il software necessario. Nel caso di **Smart Card**, è necessario disporre degli appositi driver forniti con il dispositivo o scaricarli dal sito dell'Ente certificatore ed installarli. Nel caso di **chiavetta USB**, dovrebbe essere disponibile nel sistema una nuova memoria di massa (da "*Risorse del computer*") e dovrebbe essere visualizzato automaticamente il menù iniziale del dispositivo (in caso contrario, dalle "*Risorse del computer*", individuare l'unità relativa al dispositivo ed eseguire il programma "*autorun*")
	- o Per la Business Key InfoCert selezionare, dal menu "Impostazioni" la voce "Utilizza la BUSINESS KEY con le applicazioni del tuo PC".

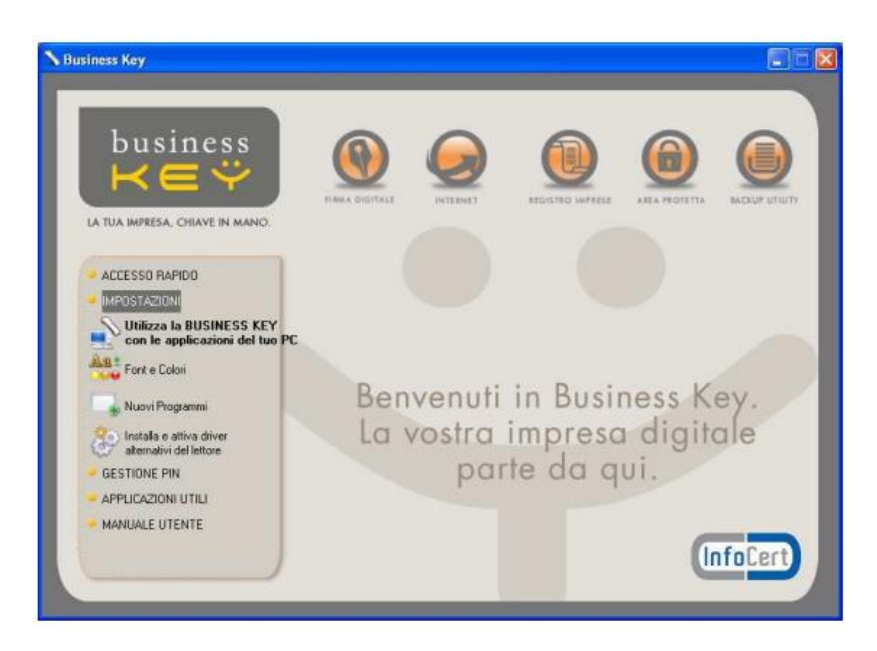

o Per l'Aruba Key selezionare, la voce "Utilità" quindi "Import Certificato"."

In entrambi i casi, dopo l'eventuale installazione dei driver necessari, viene attivata l'installazione indispensabile del middleware a corredo che solitamente è incluso nel pacchetto acquistato dal fornitore. Il middleware consente ad applicazioni terze di interagire con il dispositivo di firma (es: nel caso di token usb Infocert – Business key, va installato il pacchetto Bit4id).

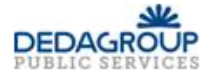

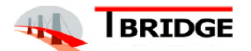

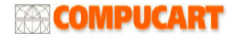
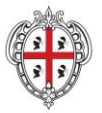

REGIONE AUTÒNOMA DE SARDIGNA **REGIONE AUTONOMA DELLA SARDEGNA**  REALIZZAZIONE DEL SISTEMA INFORMATIVO DEL SUAPE

Titolo: Manuale utente Front Office

Rev.: 1.16

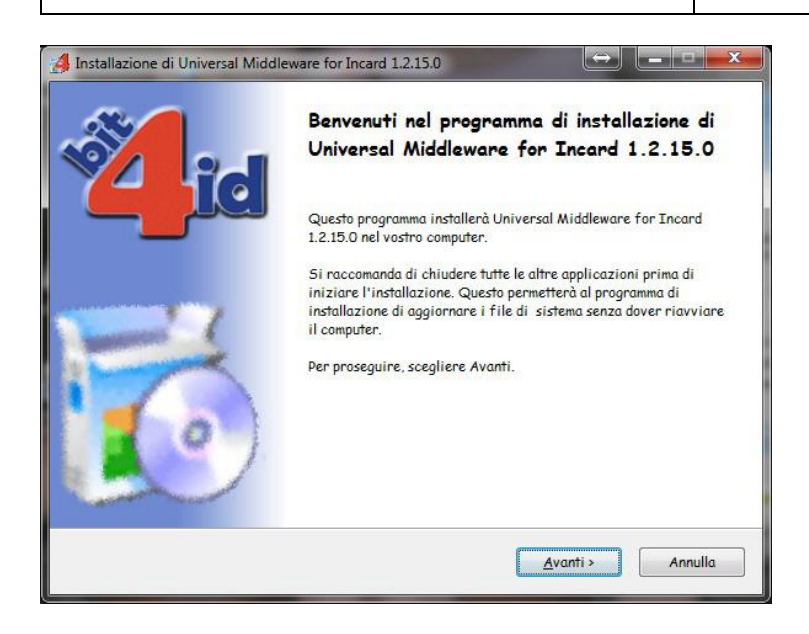

Verificare se il dispositivo, a questo punto, viene letto correttamente dal sistema, cliccando dal menu "*Tutti i programmi \ Bit4id \ Universal Middleware for Incard*", la voce "*Bit4id – Smart Card Manager*".

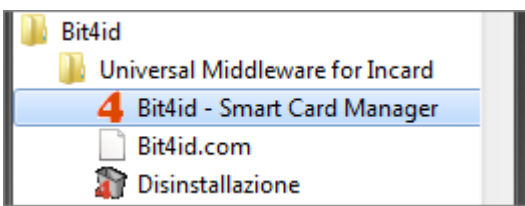

Nella finestra che compare a video verificare che siano visualizzati i dati relativi al dispositivo CNS inserito e non la dicitura "*Nessun lettore di smartcard rilevato*".

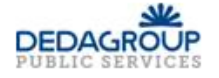

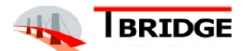

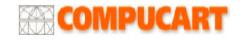

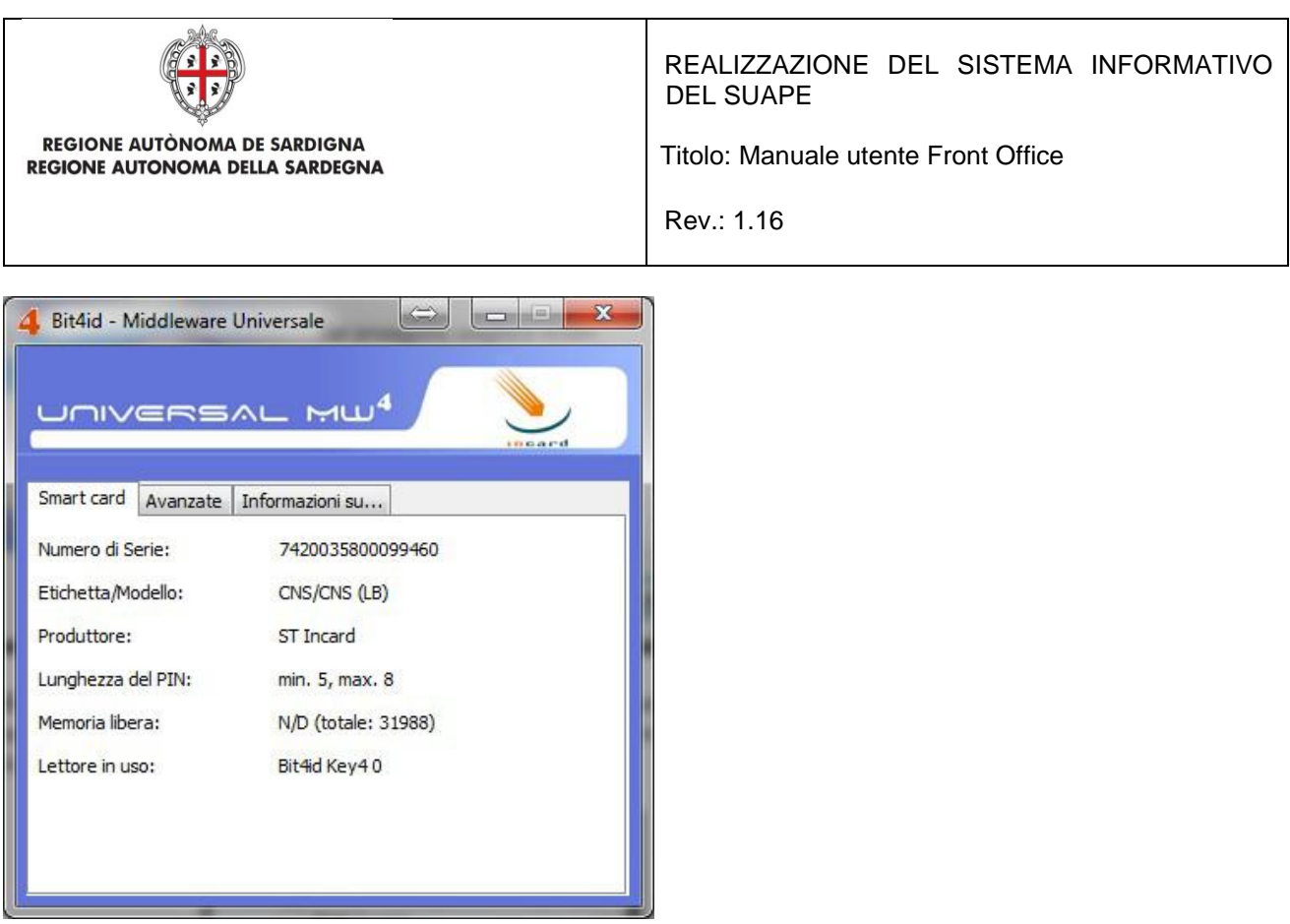

Inoltre, verificare che sia selezionata la voce "*Usa il Middleware Universale per la smart card inserita*" nella scheda "*Avanzate*".

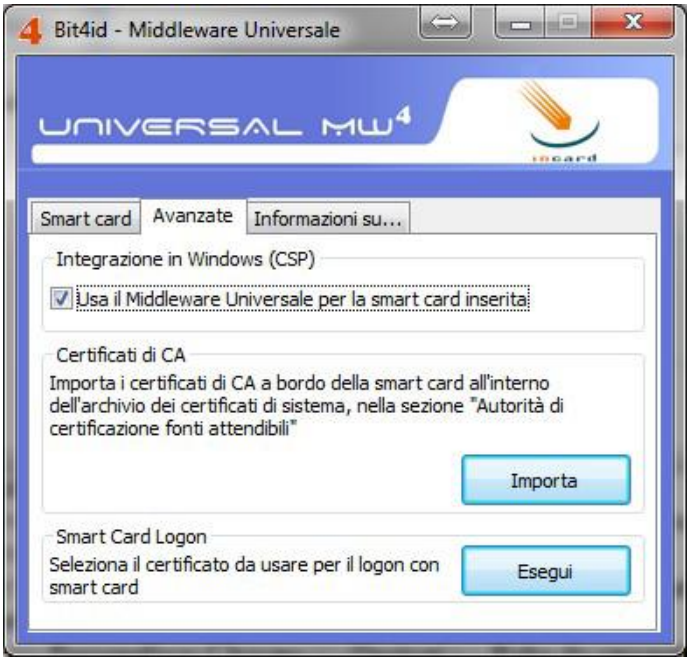

Al primo utilizzo della firma all'interno di piattaforma, il sistema, una volta premuto il pulsante di firma, presenterà all'utente un pannello contenente alcune opzioni, in merito al provider di firma utilizzato.

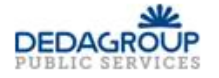

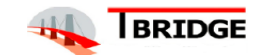

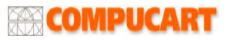

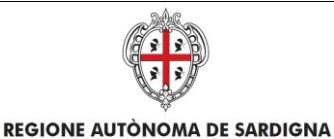

**REGIONE AUTONOMA DELLA SARDEGNA** 

REALIZZAZIONE DEL SISTEMA INFORMATIVO DEL SUAPE

Titolo: Manuale utente Front Office

Rev.: 1.16

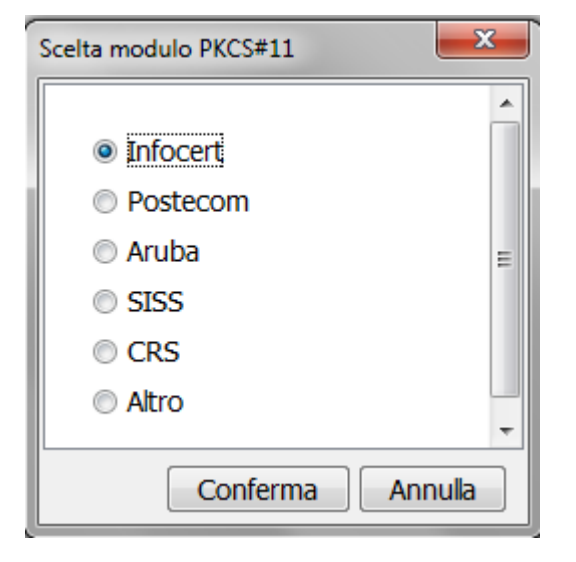

L'utente selezionerà il provider di riferimento e il sistema depositerà nella cartella utente del client un file denominato "pkcs11Drivers.properties" contenente la lista delle librerie previste per l'interfacciamento con il dispositivo di firma.

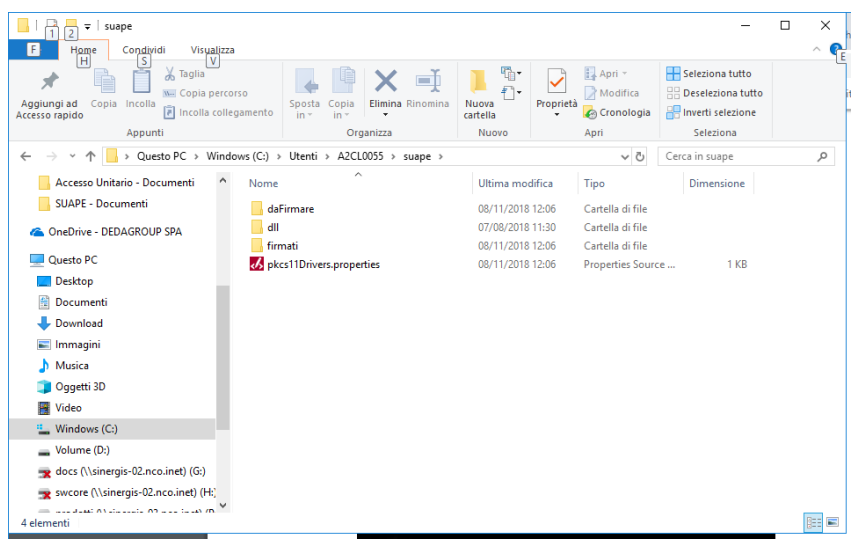

CA=Actalis, Aruba\_Incard, Aruba\_Oberthur, Banca\_dItalia, CRS\_Lombardia, Infocert, Infocert (1206;7028), Infocert (1201;1202;1203;7420;1204;6090), Namirial\_Lextel, Postecom, Sistema\_Informativo\_Socio\_Sanitario\_Lombardia(SISS), Telecom, Driver\_Universale Actalis=bit4tpki.dll | SI\_PKCS11.dll | cmP11.dll | asepkcs.dll Aruba\_Incard=bit4ipki.dll Aruba\_Oberthur=bit4opki.dll Banca\_dItalia=asepkcs.dll Infocert=bit4xpki.dll | IPMpkiLC.dll | SI\_PKCS11.dll | CardOS\_PKCS11.dll | SADAPTOR.DLL | cvP11\_M4.dll | cmp11.dll | stpkcs11.dll Infocert(1206;7028)=stpkcs11.dll Infocert(1201;1202;1203;7420;1204;6090)=incryptoki2.dll

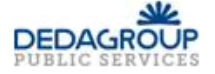

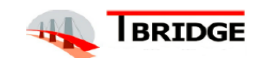

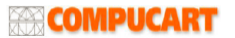

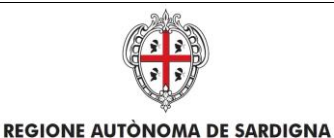

**REGIONE AUTONOMA DELLA SARDEGNA** 

REALIZZAZIONE DEL SISTEMA INFORMATIVO DEL SUAPE

Titolo: Manuale utente Front Office

Rev.: 1.16

Namirial\_Lextel=bit4xpki.dll | inp11lib.dll

Postecom=IPMpkiLC.dll | SI\_PKCS11.dll | CardOS\_PKCS11.dll | SADAPTOR.DLL | cvP11\_M4.dll | cmp11.dll Sistema\_Informativo\_Socio\_Sanitario\_Lombardia(SISS)=sissP11.dll Telecom=SSC\_PKCS11.dll Driver\_Universale=bit4xpki.dll

Una volta selezionato il provider di riferimento, il sistema non richiederà più tali informazioni nelle sessioni di firma successive.

Per verificare che la configurazione sia stata effettuata correttamente è sufficiente procedere con la firma di un documento e attendere che compaia la maschera di richiesta del PIN associato al dispositivo.

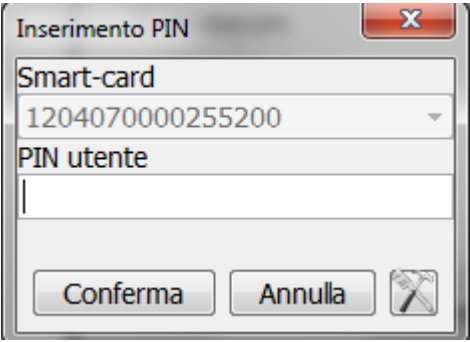

Nota 1: per modificare la configurazione lato client e selezionare un provider differente rispetto a quello selezionato in origine, è sufficiente premere il pulsante in basso a destra nella maschera di richiesta PIN. Il sistema presenterà a video il pannello di selezione del provider da utilizzare.

Qualora il provider utilizzato non sia nell'elenco preconfigurato e non sia possibile procedere con la firma indicando l'opzione driver universale, contattare l'helpdesk inviando il contenuto della cartella.

## 14.1 Mancato Avvio della App

Possibili cause:

- Non è installata una versione adeguata della Java Virtual Machine. Installare la java virtual machine a 32 bit accedendo al sito [www.java.com/it](http://www.java.com/it) e seguire le istruzioni di installazione effettuando il download gratuito.
- L'applet di firma, che ha estensione JNLP, non è correttamente associata. Effettuare l'associazione corretta dell'estensione JNLP all'applicazione Java™ web start Launcher seguendo le istruzioni previste per il proprio browser

## 14.2 Richiesta di conferma per eseguire l'applicazione.

Questo è un messaggio di protezione e non è un errore. È necessario selezionare l'opzione "Considera sempre attendibili i contenuti di questo autore"

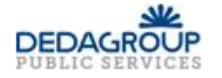

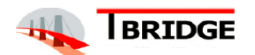

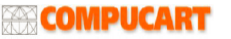

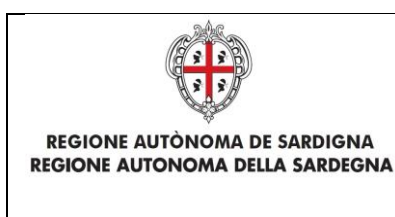

REALIZZAZIONE DEL SISTEMA INFORMATIVO DEL SUAPE

Titolo: Manuale utente Front Office

Rev.: 1.16

## 14.3 Applicazione bloccata dalle impostazioni di sicurezza.

Da "Pannello di Controllo" aprire Java 32 B, andare nella scheda Sicurezza. Cliccare su Modifica lista siti

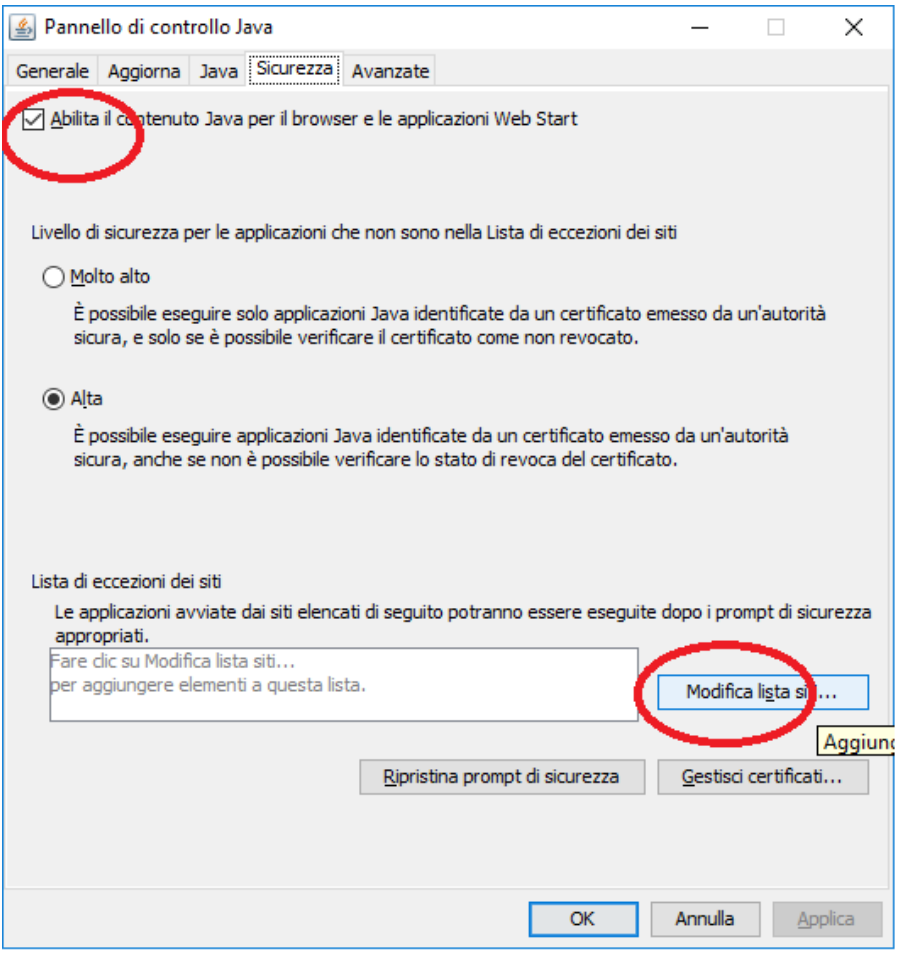

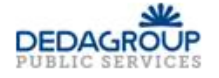

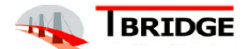

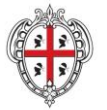

REGIONE AUTÒNOMA DE SARDIGNA **REGIONE AUTONOMA DELLA SARDEGNA**  REALIZZAZIONE DEL SISTEMA INFORMATIVO DEL SUAPE

Titolo: Manuale utente Front Office

Rev.: 1.16

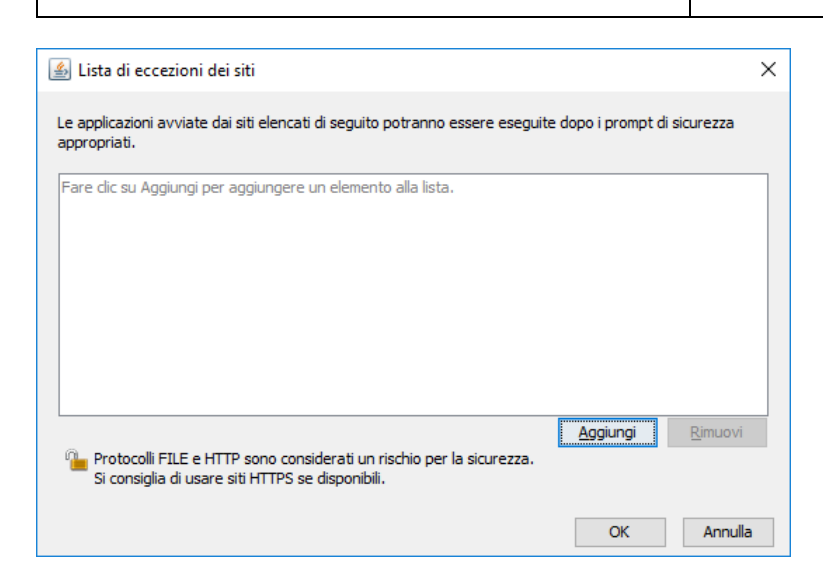

Aggiungere il sito https://servizi.sardegnasuap.it/suape-fe/#/ e l'homepage del sito nel quale si sta operando.

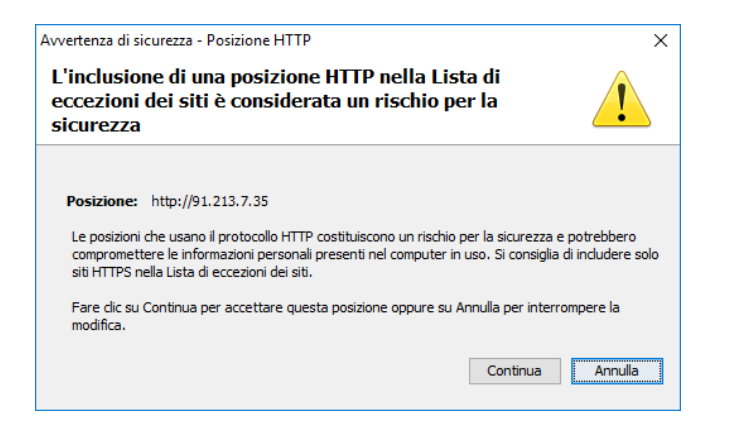

## 14.4 Firma non valida per certificato CA non trovato.

Una volta completate le operazioni di firma, potrebbe comparire il messaggio

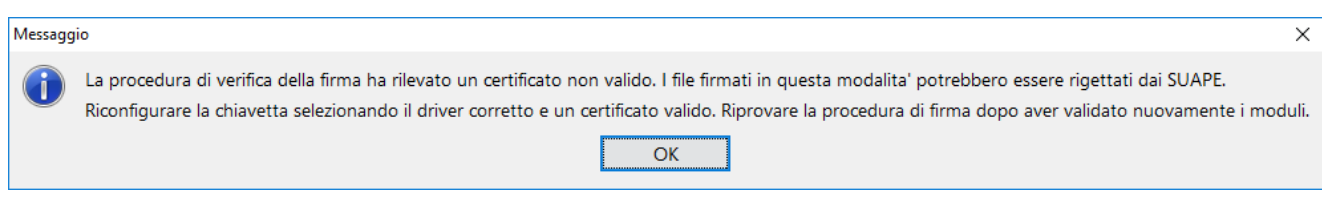

I file sono stati firmati con il certificato di autentificazione e non con quello di sottoscrizione.

Per risolvere il problema segnalato è necessario:

1. Effettuare una nuova validazione dei moduli

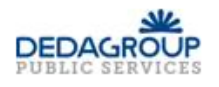

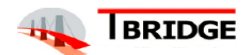

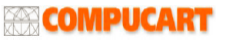

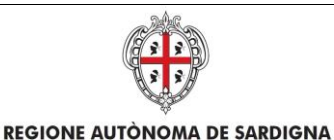

**REGIONE AUTONOMA DELLA SARDEGNA** 

Titolo: Manuale utente Front Office

Rev.: 1.16

2. Ripetere l'operazione di firma avendo cura di verificare che sia disponibile il certificato di sottoscrizione

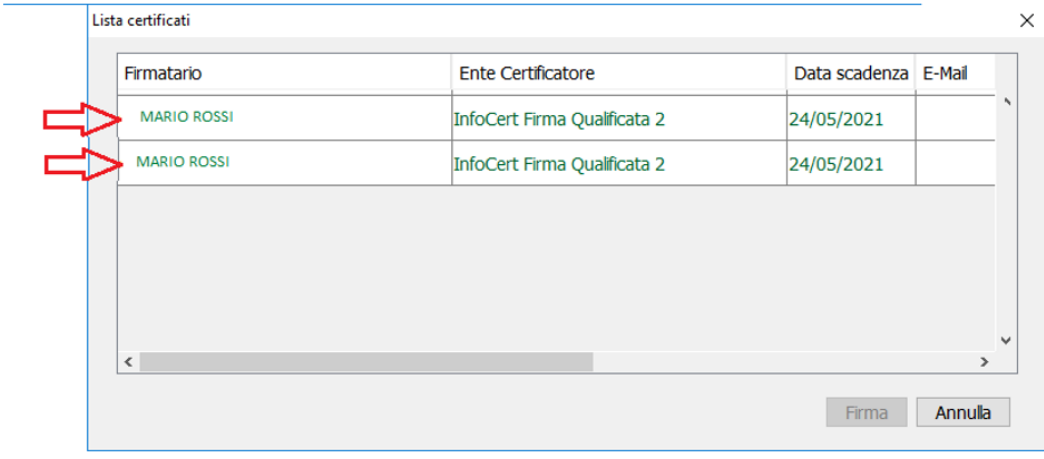

Se il problema persiste, è probabilmente legato ad un errore nella selezione del dispositivo di firma tra quelli proposti che non corrisponde al software di middleware installato. Pertanto, bisognerà procedere nel modo seguente:

- 1. Verificare che sia stato installato il corretto software di middleware per il proprio dispositivo di firma
- 2. Effettuare una nuova validazione dei moduli
- 3. Selezionare l'opzione corrispondente alla versione del proprio dispositivo di firma tra quelli proposti dal sistema
- 4. Ripetere l'operazione di firma avendo cura di selezionare il certificato di sottoscrizione e non quello di autenticazione fra quelli proposti

Qualora il provider utilizzato non sia nell'elenco preconfigurato e non sia possibile procedere con la firma indicando l'opzione driver universale, contattare l'helpdesk inviando il contenuto della cartella con i file firmati e non accettati dal sistema. Selezionare in questo caso l'opzione Firma Offline per poter procedere con la firma e inoltro della pratica.

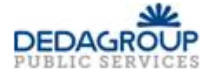

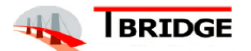

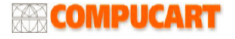